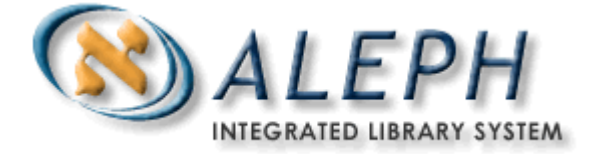

# **ALEPH VERZE 18.01**

# Uživatelský manuál - Katalogizace

# Ex Libris

ã Ex Libris Ltd., 2006 Poslední aktualizace: 28. února 2006 Dokument Verze 1.0 Code: A-ver18-SUG-1.0

### DŮVĚRNÉ INFORMACE

Informace, které jsou obsahem tohoto dokumentu, jsou vlastnictvím společnosti Ex Libris Ltd. nebo jejich afilací. Jakékoliv jejich nesprávné užití nebo zneužití bude působit ekonomickou škodu.

NEKOPÍRUJTE TENTO DOKUMENT NEBO JEHO ČÁSTI, POKUD K TOMU NEMÁTE PÍSEMNÉ OPRÁVNĚNÍ OD SPOLEČNOSTI EX LIBRIS LTD.

Tento dokument byl vytvořen pro omezené použití podle smlouvy se společností Ex Libris Ltd. nebo její afilací. Zde uvedené informace obsahují obchodní tajemství a jsou důvěrné.

### VÝHRADA

Informace v tomto dokumentu budou periodicky měněny a aktualizovány. Prosíme, abyste zajistili, že používáte jeho nejaktuálnější verzi. V této dokumentaci nejsou žádné záruky, ať už výslovně uvedené nebo implicitně předpokládané, kromě těch, které byly výslovně sjednány v příslušné smlouvě se společností Ex Libris.

Všechny odkazy v tomto dokumentu na jiné webové stránky než ty, které spravuje společnost Ex Libris, jsou zde pouze pro větší pohodlí a v žádném případě nemají sloužit k převedení práv k těmto webovým místům. Dokumenty z takových webových míst nejsou součástí dokumentace pro produkt společnosti Ex Libris a společnost Ex Libris neručí za spolehlivost dokumentů na takových webových stránkách.

# **Obsah**

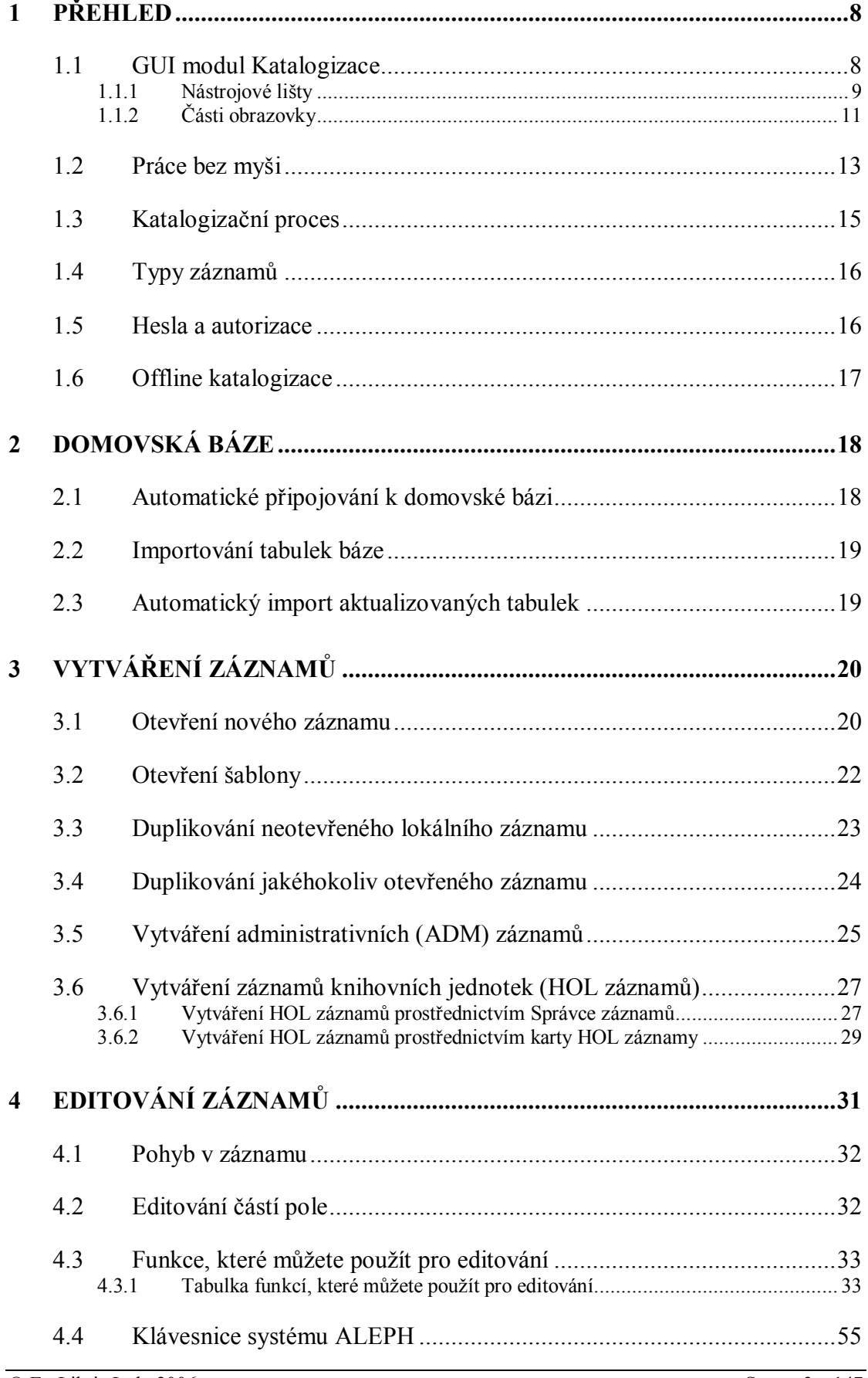

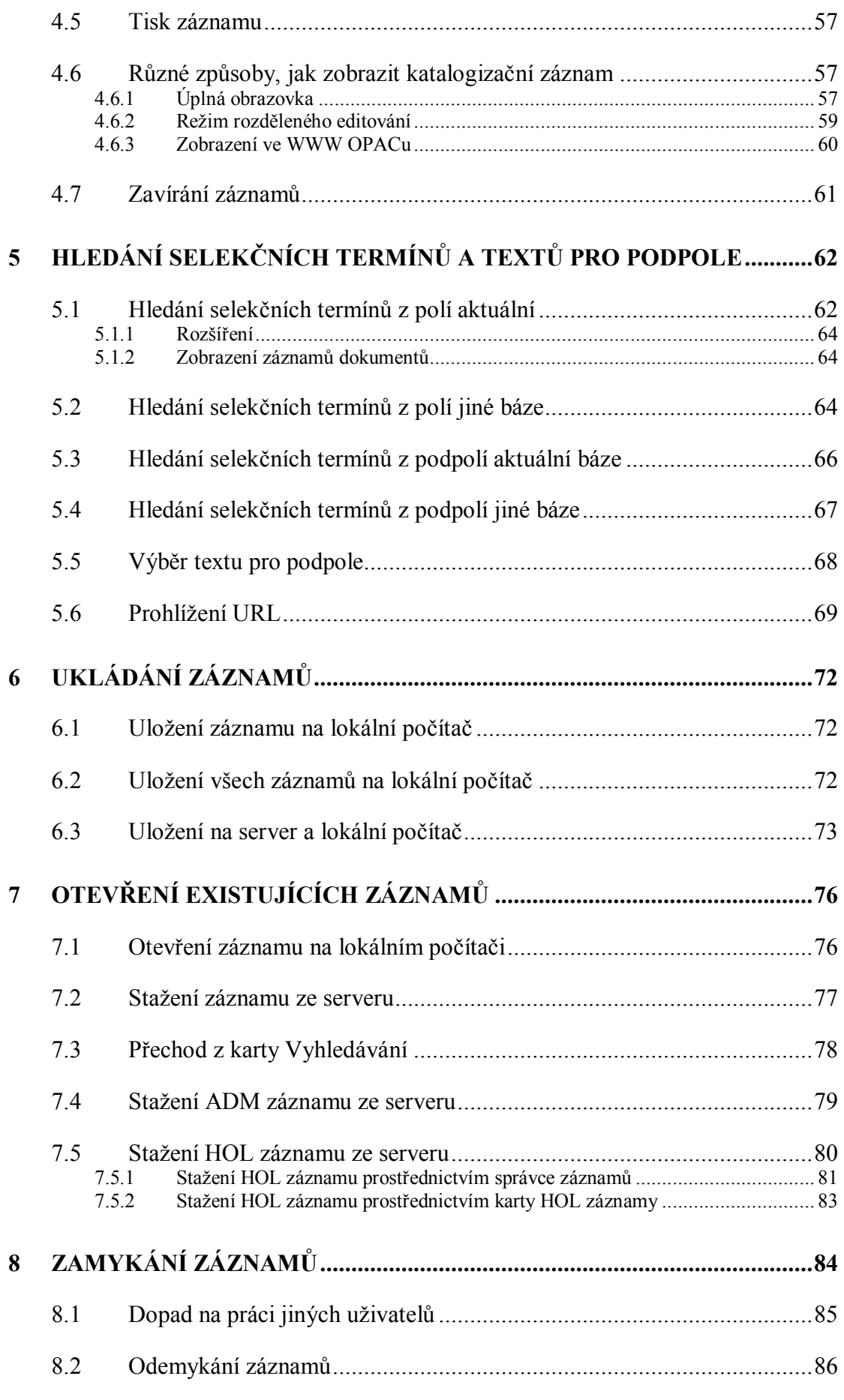

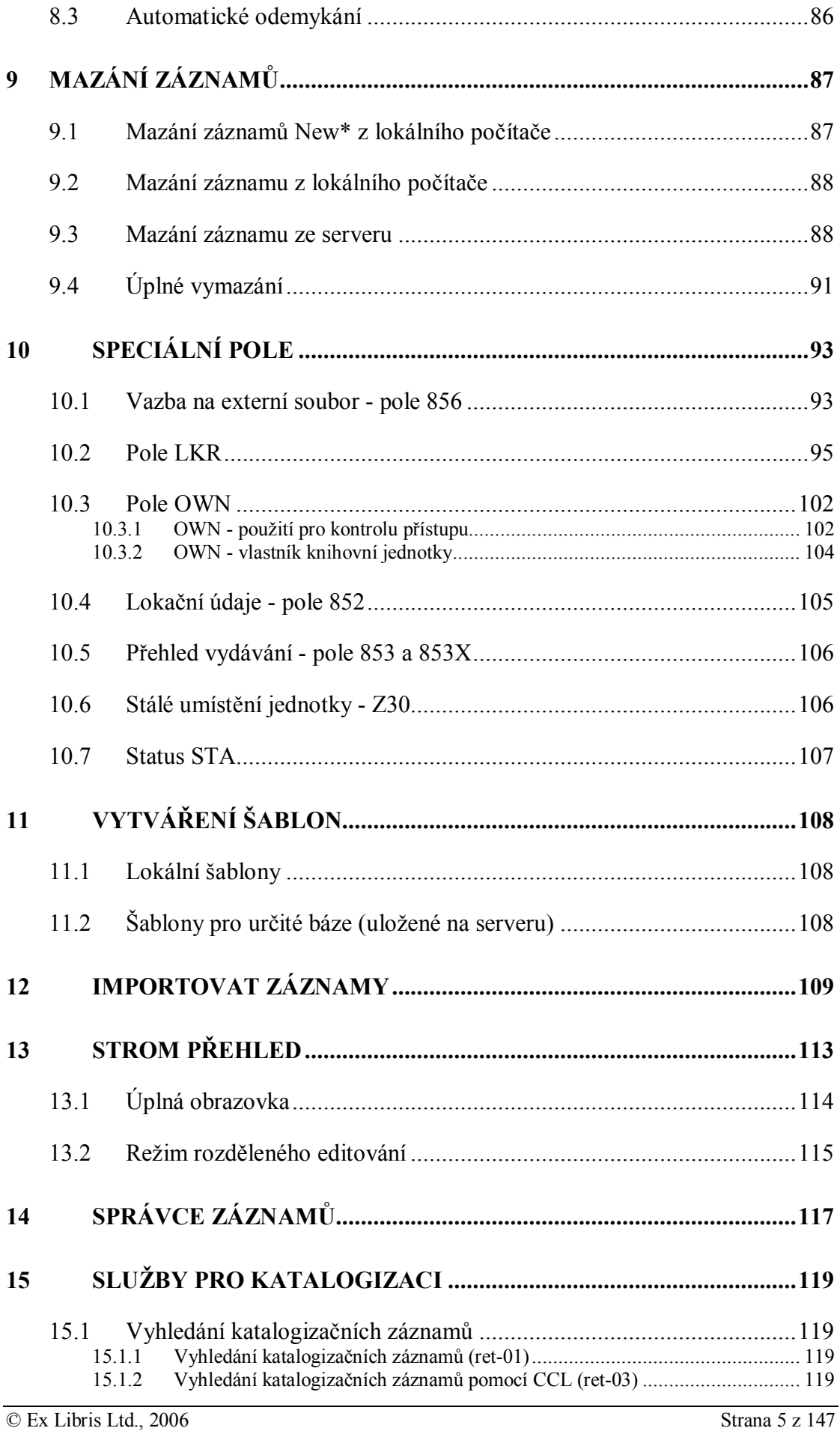

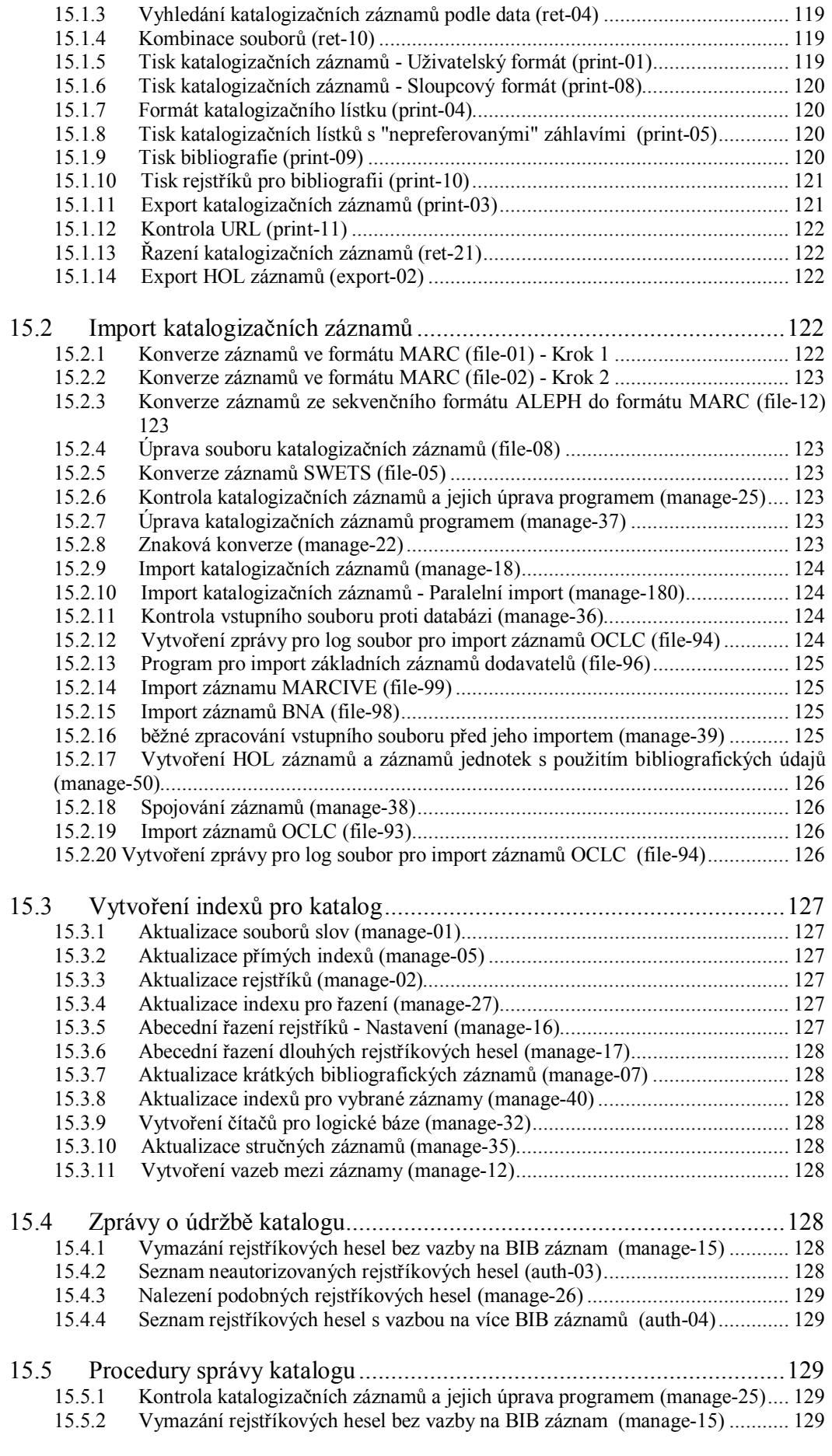

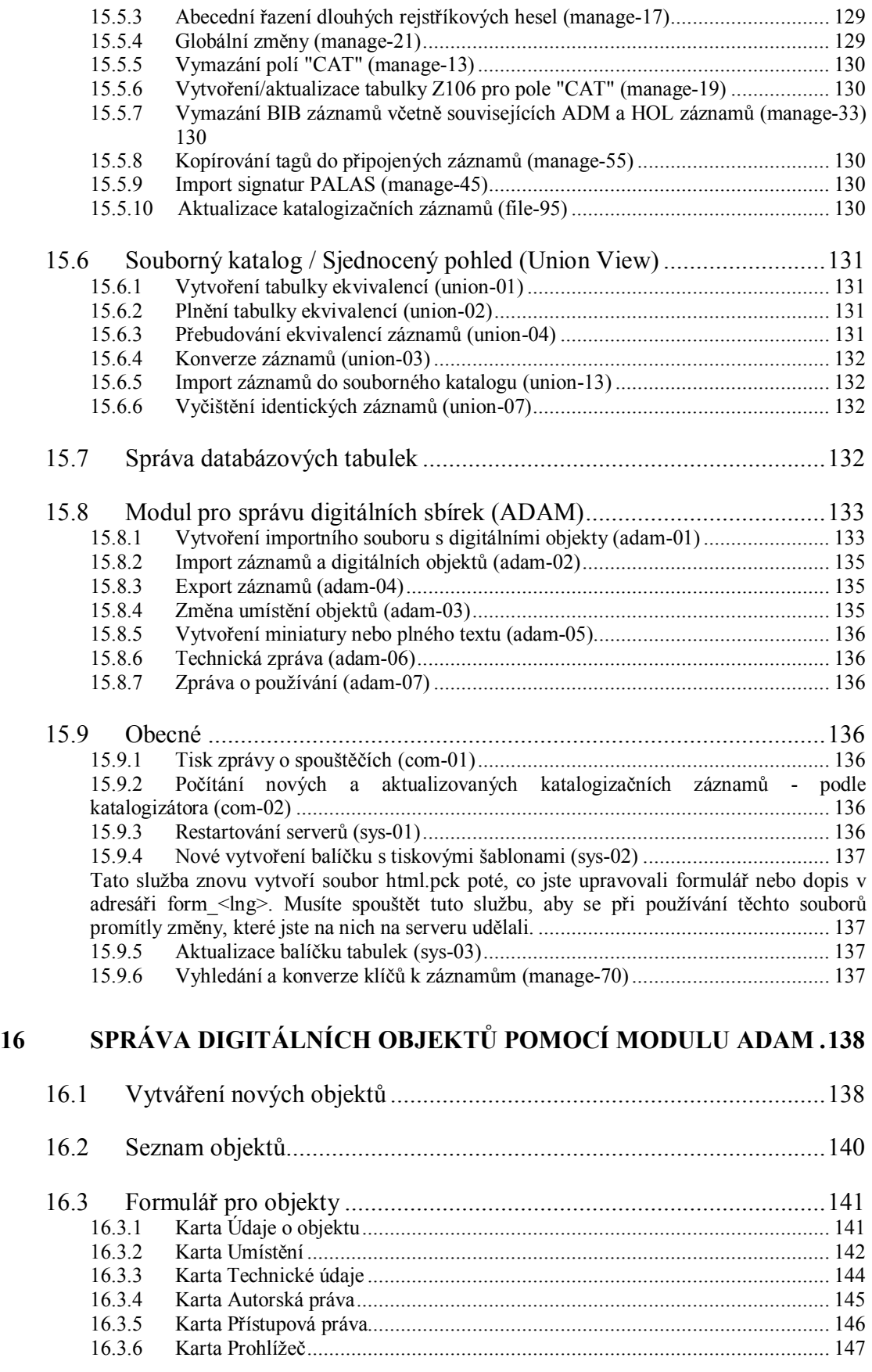

# **1 Přehled**

Kartu Katalogizace v modulu Katalogizace můžete používat pro vytváření, editování a mazání katalogizačních záznamů. Tato kapitola obsahuje následující sekce:

- · GUI modul Katalogizace
- Práce bez myši
- · Katalogizační proces
- · Typy záznamů
- · Hesla a autorizace
- Offline katalogizace

### **1.1 GUI modul Katalogizace**

Při vytváření GUI modulu Katalogizace byl kladen důraz na použitelnost a snadnost přístupu ke katalogizačním funkcím.

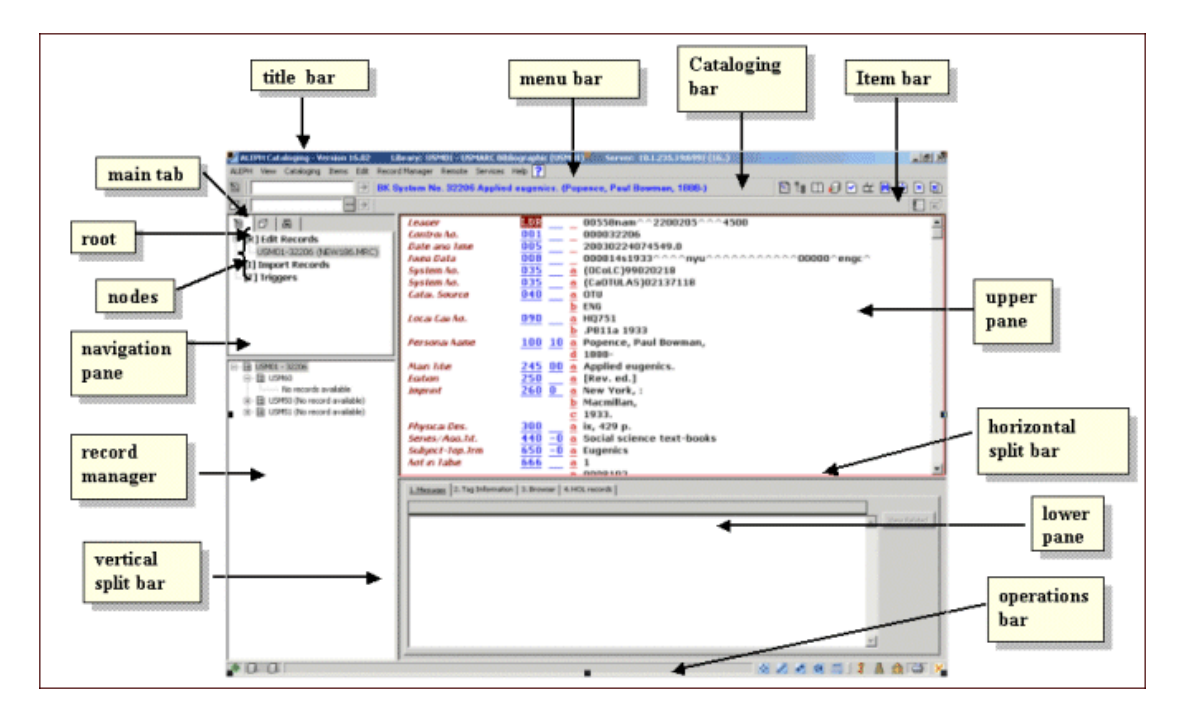

Příklad zobrazení obrazovky z GUI modulu Katalogizace s editorem katalogizace:

V následujících sekcích jsou vysvětleny různé prvky obrazovek GUI modulu Katalogizace (viz výše).

### **1.1.1 Nástrojové lišty**

### **Názvová lišta**

V názvové liště se zobrazuje jméno programu společně se stavovými zprávami, souvisejícími s programem a příkazy uživatele:

ALEPH Cataloging - Version 16.02 Library: USM01 - USMARC Bibliographic (USM01) Server: 10.1.235.19:6991 (16..)

#### **Lišta s hlavním menu**

Tato lišta má konvenční podobu:

Services ALEPH View Cataloging Items Edit Record Manager Remote Help

Klikněte na jméno volby z hlavního menu (například Katalogizace), aby se zobrazily příkazy připojeného menu.

### **Lišta Katalogizace**

Lišta Katalogizace obsahuje stručné informace o právě editovaném záznamu, například formát záznamu, systémové číslo a název:

 $\boxed{2206}$ BK System No. 32206 Applied eugenics. (Popence, Paul Bowman, 1888-) *<u>BIBDJDINBBB</u>* 

Chcete-li vyhledat záznam z báze, zadejte do příslušného pole systémové číslo záznamu a klepněte na  $\overline{\rightarrow}$  nebo stiskněte klávesu Enter.

### **Otevření šablony**

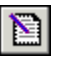

Chcete-li vybrat předem připravenou šablonu, abyste mohli vytvořit nový záznam, klepněte na ikonu Otevřít šablonu z lišty Katalogizace.

### **Strom Přehled**

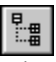

Chcete-li zobrazit záznamy, které mají vztah k právě editovanému katalogizačnímu záznamu, klepněte na strom Přehled. Tyto informace se zobrazují ve stromové struktuře.

### **Režim rozděleného editování**

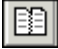

Chcete-li rozdělit editor katalogizace na dvě části, abyste si prohlédli nebo mohli editovat dva katalogizační záznamy najednou, klepněte na ikonu Režim rozděleného editování.

### **Úplná obrazovka**

Chcete-li, aby se na obrazovce zobrazilo co nejvíce údajů z právě editovaného záznamu, klepněte na ikonu Úplná obrazovka. Tuto volbu můžete také použít pro zobrazení co největšího množství údajů ve spodním panelu.

### **Uložení na server a lokální počítač**

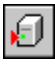

Chcete-li uložit na serveru změny, které jste udělali v záznamu zobrazeném v editoru katalogizace, klepněte na ikonu Uložit na server a na lokální počítač. Záznam bude uložen také na vašem lokálním počítači.

#### **Kontrolovat záznam**

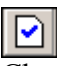

Chcete-li kontrolovat aktuální záznam, klepněte na ikonu Kontrolovat záznam.

#### **Aktivovat klávesnici**

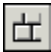

Chcete-li aktivovat klávesnici, díky které máte možnost ukládat znaky, které nemáte integrované na své standardní klávesnici, klepněte na ikonu Aktivovat klávesnici.

### **Zobrazit v OPACu**

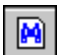

Chcete-li se ve funkci Vyhledávání podívat na úplné zobrazení záznamu, se kterým pracujete v editoru katalogizace, klepněte na ikonu Zobrazit v OPACu.

#### **Otevřít záznam aplikace Akvizice**

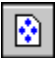

Chcete-li se podívat na údaje objednávky pro aktuální záznam, klepněte na ikonu Otevřít záznam aplikace Akvizice. Přejdete automaticky do modulu Akvizice/Seriály.

#### **Zavřít záznam**

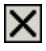

Chcete-li zavřít záznam, který je právě zobrazen v horním panelu karty Katalogizace, klepněte na ikonu Zavřít záznam.

### **Zavřít všechny záznamy**

 $\overline{\mathsf{x}}$ 

Chcete-li zavřít všechny právě otevřené záznamy, klepněte na ikonu Zavřít všechny záznamy.

### **Lišta Jednotka**

Lišta Jednotka obsahuje stručné informace o vybrané jednotce, například název, autor a čárový kód:

 $\sqrt{50245 - 2010}$ BIB= 50245 ADM= 50245 - Journal of summary holdings. 0.  $\Box$  | Barcode 

Chcete-li zobrazit záznam jednotky, zvolte vyhledávací parametr (např. číslo BIB záznamu, číslo ADM záznamu, čárový kód, signatura apod.) v rolovacím menu vlevo.

Zadejte odpovídající číslo do vedlejšího pole. Můžete kliknout na **a a** vybrat číslo signatury z okna Seznam signatur.

Klepněte na  $\Box$  nebo stiskněte Enter.

Lišta Jednotka obsahuje následující ikony:

### **Zrušit zadání jednotky**

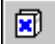

Chcete-li zrušit zadání staženého záznamu jednotky a vyprázdnit strom jednotek a jeho panely, musíte klepnout na ikonu Zrušit zadání jednotky.

### **Editovat BIB záznam**

e.

Chcete-li se přesunout na BIB záznam, k němuž je připojen záznam dané jednotky, klikněte na Editovat BIB záznam.

### **1.1.2 Části obrazovky**

### **Navigační panel**

Navigační panel obsahuje následující části:

- · hlavní kartu
- navigační strom

#### **Hlavní karta**

Skládá se z řady ikon, které odpovídají hlavním aktivitám v modulu Katalogizace:

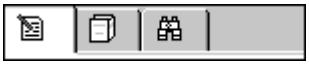

Klepnutím na ikonu vyvoláte rozhraní, které je s touto ikonou spojeno. Například klepnutí na ikonu Jednotky vyvolá rozhraní pro provádění činností spojených s jednotkami.

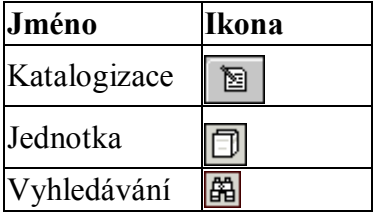

#### **Karta Katalogizace v Navigačním panelu**

Navigační panel obsahuje následující uzly:

· **Editovat záznamy**: zobrazí se seznam záznamů, se kterými se na dané pracovní stanici pracovalo; klepnutím si vyberete záznam pro zobrazení v katalogizačním editoru v horním panelu vpravo. Více informací o editačních funkcích můžete najít v kapitole

Editování záznamů na straně 31.

- · **Importovat záznamy**: změní podobu panelů vpravo na režim importování záznamů. Více informací o importování záznamů viz kapitola Importovat záznamy na straně 107.
- · **Spouštěče:** panel vpravo se změní pro režim seznamu spouštěčů. Více informací o funkcích spouštěčů viz kapitola Obecné, část Spouštěče.

## **1.2 Práce bez myši**

Pro přechod z jedné části obrazovky do jiné můžete použít následující kombinace kláves:

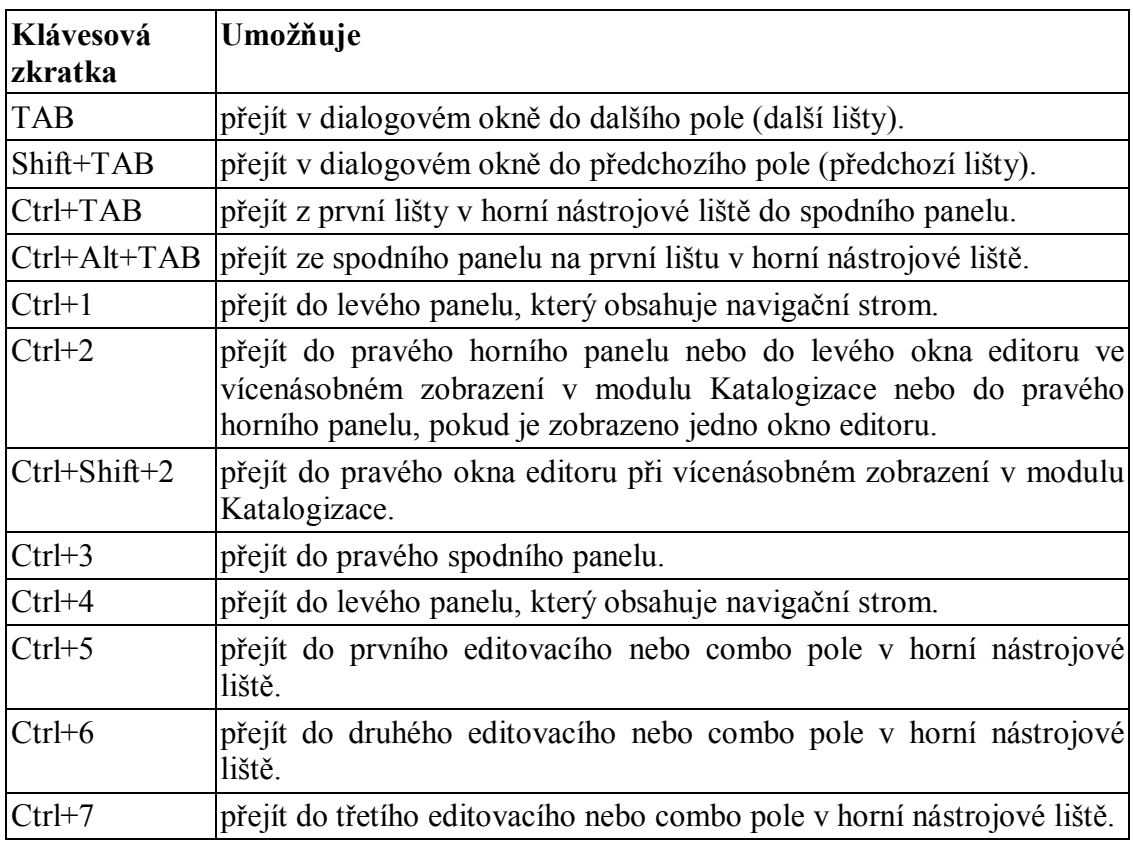

Všimněte si, že kolem aktivní části obrazovky se objeví výrazný rámec.

### **Klávesové zkratky v GUI modulu Katalogizace**

V následující tabulce se můžete podívat na implicitní klávesové zkratky. Tyto klávesové zkratky mohou být měněny.

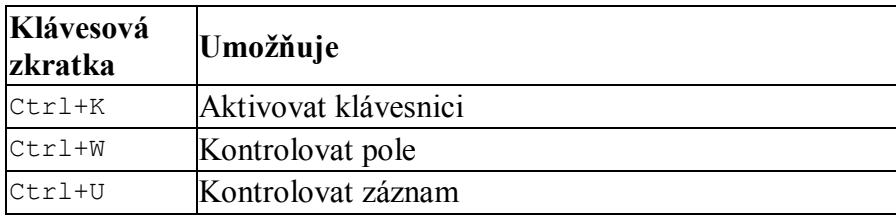

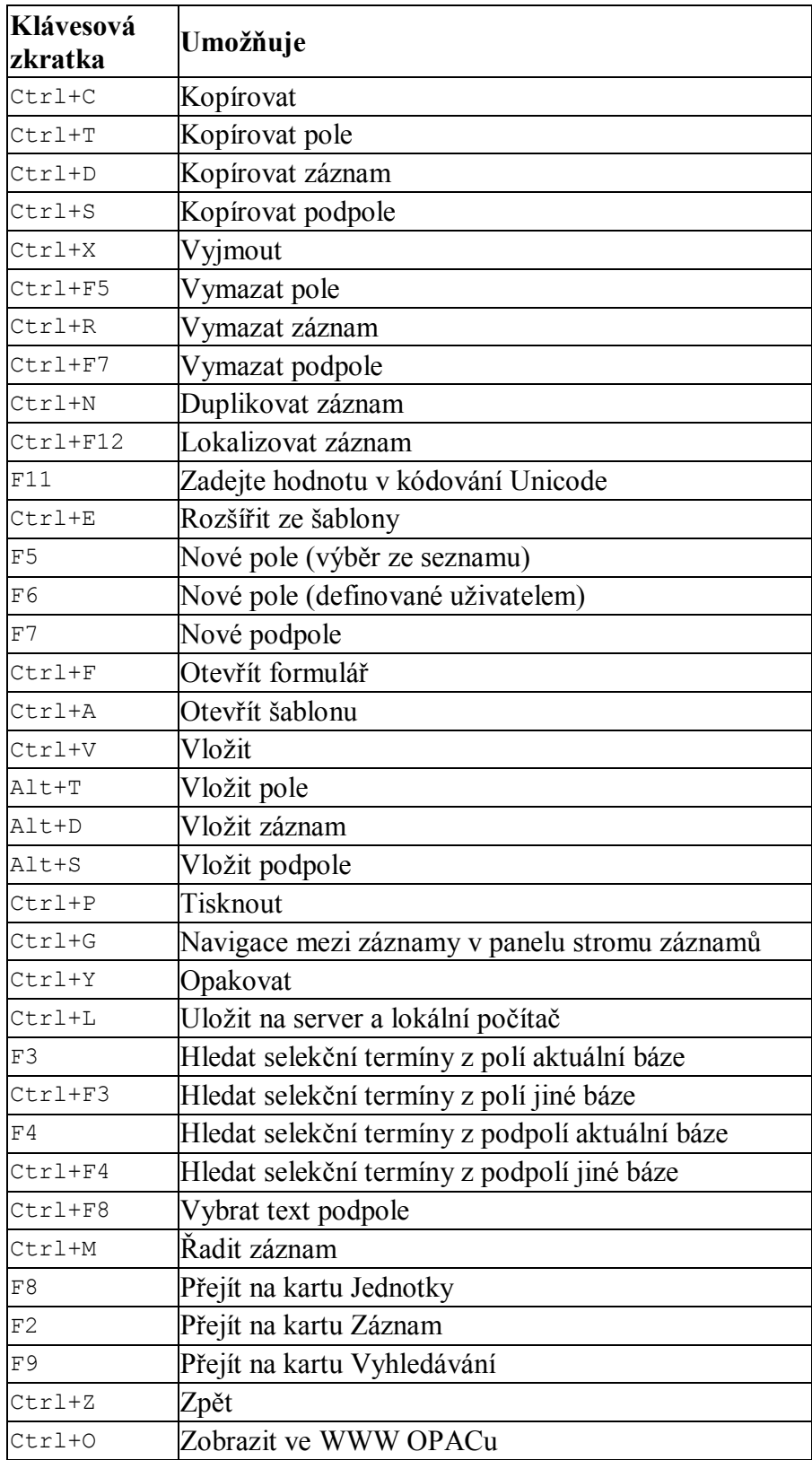

Klávesová zkratka F1 pro nápovědu je definována v programech systému a není možné ji měnit.

### **1.3 Katalogizační proces**

V systému ALEPH můžete katalogizovat buď ve volném formátu nebo pomocí předem definovaných formulářů. Kvůli různému obsahu záznamů a potřebě ukládat různé druhy dokumentů systém katalogizátora neomezuje a umožňuje mu volnou katalogizaci. Proto může katalogizátor zadávat jen minimální množství údajů, které potřebuje.

Pro usnadnění katalogizačního procesu jsou v systému zabudovány:

- · Předem připravené formuláře včetně formulářů pro údaje s pevnou délkou (například pro pole 008 formátu MARC21 a 100 formátu Unimarc).
- · Předem připravené šablony pro základ záznamu.
- · Ke každému poli a podpoli je stále během ukládání katalogizačních záznamů k dispozici detailní nápověda.
- · K dispozici jsou předem definované kontrolní programy i programy připravené pro jednotlivé knihovny.

### **1.4 Typy záznamů**

Modul Katalogizace podporuje čtyři typy záznamů:

- · Bibliografické (BIB) záznamy
- · Autoritní (AUT) záznamy
- · Záznamy knihovních jednotek (HOL)
- · Administrativní (ADM) záznamy

První tři typy mohou být vytvářeny, aktualizovány a mazány z modulu Katalogizace. Administrativní záznamy jsou určeny pro interní použití a jsou vytvářeny systémem automaticky. Není obvyklé editovat nebo aktualizovat administrativní záznamy v modulu Katalogizace.

**Bibliografické záznamy:** Bibliografický záznam obvykle obsahuje názvové údaje, autorské údaje, poznámky, nakladatelské údaje a údaje o fyzickém popisu jednotky.

**Autoritní záznamy:** Autoritní záznamy obsahují údaje týkající se standardních forem jmen a předmětů, které jsou užity v bibliografickém záznamu jako selekční prvky; formy těchto jmen a předmětů, které by se měly používat jako odkazy na standardní formy; vztahy mezi těmito formami.

**Záznamy knihovních jednotek:** Záznamy knihovních jednotek, často označované jako HOL záznamy, obsahují lokační údaje pro bibliografické jednotky.

**Administrativní záznamy:** Administrativní záznamy, často označované jako ADM záznamy, jsou připojené k bibliografickým záznamům. K ADM záznamu jsou připojeny údaje jednotek, akviziční údaje, údaje pro modul Výpůjčky a další. ADM záznam je možné použít také pro ukládání polí 853/853X, která slouží pro definování předpovědi vydávání čísel seriálů a pro vytváření čísel pro seriály.

### **1.5 Hesla a autorizace**

Katalogizační funkce vyžadují zadání hesla a jejich používání je omezeno pouze na autorizované uživatele. Přístupová práva mohou být udělena pro jednotlivé funkce nebo globálně pro všechny funkce (viz Oprávnění personálu).

Přístup k aktualizaci všech typů záznamů MARC je kontrolován zvláštním polem systému ALEPH, polem OWN. Toto pole funguje podle údajů o heslech definovaných pro záznam uživatele-knihovníka (viz 10.3 Pole OWN na s. 101).

Katalogizátorům jsou přiděleny úrovně pro záznamy, jsou definována pole, která mohou či naopak nemohou editovat.

### **1.6 Offline katalogizace**

Volba Offline katalogizace vám umožňuje práci s kartou Katalogizace a katalogizačními záznamy i v případě, že nemáte spojení se serverem. Můžete používat funkce jako Informace o poli a Otevřít formulář, pro něž jsou potřebná data již z dřívějška stažena na váš lokální počítač. Některé funkce, pro které potřebujete data ze serveru (jako hledání selekčních termínů, kontroly záznamů a hodnoty zadané do formulářů), nebudete moci použít, dokud nebude spojení se serverem znovu obnoveno.

### **Poznámka**

Pokud pracujete v režimu offline katalogizace, musíte ukládat záznamy na svůj lokální počítač. Když je spojení se serverem znovu navázáno, musí být zkatalogizované záznamy poslány na server, aby byla báze aktualizována.

Je možné, abyste se přepnuli do režimu offline katalogizace tak, že použijete volbu Offline katalogizace z menu Katalogizace. Pro obnovení online katalogizace musíte tuto volbu použít ještě jednou.

# **2 Domovská báze**

Tato kapitola obsahuje následující sekce:

- · Automatické připojování k domovské bázi
- Importování tabulek báze
- Automatický import aktualizovaných tabulek

Ačkoliv můžete současně pracovat se záznamy z různých bází, musíte se nejdříve připojit k domovské bázi. Když pak otevřete nový záznam, je označena jeho příslušnost k domovské bázi, a když zavoláte záznam ze serveru, je vyhledán v domovské bázi.

1. Chcete-li aktivovat funkci 'Zvolit bázi' a připojit se k domovské bázi, klepněte pravým tlačítkem myši na ikonu  $\|\hat{\mathbf{m}}\|$  v pravé spodní části obrazovky nebo si vyberte volbu 'Připojit k' z menu ALEPH. Zobrazí se toto menu:

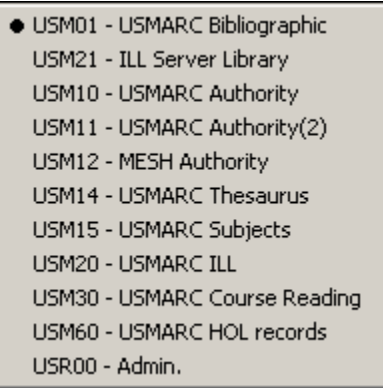

2. K výběru požadované báze použijte klávesy se šipkami nahoru a dolů nebo na ni najeďte myší a dvakrát klikněte.

### **2.1 Automatické připojování k domovské bázi**

Můžete systém nastavit tak, aby se po otevření modulu Katalogizace automaticky připojil k určité domovské bázi. Postupujte následovně:

- 1. V adresáři ..\Catalog\Tab GUI klienta otevřete soubor Per\_lib.ini, který je tam umístěn. Obsahuje seznam platných bází. Ujistěte se, že báze, k níž se chcete automaticky připojovat, je uvedena na prvním místě seznamu.
- 2. Přejděte do adresáře ..\Alephcom\Tab GUI klienta a otevřete soubor Alephcom.ini. Ujistěte se, že je pro příznak DataBaseAutoSelect použita hodnota Y.

### **2.2 Importování tabulek báze**

Když se připojujete k domovské bázi, systém kontroluje, zda modul Katalogizace používá nejnovější verzi tabulek báze.

Jestliže se tabulky od vašeho posledního připojení změnily, budete požádáni o stažení tabulek dané báze. Doporučujeme, abyste zvolili 'Ano'. Tím zajistíte správné fungování některých rysů, například katalogizačních šablon, formulářů a obrazovek s nápovědami k polím.

Pokud si vyberete 'Ne', můžete tabulky stáhnout později, když se znovu k bázi připojíte.

### **2.3 Automatický import aktualizovaných tabulek**

Systém lze nastavit tak, aby automaticky importoval tabulky v okamžiku, kdy otevíráte modul Katalogizace, bez zobrazení zprávy o chystaném importu.

Pokud tuto možnost chcete využít, přejděte do adresáře ..\Alephcom\Tab GUI klienta a otevřete soubor Alephcom.ini, který je tam umístěn. Ujistěte se, že pro příznak AlwaysImportFiles (v sekci [Package]) je použita hodnota Y.

Když se příště připojíte k domovské bázi, pak v případě, že byly tabulky na serveru aktualizovány, budou automaticky staženy na lokální počítač na příslušné místo v adresářové struktuře GUI klienta.

# **3 Vytváření záznamů**

Je řada způsobů, jak můžete vytvořit nový záznam:

- · Otevření nového záznamu
- Otevření šablony
- · Duplikování neotevřeného lokálního záznamu
- · Duplikování jakéhokoliv otevřeného záznamu
- · Vytváření administrativních (ADM) záznamů
- · Vytváření záznamů knihovních jednotek (HOL záznamů)

### **3.1 Otevření nového záznamu**

Tato funkce umožňuje vytvořit nový záznam od samého počátku. Postup:

- 1. Použijte volbu Nový záznam v menu Katalogizace.
- 2. Zvýrazněte příslušný formát záznamu v dialogovém okně Volba formátu záznamu (například kniha, seriál atd.) a klepněte na tlačítko **OK**. V horním panelu se zobrazí formulář pro návěští záznamu (LDR):

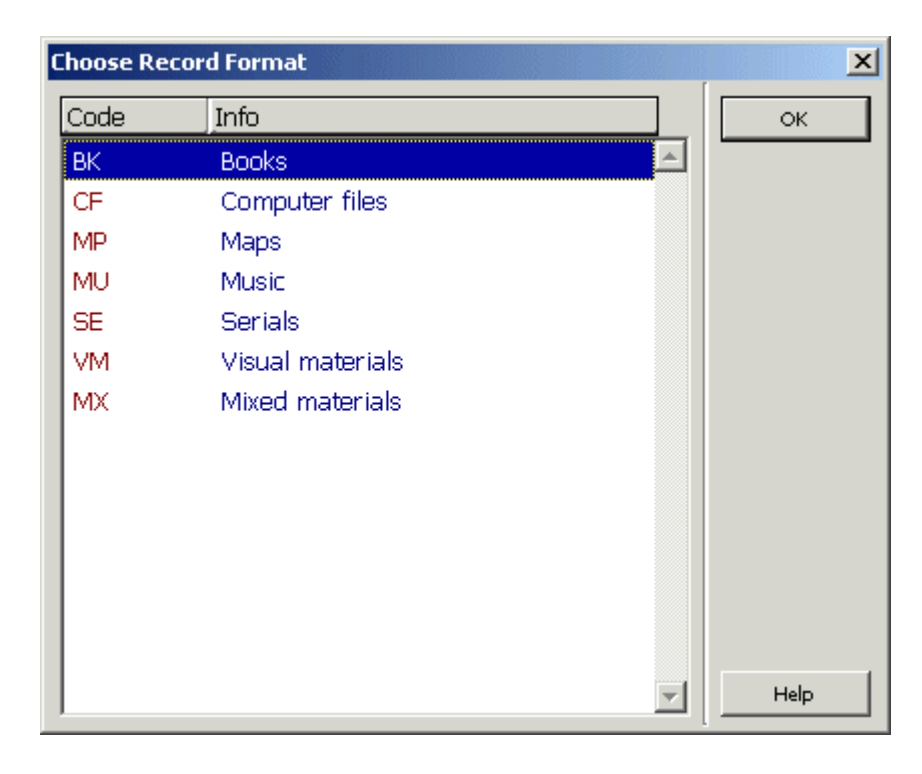

V kartě Informace o poli, zobrazené ve spodním panelu, se můžete seznámit s platnými hodnotami pro vyplňování formuláře:

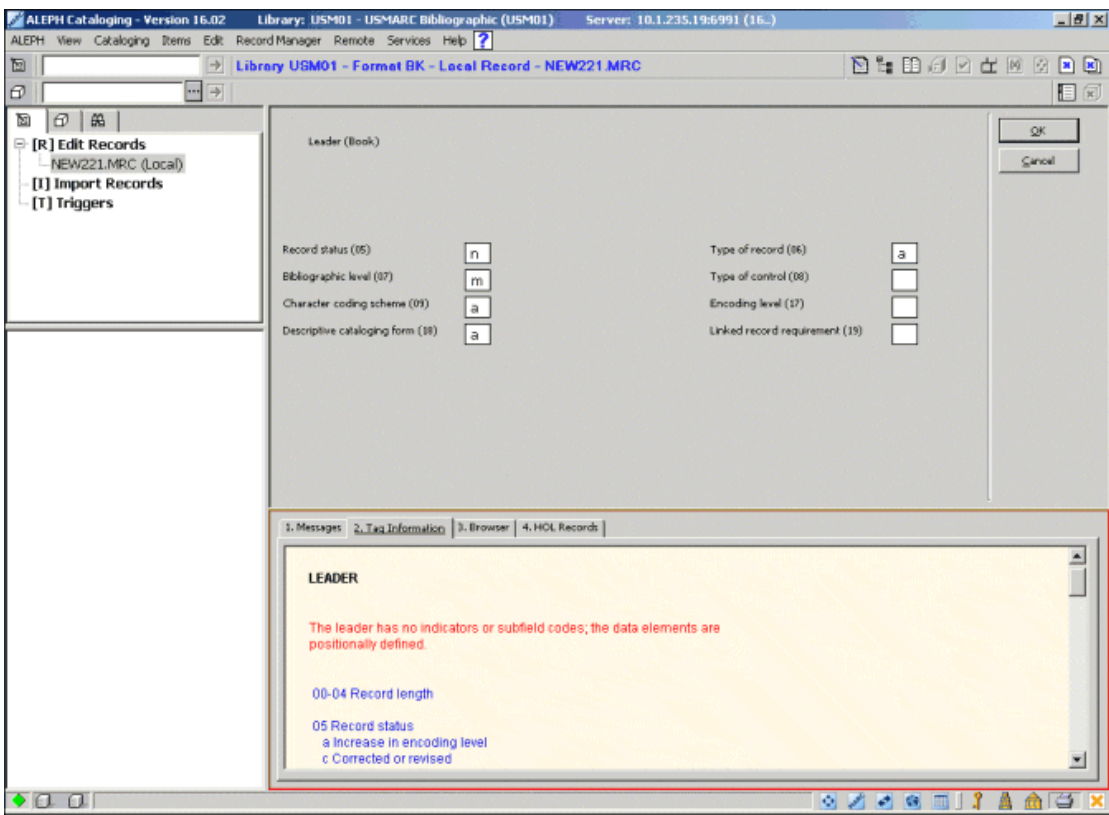

Jakmile ukončíte vyplňování formuláře, klepněte na **OK**. Jestliže se má v daném formuláři kontrolovat platnost zapsaných údajů, systém kontroluje potenciální chyby.

Jsou-li chyby nalezeny, ukáží se zprávy o nich ve spodním panelu v kartě Zprávy. Systém vás informuje o nalezených chybách, upozorní vás na další skutečnosti a požádá vás o potvrzení, pokud budete chtít skutečně formulář zavřít.

Pro nové záznamy můžete definovat implicitní pole. Je-li pole s formulářem definováno jako implicitní, pak se po zavření formuláře pro pole LDR zobrazí formulář pro toto další implicitní pole. Je například obvyklé pro formát MARC21 definovat pro nové záznamy jako implicitní pole 008 (Údaje s pevnou délkou). V takovém případě se po zavření formuláře pro návěští zobrazí formulář pro pole 008. Jestliže pole formulář nemá, je takové pole přidáno do konceptu katalogizačního záznamu prázdné, aby je katalogizátor mohl vyplnit.

Po vyplnění formulářů je nový záznam vytvořen s povinnými implicitními poli (tj. pole 008 ve formátu MARC21) a povinným návěštím (LDR). Nový záznam se zobrazí v editoru katalogizace (horní panel).

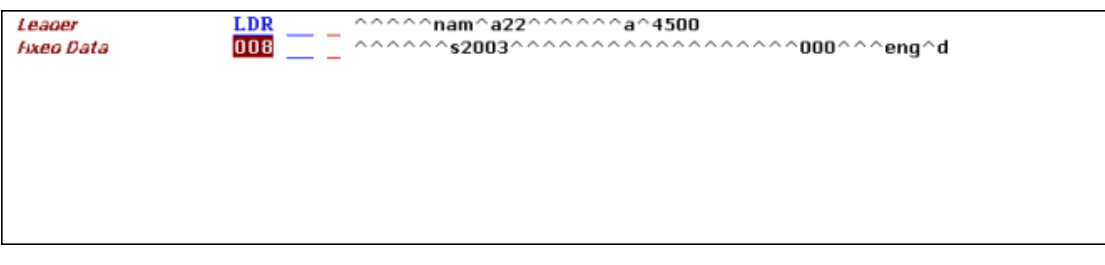

Záznam automaticky dostane dočasné jméno složené z řetězce "NEW" a čísla.

Ve vytváření záznamu můžete pokračovat přidáváním polí a podpolí (viz Editování záznamů na s. 30).

### **3.2 Otevření šablony**

Tato funkce vám umožní vytvořit nový záznam pomocí předem připravené šablony. Postupujte následovně:

1. Z menu Katalogizace si vyberte volbu Otevřít šablonu nebo klepněte na ikonu  $\boxed{\sum}$ z lišty Katalogizace.

Označte požadovanou šablonu v dialogovém okně Seznam šablon. Můžete vytvořit různé šablony pro různé formáty (například formáty MARC21), pro různé druhy dokumentů (například knihy, seriály) a tak podobně (viz Vytváření šablon na s. 107).

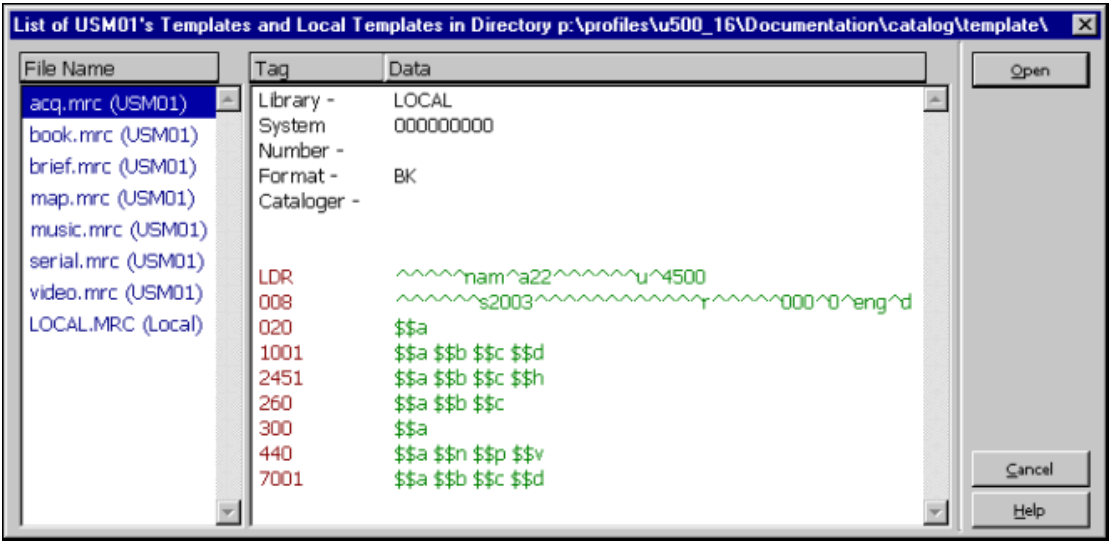

2. Bude vytvořen nový záznam obsahující všechna pole ze šablony. Obsah většiny polí je obvykle prázdný. V šabloně mohou být definovány texty a použitá podpole. Více informací najdete v sekci Vytváření šablon. Pak můžete pokračovat v editování záznamů. V kartě Informace o poli ve spodním panelu můžete najít nápovědu pro používání platných indikátorů, kódů podpolí a hodnot pro dané pole.

3. Můžete vyplnit obsah pole nebo podpole tak, že jej zapíšete z klávesnice nebo si texty vyhledáte v rejstřících polí nebo podpolí nebo použijete předem definované texty pro určitá podpole.

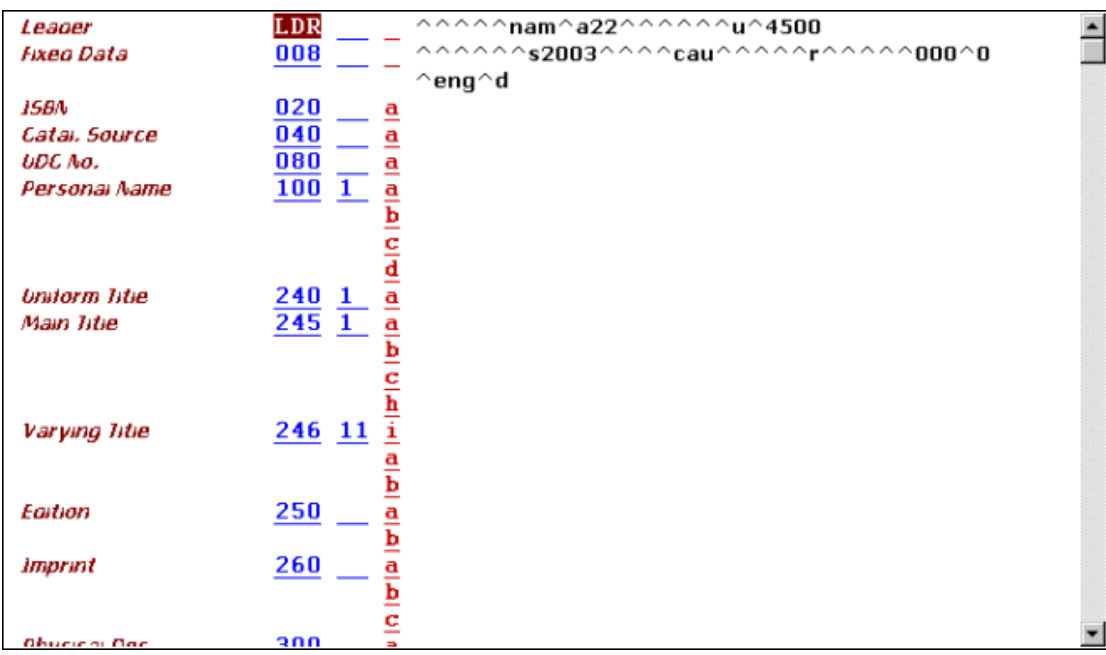

Záznam automaticky dostane dočasné jméno souboru složené z řetězce "NEW" a čísla.

### **3.3 Duplikování neotevřeného lokálního záznamu**

Tato funkce vám umožňuje vytvářet nový záznam duplikováním neotevřeného záznamu, který je umístěn na vašem lokálním počítači. Postupujte následovně:

- 1. Vyberte si volbu Otevřít záznam na lokálním počítači v menu Katalogizace.
- 2. Zobrazí se seznam záznamů. Zvýrazněte ten, který jste si vybrali. Náhled obsahu daného záznamu se zobrazí na pravé straně okna.

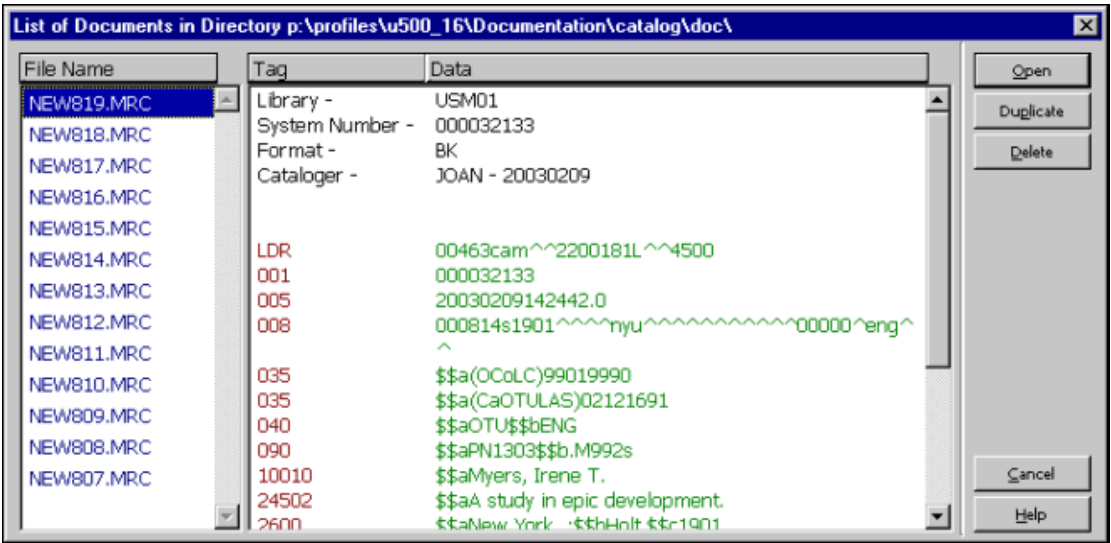

3. V seznamu záznamů klepněte na tlačítko Duplikovat. Zvýrazněný záznam je zkopírován a dostane nové jméno začínající předponou "NEW". Tento zkopírovaný záznam pak můžete editovat.

### **3.4 Duplikování jakéhokoliv otevřeného záznamu**

Tato funkce vám umožňuje kopírovat právě zobrazený záznam, a pak upravovat jeho kopii. Nový záznam bude umístěn na vašem lokálním počítači a dostane jméno, které začíná prefixem "NEW".

Tuto funkci lze vyvolat z aktuálního záznamu klávesovou zkratkou Ctrl+N nebo volbou Duplikovat záznam z menu Katalogizace.

Podle toho, jak systémový knihovník nastavil funkci pro duplikování záznamů, můžete mít možnost zvolit bázi, do níž chcete nový záznam uložit.

Toto je definováno v souboru Catalog.ini v adresáři .\Catalog\Tab přizpůsobením sekce [DuplicateRecord] vašim potřebám.

### **3.5 Vytváření administrativních (ADM) záznamů**

Administrativní (ADM) záznamy mohou být vytvořeny prostřednictvím správce záznamů v kartě Katalogizace (spodní část levého panelu).

Pokud není k bibliografickému záznamu připojen žádný ADM záznam, zobrazí se vedle uzlu ADM báze zpráva "Záznam není k dispozici".

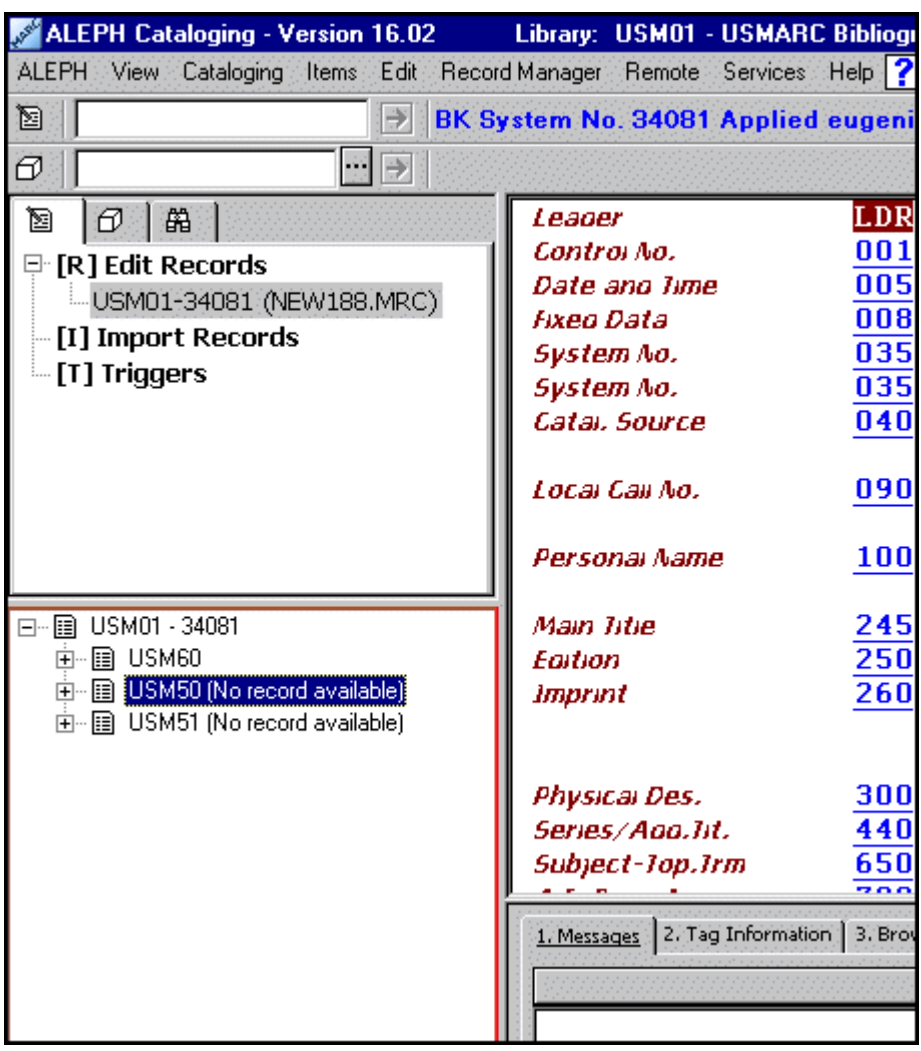

Pro vytvoření ADM záznamu postupujte takto:

- 1. Zvýrazněte uzel ADM báze.
- 2. Použijte volbu Stáhnout/vytvořit záznam z menu Správce záznamu nebo si stejnou volbu vyberte po klepnutí pravým tlačítkem myši na uzel ADM báze:

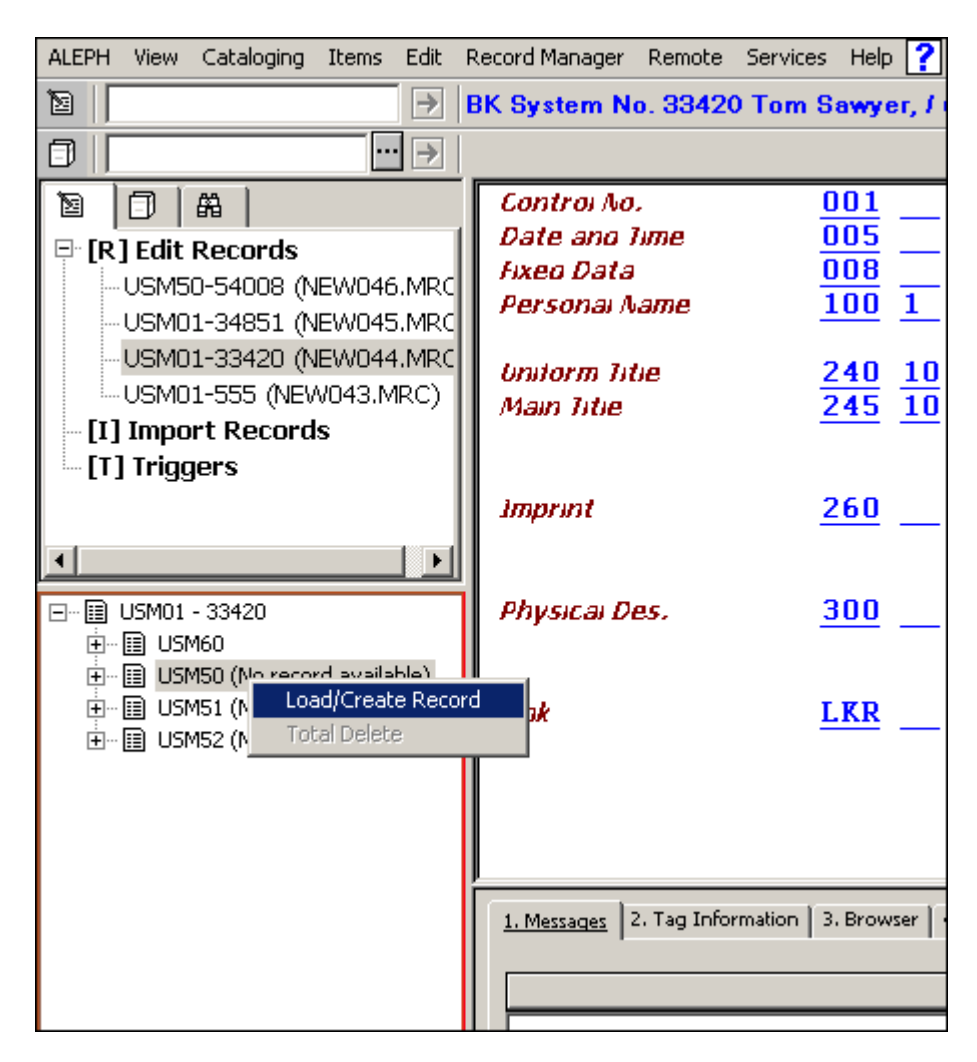

Použitím této volby automaticky vytvoříte ADM záznam, který se vám zobrazí, abyste jej mohli upravovat.

### **3.6 Vytváření záznamů knihovních jednotek (HOL záznamů)**

Jsou dva různé způsoby, jak je možné vytvořit HOL záznamy pro daný bibliografický záznam:

- · Prostřednictvím Správce záznamů
- · Prostřednictvím karty HOL záznamy ve spodním panelu

### **3.6.1 Vytváření HOL záznamů prostřednictvím Správce záznamů**

HOL záznamy můžete vytvořit pomocí správce záznamů z karty Katalogizace (spodní část levého panelu).

Pokud není k bibliografickému záznamu připojen žádný HOL záznam, zobrazí se vedle uzlu HOL báze zpráva "Záznam není k dispozici".

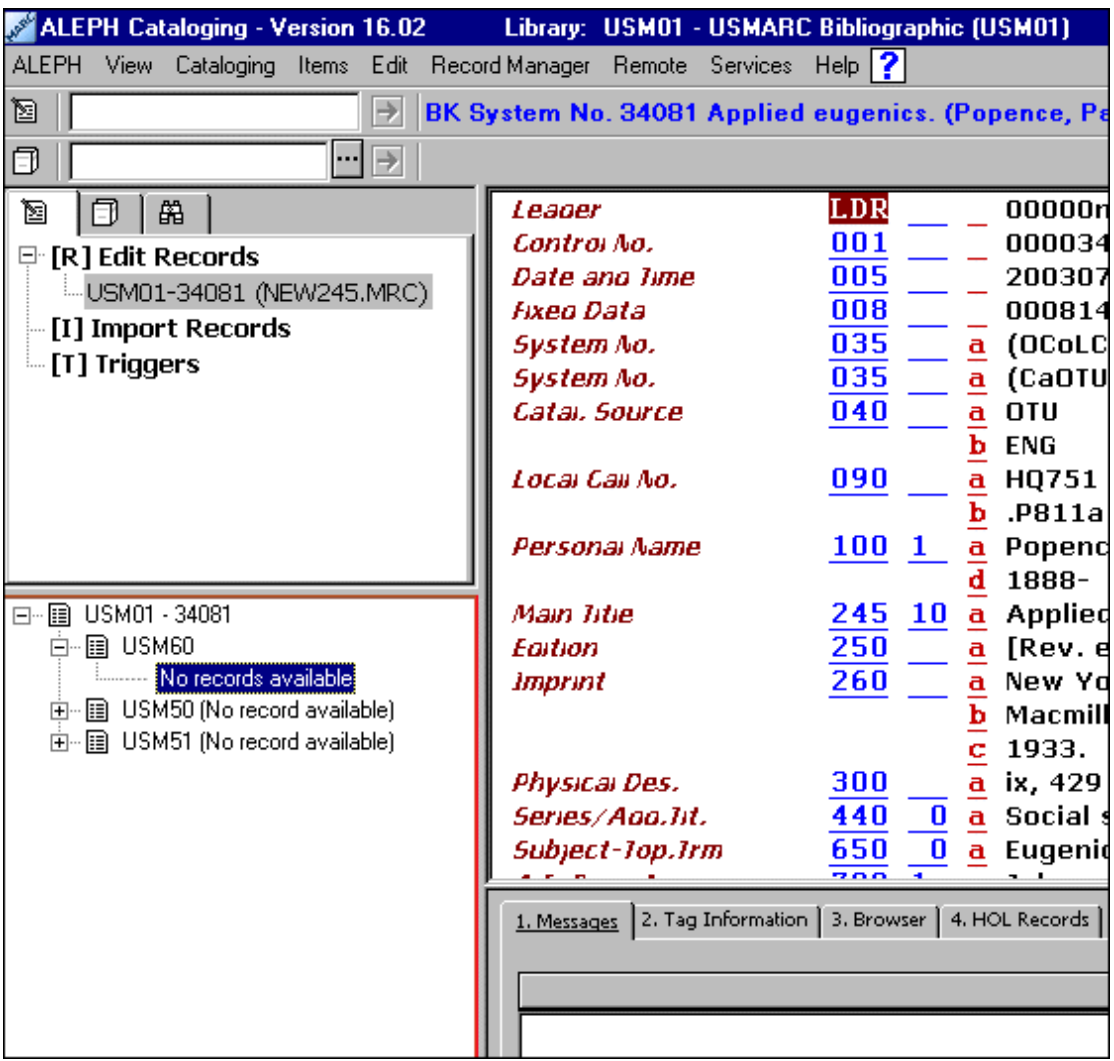

Pro vytvoření HOL záznamu postupujte takto:

- 1. Zvýrazněte uzel HOL báze.
- 2. Použijte volbu Stáhnout/vytvořit záznam z menu Správce záznamu nebo si stejnou volbu vyberte po klepnutí pravým tlačítkem myši na uzel HOL báze:

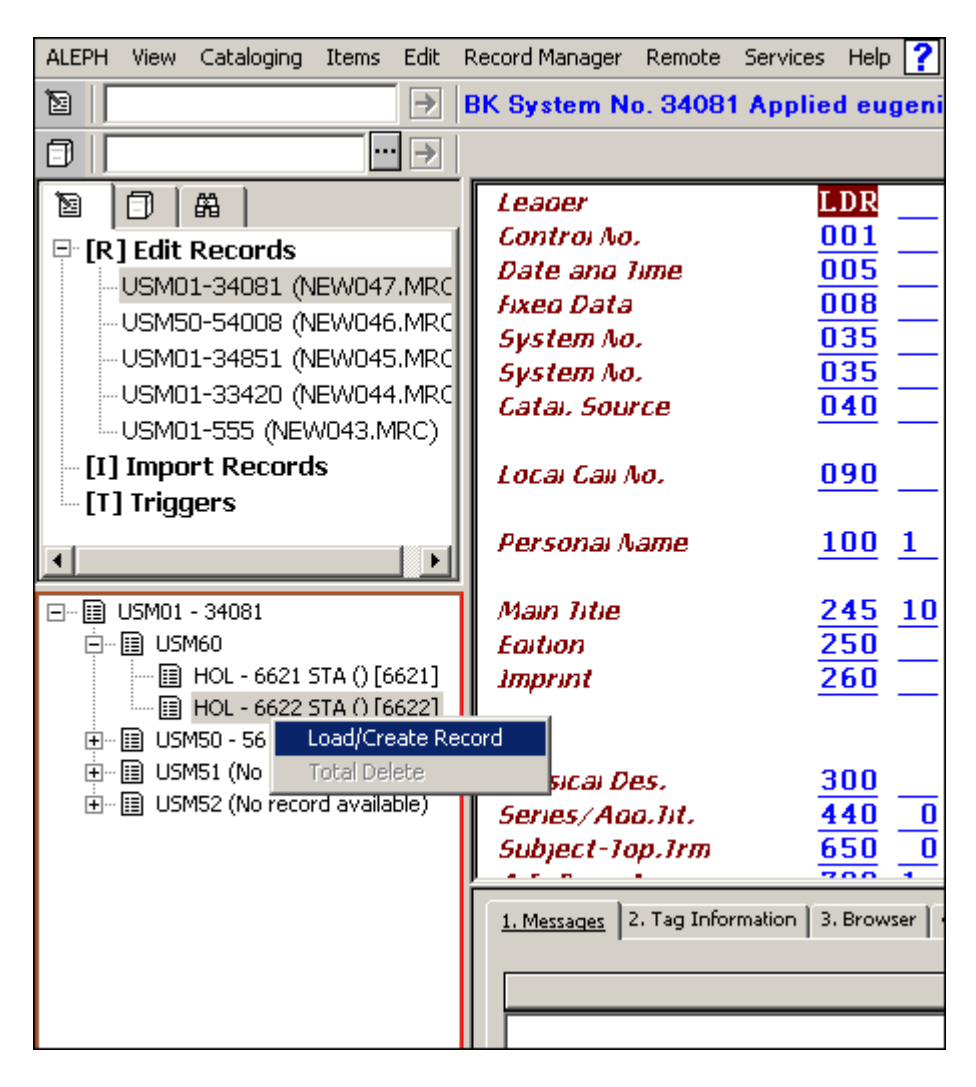

Použitím této volby automaticky vytvoříte HOL záznam, který se vám zobrazí, abyste jej mohli upravovat. Pokud byste chtěli vytvořit více HOL záznamů, můžete tuto akci opakovat.

### **3.6.2 Vytváření HOL záznamů prostřednictvím karty HOL záznamy**

HOL záznamy je také možné vytvořit z karty HOL záznamy ve spodním panelu:

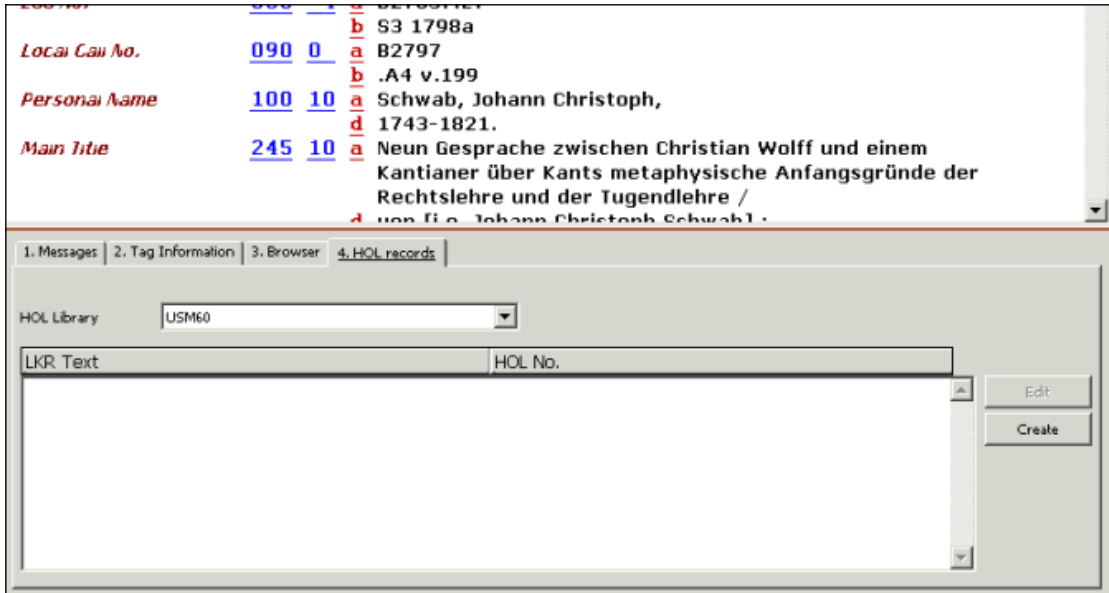

V kartě HOL záznamy je uveden seznam HOL záznamů, které mají vazbu na záznam zobrazený v editoru katalogizace. Tato karta vám umožňuje přístup k editování vybraného záznamu a k vytváření nových HOL záznamů.

Chcete-li vytvořit nový HOL záznam, klepněte na tlačítko **Vytvořit**. Automaticky se vytvoří nový záznam. Jestliže jej chcete upravovat, klepněte na tlačítko **Editovat**.

Upozorňujeme, že je-li pro příznak Activate (Aktivovat) v sekci [HolOwnTextDefaults] v souboru Catalog.ini použita hodnota Y, pak v případě, že jsou HOL záznamy vytvářeny jedním z obou způsobů, zobrazí se okno Údaje o vlastníkovi:

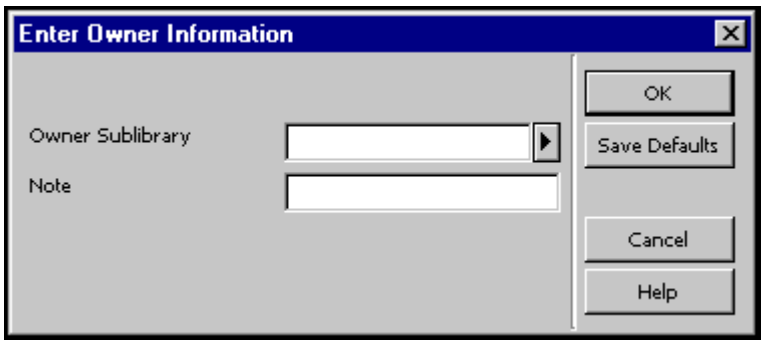

V tomto okně můžete definovat vlastníka záznamu knihovní jednotky (HOL záznamu), tedy dílčí knihovnu, do jejíhož fondu je jednotka zařazena. Kromě toho můžete přidat poznámku. Jakmile ukončíte vyplňování formuláře, klepněte na tlačítko **OK**.

Údaje jsou automaticky uloženy v poli OWN záznamu knihovní jednotky v tomto formátu:

```
OWN $$a[kód_dílčí_knihovny] 
      $$n[poznámka]
```
Chcete-li uložit údaje o vlastníkovi a použít je pro každý nově vytvořený záznam knihovní jednotky, můžete použít tlačítko **Uložit implicitní**. Pro uložení údajů o vlastníkovi klepněte na tlačítko **Uložit implicitní** ještě dříve, než klepnete na tlačítko **OK**.

Více informací o poli OWN najdete v sekci Pole OWN na s. 101.

# **4 Editování záznamů**

Katalogizační záznamy jsou editovány prostřednictvím podfunkce Editování záznamů. Můžete ji aktivovat z uzlu Editování záznamů z karty Katalogizace. V obrazovce uvedené níže si můžete prohlédnout příklad katalogizačního záznamu v prostředí editování záznamů. Slouží k tomu, aby na ni bylo možné odkázat při čtení sekcí této kapitoly.

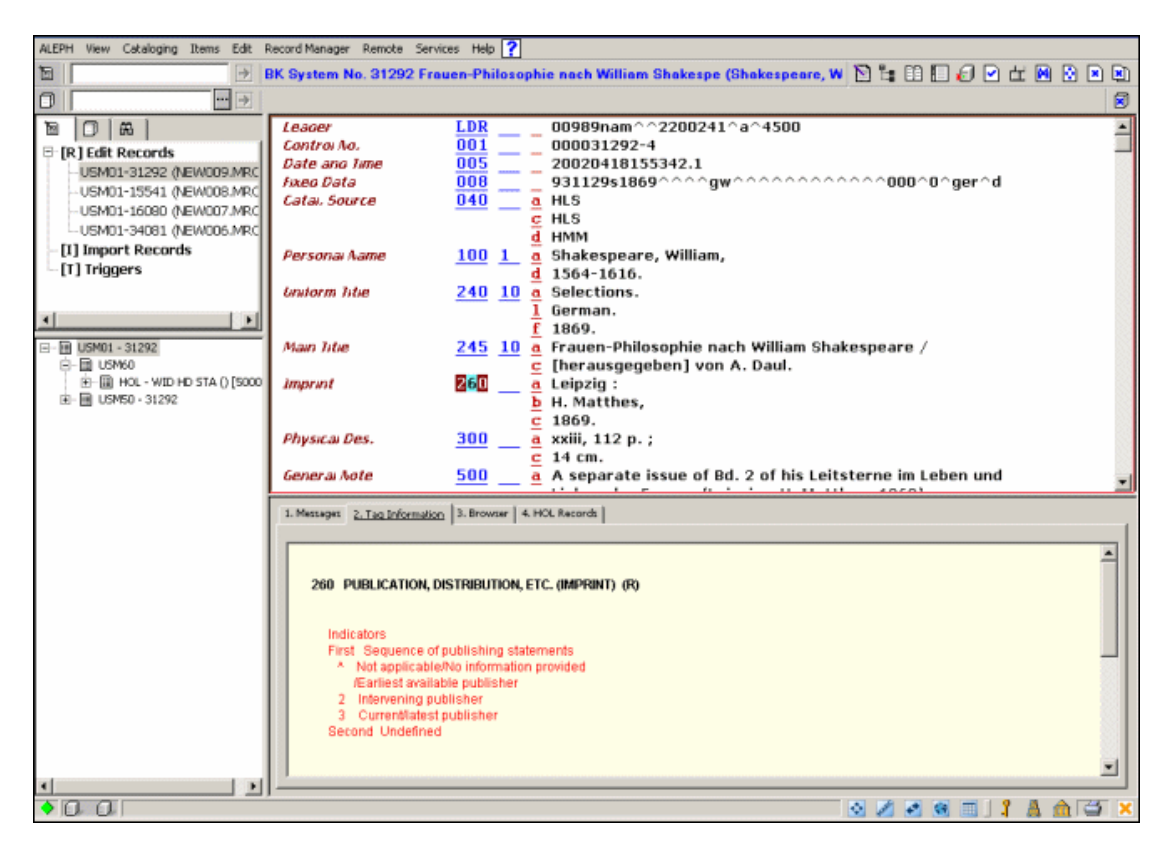

Všimněte si, že editor katalogizace (horní panel) musí být pro účely editování aktivizován.

Když jsou záznamy pro editování otevřeny pomocí volby Editovat záznamy z karty Katalogizace, je jejich seznam uveden pod uzlem Editovat záznam z navigačního stromu.

Záznamy, které byly uloženy na server, jsou uvedeny v seznamu v tomto formátu:

Kód báze - systémové číslo (lokální číslo)

Například:

USM01-3563 (NEW870.MRC)

Lokální záznamy se zobrazují v tomto formátu:

Lokální\_číslo (Local)

Například:

NEW871.MRC (Local)

Po provedení změn ve všech typech záznamů se v seznamu jejich položka změní - na začátek řádku je doplněna hvězdička.

Například:

```
* USM01-3563 (NEW870.MRC) 
* NEW871.MRC (Local)
```
### **4.1 Pohyb v záznamu**

**Šipky nahoru/dolů** - posun kurzoru o řádek nahoru nebo dolů **Šipky doleva/doprava** - posun kurzoru o jednu pozici doleva nebo doprava **Tab** - přesun z pole do pole **PageUp** - přesun o stránku nahoru **PageDown** - přesun o stránku dolů **Home** - přesun kurzoru na začátek řádku **End** - přesun kurzoru na konec řádku **Ctrl+Home** - přesun na začátek záznamu **Ctrl+End** - přesun na konec záznamu

### **4.2 Editování částí pole**

### **Editování kódu pole**

V oblasti kódu pole pracujete pouze v režimu nahrazování. Přejete-li si změnit kód pole, jednoduše jej přepište. Pro mazání znaků použijte mezerník, nikoli klávesu Delete.

### **Editování indikátorů**

V oblasti indikátorů pracujete pouze v režimu nahrazování. Přejete-li si změnit indikátor, jednoduše jej přepište. Pro mazání znaků použijte mezerník, nikoli klávesu Delete.

### **Editování kódu podpole**

V oblasti kódu podpole pracujete pouze v režimu nahrazování. Přejete-li si změnit kód podpole, jednoduše jej přepište. Kód podpole nelze smazat ani mezerníkem, ani klávesou Delete, ale výlučně jenom stisknutím klávesové zkratky Ctrl+F7 nebo označením volby Vymazat podpole z podmenu Vymazat menu Editovat. Tato funkce smaže jak kód podpole, tak i jeho obsah.

### **Editování obsahu**

V oblasti obsahu je nastaven režim vkládání. Abyste se dostali do režimu přepisování, klepněte na klávesu Insert. Jestliže však použijete mezerník pro zadání prázdného znaku, můžete zadat pouze jednu mezeru. Systém vám nepovolí zadání více mezer po sobě.

Pro výmaz jednoho znaku v režimu vkládání použijte klávesu Delete (nikoli mezerník). Pokud chcete vymazat řetězec znaků, označte daný text, a pak vymažte buď klávesou Delete nebo mezerníkem.

Text, který budete mazat nebo kopírovat, vyberete tak, že umístíte kurzor myši na začátek, stisknete levé tlačítko a zatáhnete myš na konec.

Pro vyjmutí textu použijte klávesovou zkratku Ctrl+X nebo vyberte volbu Vyjmout z podmenu Vyjmout z menu Editovat. Kopírovat můžete klávesovou zkratkou Ctrl+C nebo výběrem volby Kopírovat z podmenu Kopírovat menu Editovat. Vložit text je možné klávesovou zkratkou Ctrl+V nebo výběrem volby Vložit z podmenu Vložit menu Editovat.

Upozorňujeme, že nemůžete zadat dva znaky \$ za sebou, protože takto systém označuje podpole. Pokud byste potřebovali zadat \$\$, měli byste mezi nimi udělat mezeru(y). Jestliže však použijete volbu Nové podpole z menu Editovat, máte možnost používat dva znaky \$\$ za sebou bez otevírání řádku pro nový kód podpole.

Upozorňujeme, že délka pole je v systému ALEPH omezena na 2000 bytů. Velikost záznamu je omezena na 5000 podpolí a 45000 bytů.

To je důvod, proč při online katalogizaci systém nepovolí zadat více než 2000 bytů na pole. Jsou-li do systému importovány záznamy s delšími poli, pak je-li text pro jednotlivé pole delší než 2000 bytů, systém jej rozdělí do oddělených (opakovatelných) polí. Před dalšími výskyty rozdělených polí systém použije \$\$9. Pro účely exportu můžete tento způsob použít při katalogizaci dlouhých polí.

### **4.3 Funkce, které můžete použít pro editování**

### **4.3.1 Tabulka funkcí, které můžete použít pro editování**

Níže uvedená tabulka obsahuje úplný seznam funkcí, které máte k dispozici pro editování záznamů. Komplikovanější funkce, jako je například Úprava záznamu programem nebo Odvození nového záznamu, jsou popsány podrobněji hned za tabulkou.

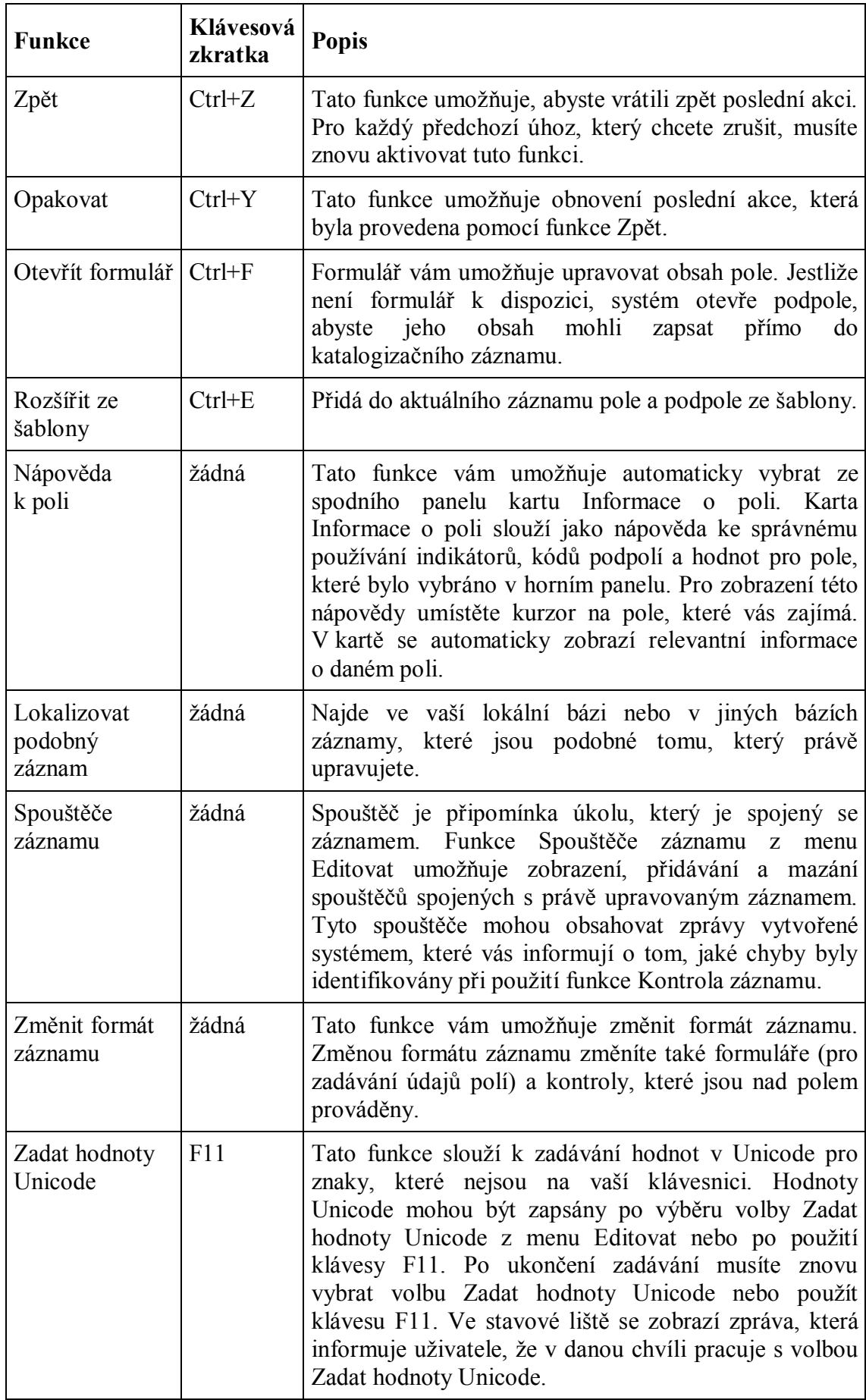

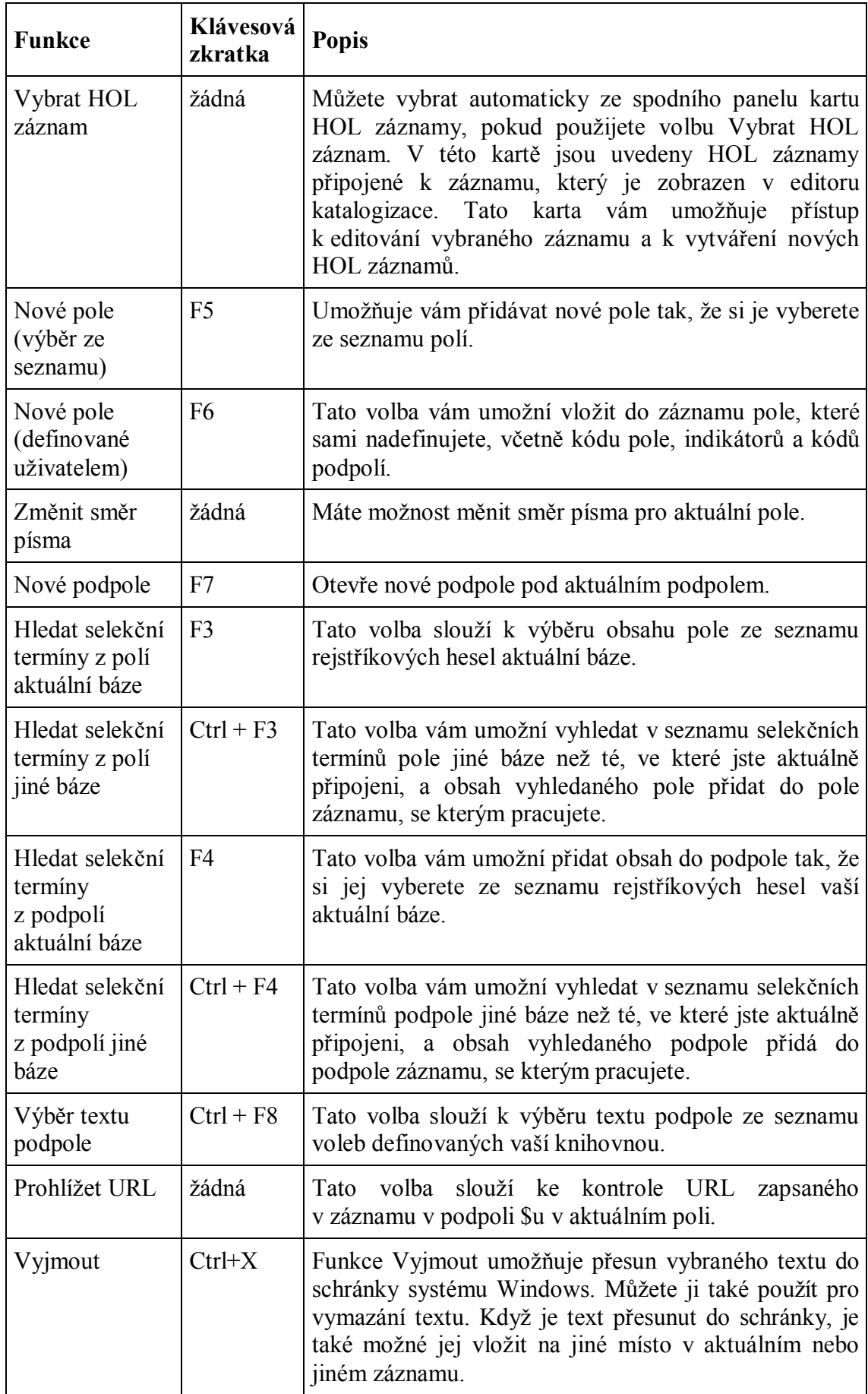

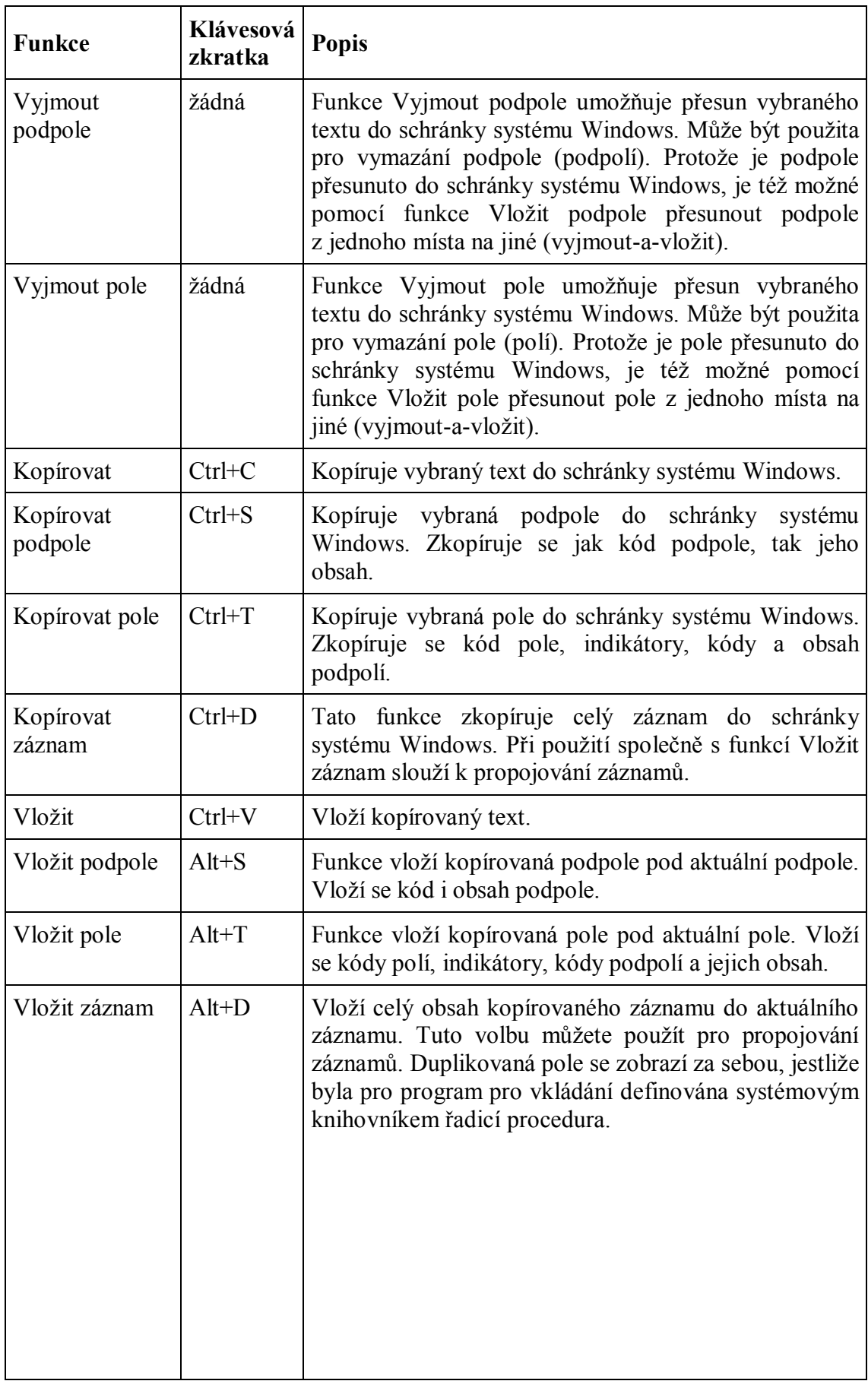
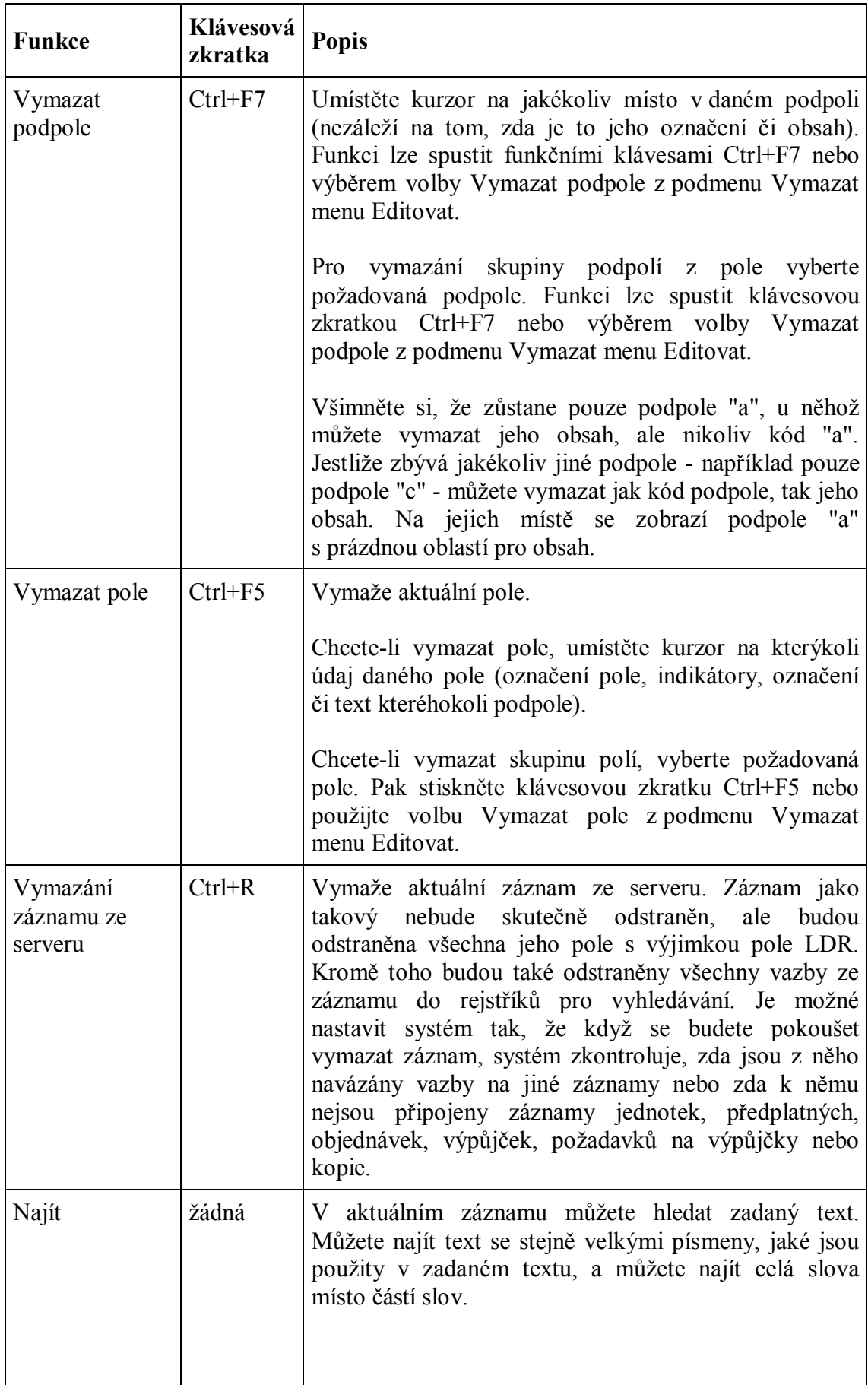

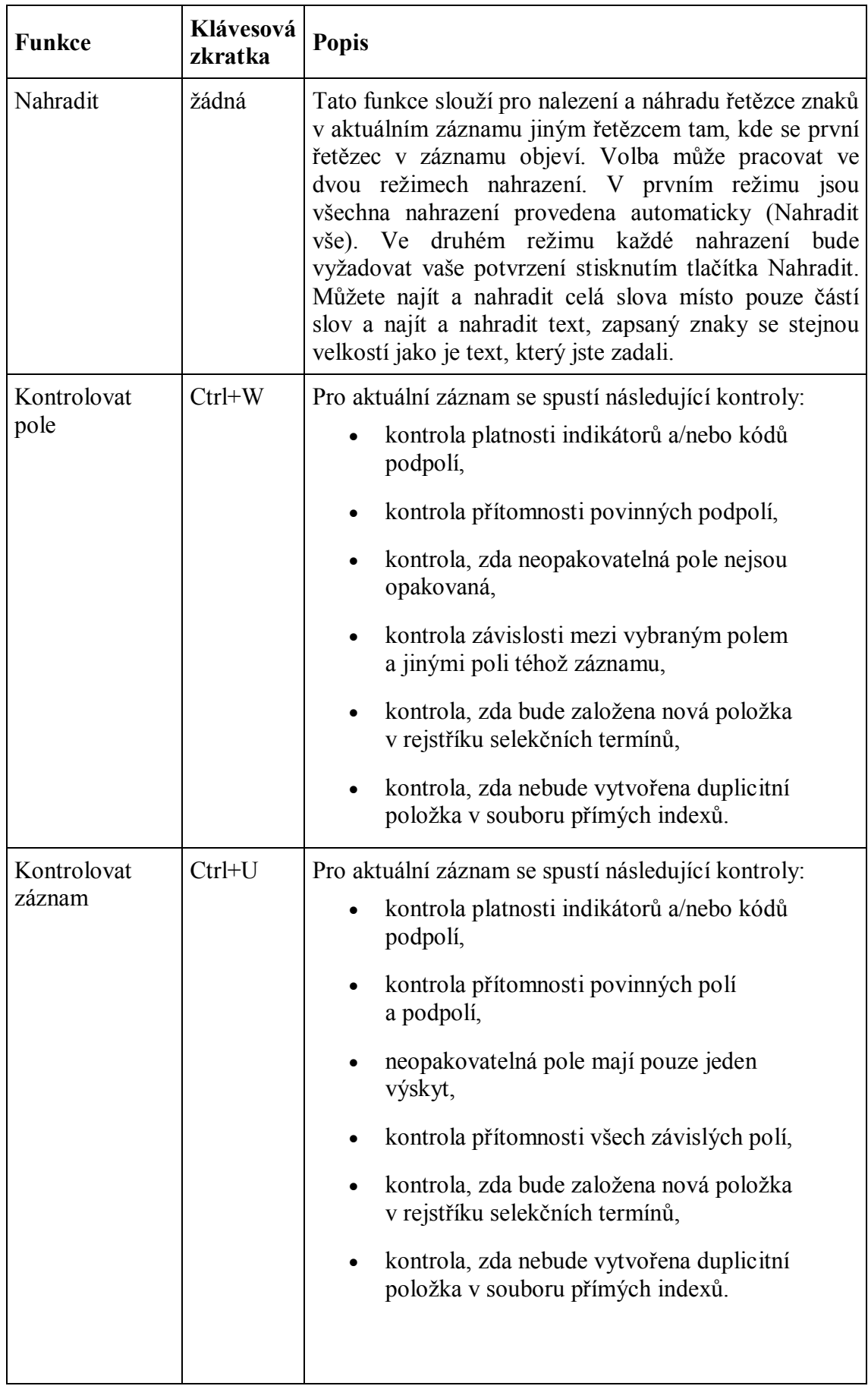

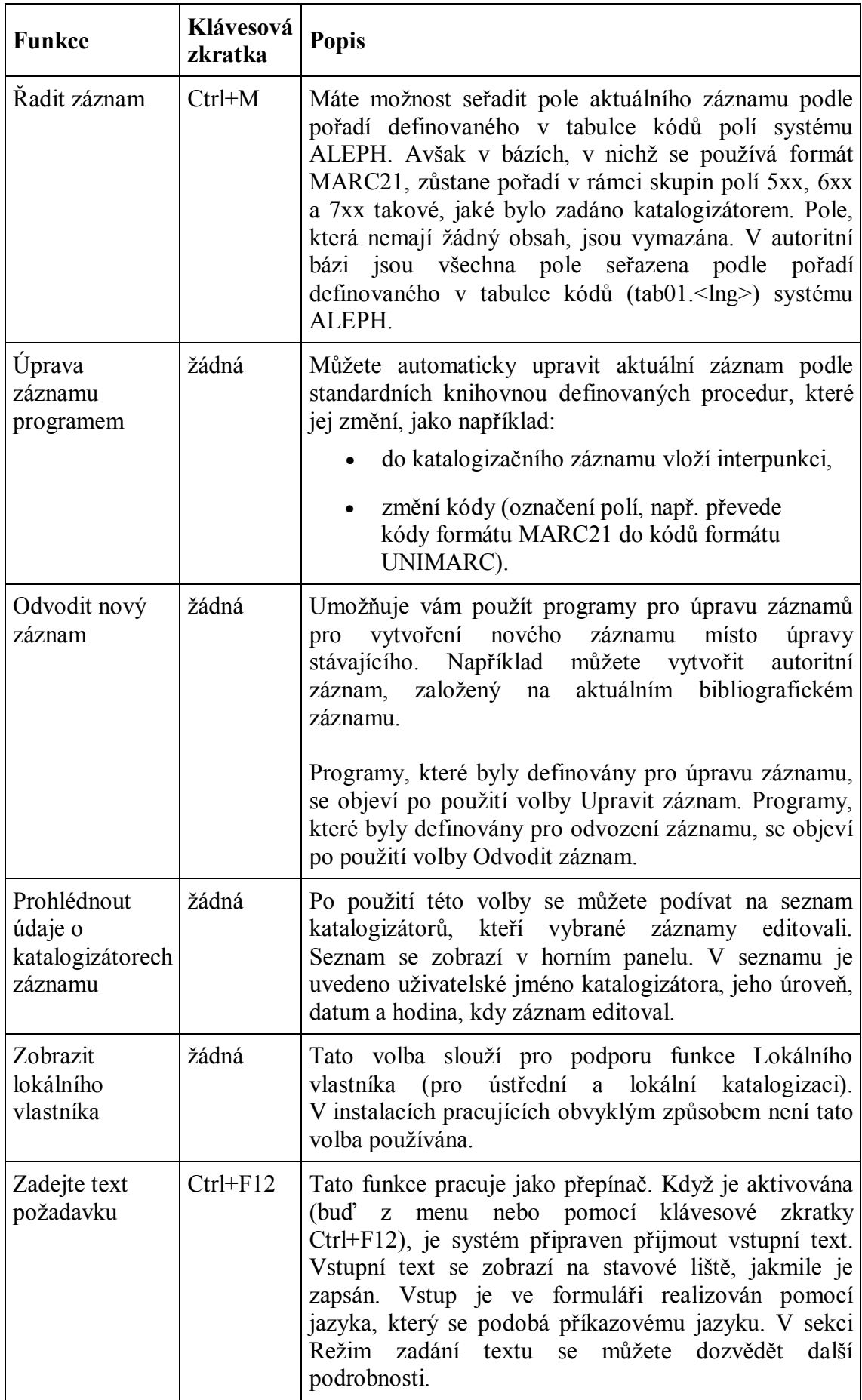

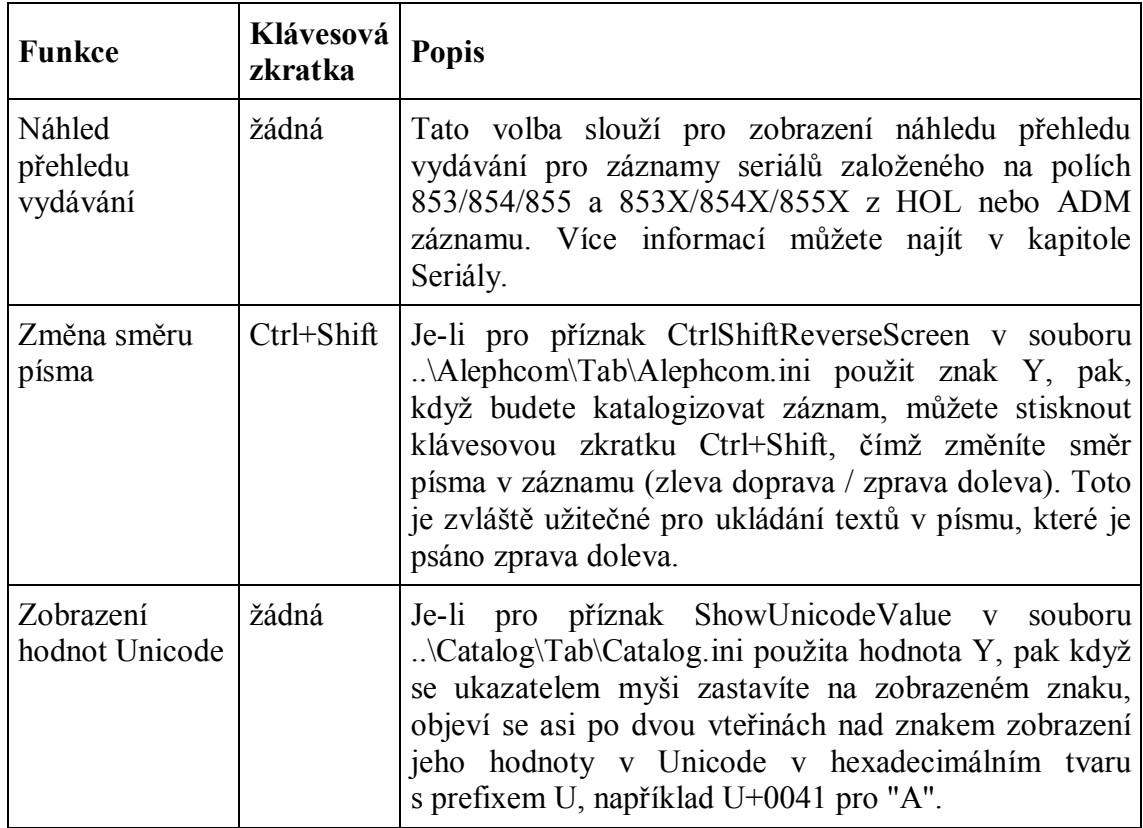

### **Otevírání formulářů**

Formulář vám umožňuje upravovat obsah pole. Pokud pro dané pole není formulář k dispozici, otevře systém jeho podpole, abyste je mohli upravovat přímo. Chcete-li otevřít formulář, postupujte takto:

1. Umístěte kurzor na pole, které chcete upravovat. Kontrolu lze spustit buď klávesovou zkratkou Ctrl+F nebo použitím volby Otevřít formulář z menu Editovat.

Zobrazí se formulář, v němž můžete pole upravit. Ve formuláři jsou vyjmenována podpole a připraveny oblasti pro zápis údajů. Formulář zobrazený dále je příkladem formuláře pro pole 260 Nakladatelské údaje formátu MARC21:

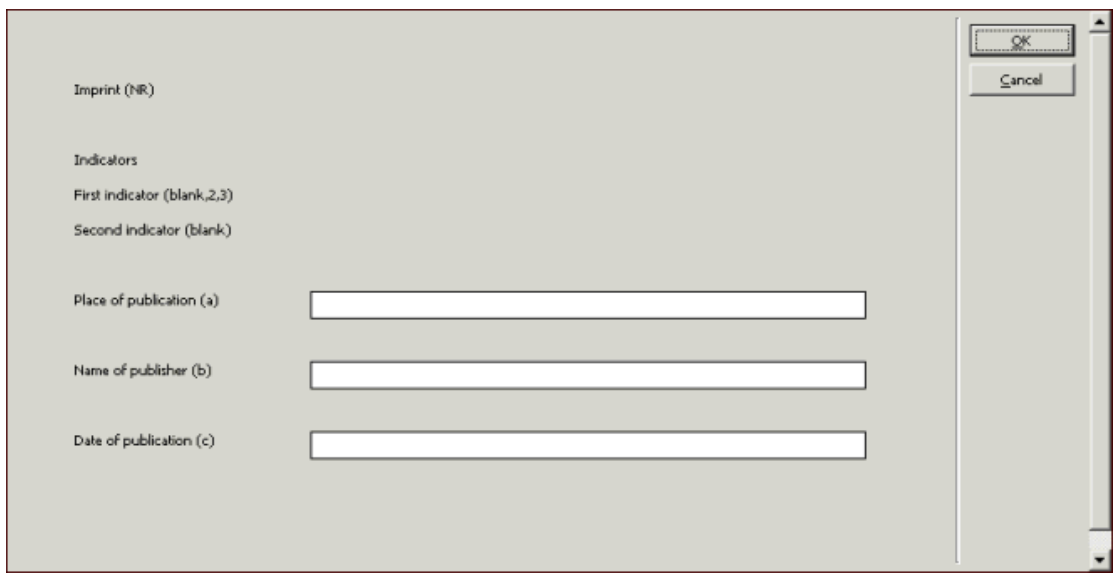

2. Editujte obsah pole. Pro pohyb kurzoru od mezery k mezeře můžete používat klávesu Tab. Upozorňujeme, že mezery ve formuláři mají pevnou délku; nemůžete zadat text, který je delší než prostor vymezený ve formuláři. Klepněte na tlačítko **OK**.

Obsah pole bude automaticky vložen do katalogizačního záznamu.

Pro pole s pevnou délkou není každý řádek formuláře samostatné podpole, ale část jednoho pole. Z textu, který zde zapíšete, systém vytvoří jeden řetězec textu s pevnou délkou pro každý datový prvek.

Formulář zobrazený dále je příkladem formuláře pro pole 008 Údaje s pevnou délkou formátu MARC21:

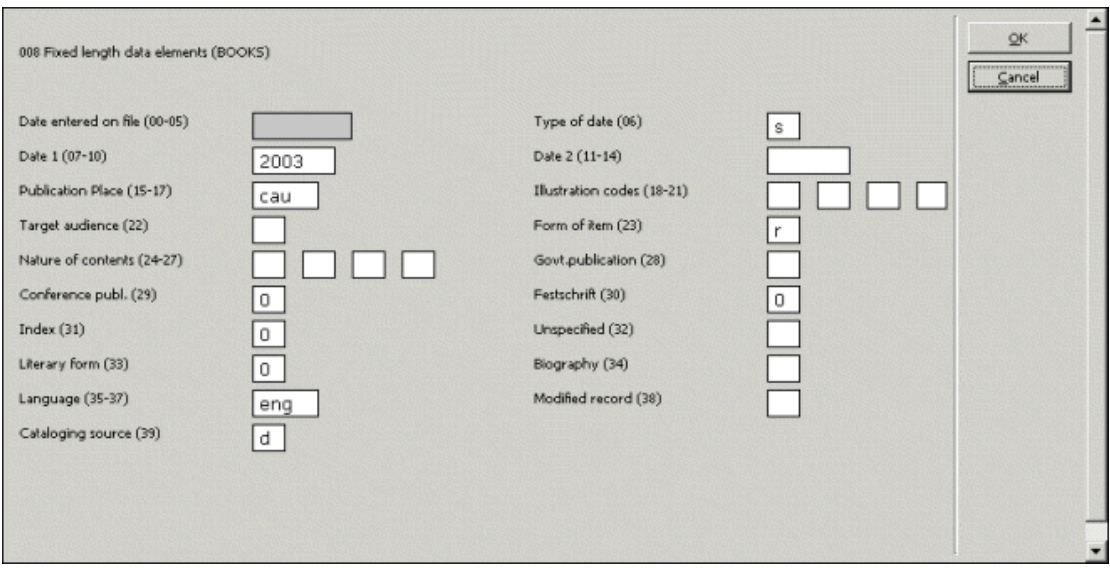

V kartě Informace o poli ve spodním panelu můžete najít nápovědu pro vyplňování formuláře - používání platných indikátorů, kódů podpolí a hodnot pro dané pole:

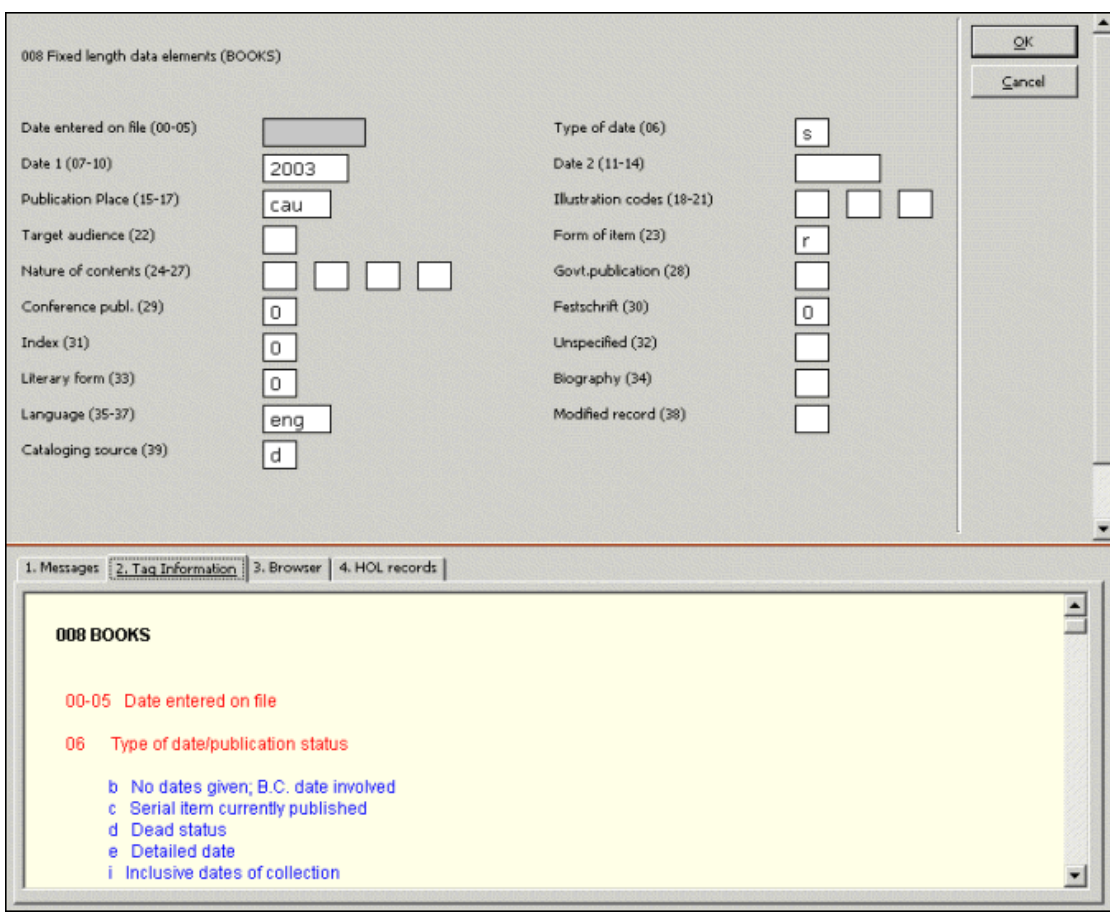

Jestliže bylo definováno, že se ve formuláři má kontrolovat správnost obsahu pole, pak po klepnutí na tlačítko **OK** bude systém hledat potenciální chyby. Jsou-li chyby nalezeny, zobrazí se zprávy o nich v kartě Zprávy ve spodním panelu. Systém zobrazí upozornění a požádá vás o potvrzení úmyslu zavřít formulář.

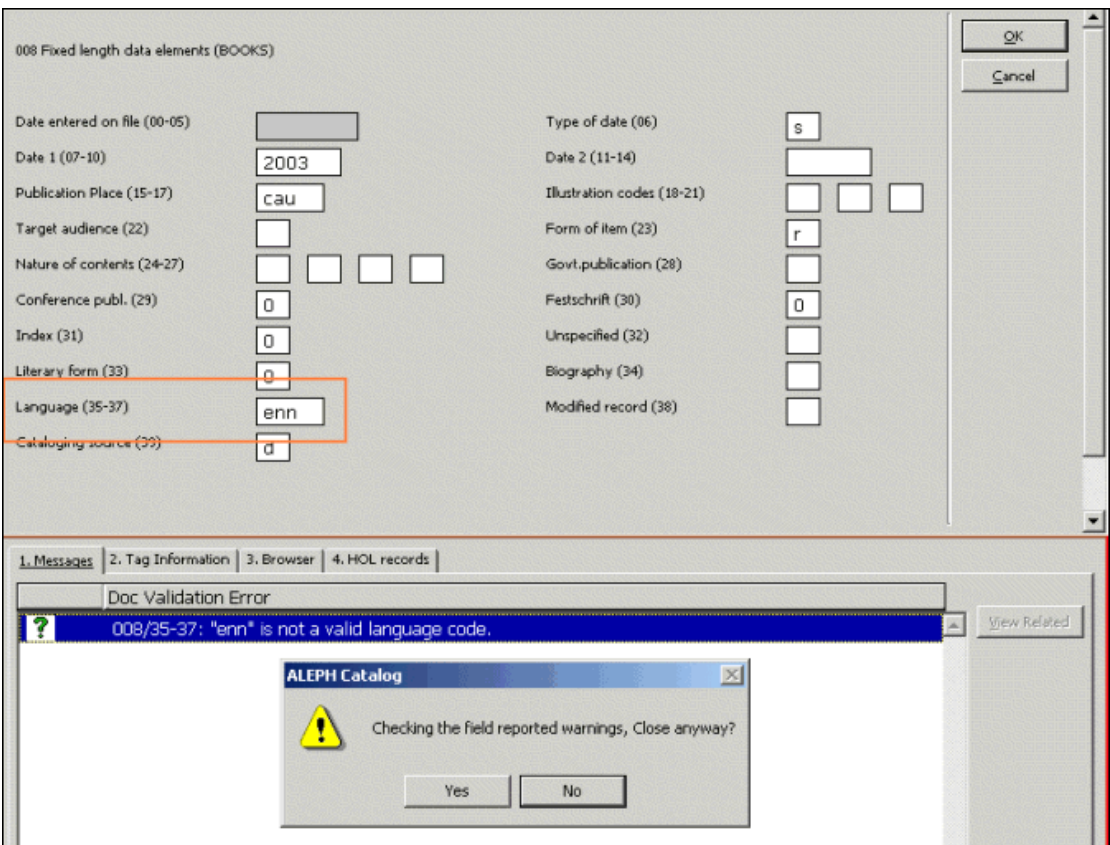

Klepnete-li na **Ne**, můžete se vrátit zpět a pokračovat v úpravách formuláře. Klepnete-li na **Ano**, ukončíte úpravy formuláře.

#### **Rozšíření ze šablony**

Funkce Rozšířit ze šablony přidává pole a podpole ze šablony do aktuálního záznamu. Postupujte takto:

1. Z menu Editovat vyberte volbu Rozšířit ze šablony nebo použijte klávesovou zkratku Ctrl+E. Zobrazí se překryvné dialogové okno, z něhož si můžete vybrat vhodnou šablonu.

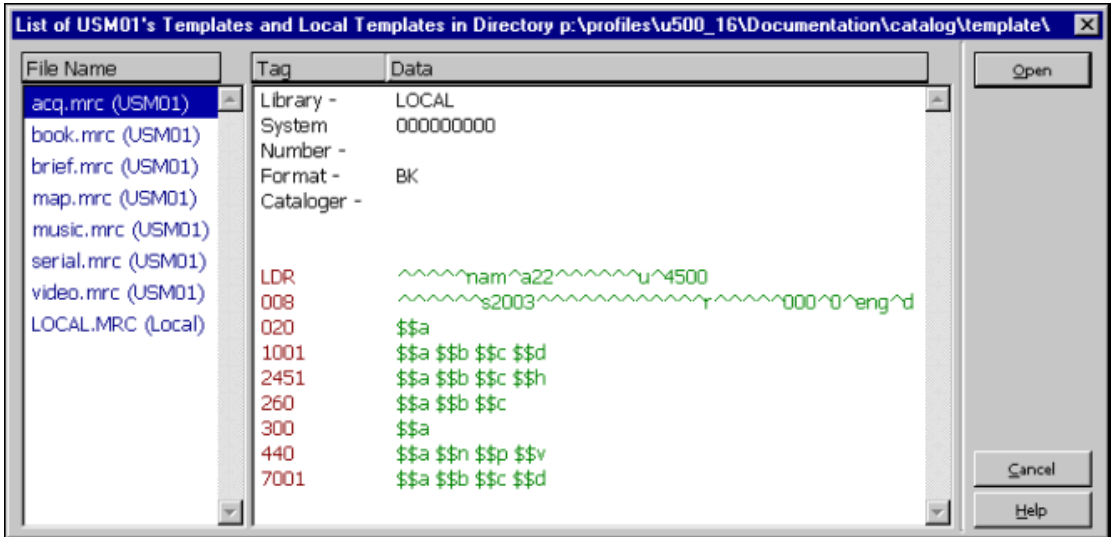

2. Zvýrazněte vybranou šablonu a klepněte na tlačítko **OK**.

Aktuální záznam bude doplněn o pole a podpole zapsaná v šabloně.

Všimněte si, že podpole nejsou seřazena v alfanumerickém pořadí. Jestliže je podpole opakovatelné, je umístěno na konec pole. Jinak řečeno - podpole \$a\$a\$b\$c jsou seřazena takto: \$a\$b\$c\$a a nikoliv \$a\$a\$b\$c.

#### **Nápověda k poli**

Když umístíte kurzor na pole nebo na podpole, zobrazí se ve spodním panelu v kartě Informace o poli nápověda k danému poli. V kartě je uveden popis aktuálně zvýrazněného pole s informacemi o opakovatelnosti, o platných indikátorech, podpolích a jejich popisu. Je tam též uvedeno, která pole a podpole jsou opakovatelná. Příklad nápovědy k poli 260 formátu MARC21 je uveden dále.

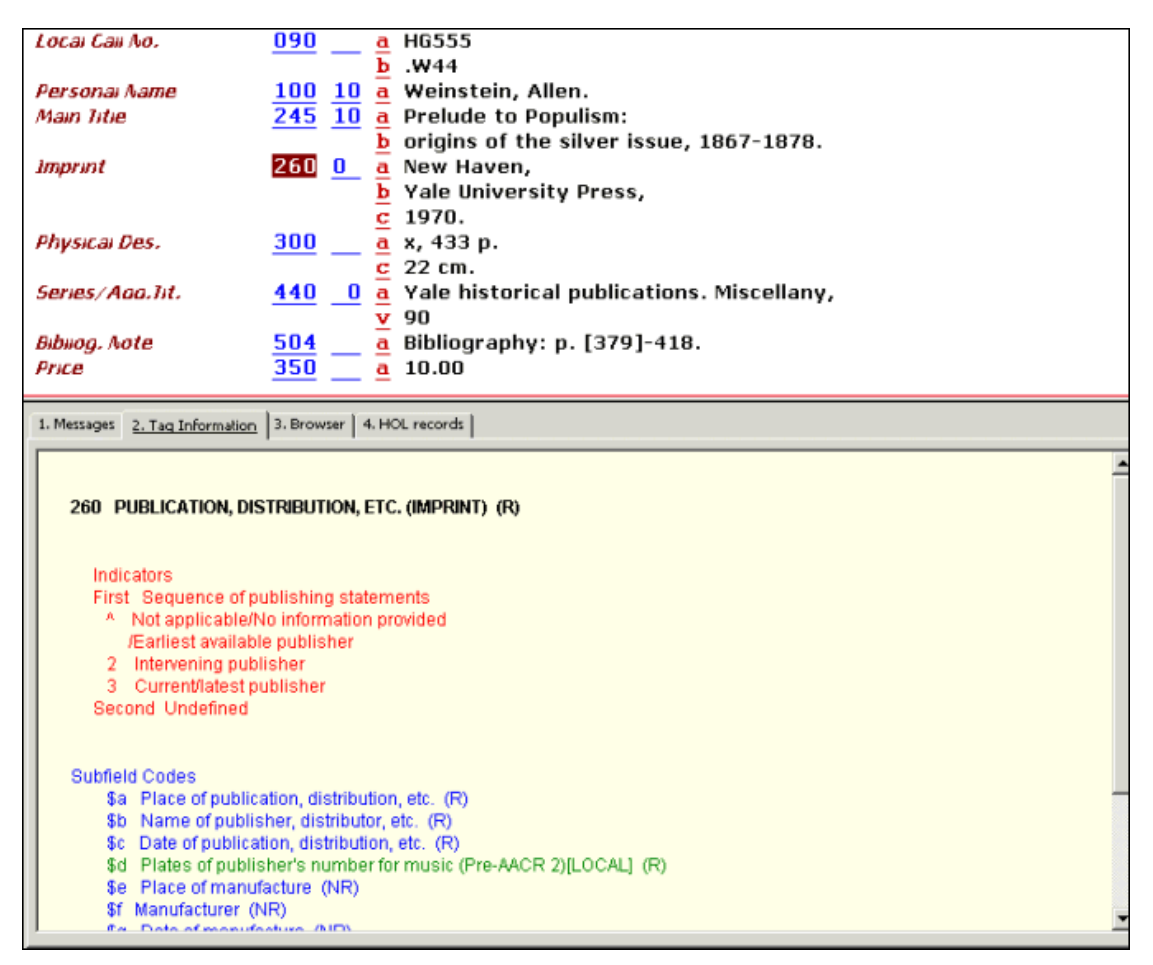

Všimněte si, že volba Nápověda k poli z menu Editovat umožňuje automatický výběr karty Informace o poli, když jsou aktivní jiné karty.

#### **Lokalizování podobného záznamu**

Funkce Lokalizovat podobný záznam hledá záznamy v lokální bázi nebo v jiných bázích, které jsou podobné tomu, který právě editujete. Chcete-li najít podobný záznam, postupujte takto:

1. V menu Editovat si vyberte volbu Lokalizovat podobný záznam. Zobrazí se okno Lokalizace podobného záznamu.

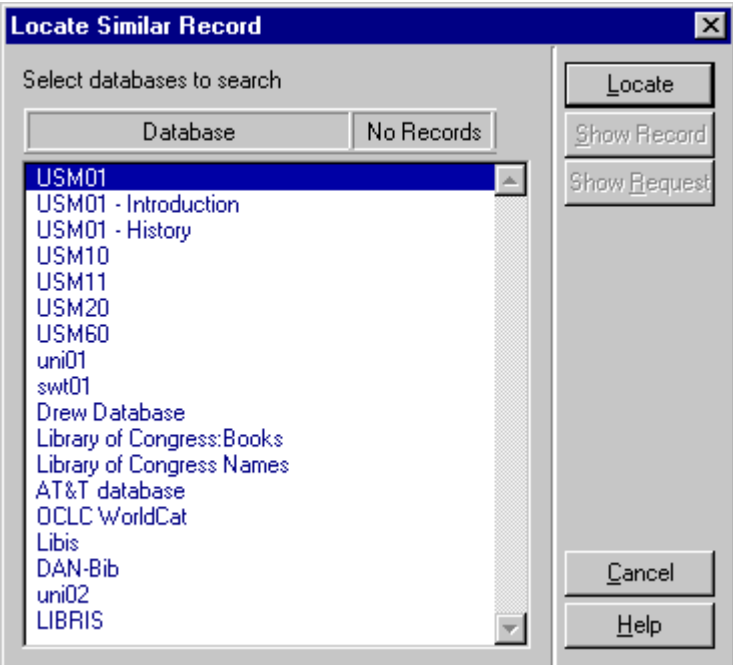

2. Zvýrazněte požadované báze a klepněte na tlačítko **Lokalizovat**.

V pravém sloupci se zobrazí počet nalezených záznamů v každé z vybraných bází. Chcete-li si je prohlédnout, musíte si jednu z bází vybrat a klepnout na tlačítko **Zobrazit záznam**.

Pokud byl nalezen pouze jeden podobný záznam, zobrazí se tento záznam v okně v úplném formátu. Záznam si můžete buď zobrazit nebo jej spojit s tím záznamem, který právě editujete, po klepnutí na tlačítko **Vybrat**.

Proměnná MergeRecord v souboru ..\Catalog\Tab\Catalog.ini definuje, zda se má či nemá nalezený podobný záznam automaticky propojit s aktuálním záznamem.

Jestliže je proměnná nastavena na **Y**, pak vybraný podobný záznam je propojen s aktuálním záznamem automaticky bez toho, že by o tom systém informoval. Jestliže je tato proměnná nastavena na **N**, pak se zobrazí vybraný podobný záznam v konceptu katalogizačního záznamu.

Jestliže je proměnná nastavena na **Q**, zobrazí se zpráva, v níž se systém dotazuje, zda mají být záznamy propojeny. Když klepnete na tlačítko **Ano**, záznamy se propojí; když klepnete na tlačítko **Ne**, zobrazí se vybraný záznam v okně konceptu katalogizačního záznamu.

Jestliže je nalezeno více podobných záznamů, zobrazí se okno se seznamem záznamů ve stručném formátu. Když vybraný záznam zvýrazníte a klepnete na tlačítko **Úplné zobrazení**, záznam se zobrazí v úplném formátu. Z obou oken si můžete záznam buď zobrazit nebo jej spojit s tím, který právě editujete, po klepnutí na tlačítko **Vybrat**.

Můžete si vybrat více než jeden záznam tak, že stisknete klávesu Ctrl a zároveň budete levým tlačítkem myši vybírat požadované záznamy. V takovém případě budou katalogizační záznamy pro vybrané záznamy po klepnutí na tlačítko **Vybrat** zobrazeny bez propojování, i když je proměnná MergeRecord definována Y nebo Q.

Chcete-li podívat na příkaz, který byl použit pro hledání záznamů, které provádí funkce Lokalizovat, klepněte na tlačítko **Zobrazit dotaz**. Systém zobrazí zprávu, která obsahuje rešeršní dotaz (například wau=Davies, Paul and wti=jsme and sami).

#### **Spouštěče záznamu**

Spouštěč je připomínka úkolu, který je spojený se záznamem. Chcete-li zobrazit, přidat nebo mazat spouštěče pro aktuální záznam, musíte si vybrat volbu Spouštěče záznamu z menu Editovat. Zobrazí se okno Seznam spouštěčů pro záznam.

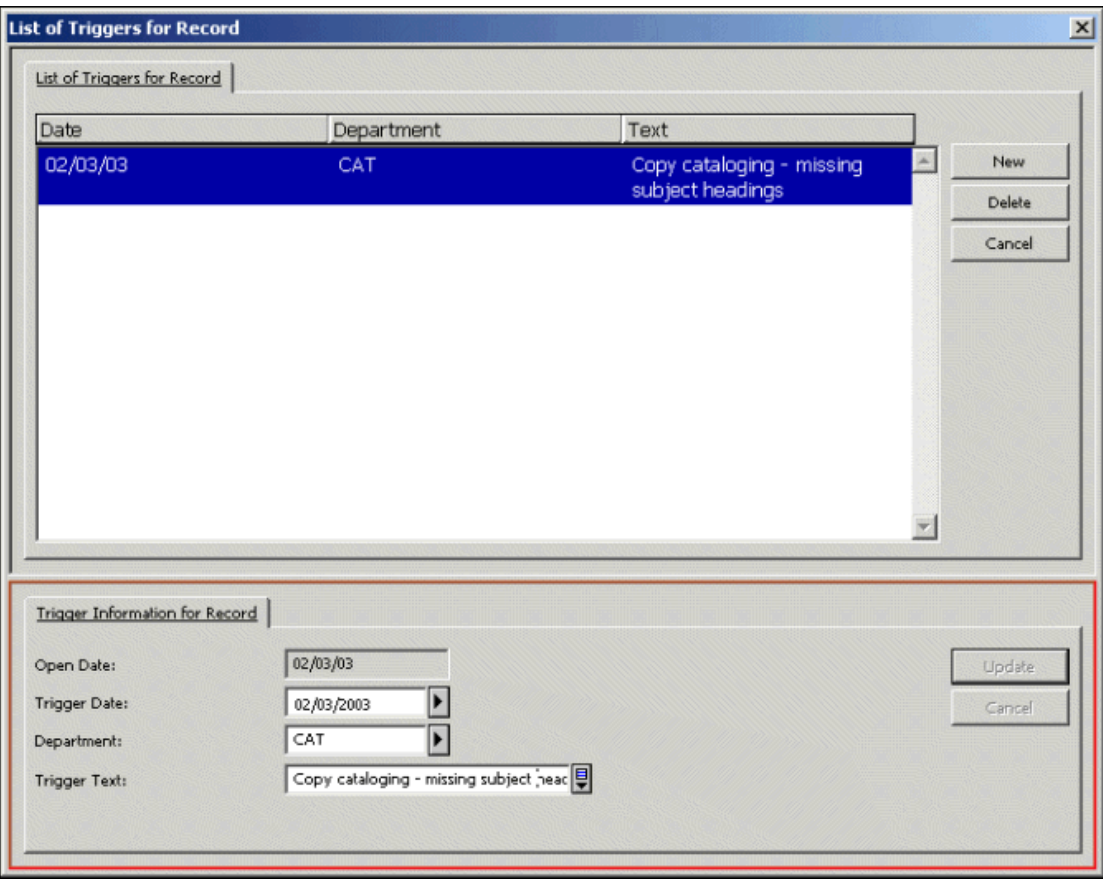

#### **Přidání spouštěče**

Chcete-li přidat spouštěč do seznamu, postupujte takto:

- 1. Klepněte na tlačítko **Nový**.
- 2. Systém automaticky vyplní pole Datum otevření. Je to datum, kdy byl spouštěč definován.
- 3. Vyplňte pole Datum spouštěče. Je to datum, kdy se má v souvislosti se záznamem provést určitý úkol. Implicitně je nastaveno aktuální datum.
- 4. V případě potřeby vyplňte nepovinné pole Oddělení.
- 5. Vyplňte pole Text spouštěče. Zapište informace, které budou připomínat úlohu, která musí být provedena.
- 6. Klepněte na tlačítko **Přidat**.

#### **Úprava spouštěčů**

Chcete-li upravit spouštěče ze seznamu, postupujte takto:

- 1. Zvýrazněte příslušný spouštěč v seznamu (v horním panelu).
- 2. Změňte datum spouštěče nebo oddělení nebo text spouštěče (ve spodním panelu).
- 3. Klepněte na tlačítko **Aktualizovat**. Spouštěč je automaticky aktualizován.

#### **Vymazání spouštěče**

Chcete-li vymazat spouštěč ze seznamu, postupujte takto:

- 1. Zvýrazněte příslušný spouštěč v seznamu (v horním panelu).
- 2. Klepněte na tlačítko **Vymazat**. Spouštěč bude ze seznamu odstraněn.

#### **Změna formátu záznamu**

Tato funkce slouží ke změně aktuálního formátu záznamu. Změnou formátu záznamu změníte také formuláře (pro editování polí) a kontroly, které se provádějí nad záznamem. Postupujte takto:

1. Z menu Editovat vyberte volbu Změnit formát záznamu. Zobrazí se okno Změna formátu záznamu.

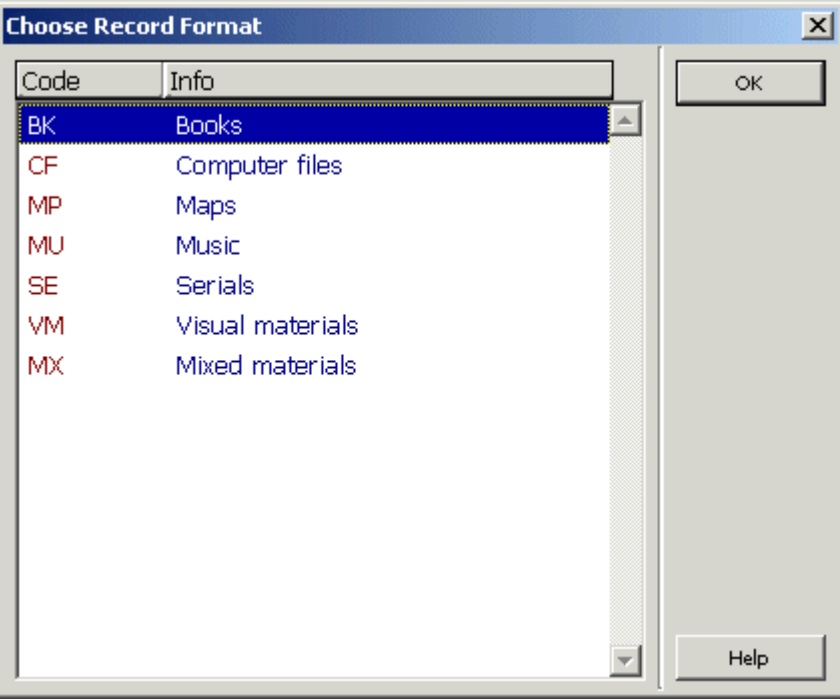

2. Zvýrazněte formát, který jste si vybrali, a klepněte na tlačítko **Otevřít**.

V liště Katalogizace se objeví nový formát. Formuláře a kontroly jsou závislé na formátu a přizpůsobí se novému formátu.

#### **Přidání nových polí ze seznamu**

Můžete otevřít nové pole pod aktuálním polem tak, že si vyberete pole ze standardního, knihovnou definovaného, seznamu. Funkci spustíte stiskem funkční klávesy F5 nebo výběrem volby Nové pole (výběr ze seznamu) z menu Editovat. Zobrazí se dialogové okno se seznamem polí.

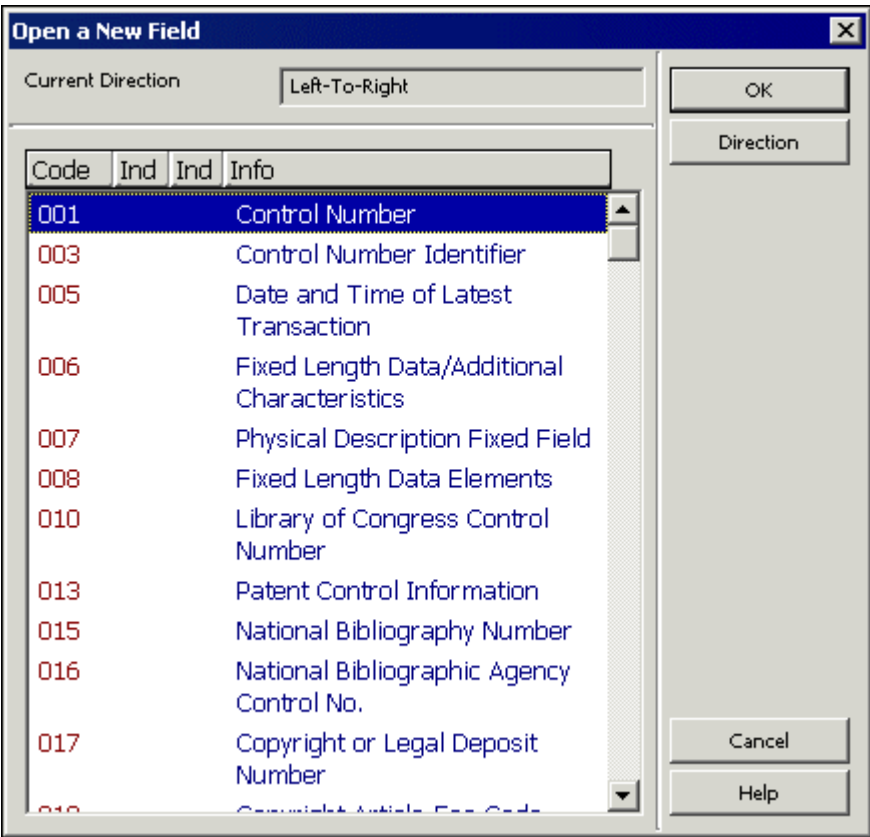

Chcete-li přidat nové pole, zadejte první znak kódu pole, čímž přejdete na relevantní část seznamu polí. Označte vybrané pole a klepněte na tlačítko **OK**. Pokud byla podpole definována, zobrazí se kód (označení) pole a jeho podpole. Pokud pro pole nebyla podpole definována, implicitně se zobrazí podpole "a".

Můžete změnit směr písma pro pole poté, co požadavané pole zvýrazníte. V dialogovém okně, které se zobrazí, zvýrazněte požadovaný směr písma (zleva doprava / zprava doleva) a klepněte na tlačítko **OK**.

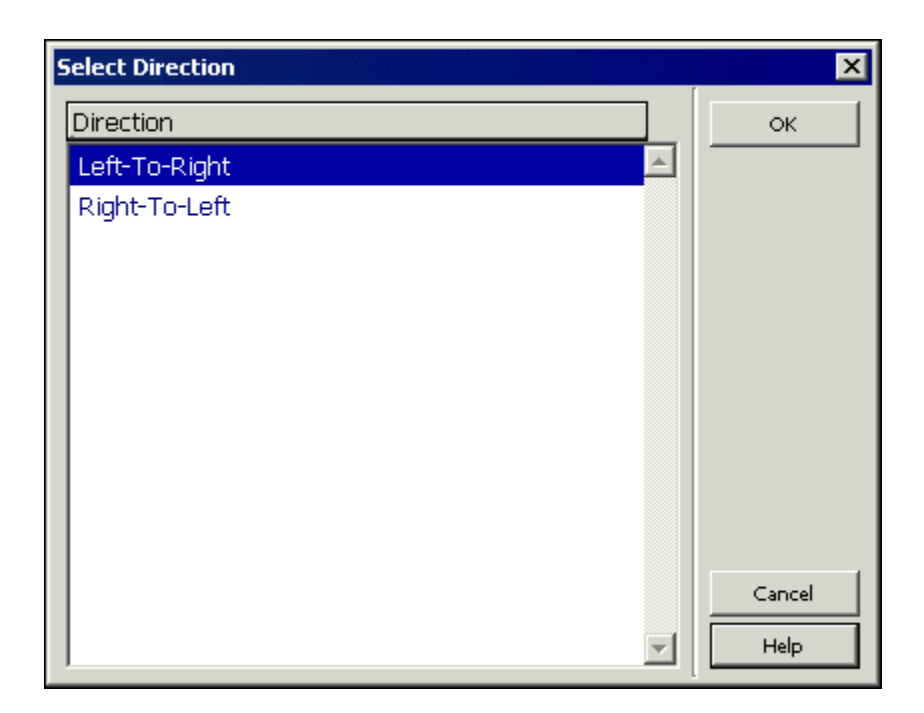

### **Vyhledávání rejstříkových hesel a textů pro podpole**

Je několik vyhledávacích funkcí, které vám mohou pomoci při vyplňování obsahu pole.

### **Najít**

Pro nalezení určitého textu v aktuálním záznamu si:

1. Vyberte volbu Hledat z menu Editovat. Zobrazí se překryvné okno Najít:

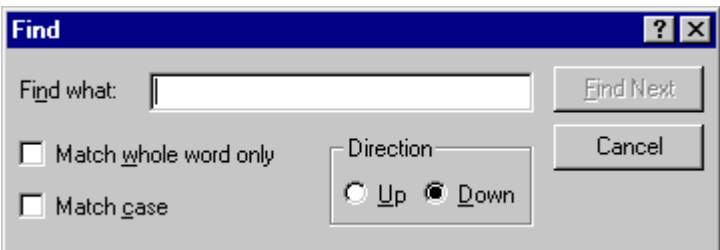

- 2. V poli "Najít co" zadejte text, který chcete v záznamu najít. Chcete-li najít pouze text zapsaný stejně velkými písmeny, zaškrtněte políčko Přesná shoda. Chcete-li najít pouze celá slova a ne části slov, zaškrtněte políčko Pouze celá slova.
- 3. Klepněte na **Najít další**.

Jestliže chcete najít více výskytů hledaného textu, stiskněte tlačítko **Najít další** opakovaně.

Směr příkazu Najít v záznamu je definován podle vybrané možnosti v sekci Směr v daném okně (Nahoru nebo Dolů).

### **Nahradit**

Chcete-li najít a nahradit text jiným řetězcem:

1. Vyberte si volbu Nahradit z menu Editovat. Zobrazí se překryvné okno Nahradit:

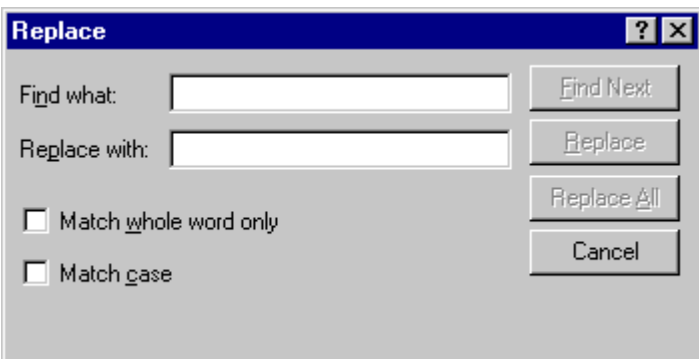

- 2. V poli Najít co zadejte text, který v záznamu chcete nahradit. Chcete-li najít pouze text zapsaný stejně velkými písmeny, zaškrtněte políčko Přesná shoda. Chcete-li najít pouze celá slova a ne části slov, zaškrtněte políčko Pouze celá slova.
- 3. V poli Nahradit čím zadejte text pro nahrazení.

Tlačítko **Najít další** se používá pro nalezení vybraného textu (řetězec v Najít co). Tlačítkem **Nahradit** nahrazujete první výskyt textu novým řetězcem. Tlačítko **Nahradit vše** nahradí automaticky všechny výskyty hledaného textu v záznamu novým řetězcem.

#### **Kontrola pole a záznamu**

Chcete-li, aby systém zkotroloval správnost aktuálního pole, umístěte kurzor na dané pole nebo do oblasti jeho obsahu a vyberte si volbu Kontrolovat pole z menu Editovat nebo použijte klávesovou zkratku Ctrl+W.

Chcete-li, aby systém zkontroloval aktuální záznam, vyberte si volbu Kontrovat záznam z menu Editovat nebo klepněte na ikonu Kontrolovat záznam  $\boxed{\bigcirc}$  z lišty Katalogizace.

Po ukončení kontroly jsou potenciální problémy uvedeny v seznamu v kartě Zprávy ve spodním panelu. Pokud nebyly žádné problémy zjištěny, zůstává karta Zprávy prázdná.

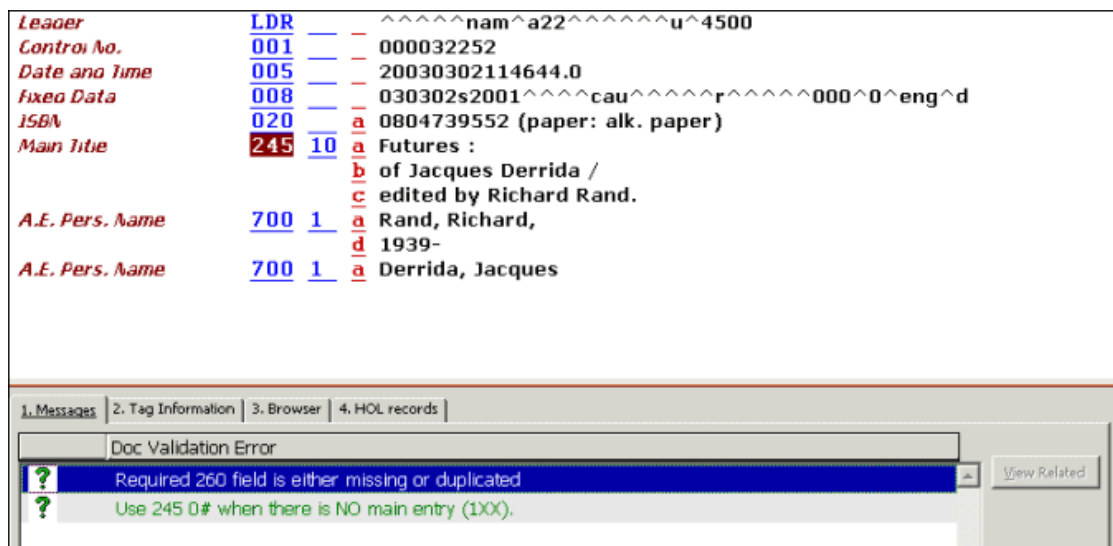

Tlačítko **Zobrazit příbuzné** se zobrazí v okamžiku, kdy kontrolní program zjistí potenciálně duplicitní záznamy se záznamem, který právě kontrolujete. Například zda je duplicitní záznam otevřen v přímém indexu (Z11) nebo ne. Když klepnete na tlačítko **Zobrazit příbuzné**, systém vyhledá příbuzné záznamy, například ty, které obsahují stejnou položku v přímém indexu, takže se záznam jeví jako duplicitní.

Dále je zobrazen příklad zprávy:

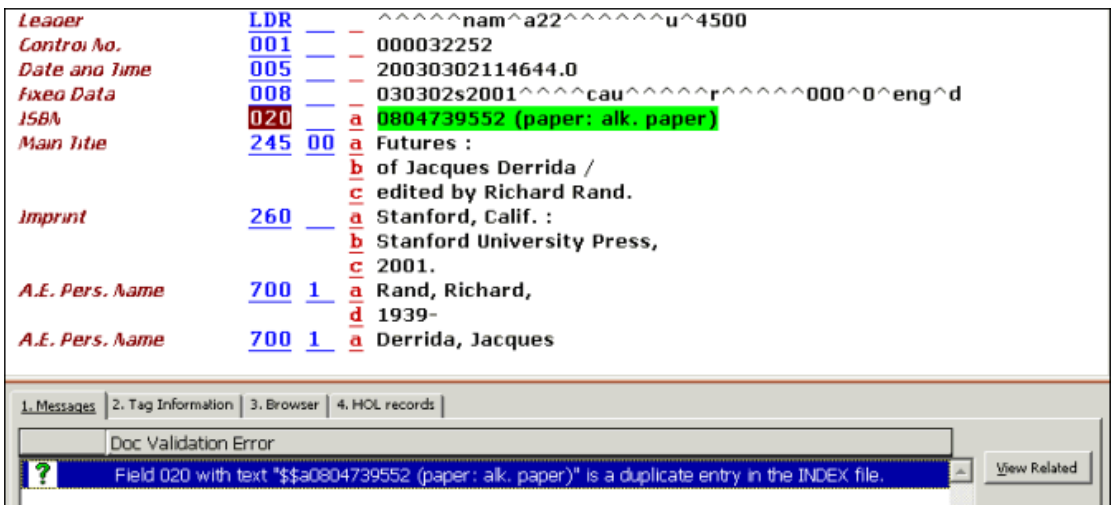

#### **Úprava záznamu a odvození nového záznamu**

Volba Upravit záznam automaticky upravuje aktuální záznam podle standardních knihovnou definovaných procedur (programů pro úpravu záznamu - "fixů"). Funkce Odvodit nový záznam umožňuje použití programů pro odvození záznamů s cílem vytvořit nové záznamy, nikoliv upravovat aktuální záznam. Volby Upravit záznam a Odvodit nový záznam jsou součástí menu Editovat.

Programy, které byly definovány pro úpravu aktuálního záznamu, se zobrazí po použití volby Upravit záznam. Programy, které byly definovány pro vytvoření nového záznamu, se zobrazí po použití volby Odvodit nový záznam. Seznam příslušných programů je uveden v okně Volba programu pro úpravu záznamu:

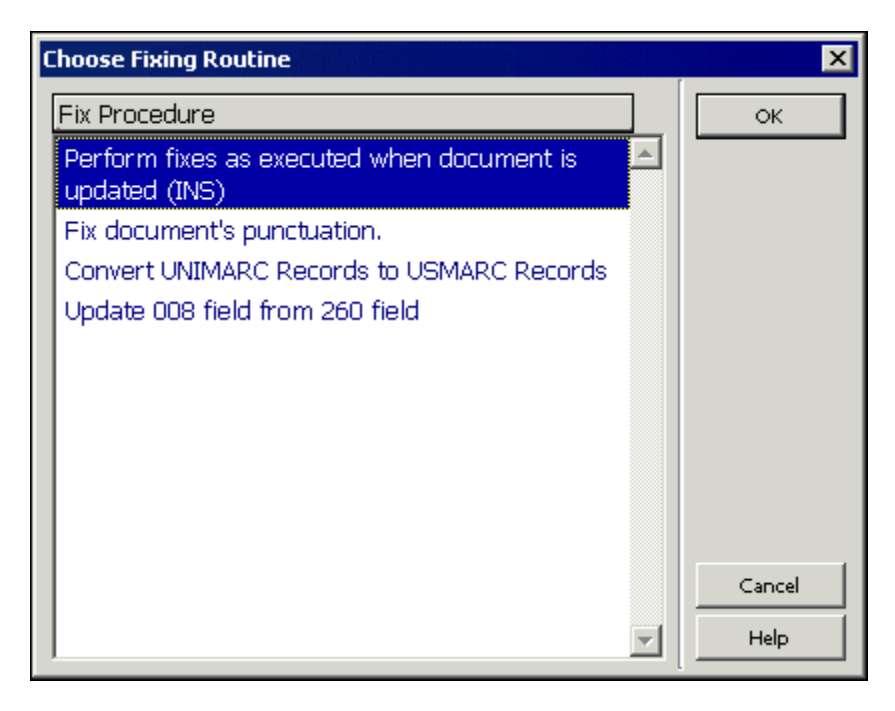

### **Prohlížení údajů o katalogizátorech záznamu**

Po použití volby Prohlédnout údaje o katalogizátorech záznamu se můžete podívat na seznam katalogizátorů, kteří vybrané záznamy editovali. Pokud to budete chtít udělat, použijte volbu Zobrazit katalogizátory záznamu z menu Editovat. Zobrazí se okno se seznamem všech katalogizátorů, kteří editovali daný záznam. V seznamu je uvedeno uživatelské jméno katalogizátora, jeho úroveň, datum a hodina, kdy záznam editoval:

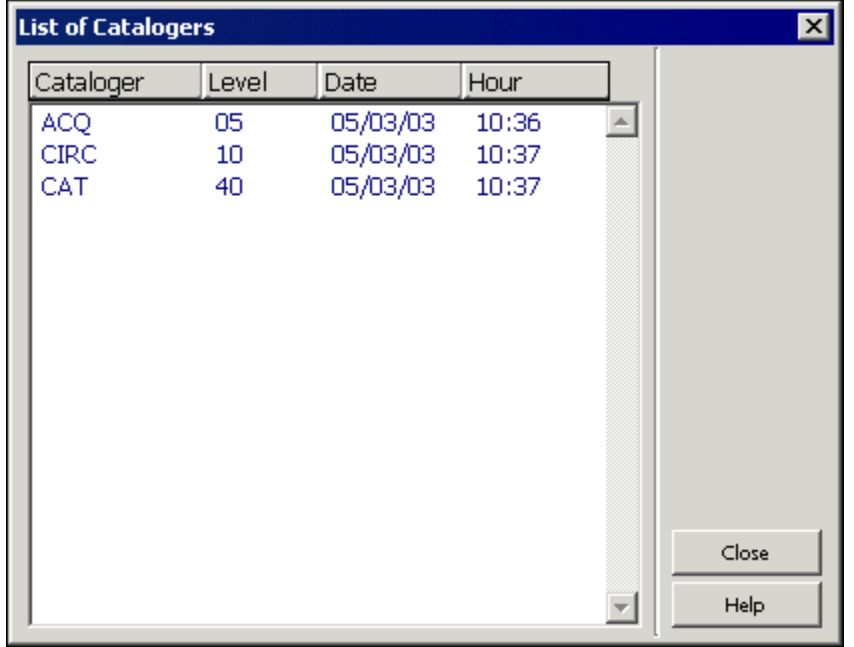

### **Režim zadání textu**

Tato volba funguje jako přepínač. Když je aktivována (buď pomocí menu Editovat nebo pomocí klávesové zkratky Ctrl+F12), je systém připraven přijímat vstupní text. Vstupní text se zobrazí na stavové liště, jakmile je zapsán.

Vstup je realizován ve formuláři pomocí jazyka, který se podobá příkazovému jazyku. Příklady:

- 1. search tag=100
- 2. search sf=a
- 3. search text=revolution

V prvním příkladu je "search" operačním kódem, "tag" je parametr (označující prvek, který je hledán) a "100" je hodnota (v tomto případě kód pole), která je hledána.

Když skončíte se zadáváním textu, měli byste funkci Režim zadání textu znovu aktivovat, abyste ukončili textový režim; proveďte příkaz a vraťte se do běžného editačního režimu.

Pro textový režim platí tato pravidla:

- · V současnosti je podporován pouze operační kód "search" pro označení polí ("tag"), podpolí ("sf") a textu ("text").
- · Operační kód a parametry nejsou citlivé na velikost písmen.
- · Mezi operačním kódem a parametry musíte použít alespoň jednu mezeru.
- Při vyhledávání textu nejsou přípustné mezery ani na jedné straně znaku "=" umístěném mezi parametrem a jeho hodnotou.
- · Při vyhledávání textu není vyhledávání citlivé na velikost písmen. Pokud text obsahuje mezery, zadejte místo mezery znak "^".
- · Při vyhledávání textu nebo kódu pole je záznam čten cyklicky. To znamená, že jestliže kód pole nebo text není do konce záznamu nalezen, pokračuje vyhledávání od začátku záznamu až do pozice kurzoru.
- · Když budete vyhledávat kód pole, můžete jako zástupný znak použít "#". Pro vyhledání "10010" nebo "10000" zadejte "100##"; pro vyhledání "200" nebo "220" zadejte "2##".
- · Budete-li hledat podpole, je rozsah vyhledávání v rozmezí od pozice kurzoru až do konce daného tagu.

## **4.4 Klávesnice systému ALEPH**

Klávesnice systému ALEPH je program, který na vaší obrazovce zobrazí virtuální klávesnici. Ta vám umožní vložit do záznamu znaky, které nemáte na klávesnici své pracovní stanice.

Podle nastavení konfigurace může být klávesnice systému ALEPH rozdělena na karty, z nichž se v každé zobrazuje určitá skupina znaků.

Chcete-li použít tuto klávesnici v modulu Katalogizace, postupujte tak, jak je popsáno v následujícím příkladu:

1. Z menu Katalogizace si vyberte volbu Aktivovat klávesnici nebo použijte klávesovou zkratku Ctrl+K nebo klepněte na ikonu Aktivovat

klávesnici  $\left| \frac{d\mathbf{r}}{dt} \right|$  z lišty Katalogizace. Ve spodním panelu se zobrazí klávesnice systému ALEPH:

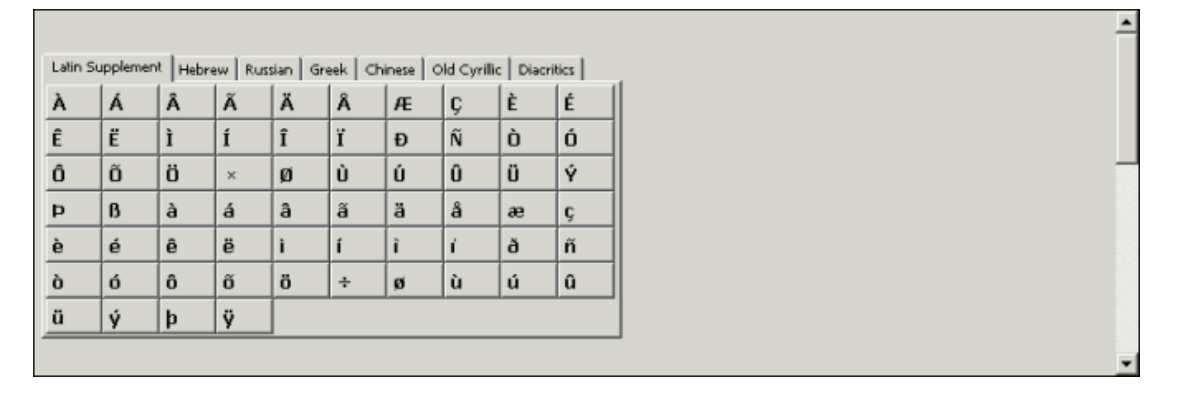

2. Klepněte na příslušnou kartu a zadejte text tak, že budete klepat levým tlačítkem myši na klávesy na obrazovce s odpovídajícími znaky. Znaky, které si v klávesnici vyberete, budou automaticky vloženy do katalogizačního záznamu, který editujete. Tyto znaky budou přidány do záznamu na pozici kurzoru.

V příkladu uvedeném dále je německý název knihy *Österreich*. První znak názvu obsahuje přehlásku. Když je z klávesnice ALEPH zapsáno Ö, jak je ukázáno dále,

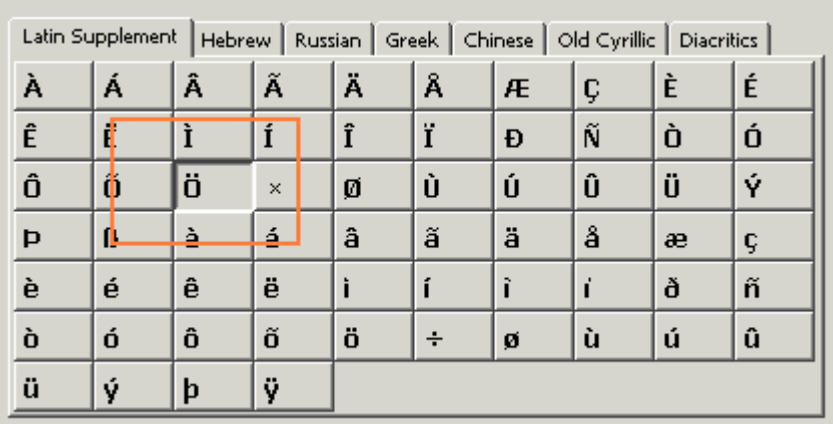

je automaticky vloženo do katalogizačního záznamu (v tomto případě do pole 245 před písmena *sterreich*:

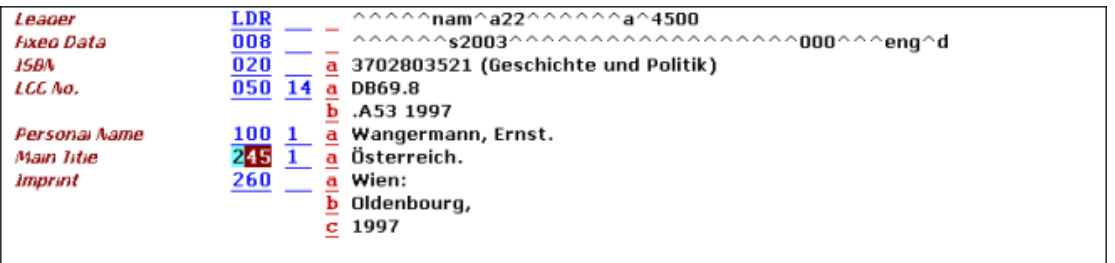

Klávesnici systému ALEPH můžete deaktivovat klepnutím na tlačítko **Zavřít** nebo na volbu Aktivovat klávesnici z menu Katalogizace nebo na ikonu Aktivovat klávesnici  $\boxed{\pm}$  z lišty Katalogizace.

# **4.5 Tisk záznamu**

Tato funkce slouží pro tisk aktuálně zobrazeného záznamu. Postupujte takto:

1. Vyberte si volbu Tisknout z menu Katalogizace nebo použijte klávesovou zkratku Ctrl+P. Zobrazí se dialogové okno Formát pro tisk:

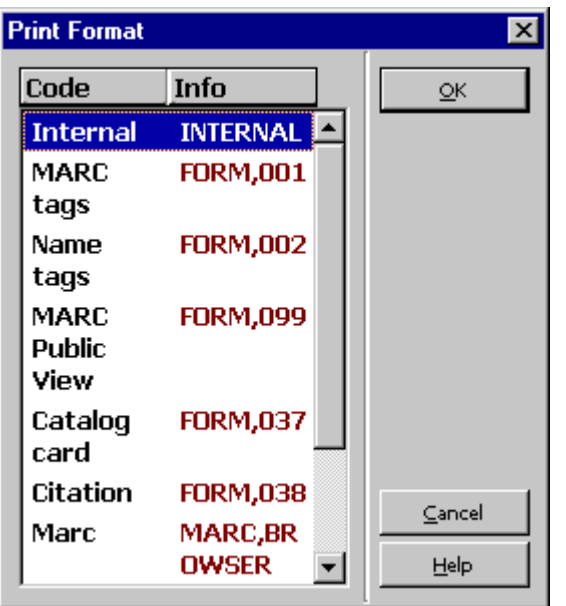

2. Z tohoto dialogového okna si vyberte vhodný tiskový formát pro svůj záznam. Záznam bude automaticky vytisknut ve vybraném formátu.

# **4.6 Různé způsoby, jak zobrazit katalogizační záznam**

### **4.6.1 Úplná obrazovka**

Volba Úplná obrazovka umožňuje zobrazit na obrazovce co možná nejvíce údajů z katalogizačního záznamu, který právě editujete.

Chcete-li si prohlížet katalogizační záznam v režimu Úplná obrazovka, vyberte si volbu Úplná obrazovka z menu Zobrazit nebo klepněte na ikonu pro úplnou obrazovku **z** lišty Katalogizace. Jestliže si tuto možnost vyberete, spodní panel se nezobrazí a jeho místo je využito pro rozšíření horního panelu.

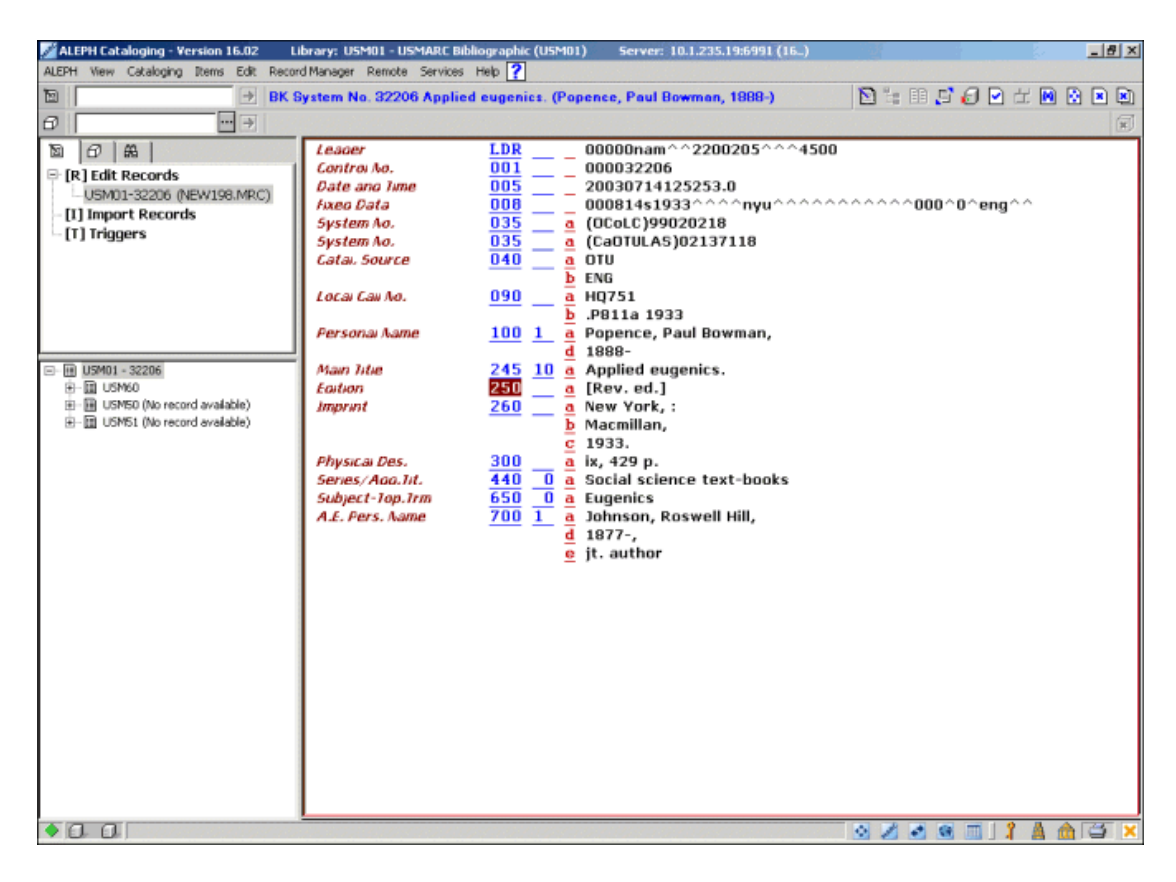

Jestliže si tuto volbu vyberete ještě jednou, nezobrazí se ani navigační panel a katalogizačnímu záznamu bude věnována celá obrazovka:

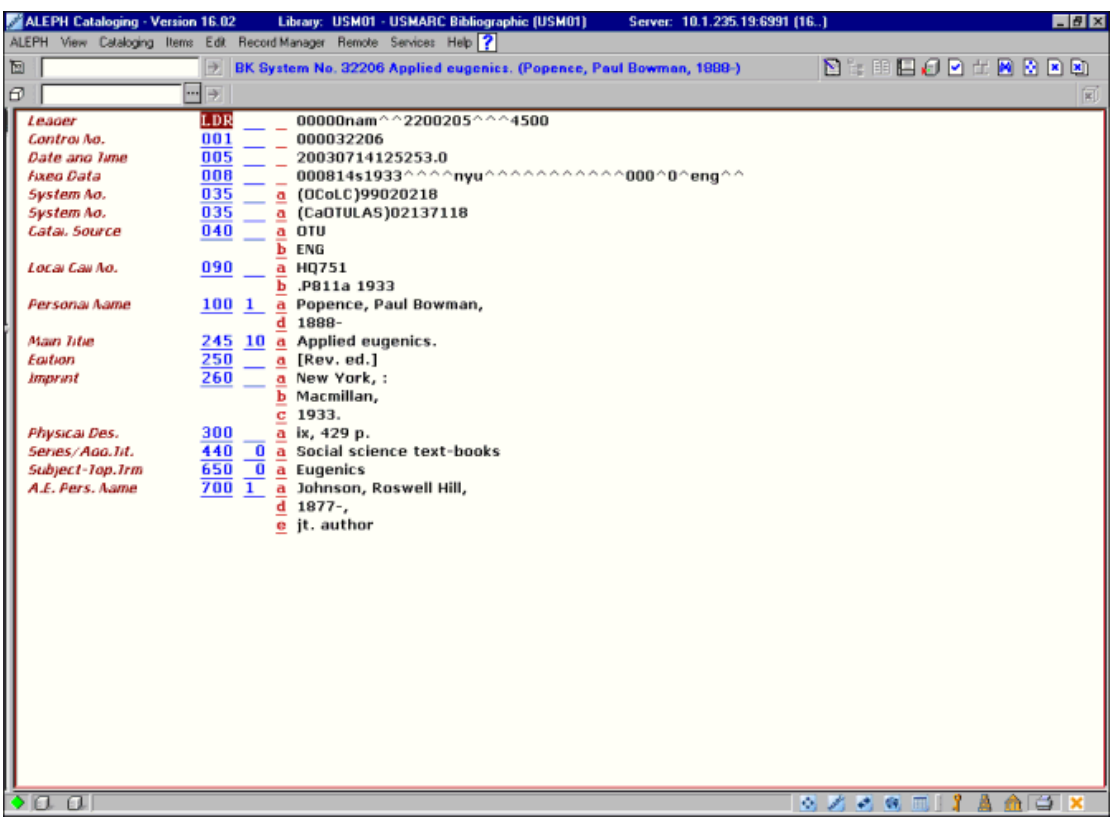

Chcete-li režim Úplná obrazovka vypnout a vrátit se k předchozímu způsobu zobrazení, měli byste si znovu vybrat volbu Úplná obrazovka z menu Zobrazit nebo klepnout na ikonu pro úplnou obrazovku z lišty Katalogizace.

### **4.6.2 Režim rozděleného editování**

Režim rozděleného editování vám umožňuje rozdělit obrazovku pro editování záznamu v Katalogizaci na dvě části, abyste si mohli prohlížet a/nebo editovat současně dva katalogizační záznamy.

Chcete-li přejít do režimu rozděleného editování, musíte se vybrat volbu Režim rozděleného editování z menu Katalogizace nebo klepněte na ikonu Režim rozděleného editování  $\boxed{\boxed{f}}$ z lišty Katalogizace.

Chcete-li vidět záznam v určité části, pak nejdříve tuto část zvýrazněte v horním panelu, a potom buď otevřete nový záznam tak, že ho vyvoláte z lišty Katalogizace, nebo tak, že si vyberete již dříve otevřený záznam ze seznamu otevřených záznamů, který se zobrazuje pod uzlem Editování záznamů v navigačním stromě v kartě Katalogizace. Následuje příklad režimu rozděleného editování:

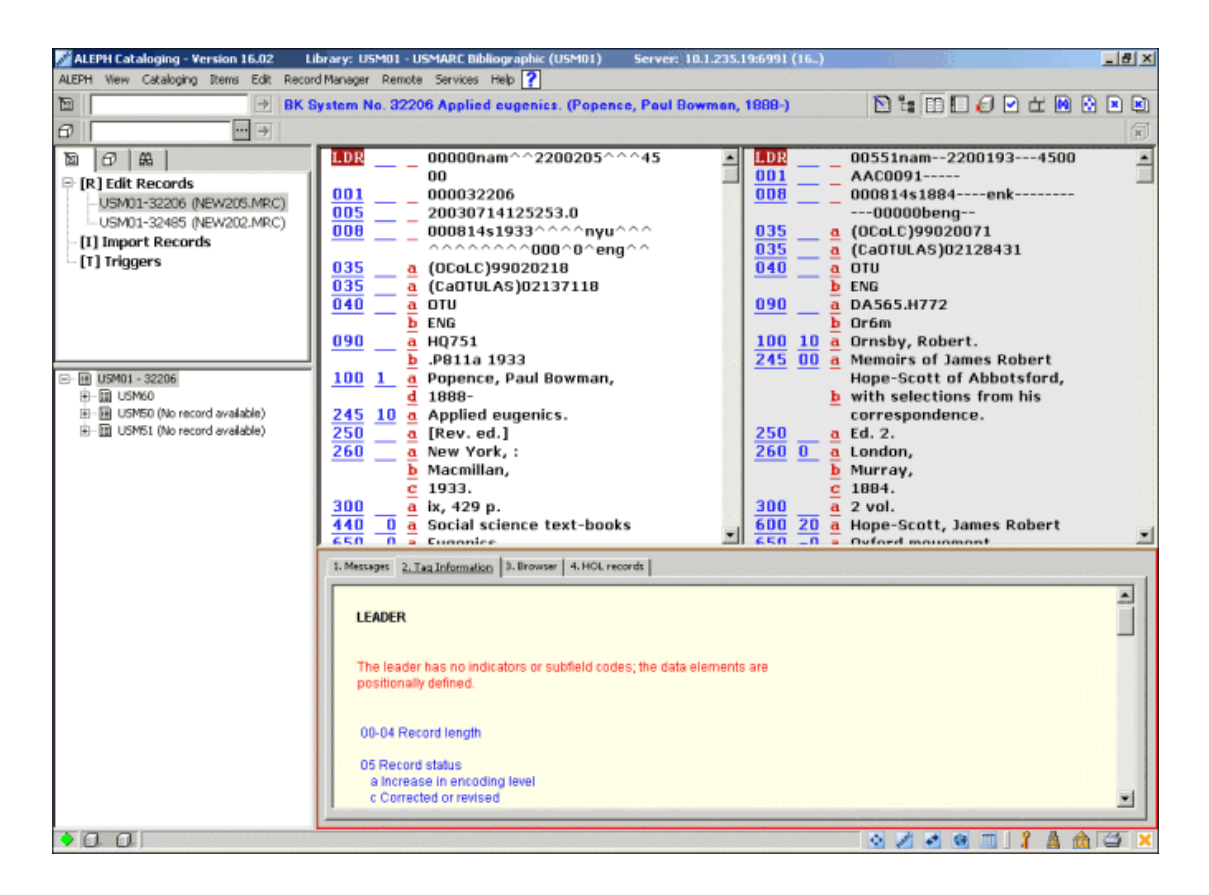

Budete-li chtít přecházet (ve stromě záznamů) z jednoho otevřeného záznamu na jiný, použijte volbu **Navigace mezi záznamy** z menu **Katalogizace** (nebo stiskněte klávesouvou zkratku, která je této funkci přiřazena, např. **Ctrl + G**). Tak můžete editovat další otevřený záznam a zvýraznit si jeho uzel ve stromě záznamů jako právě editovaný záznam.

Chcete-li režim rozděleného editování vypnout a vrátit se k předchozímu způsobu zobrazení, vyberte si znovu volbu Režim rozděleného editování z menu Katalogizace nebo klepněte na ikonu Režim rozděleného editování z lišty Katalogizace.

### **4.6.3 Zobrazení ve WWW OPACu**

Tato volba vám umožňuje prohlížení záznamu, který právě editujete, ve formátu pro WWW OPAC. Záznam se zobrazí v kartě Zobrazení v prohlížeči ve spodním panelu v kartě Katalogizace poté, co vyberete z menu Katalogizace volbu Zobrazení ve WWW OPACu nebo po použití klávesové zkratky Ctrl+O:

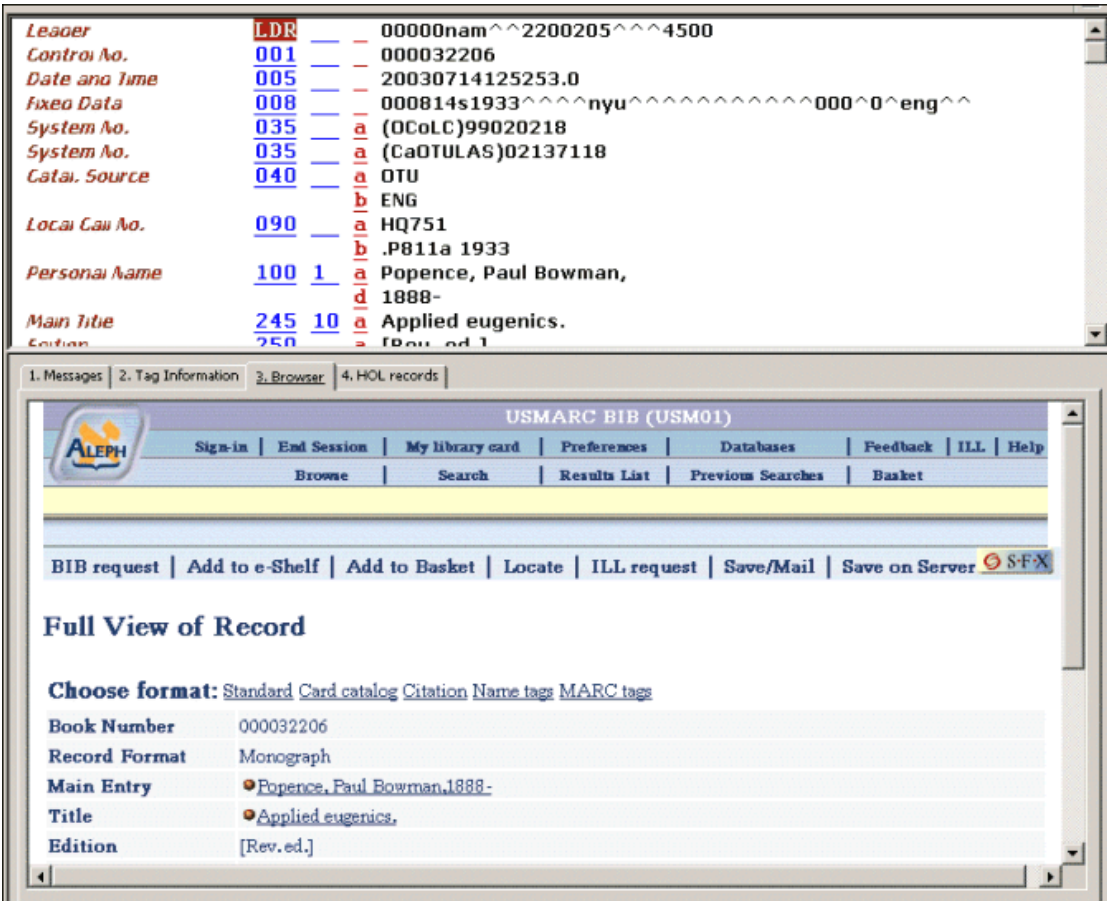

Záznam se zobrazí ve stavu, v jakém byl do báze uložen, a nemusí nutně odrážet stav konceptu katalogizačního záznamu (horní panel). Tuto volbu můžete použít jen pro záznamy, které již byly uloženy na server.

# **4.7 Zavírání záznamů**

V menu Katalogizace můžete najít dva příkazy, které můžete použít pro zavření záznamů. Jde o:

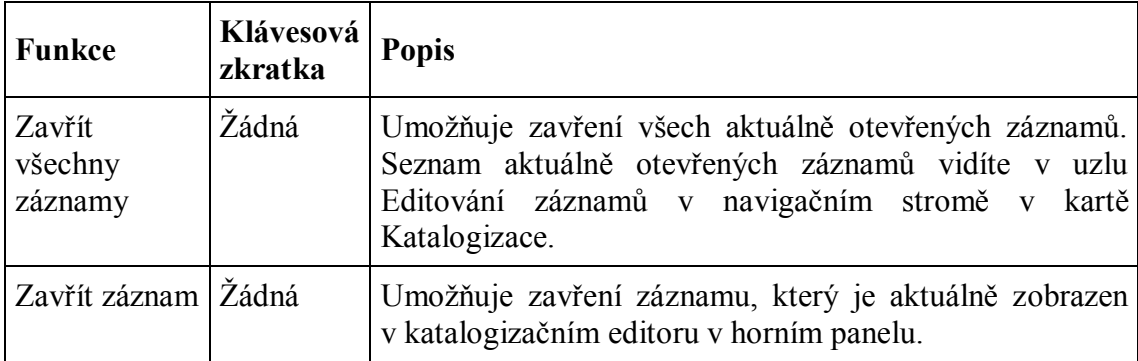

# **5 Hledání selekčních termínů a textů pro podpole**

Můžete použít několik různých funkcí, které vám mohou pomoci zadat obsah pole:

- · Hledání selekčních termínů z polí aktuální báze
- Hledání selekčních termínů z polí jiné báze
- · Hledání selekčních termínů z podpolí aktuální báze
- · Hledání selekčních termínů z podpolí jiné báze
- · Výběr textu pro podpole
- · Prohlížení URL

Schopnost vyhledávat hesla z rejstříků urychluje ukládání dat a zajišťuje konzistenci katalogizačních norem, protože máte možnost použít již dříve uložený text. Je také možné přidávat údaje z jiné báze, než je ta, ke které jste právě připojeni (například z autoritní báze nebo z jiné báze definované systémovým knihovníkem).

# **5.1 Hledání selekčních termínů z polí aktuální**

Během vkládání údajů do pole bibliografického záznamu můžete vyhledávat v seznamu selekčních termínů (rejstříkových hesel) aktuální báze, ke které jste právě připojeni. Postupujte takto:

- 1. Umístěte kurzor na kód (označení) pole nebo do oblasti obsahu pole a zadejte počáteční text pole.
- 2. Použijte funkční klávesu F3 nebo si vyberte volbu Hledat selekční termíny z polí aktuální báze z podmenu Vyhledávání menu Editovat.

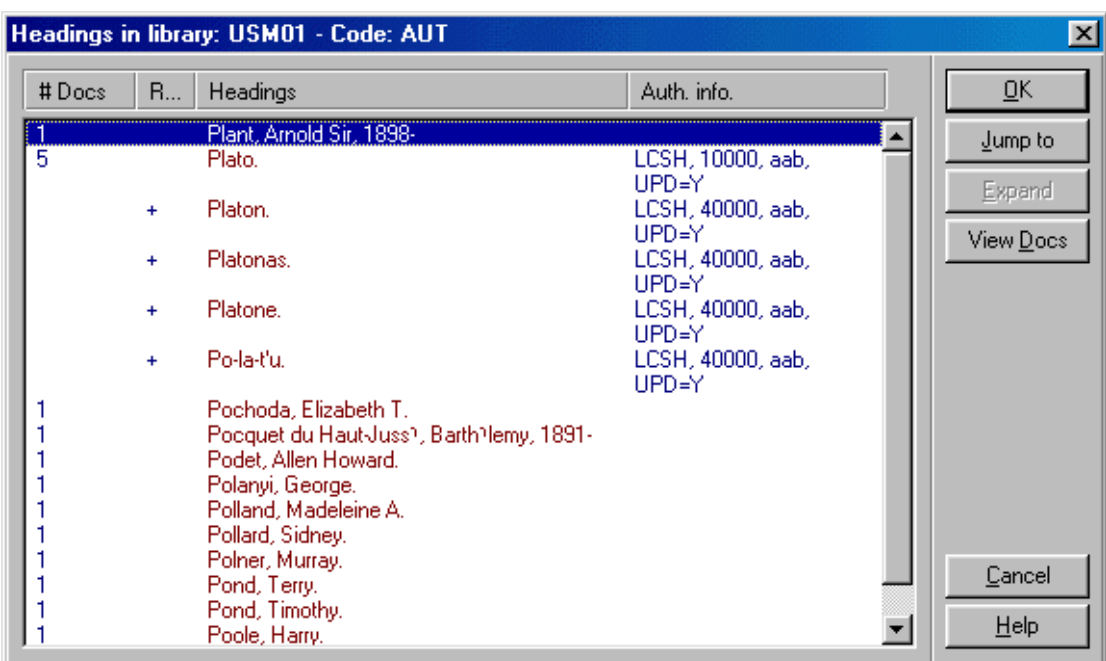

Objeví se dialogové okno se seznamem selekčních termínů z příslušného pole.

Označte požadovaný termín a klepněte na **OK**.

Zvýrazněný text se zkopíruje do textové oblasti pole. Jestliže má heslo připojeny také údaje pro jednotlivá podpole, všechny údaje budou kopírovány do oblasti obsahu prvního podpole. Jestliže je vybrané heslo odkazem "Odkaz od", pak se do konceptu katalogizačního záznamu vloží správné záhlaví ze záznamu autority. Vyberete-li si například "Aplaton", pak se do oblasti obsahu pole vloží preferované heslo "Plato" (ovšem pouze v případě, že v autoritním záznamu je pro pole UPD použita hodnota "Y"). Pokud vybrané heslo není součástí autoritní báze, je vloženo nezměněné.

Můžete také použít tlačítko **Přejít na**, pokud chcete zobrazit jinou část rejstříku. Zadejte počáteční text pro požadované heslo (původní heslo je zobrazeno v poli "Zadejte počáteční text", chcete-li přejít na požadované heslo, přepište původní text novým textem) a klepněte na tlačítko **OK**.

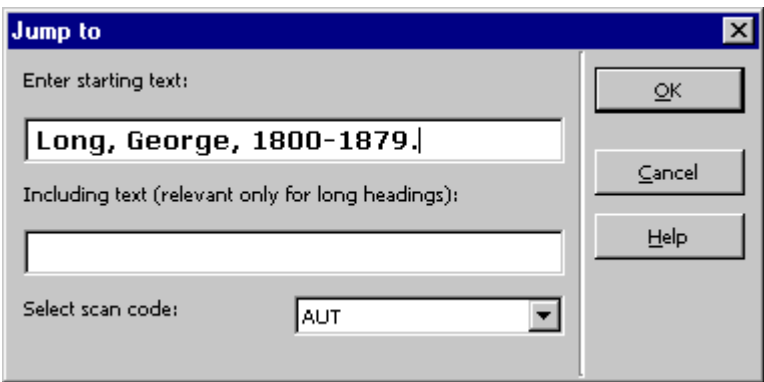

Seznam se znovu zobrazí od požadovaného textu, pak můžete zvýraznit vybrané heslo a zkopírovat je do konceptu katalogizačního záznamu.

V okně "Přejít na" můžete změnit také kód rejstříku. Vyberte z menu nový kód rejstříku, zadejte začátek textu rejstříkového hesla a klepněte na tlačítko **OK**. Zobrazí se nový rejstřík.

Můžete použít také pole "Včetně textu", abyste se v případě dlouhého hesla přemístili efektivněji. Jestliže například narazíte na část rejstříku, která obsahuje řadu dlouhých hesel se stejnými začátky, potom vám použití pole "Včetně textu" umožní zadání textu specifického pro požadované heslo. Když pak klepnete na tlačítko **OK**, seznam se znovu zobrazí a relevantní heslo bude zvýrazněno.

### **5.1.1 Rozšíření**

Pro hesla (preferovaná nebo nepreferovaná), která mají přiřazený autoritní záznam, se zobrazí údaje autorit (např. kód autoritní báze, kód pole, UPD pole apod.) v poli Autoritní údaje v dialogovém okně Seznam hesel. Pamatujte, že pokud je heslo v autoritní bázi nejasné, údaj ve sloupci Autoritní údaje obsahuje ??? (tři otazníky). Znaménko plus ve sloupci Odkaz naznačuje, že heslo je nepreferovaný termín. V obou případech - jak pro nepreferované, tak pro preferované heslo - je přiřazený autoritní záznam zobrazen v úplném formátu, pokud klepnete na tlačítko **Rozšířit**. Pokud chcete upravit nebo zobrazit katalogizační lístek zobrazeného autoritního záznamu, klepněte na tlačítko **Vybrat**. Bude zobrazen koncept autoritního záznamu.

### **5.1.2 Zobrazení záznamů dokumentů**

Klepnete-li na tlačítko **Zobrazit**, můžete si prohlédnout všechny záznamy, které souvisejí s vybraným heslem.

Jestliže daný selekční termín (rejstříkové heslo) je obsažen jen v jednom záznamu, zobrazí se okno se záznamem v úplném formátu. Když klepnete na tlačítko **Vybrat**, budete se moci podívat na koncept katalogizačního záznamu nebo editovat záznam.

Jestliže je daný selekční termín obsažen ve více než jednom záznamu, zobrazí se okno se seznamem záznamů ve stručném formátu. Chcete-li si prohlédnout vybraný záznam v úplném formátu, musíte zvýraznit záznam a klepnout na **Zobrazit úplný**. Po klepnutí na tlačítko **Vybrat** z obou oken si můžete prohlížet koncept katalogizačního záznamu nebo editovat záznam.

# **5.2 Hledání selekčních termínů z polí jiné báze**

Během vkládání údajů do pole bibliografického záznamu můžete vyhledávat v seznamu selekčních termínů jiné báze než té, ke které jste aktuálně připojeni. Například můžete vyhledávat v autoritní bázi.

Postup:

1. Umístěte kurzor na kód (označení) pole nebo do oblasti obsahu pole a zadejte počáteční text pole.

- 2. Stiskněte klávesovou zkratku Ctrl+F3 nebo si vyberte volbu Hledat selekční termíny z polí jiné báze z podmenu Vyhledávání menu Editovat.
- 3. Pokud můžete používat více bází, zobrazí se okno s jejich seznamem. Označte požadovanou bázi a klepněte na tlačítko **OK**.

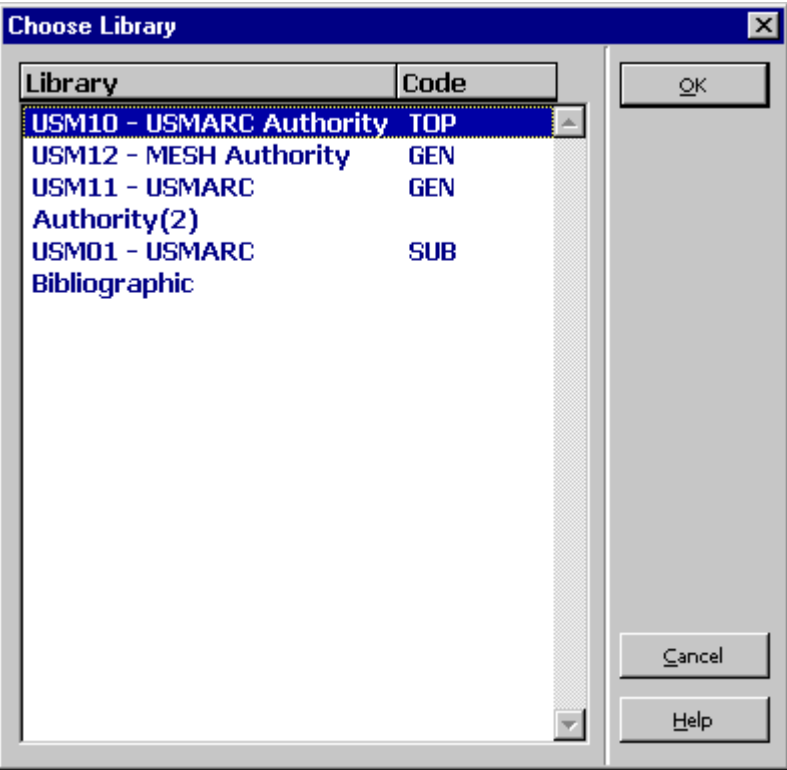

Objeví se dialogové okno se seznamem selekčních termínů z příslušného pole.

4. Označte požadovaný termín a klepněte na **OK**.

Zvýrazněný text se zkopíruje do textové oblasti pole. Jestliže má heslo připojeny také údaje pro jednotlivá podpole, všechny údaje budou kopírovány do oblasti obsahu prvního podpole. Jestliže je vybrané heslo odkazem "Odkaz od", pak se do konceptu katalogizačního záznamu vloží správné záhlaví ze záznamu autority. Např. je-li vybráno heslo "Aplaton", do oblasti obsahu pole se vloží preferovaný termín "Plato" (ovšem pouze v případě, že v autoritním záznamu je pro pole UPD použita hodnota "Y").

Můžete také použít tlačítko **Přejít na**, pokud chcete zobrazit jinou část rejstříku. Když najdete požadovaný termín, klepněte na **OK**.

Seznam se znovu zobrazí od požadovaného textu, pak můžete zvýraznit vybrané heslo a zkopírovat je do konceptu katalogizačního záznamu.

Můžete změnit také kód rejstříku pro prohlížení pomocí okna Přejít na. Vyberte z menu nový kód rejstříku pro prohlížení, zadejte začátek textu selekčního termínu a klepněte na tlačítko **OK**. Zobrazí se nový rejstřík.

Můžete také použít pole "Včetně textu", abyste se v případě dlouhého hesla přemístili efektivněji. Jestliže například narazíte na část rejstříku, která obsahuje řadu dlouhých hesel se stejnými začátky, potom použití pole "Včetně textu" vám umožní zadání textu specifického pro požadované heslo. Když pak klepnete na tlačítko **OK**, seznam se znovu zobrazí a relevantní heslo bude zvýrazněno.

Upozorňujeme, že bázi můžete zadat vícekrát, abyste umožnili uživateli vybrat více kódů rejstříků pro výběr pole nebo podpole. Tato volba může také obsahovat výběr kódů z lokální domovské báze.

## **5.3 Hledání selekčních termínů z podpolí aktuální báze**

Během vkládání údajů do pole bibliografického záznamu můžete vyhledávat v seznamu selekčních termínů aktuální báze, ke které jste právě připojeni. Například můžete vyhledávat nakladatele z podpole \$b pole 260 formátu MARC21.

Postup:

- 1. Umístěte kurzor na označení nebo do oblasti obsahu daného podpole a zadejte počáteční text podpole.
- 2. Použijte klávesu F4 nebo si vyberte volbu Hledat selekční termíny z podpolí aktuální báze z podmenu Vyhledávání v menu Editovat.

Objeví se dialogové okno se seznamem selekčních termínů, odpovídajících danému podpoli.

3. Zvýrazněte požadované heslo a klepněte na **OK**. Zvýrazněný text se zkopíruje do textové oblasti podpole.

Můžete také použít tlačítko **Přejít na**, pokud chcete zobrazit jinou část rejstříku. Když najdete požadovaný termín, klepněte na **OK**.

Seznam se znovu zobrazí od požadovaného textu, pak můžete zvýraznit vybrané heslo a zkopírovat je do konceptu katalogizačního záznamu.

Můžete změnit také kód rejstříku v okně Přejít na. Vyberte z menu nový kód rejstříku, zadejte začátek textu selekčního termínu a klepněte na tlačítko **OK**. Zobrazí se nový rejstřík.

Můžete použít také pole "Včetně textu", abyste se v případě dlouhého hesla přemístili efektivněji. Jestliže například narazíte na část rejstříku, která obsahuje řadu dlouhých hesel se stejnými začátky, potom použití pole "Včetně textu" vám umožní zadání textu specifického pro požadované heslo. Když pak klepnete na tlačítko **OK**, seznam se znovu zobrazí a relevantní heslo bude zvýrazněno.

Upozorňujeme, že pokud je v hesle pro Vyhledávání termínů z podpolí aktuální/jiné báze více než jedno podpole, bude vyhledán celý text z podpolí. Údaj můžete později editovat.

# **5.4 Hledání selekčních termínů z podpolí jiné báze**

Během vkládání údajů do pole bibliografického záznamu můžete vyhledávat v seznamu selekčních termínů jiné báze než té, ke které jste aktuálně připojeni. Například můžete vyhledávat nakladatele z podpole \$b pole 260 formátu MARC21.

Postup:

- 1. Umístěte kurzor na označení nebo do oblasti obsahu daného podpole a zadejte počáteční text podpole.
- 2. Použijte klávesovou zkratku Ctrl+F4 nebo si vyberte volbu Hledat selekční termíny z podpolí jiné báze z podmenu Vyhledávání v menu Editovat.
- 3. Pokud můžete používat více bází, zobrazí se okno s jejich seznamem. Označte požadovanou bázi a klepněte na tlačítko **OK**.

Objeví se dialogové okno se seznamem selekčních termínů odpovídajících danému podpoli.

4. Označte požadovaný termín a klepněte na **OK**.

Zvýrazněný text se zkopíruje do textové oblasti podpole.

Můžete také použít tlačítko **Přejít na**, pokud chcete zobrazit jinou část rejstříku. Když najdete požadovaný termín, klepněte na **OK**.

Seznam se znovu zobrazí od požadovaného textu, pak můžete zvýraznit vybrané heslo a zkopírovat je do konceptu katalogizačního záznamu.

Můžete změnit také kód rejstříku v okně Přejít na. Vyberte z menu nový kód rejstříku, zadejte začátek textu selekčního termínu a klepněte na tlačítko **OK**. Zobrazí se nový rejstřík.

Můžete také použít pole "Včetně textu", abyste se v případě dlouhého hesla přemístili efektivněji. Jestliže například narazíte na část rejstříku, která obsahuje řadu dlouhých hesel se stejnými začátky, potom použití pole "Včetně textu" vám umožní zadání textu specifického pro požadované heslo. Když pak klepnete na tlačítko **OK**, seznam se znovu zobrazí a relevantní heslo bude zvýrazněno.

Upozorňujeme, že můžete zadat bázi vícekrát, abyste umožnili uživateli vybrat více kódů rejstříků pro výběr pole nebo podpole. Tato volba může také obsahovat výběr kódů z lokální domovské báze.

## **5.5 Výběr textu pro podpole**

Pro vybraný počet podpolí můžete zvolit text ze seznamu voleb, které byly definovány vaší lokální knihovnou.

Postupujte takto:

- 1. Umístěte kurzor na příslušné podpole.
- 2. Použijte klávesovou zkratku Ctrl+F8 nebo si vyberte volbu Výběr textu podpole.

Zobrazí se dialogové okno s možnostmi textů pro příslušné podpole.

3. Označte požadovanou bázi a klepněte na tlačítko **OK**.

Příklad možností definovaných pro podpole \$a pole 655 formátu MARC21:

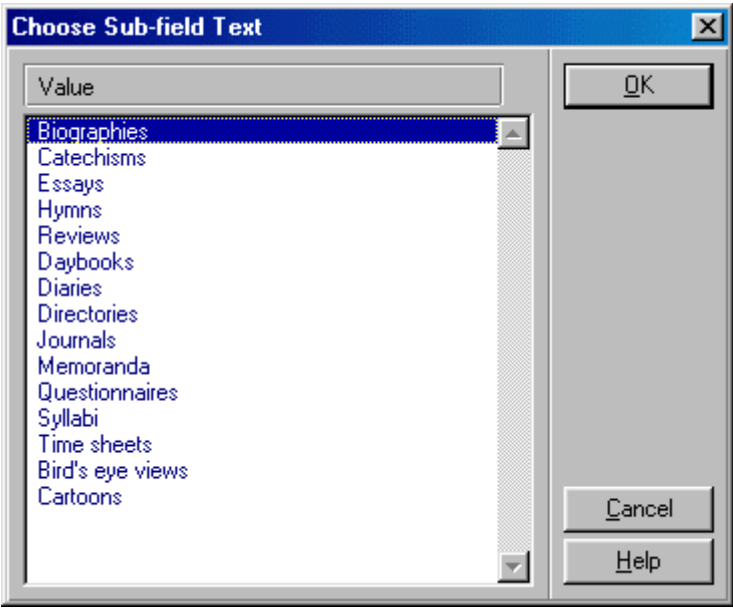

Zvýrazněný text se zkopíruje do textové oblasti podpole.

Pro podpole, která mají definovaný seznam možností, můžete také zadat začátek textu a stisknout klávesu Tab. Pokud bude zadaný řetězec jedinečný, systém automaticky text doplní. Na druhou stranu, pokud text jedinečný není (např. "Di" pro podpole \$a pole 655 formátu MARC 21), okno zobrazí všechny možnosti, které odpovídají řetězci znaků, a umožní vám vybrat požadovanou možnost. Příklad možnosti, která začíná "Di" pro podpole \$a pole 655 MARC 21:

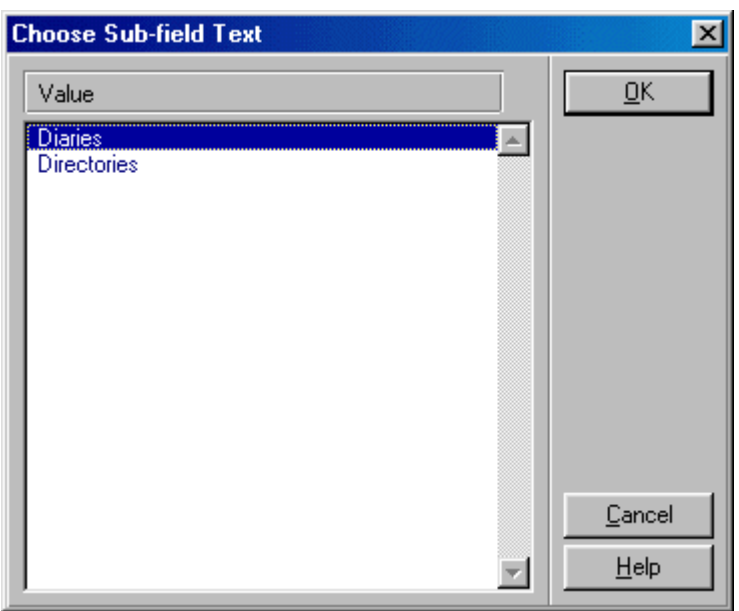

Aby toto mohlo fungovat, kurzor musí být na konci textového řetězce (tj. nikoliv uprostřed řetězce). Tento rys je citlivý na velikost písmen.

Pro plnou funkcionalitu používání procedury s "Tab" klávesou musí být parametr TabCompletion v souboru catalog.ini nastaven na "Y".

## **5.6 Prohlížení URL**

V některých polích katalogizačního záznamu se používá podpole \$u pro uložení URL (Uniform Resource Locator). Máte možnost zkontrolovat platnost zadaného URL ještě před uložením nebo aktualizací daného záznamu.

Postupujte takto:

- 1. Umístěte kurzor na pole, v němž budete chtít URL zkontrolovat (například pole 856).
- 2. Vyberte si volbu Prohlížet URL z podmenu Vyhledávání menu Editovat. Zobrazí se prohlížeč systému ALEPH.

Tento prohlížeč automaticky vyhledá adresu definovanou v podpoli \$u daného pole a zobrazí odpovídající stránku.

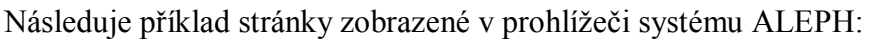

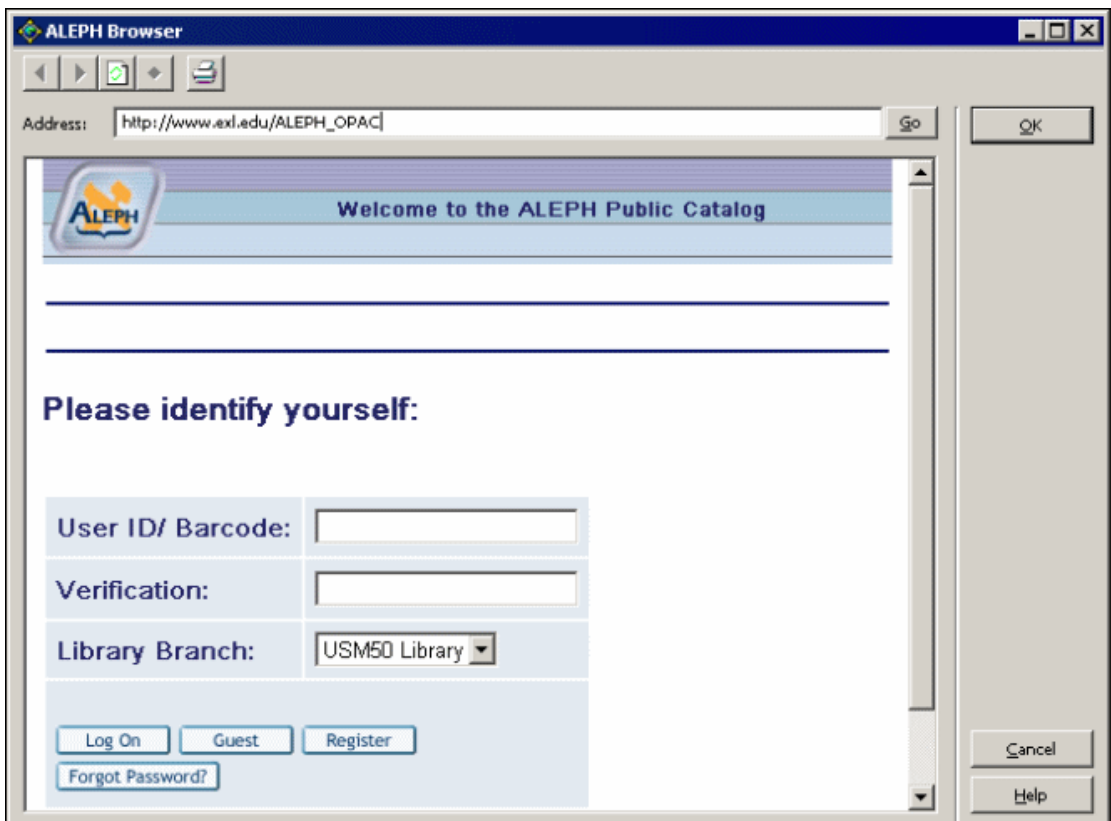

Pokud není adresa správná, můžete zkusit zadat novou adresu - například <http://www.exlibris.co.il> - do lišty Adresa, a potom klepnout na tlačítko **Pokračovat**. Zobrazí se nová stránka. Je-li to ta, kterou chcete použít do katalogizačního záznamu, můžete klepnout na tlačítko **OK**, abyste ji zkopírovali do oblasti obsahu podpole \$u daného pole.

Pokud vybrané pole neobsahuje podpole \$u, otevře se prohlížeč systému ALEPH bez adresy v adresovém řádku a zobrazí se standardní zpráva "Stránku nelze zobrazit".

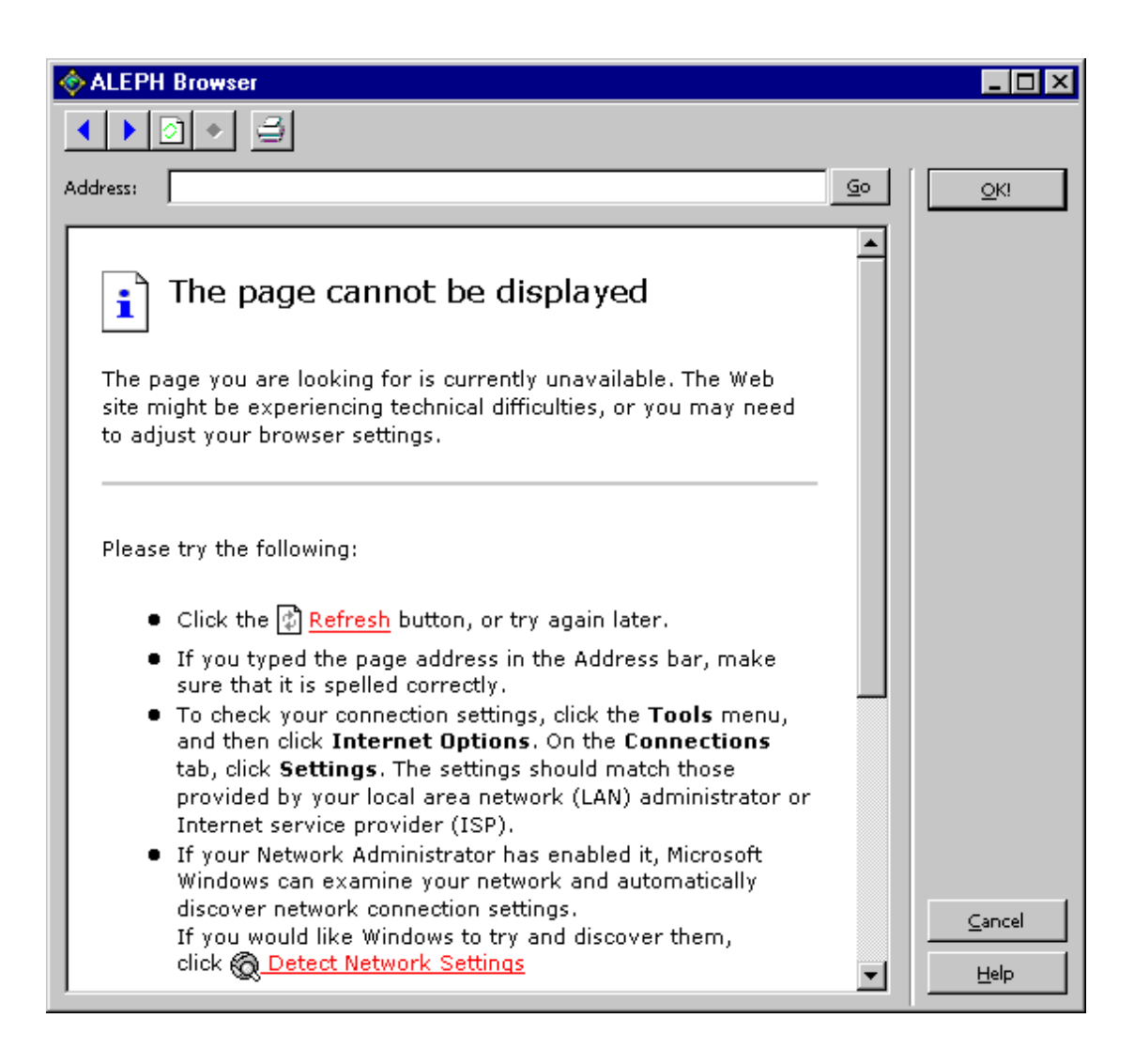

Tlačítko pro prohlížení můžete použít i pro standardní prohlížení:

- · Chcete-li se vrátit na poslední prohlíženou stránku, klepněte na tlačítko *Zpět* (ikona s modrou šipkou ukazující doleva).
- · Chcete-li si prohlédnout stránku, kterou jste si zobrazili před klepnutím na tlačítko *Zpět*, klepněte na tlačítko *Vpřed* (ikona s modrou šipkou ukazující doprava).
- · Abyste se ujistili, že se vám zobrazuje poslední verze dané stránky, můžete klepnout na tlačítko *Obnovit* (ikona s bílou stránkou).
- · Chcete-li aktuální stránku vytisknout, klepněte na tlačítko *Tisknout* (ikona s tiskárnou).

# **6 Ukládání záznamů**

Pro ukládání záznamů můžete použít tři možnosti:

- · Uložení záznamu na lokální počítač
- · Uložení všech záznamů na lokální počítač
- · Uložení na server a lokální počítač

Všechny tyto možnosti můžete použít pouze tehdy, když je zvýrazněn editor katalogizace (editovaný záznam v horním panelu).

# **6.1 Uložení záznamu na lokální počítač**

Pokud si přejete uložit aktuální záznam na lokální počítač, abyste jej mohli upravovat později (např. až bude spojení se serverem navázáno), použijte volbu Uložit na lokální počítač. Tato volba slouží k uložení záznamu na pevný disk lokálního počítače, takže jej při vyhledávání v bázi nikdo nenajde.

Pro uložení aktuálního záznamu použijte volbu Uložit na lokální počítač v menu Katalogizace.

Záznam se uloží. Systém o ukončení akce nepodává zprávu. Můžete hned pokračovat v práci. Nebudou registrovány žádné aktualizace, dokud záznam není znovu uložen.

Lokální záznamy mohou být ukládány automaticky tak, že definujete časový interval (v minutách) pro automatické ukládání v parametru AutoSaveTimeout v souboru catalog.ini v adresáři catalog/tab. Pokud je parametr nastaven na 0 (nulu), lokální záznam nebude automaticky ukládán.

## **6.2 Uložení všech záznamů na lokální počítač**

Tato funkce je velmi podobná funkci Uložit na lokální počítač s výjimkou toho, že uloží každý záznam, který máte otevřený ve svém katalogizačním klientovi. Pokud si přejete uložit všechny otevřené záznamy na lokální počítač, použijte volbu Uložit vše na lokální počítač v menu Katalogizace.

Záznamy se uloží. Systém o ukončení akce nepodává zprávu. Můžete hned pokračovat v úpravách dalších záznamů. Nebudou registrovány žádné aktualizace, dokud záznam není znovu uložen.

Lokální záznamy mohou být ukládány automaticky tak, že definujete časový interval (v minutách) pro automatické ukládání v parametru AutoSaveTimeout v souboru catalog.ini v adresáři catalog/tab. Pokud je parametr nastaven na 0 (nulu), lokální záznam nebude automaticky ukládán.
# **6.3 Uložení na server a lokální počítač**

Tato funkce aktualizuje bázi na serveru a přiděluje systémové číslo každému novému záznamu (jiné, než je jeho lokální číslo). Tato funkce uloží vybrané záznamy také na váš lokální počítač.

Chcete-li uložit aktuální záznam na server a na svůj počítač, musíte si vybrat volbu

Uložit na server a lokální počítač z menu Katalogizace nebo klepnout na ikonu z lišty Katalogizace. Můžete také použít klávesovou zkratku Ctrl+L.

Pokud je záznam vytvářen na lokálním počítači a nemá dosud systémové číslo, pak mu jej tato funkce přidělí.

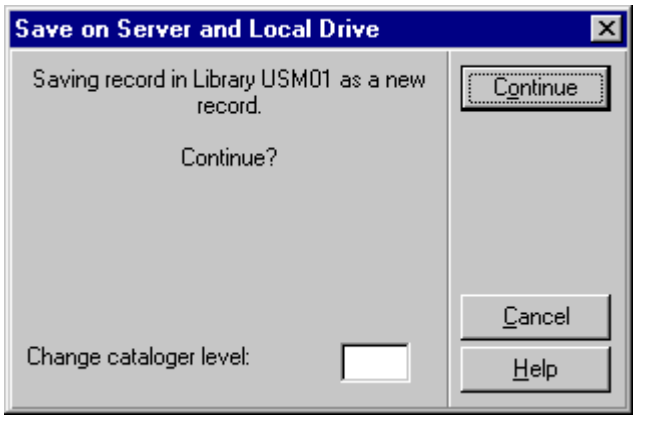

Systém si vyžádá potvrzení, že si skutečně přejete záznam uložit.

Pokud skutečně budete chtít v daném okamžiku záznam uložit, klepněte na tlačítko **Pokračovat**.

Systém vám umožní změnit také úroveň záznamu. Tato funkce se užívá v případě, že si přejete zamknout záznam pro katalogizátory se stejnou úrovní, jako je vaše, a nechat jej odemčený pro katalogizátory s vyšší úrovní nebo naopak odemknout záznam pro katalogizátory s nižší úrovní. Pokud tento údaj nevyplníte, systém automaticky přidělí záznamu vaši úroveň.

Systém zachovává určitá pravidla při ukládání upravených záznamů na server:

- 1. Katalogizátor s nižší úrovní nemůže přepsat záznam, který byl uložen katalogizátorem s vyšší úrovní.
- 2. Systém může být nastaven tak, že když si dva katalogizátoři stáhnou stejný záznam ve stejnou dobu, pak jakmile jeden z nich záznam aktualizuje a uloží do báze, druhý katalogizátor své změny nebude moci uložit na server. Objeví se zpráva, která informuje katalogizátora, že záznam byl v mezičase aktualizován jiným uživatelem (s uvedením jeho uživatelského jména a času aktualizace), a systém tohoto

katalogizátora vyzve, aby si vyvolal aktualizovaný záznam ze serveru. Pokud chcete zabránit takovému způsobu katalogizace, musí být v tabulce check\_doc\_mandatory pro číslo kontroly 0221 ('Záznam byl aktualizován jiným uživatelem') použito nastavení "M".

Můžete z karty Zprávy ve spodním panelu (po zavření okna Chyby/upozornění při kontrole záznamu) použít tlačítko **Zobrazit příbuzné**, abyste vyhledali aktualizovanou kopii záznamu. Pak budete moci připojit své změny k nejaktuálnější verzi záznamu.

Pokud byl záznam aktualizován jedním ze systémových procesů (například při indexování), změny, provedené uživatelem, nebudou na server automaticky uloženy. Místo toho se zobrazí zpráva, že záznam byl aktualizován systémem. Stejně jako v případě předchozí zprávy můžete použít tlačítko **Zobrazit příbuzné** pro vyhledání nejaktuálnější kopie záznamu.

- 3. Může být nastavena autorizace pro aktualizace založená na poli OWN uloženém v záznamu. Jestliže pole OWN (Oprávnění pro OWN v Katalogizaci) uživatele je shodné s hodnotou v poli OWN uloženou v záznamu nebo jestliže v poli OWN uživatele je uvedeno "GLOBAL" nebo obsah pole OWN v záznamu je "PUBLIC", potom bude mít katalogizátor právo aktualizovat záznam.
- 4. Oprávnění pro aktualizace může být pro určitá pole záznamu odmítnuto.

#### **Poznámka**

Když je záznam ukládán na server, pak pole, do kterých nebyl uložen žádný text, budou vymazána.

Dříve, než systém aktualizuje databázi, automaticky zkontroluje aktuální záznam. Po dokončení kontroly obdržíte zprávu obsahující informaci o potenciálních problémech.

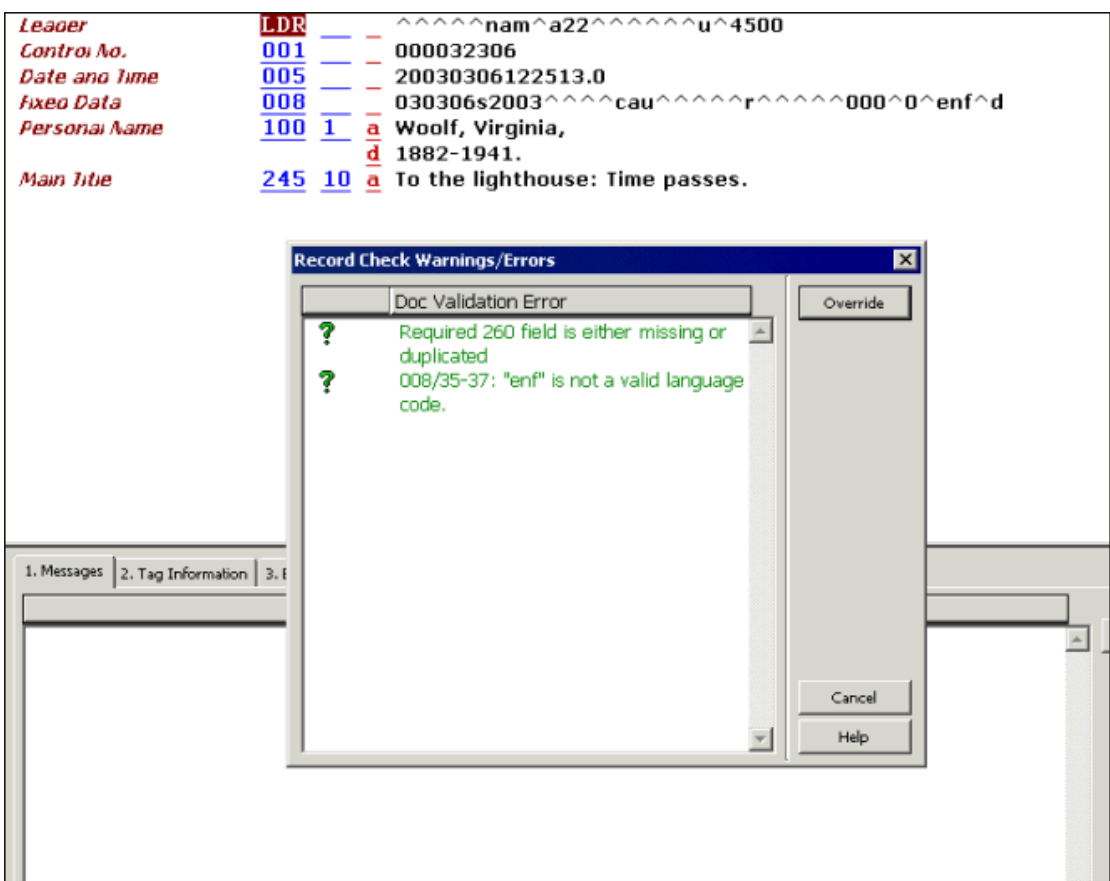

V tomto okně najdete dva typy chyb:

- · Zakázané chyby (červený text s vykřičníkem). Pokud systém našel zakázanou chybu, nepovolí uložení nebo vymazání záznamu. Klepněte na tlačítko **Zrušit**, chcete-li pokračovat v editaci záznamu.
- · Spouštěče (zelený text s otazníkem). Záznam může být uložen, pokud jsou ohlášena upozornění generující spouštěče, a pokud se v okně objeví tlačítko pro překonání. Pro uložení záznamů klepněte na tlačítko **Překonat** nebo klepněte na tlačítko **Storno** pro pokračování v editaci záznamu.

Pokud si vyberete tlačítko **Storno**, bude okno Chyby/upozornění při kontrole záznamu zavřeno a v kartě Zprávy ve spodním panelu se objeví seznam potenciálních problémů.

# **7 Otevření existujících záznamů**

ící záznamy můžete znovu otevřít pro opětovnou editaci. Je několik způsobů jak otevřít existující záznamy:

- · Otevření záznamu na lokálním počítači
- · Stažení záznamu ze serveru
- · Přechod z karty Vyhledávání
- · Stažení ADM záznamu ze serveru
- · Stažení HOL záznamu ze serveru

# **7.1 Otevření záznamu na lokálním počítači**

Lokálně uložené záznamy můžete vyvolat k další editaci nebo je můžete uložit na server. Pokud si přejete vyvolat záznam, který je na vašem lokálním počítači, pro úpravy a/nebo uložení na serveru, pak:

1. Z menu Katalogizace si vyberte volbu Otevřít záznam na lokálním počítači. Touto volbou otevřete seznam všech lokálně uložených záznamů:

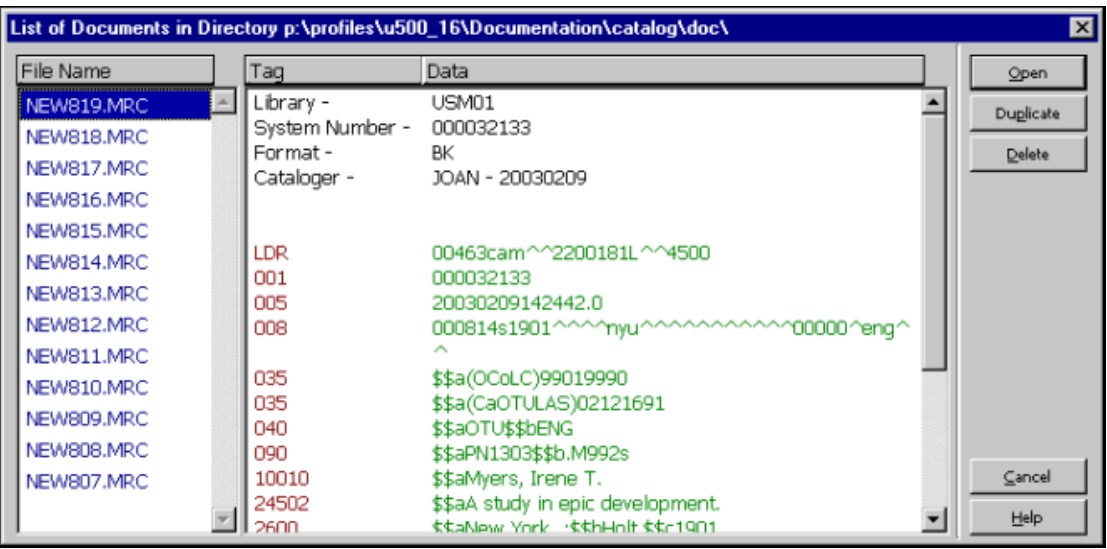

Zvýrazněte požadovaný záznam v dialogovém okně a klepněte na tlačítko **Otevřít**. Záznam se zobrazí v editoru katalogizace (horní panel karty Katalogizace). Pak můžete znovu záznam editovat nebo jej můžete uložit na server (viz Editování záznamů na s. 30 a Ukládání záznamů na s. 71).

## **7.2 Stažení záznamu ze serveru**

Chcete-li vyhledat záznam, který je uložen na serveru, postupujte takto:

1. Zadejte systémové číslo záznamu do pole Systémové číslo v liště Katalogizace a klepněte na šipku  $\boxed{\rightarrow}$ :

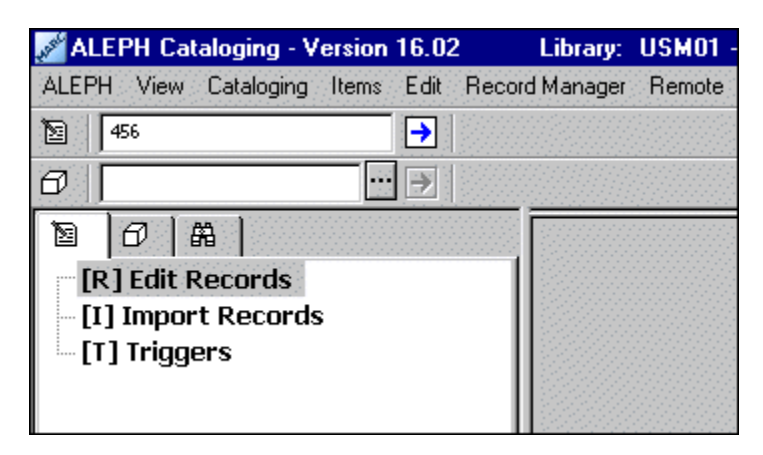

- 2. Na vašem lokálním počítači se vytvoří kopie záznamu a zobrazí se v editoru katalogizace (horní panel), abyste ji mohli upravovat (viz Editování záznamů na s. 30).
- 3. Záznam automaticky dostane dočasné jméno souboru, začínající řetězcem "NEW", po kterém následuje číslo.

# **7.3 Přechod z karty Vyhledávání**

Můžete převést záznam z karty Vyhledávání modulu Katalogizace do karty Katalogizace, abyste jej mohli upravovat.

Dosáhnete toho tak, že z úplného zobrazení záznamu klepnete na **Katalogizovat**. Úplné zobrazení záznamu máte k dispozici ve spodním panelu podfunkce Zobrazit kartu Vyhledávání.

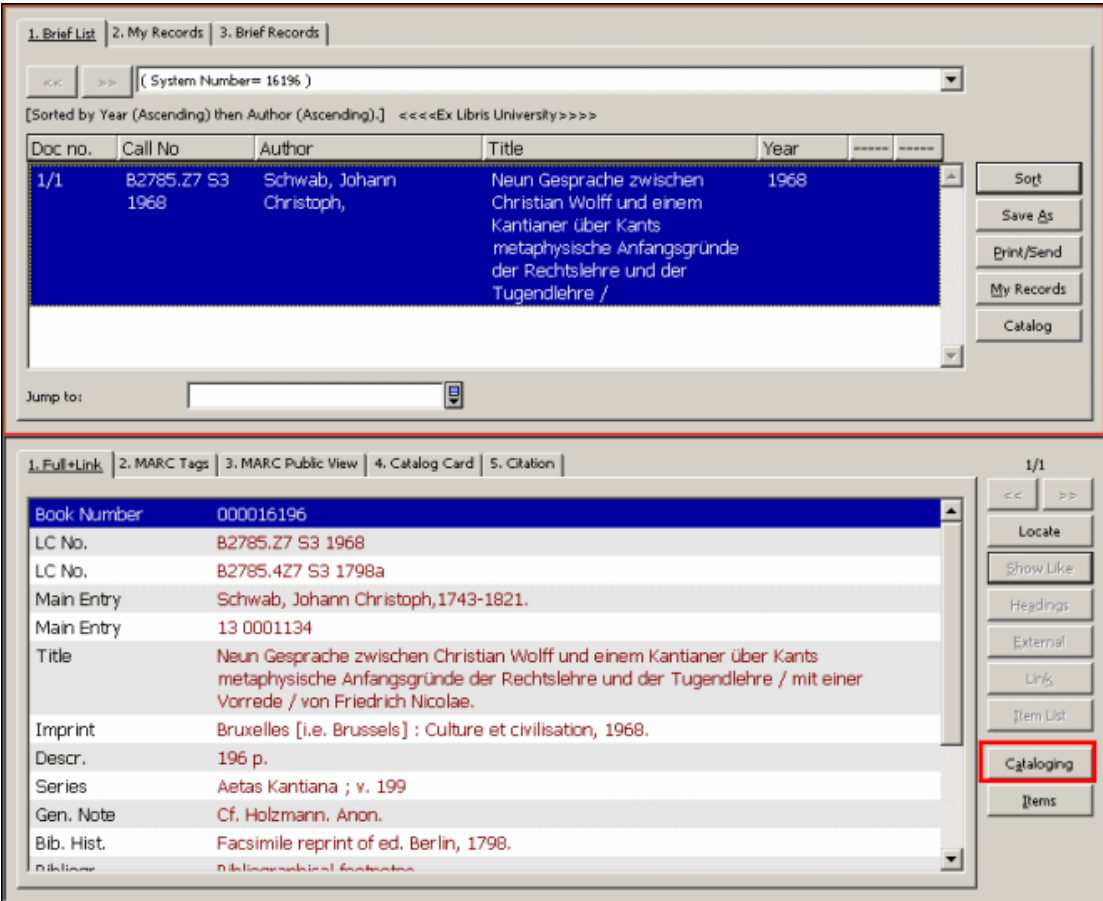

Vybraný záznam je převeden do karty Katalogizace a zobrazí se v editoru katalogizace (horní panel) pro další editování.

### **7.4 Stažení ADM záznamu ze serveru**

Chcete-li vyhledat administrativní záznam připojený k aktuálnímu bibliografickému záznamu, zvýrazněte uzel ADM báze z panelu Správce záznamů (spodní část levého panelu) a vyberte si volbu Stáhnout/vytvořit záznam z menu Správce záznamů. Výběr této možnosti můžete provést i klepnutím pravým tlačítkem myši na požadovaný uzel. Připojený ADM záznam se zobrazí v editoru katalogizace (horní panel):

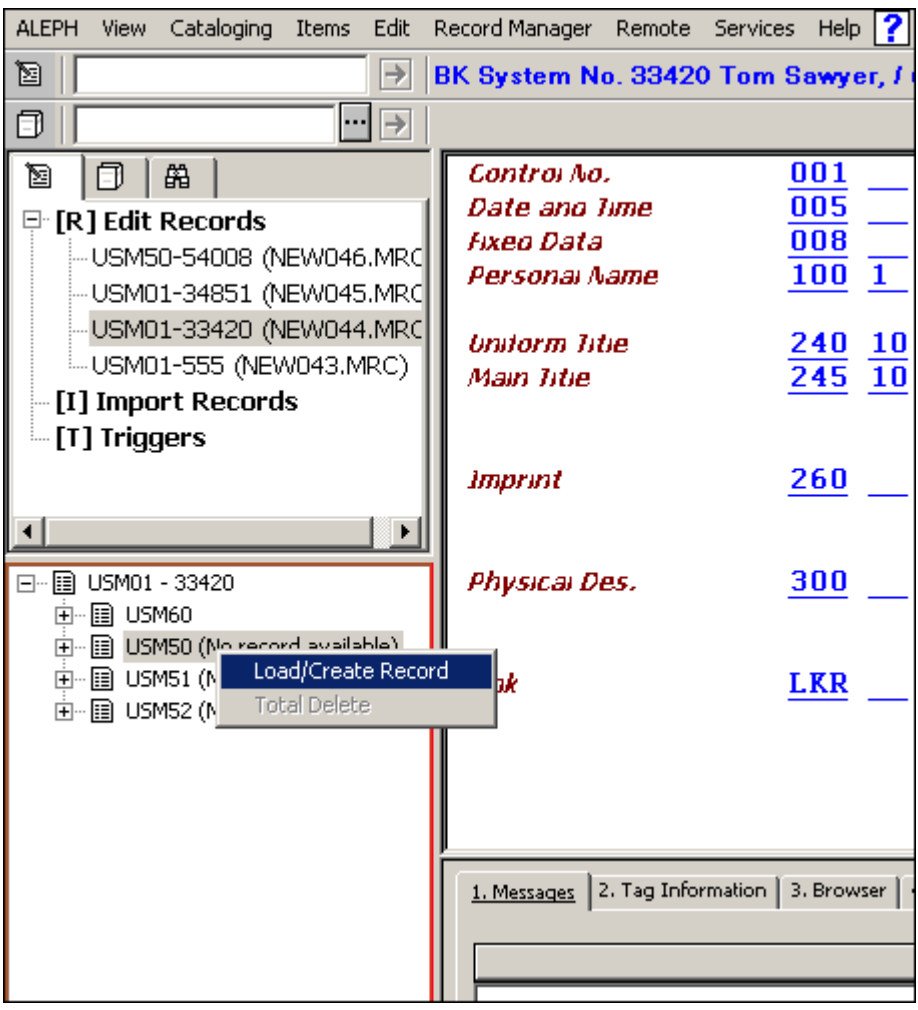

Pokud není k bibliografickému záznamu připojen žádný ADM záznam, zobrazí se vedle uzlu ADM báze zpráva *Záznam není k dispozici*. Můžete zvýraznit uzel ADM báze a můžete si vybrat volbu Stáhnout/vytvořit záznam, čímž automaticky vytvoříte nový ADM záznam:

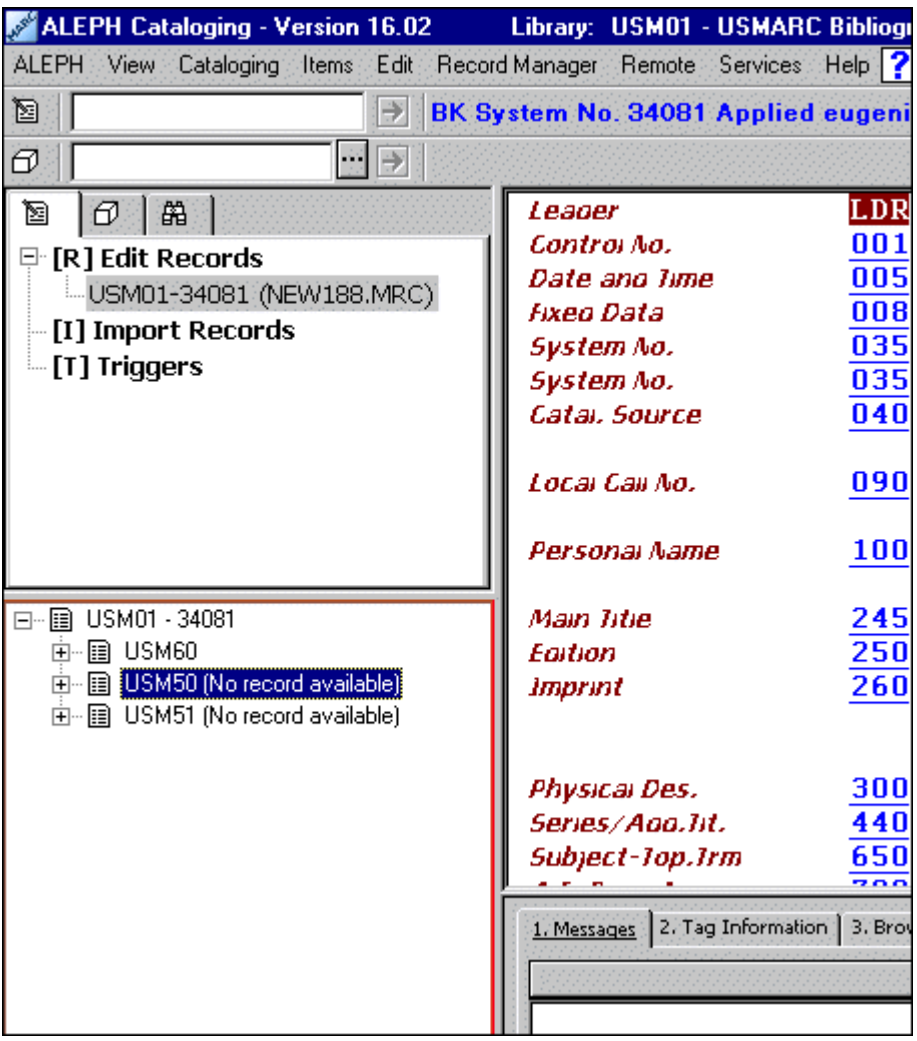

# **7.5 Stažení HOL záznamu ze serveru**

Existují dva různé způsoby, jak můžete vyhledat HOL záznam připojený k aktuálnímu bibliografickému záznamu:

- · Prostřednictvím správce záznamů
- · Prostřednictvím karty HOL záznamy ve spodním panelu

#### **7.5.1 Stažení HOL záznamu prostřednictvím správce záznamů**

Chcete-li vyhledat HOL záznam pomocí správce záznamů, zvýrazněte požadovaný záznam (list) v uzlu HOL báze a vyberte si volbu Stáhnout/vytvořit záznam z menu Správce záznamů. Výběr této možnosti můžete provést i klepnutím pravým tlačítkem myši na požadovaný list. Připojený HOL záznam se zobrazí v editoru katalogizace (horní panel):

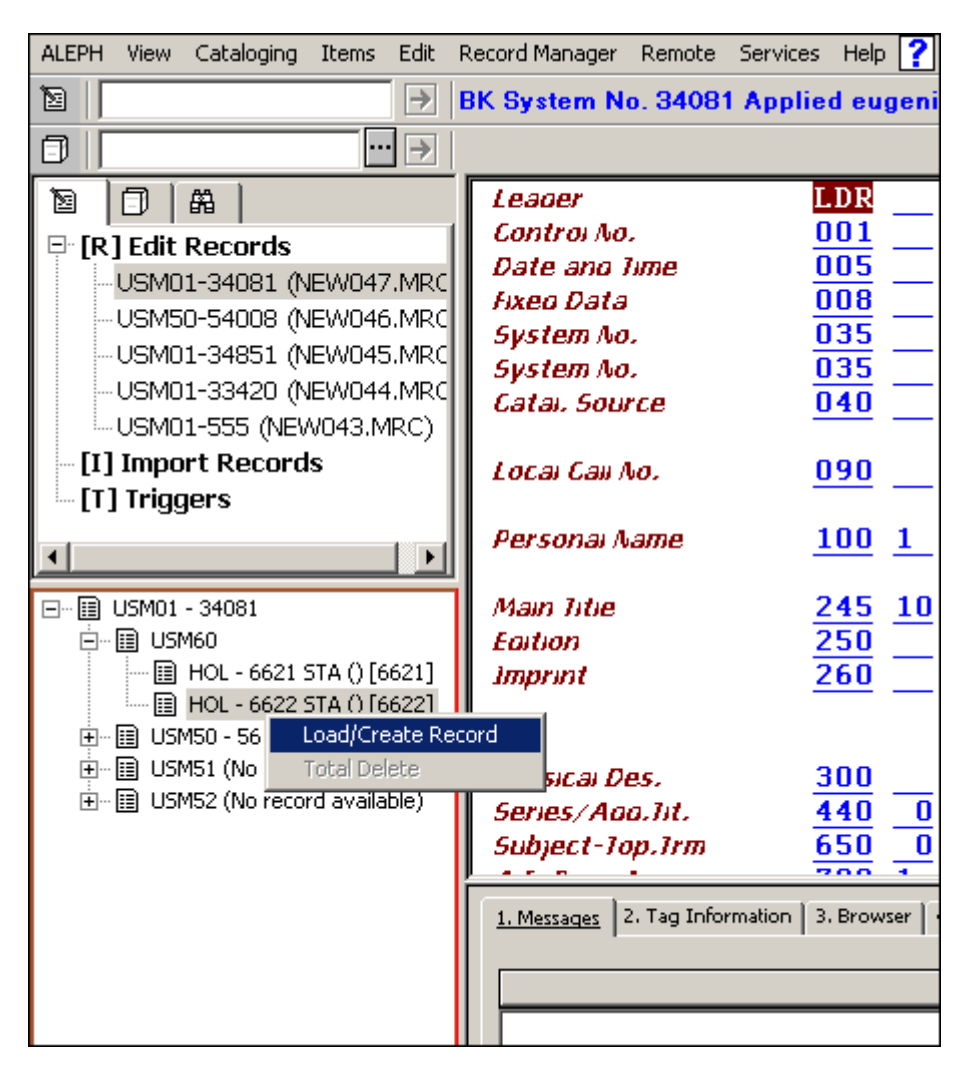

Záznam se zobrazí v editoru katalogizace (horní panel), abyste jej mohli dále editovat.

Můžete přidat nové HOL záznamy tak, že zvýrazníte uzel HOL báze a vyberete si volbu Stáhnout/vytvořit záznam. Nový záznam se vytvoří automaticky a zobrazí se v editoru katalogizace pro další editování.

Je-li pro příznak Activate (Aktivovat) v sekci [HolOwnTextDefaults] v souboru Catalog.ini použita hodnota Y, pak se v případě, že jsou vytvářeny HOL záznamy, zobrazí okno Údaje o vlastníkovi.

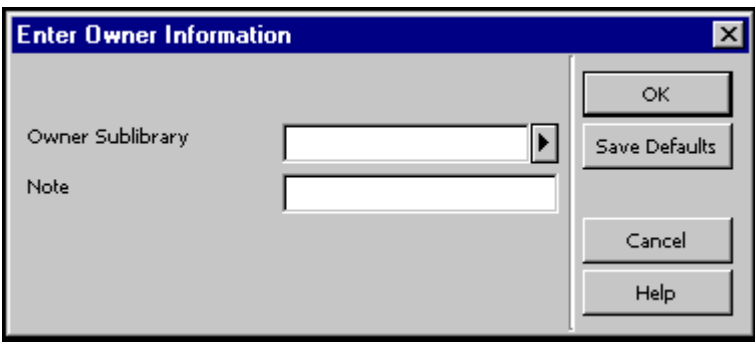

V tomto okně můžete definovat vlastníka záznamu knihovní jednotky (HOL záznamu), tedy dílčí knihovnu, do jejíhož fondu je jednotka zařazena. Kromě toho můžete přidat poznámku. Jakmile ukončíte vyplňování formuláře, klepněte na tlačítko **OK**. Údaje jsou automaticky uloženy v poli OWN záznamu knihovní jednotky v tomto formátu:

```
OWN $$a[kód_dílčí_knihovny]
```
\$\$n[poznámka]

Chcete-li uložit údaje o vlastníkovi a použít je pro každý nově vytvořený záznam knihovní jednotky, můžete použít tlačítko **Uložit implicitní**. Pro uložení údajů o vlastníkovi klepněte na tlačítko **Uložit implicitní** ještě dříve, než klepnete na tlačítko **OK**.

Více informací o poli OWN najdete v sekci Pole OWN na s. 101.

#### **7.5.2 Stažení HOL záznamu prostřednictvím karty HOL záznamy**

Chcete-li vyhledat HOL záznam pomocí karty HOL záznamy, vyberte si kartu HOL záznamy ze spodního panelu. Nebo si můžete vybrat volbu Vybrat HOL záznam z menu Editovat, která se automaticky zobrazí v kartě HOL záznamy:

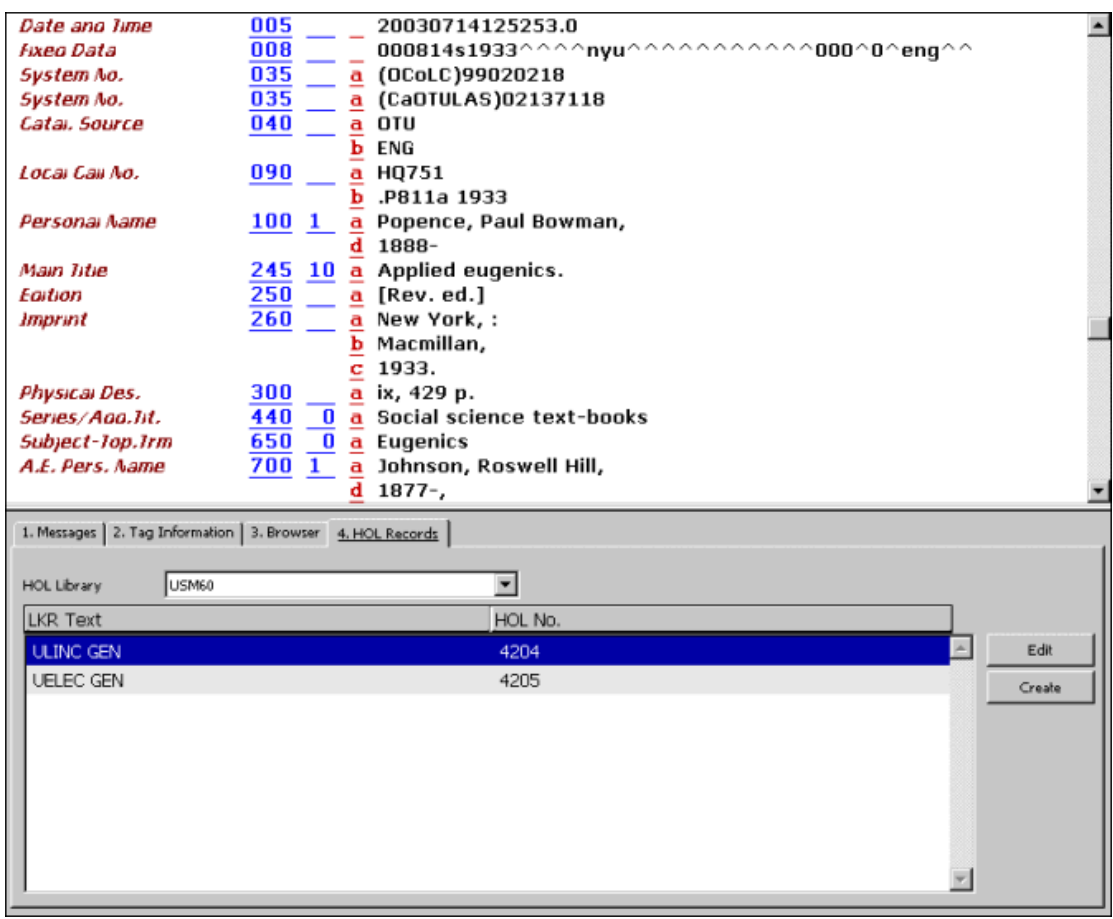

V kartě HOL záznamy je uveden seznam HOL záznamů, které mají vazbu na záznam zobrazený v editoru katalogizace. Tato karta vám také umožňuje přístup k vybranému záznamu kvůli editování a k vytváření nových HOL záznamů.

Chcete-li stáhnout HOL záznam, zvýrazněte záznam ze seznamu a klepněte na **Editovat**. Záznam je stažen a zobrazen v editoru katalogizace, abyste jej mohli upravovat.

Chcete-li vytvořit nový HOL záznam, klepněte na tlačítko **Vytvořit**. Automaticky se vytvoří nový záznam. Jak již bylo uvedeno výše, je-li pro příznak Activate (Aktivovat) v sekci [HolOwnTextDefaults] v souboru Catalog.ini použita hodnota Y, pak v případě, že jsou HOL záznamy vytvářeny jedním z obou způsobů, zobrazí se okno Údaje o vlastníkovi: Chcete-li si o této volbě přečíst podrobnější informace, podívejte se na sekci uvedenou výše.

Jestliže chcete nový záznam upravovat, klepněte na tlačítko **Editovat**.

# **8 Zamykání záznamů**

Tato kapitola obsahuje následující sekce:

- · Dopad na práci jiných uživatelů
- · Odemykání záznamů
- · Automatické odemykání

Systém neumožní katalogizátorovi uložit záznam na server, jestliže jej jiný katalogizátor vyhledal a uložil před prvním katalogizátorem.

K tomuto automatickému bezpečnostnímu opatření máte navíc možnost zamknout záznam tak, aby, dokud záznam neodemknete, mohly být na server uloženy pouze vaše změny. Nikdo jiný nebude moci uložit svou upravenou verzi tohoto záznamu na server. Zamknout lze pouze takový záznam, který má přiděleno systémové číslo.

Aktuální záznam můžete zamknout funkcí Zamknout záznam z menu Katalogizace. Záznam bude zamčen a věta "Zamčeno aktuálním uživatelem" se objeví na liště Katalogizace. Můžete hned pokračovat v editování záznamu:

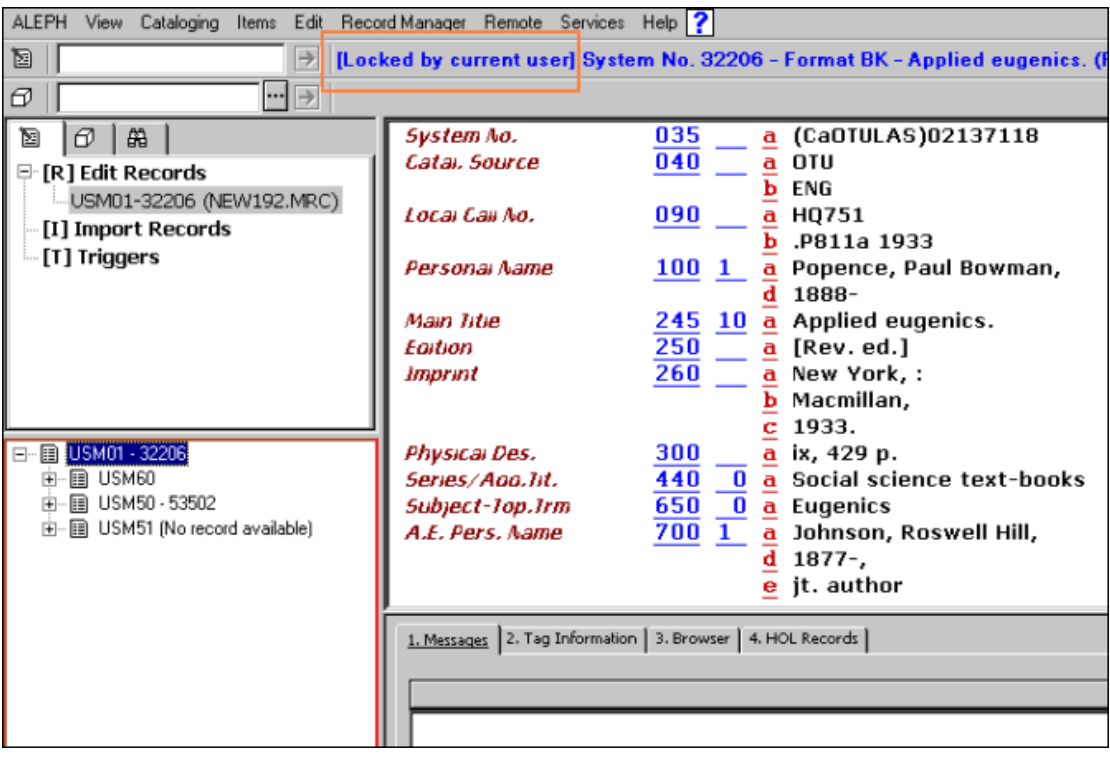

# **8.1 Dopad na práci jiných uživatelů**

Pokud jste zamkli záznam, pak jej kdokoli může ze serveru vyvolat, může jej číst, případně i upravovat, ale nemůže jej uložit zpět na server. Když katalogizátor stáhne zamčený záznam ze serveru, objeví se varování.

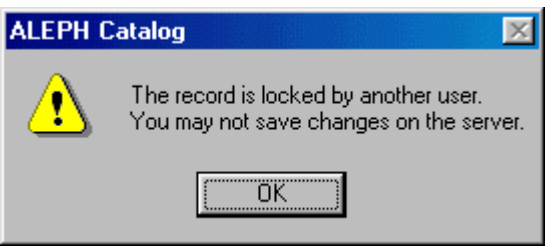

Katalogizátor může záznam číst a dokonce editovat, ale nebude moci uložit své změny na server, dokud je záznam uzamčen. Mimo zprávu s varováním se po prvním zavolání záznamu zobrazí v liště Katalogizace informace, že záznam je "*zamčen jiným uživatelem*":

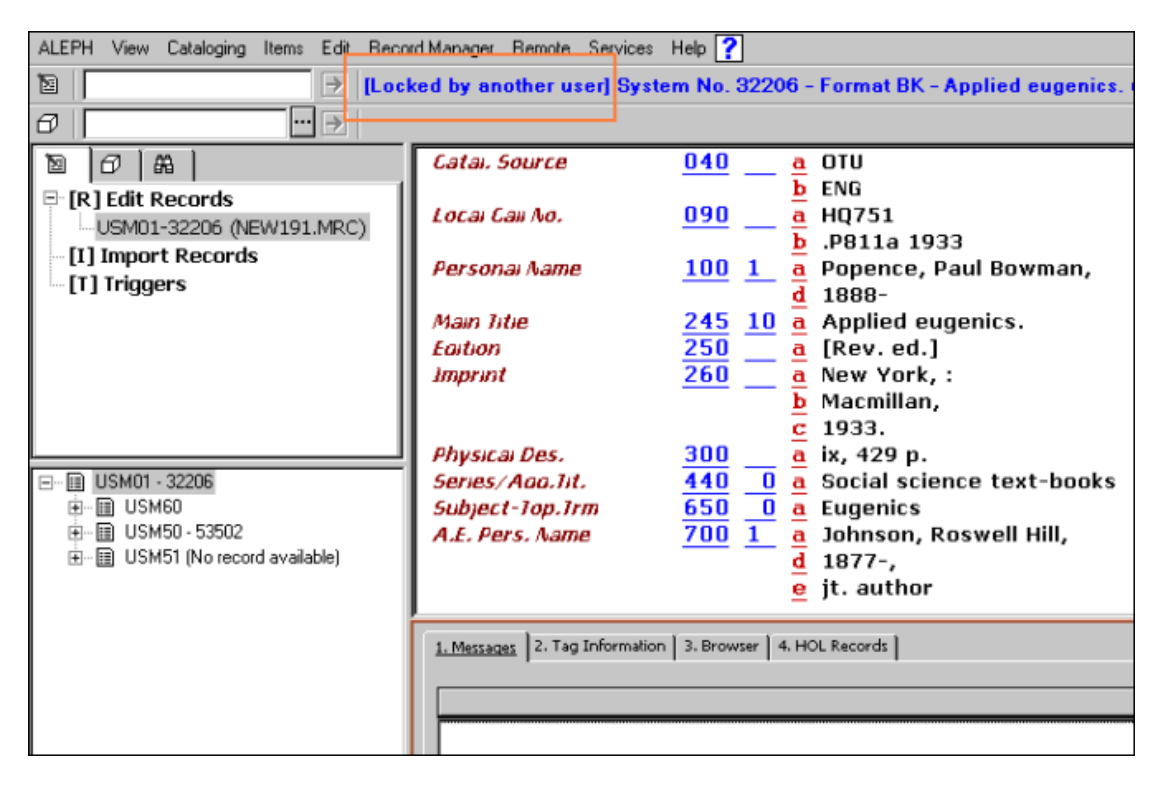

# **8.2 Odemykání záznamů**

Chcete-li odemknout záznam, který jste předtím zamkli, vyberte si volbu Odemknout záznam z menu Katalogizace. Záznam bude odemknut a zpráva v liště Katalogizace, která vás informovala o zamčení záznamu, zmizí.

Pokud vy sami záznam upravíte, uložíte na server, a poté odemknete, katalogizátor, který v té době pracoval se záznamem, nebude moci uložit na server svoje vlastní úpravy. (Systém je navržen tak, aby zajistil, že když aktualizujete záznam v době, kdy s ním pracuje někdo jiný, jeho změny nebudou na server uloženy.) Pokud však odemknete záznam, který jste neupravovali, pak jej jiný uživatel může aktualizovat a uložit na server.

# **8.3 Automatické odemykání**

Záznam se automaticky odemkne, jakmile uplyne doba, kterou definoval váš systémový knihovník. Když katalogizátor aktivuje další funkce na serveru (například Uložit na server, Upravit záznam programem, Řadit nebo Kontrolovat), bude záznam uzamčen po další časové období. Jestliže je například doba pro zamčení jedna hodina a uživatel aktivuje funkci Upravit záznam programem po 20 minutách, bude záznam uzamčen celkem 1 hodinu a 20 minut.

# **9 Mazání záznamů**

Pro mazání záznamů můžete použít čtyři možnosti:

- · Mazání záznamů New\* z lokálního počítače
- · Mazání záznamu z lokálního počítače
- · Mazání záznamu ze serveru
- · Úplné vymazání

## **9.1 Mazání záznamů New\* z lokálního počítače**

Touto funkcí můžete z lokálního počítače vymazat všechny záznamy, jejichž jména začínají prefixem "New..."..

Jestliže mezi nimi je takový, který vymazat nechcete, musíte si jej nejdříve vyvolat a přejmenovat jej pomocí volby Přejmenovat na lokálním počítači z menu Katalogizace. Zobrazí se překryvné dialogové okno, do něhož můžete zadat nové jméno záznamu (bez New na začátku).

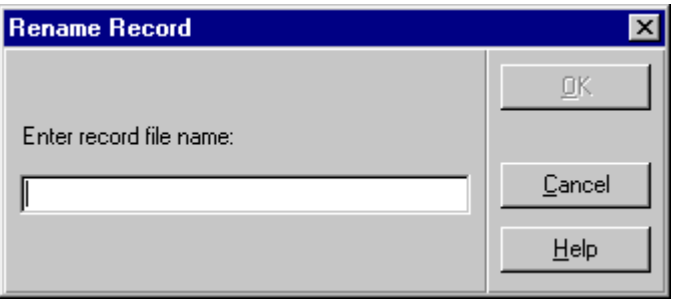

Zadejte jméno a klepněte na tlačítko **OK**. Záznam bude na vašem lokálním počítači uložen pod novým jménem a již nebude smazán funkcí Vymazat New\* záznamy.

Pak již můžete všechny záznamy New\* z vašeho lokálního počítače vymazat. Postupujte takto:

1. Vyberte si volbu Vymazat New\* záznamy z menu Katalogizace. Systém vás požádá o potvrzení, zda záznam chcete opravdu zrušit.

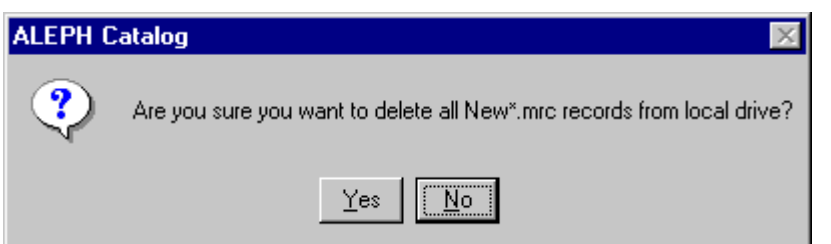

2. Klepněte na **Ano**. Všechny "New..." záznamy budou vymazány bez jakékoliv další zprávy.

Nové záznamy budou vymazávány systémem automaticky v definovaném intervalu (ve dnech). Interval je definován proměnnou DeleteTempDocumentsInterval v souboru Catalog.ini z adresáře .\Catalog\tab.

# **9.2 Mazání záznamu z lokálního počítače**

Chcete-li vymazat záznam ze svého lokálního počítače, postupujte takto:

1. Pomocí volby Otevřít záznam na lokálním počítači z menu Katalogizace otevřete dialogové okno, v němž se zobrazí seznam všech lokálních záznamů.

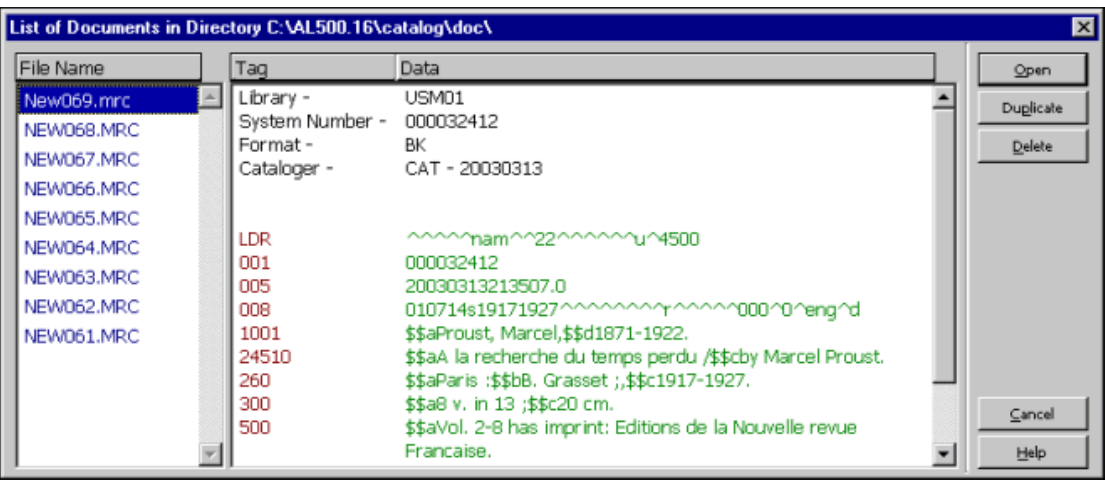

2. Označte požadovaný záznam a klepněte na **OK**. Systém vás požádá o potvrzení, zda záznam chcete opravdu zrušit. Pokud záznam opravdu chcete vymazat, klepněte na tlačítko **Ano**.

Vybraný záznam bude vymazán bez dalších zpráv.

## **9.3 Mazání záznamu ze serveru**

Chcete-li vymazat záznam ze serveru, postupujte takto:

1. Zadejte systémové číslo záznamu, který chcete vymazat do pole Systémové číslo v liště Katalogizace a klepněte na šipku ...

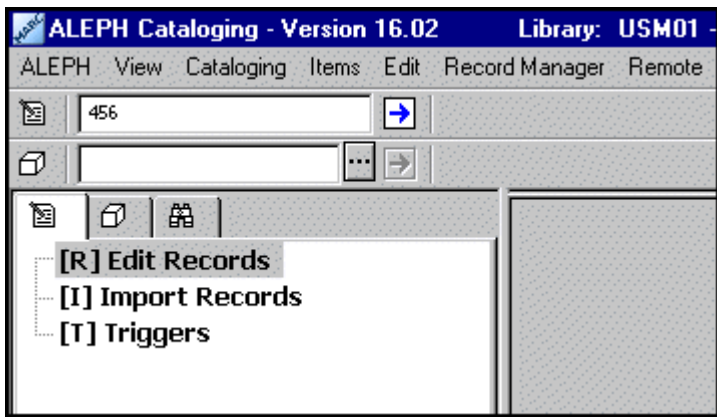

Tento krok můžete vynechat, pokud záznam, který chcete vymazat, je právě zobrazen.

2. Z menu Editovat si vyberte podmenu Vymazat a v něm volbu Vymazat záznam ze serveru. Systém vás požádá o potvrzení, zda záznam chcete opravdu zrušit:

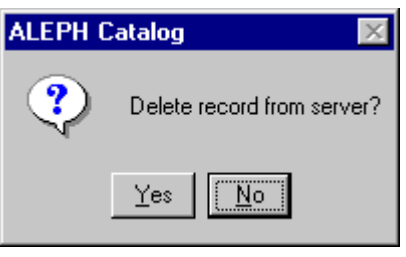

- 3. Klepněte na **Ano**. Záznam jako takový nebude skutečně odstraněn, ale budou odstraněna všechna jeho pole s výjimkou pole LDR. Kromě toho budou také odstraněny všechny vazby ze záznamu do rejstříků pro vyhledávání v OPACu.
- 4. Některé knihovny potřebují informovat spolupracující instituce, které záznamy byly z jejich katalogu vymazány. K tomu je potřeba odeslat záznam se statusem pro vymazání (v návěští záznamu) příslušné instituci/organizaci. Proto není možné použít volbu Vymazat záznamy ze serveru, protože po ní jsou vymazána všechna pole s výjimkou pole LDR. Pro takové knihovny je možné přidat do záznamu pole STA s obsahem \$\$aDELETED, čímž je označeno, že je záznam "vymazán", aniž by byla vymazána všechna jeho pole. Přestože indexovatelná pole v záznamu zůstávají, příslušné položky z nich jsou odstraněny z indexů, čímž se zabrání zobrazení těchto záznamů pomocí vyhledávacích funkcí ve WWW OPACu a GUI.

Je možné systém nastavit tak, že když se budete pokoušet vymazat záznam, systém zkontroluje, zda jsou z něj navázány vazby na jiné záznamy nebo zda k němu nejsou připojeny záznamy jednotek, předplatných nebo objednávek. Když s kontrolami skončí a našel nějaké vazby, dostanete zprávu s jejich seznamem a nebudete moci záznam smazat.

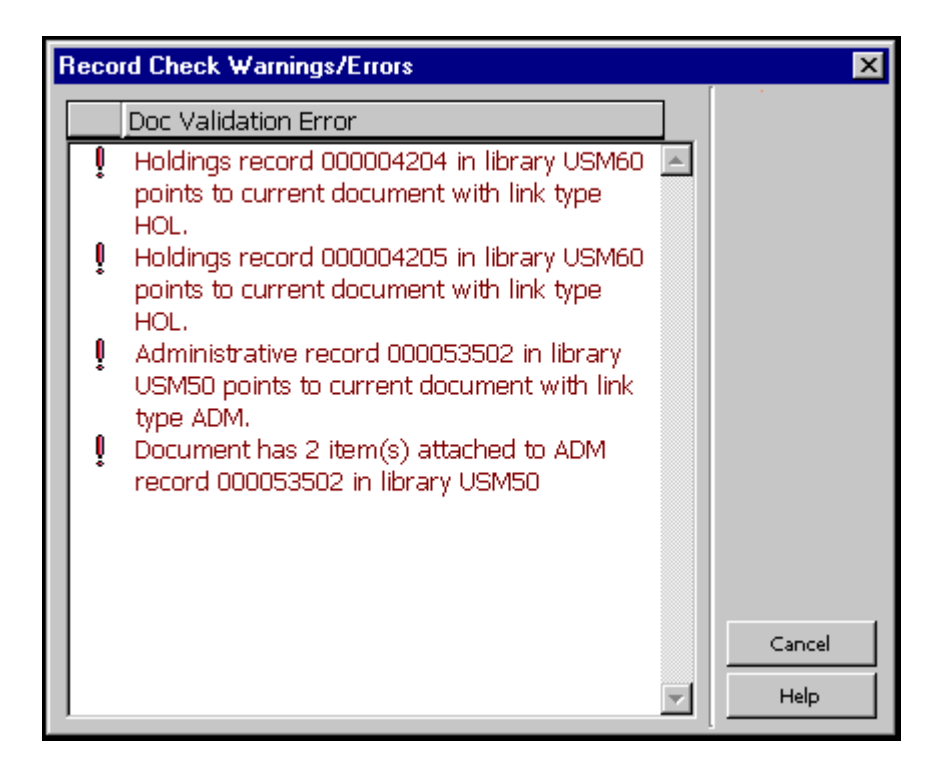

V takovém případě klepněte na tlačítko **Storno**. Okno Chyby/upozornění při kontrole záznamu se zavře a seznam připojených záznamů se zobrazí v kartě Zprávy ve spodním panelu.

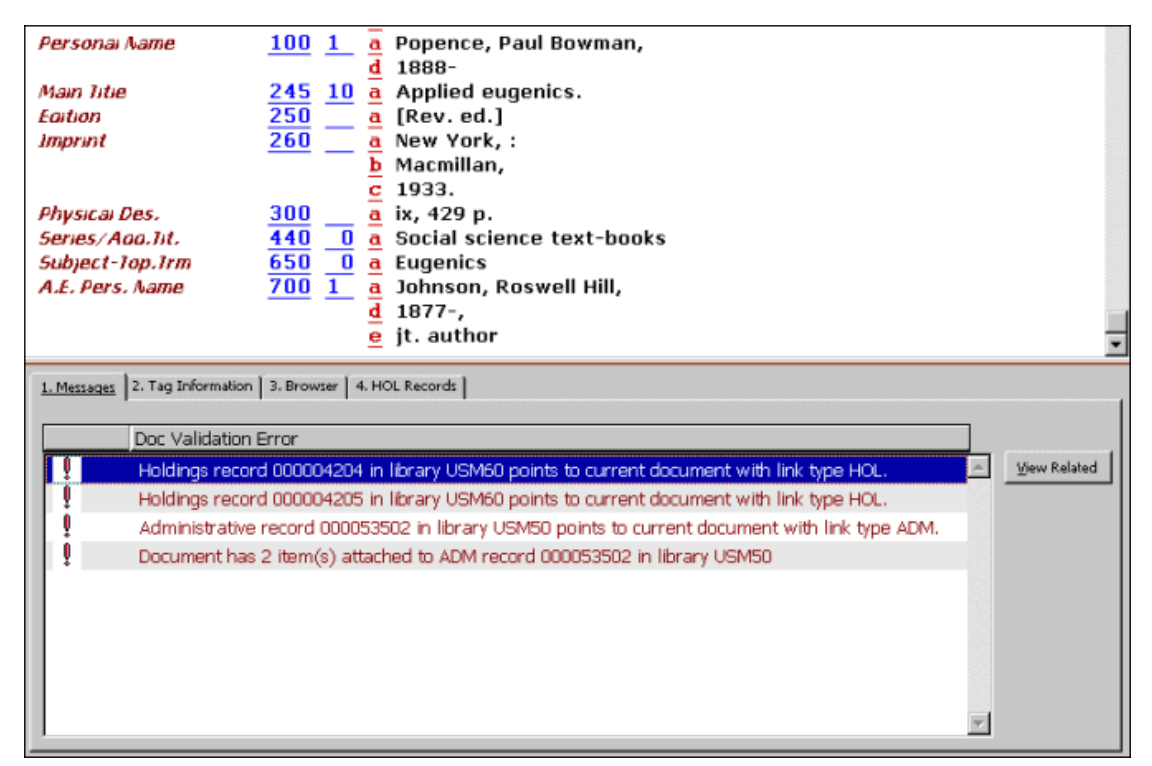

Pro připojené HOL a ADM záznamy můžete použít tlačítko **Zobrazit příbuzné**, čímž vyhledáte příslušné záznamy.

Dále můžete nastavit systém tak, aby v případě, že se budete snažit vymazat autoritní záznam, systém zkontroloval, zda nejsou se záhlavím z tohoto záznamu spojeny bibliografické záznamy. Když systém s kontrolami skončí a najde BIB záznamy s vazbou k záhlaví autoritního záznamu, který chcete vymazat, zobrazí připojené BIB záznamy přímo, pokud jsou nejvýše tři. Pokud je jich připojeno více, zobrazí systém zprávu s informací o tom, že je k záhlaví připojeno více BIB záznamů.

# **9.4 Úplné vymazání**

BIB záznamy můžete ze serveru vymazat prostřednictvím správce záznamů (spodní část levého panelu) tak, že si vyberete volbu Úplné vymazání z menu Správce záznamů nebo pomocí stejné volby po klepnutí na pravé tlačítko myši na BIB uzel:

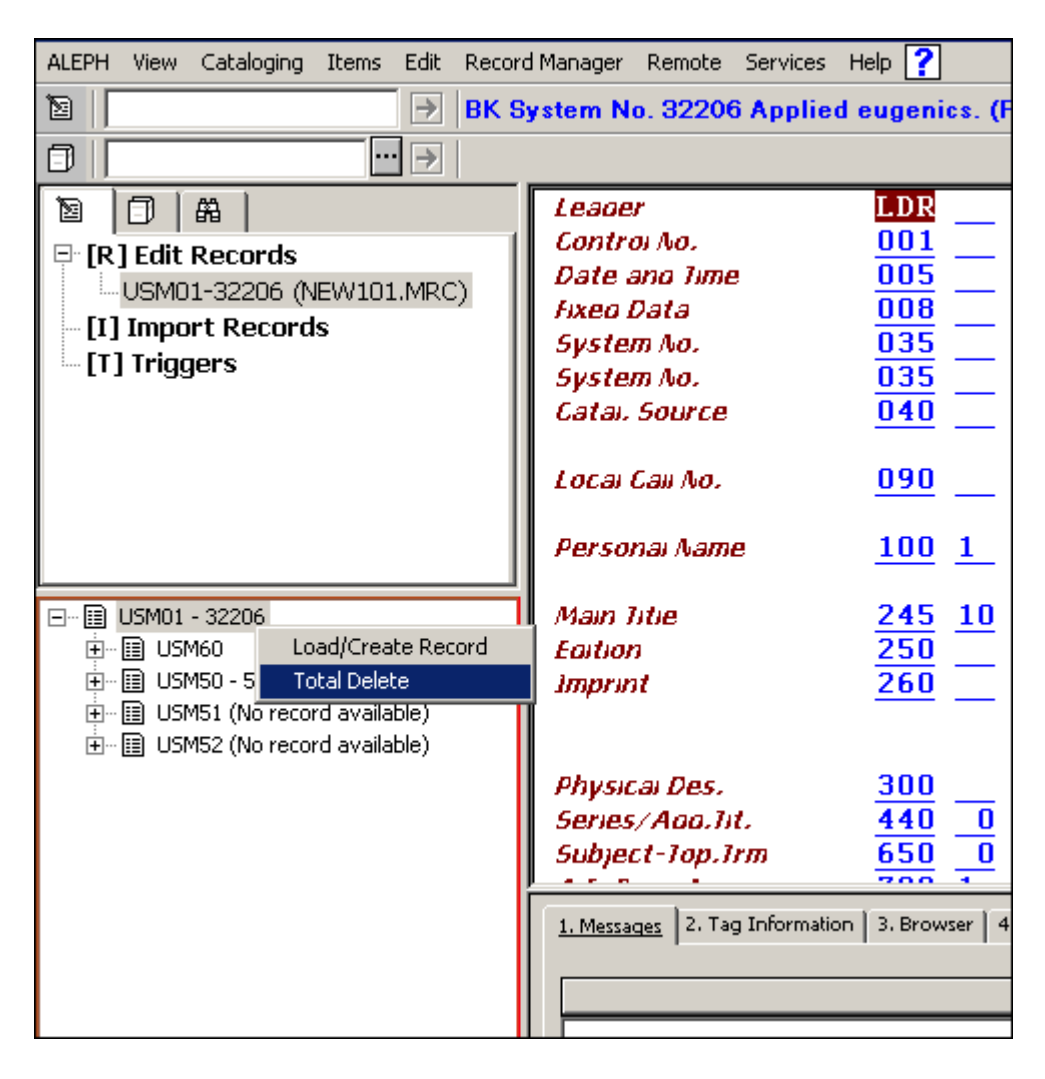

Systém vás požádá o potvrzení, zda chcete záznam opravdu zrušit:

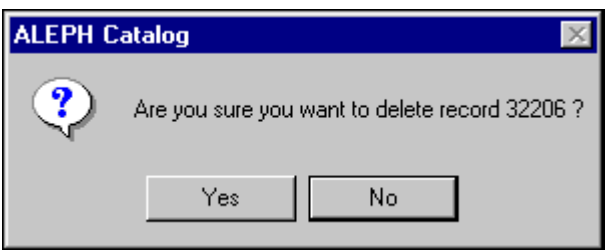

Upozorňujeme, že volbou Úplné vymazání nevymažete pouze BIB záznam, ale také **všechny** připojené záznamy. Podobně jako u volby Vymazat ze serveru můžete systém nastavit tak, že když se budete snažit vymazat záznam tímto způsobem, bude systém kontrolovat, zda jsou z něj navázány vazby na jiné záznamy nebo zda k němu nejsou připojeny záznamy jednotek, předplatných nebo objednávek. Po ukončení kontroly se zobrazí zpráva se seznamem potenciálních problémů, pokud systém nějaké identifikoval - v závislosti na nastavení - a nebudete moci záznam vymazat.

Kdykoliv je záznam úplně vymazán, ať už to bylo provedeno pomocí GUI klienta nebo pomocí dávkové procedury či jiným programem, jsou dodržovány tyto zásady:

- · Vždy jsou zachována pole: LDR, DEL, FMT, SYS, 005 a CAT.
- · Pole SID je zachováno tehdy, když je hodnota proměnné UNION-LIBRARY v tabulce tab100 jiná než *0*.
- · Do záznamu je přidáno pole DEL s jediným podpolem *a*, jehož hodnota je *Y*.
- Pro záznam je spuštěna sekce DEL z tabulky tab fix.

# **10 Speciální pole**

V této sekci jsou popsána speciální pole a zvláštní pole systému ALEPH:

- · Vazba na externí soubor pole 856
- · Pole LKR
- · Pole OWN
- · Lokační údaje pole 852
- · Přehled vydávání pole 853 a 853X
- · Stálé umístění jednotky Z30
- · Status STA

#### **10.1 Vazba na externí soubor - pole 856**

Pole 856 obsahuje informaci, která je potřeba pro lokalizaci a přístup k elektronickému zdroji důležitému pro záznam. Vazba může být definována na jakýkoliv stroj, který je obsluhován http démonem.

Následuje seznam podpolí, která by měla být definována pro lokalizaci externího souboru nebo programu:

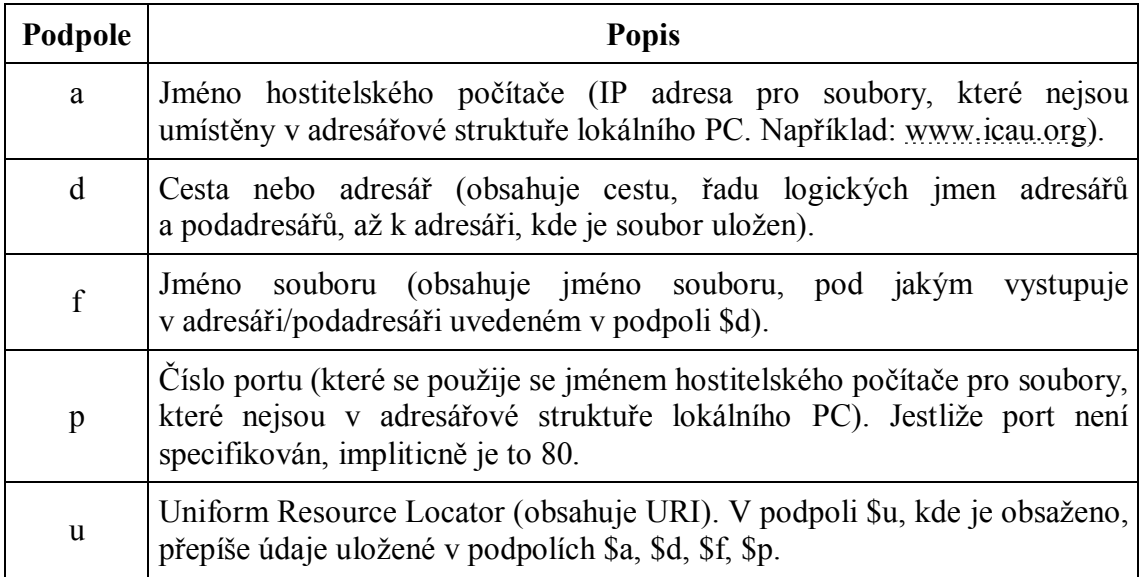

Je-li potřeba, je možné jak celé pole, tak podpole \$u v záznamu opakovat.

Speciální podpole v poli 856 jsou:

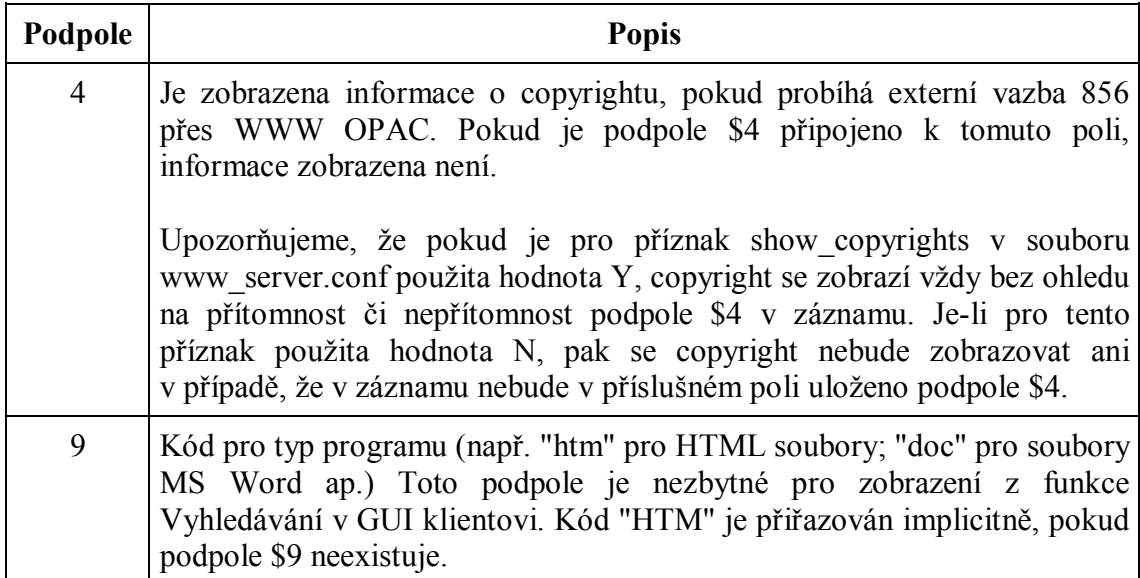

URL může být použito i v dalších polích, nejen v poli 856. Podpole \$u je možné ukládat v následujících polích:

V bibliografických záznamech:

```
505 (Formátovaná poznámka k obsahu) 
506 (Poznámka o omezené dostupnosti) 
514 (Poznámka ke kvalitě dat) 
520 (Resumé atd.) 
530 (Poznámka o dalších formách díla) 
540 (Poznámka o omezení použití/šíření dokumentů) 
545 (Biografická nebo historická data) 
552 (Informační poznámka k entitě a atributech) 
555 (Poznámka o kumulativním rejstříku a vyhledávacích nástrojích) 
563 (Poznámka o vazbě) 
583 (Poznámka o kontrolách a zásazích do stavu exempláře)
```
V autoritních záznamech:

670 (Zdroj údajů-nalezen) 678 (Biografické a historické údaje)

#### **Definování aplikace**

Kromě toho musíte definovat aplikaci, která by měla být vyvolána pro spuštění programu nebo zobrazení souboru. Pro funkci Vyhledávání k definování slouží soubor Alephcom.ini, umístěný v adresáři .\Alephcom\Tab. Příslušná sekce v tomto souboru je označena jako [External].

## **10.2 Pole LKR**

Systém ALEPH uchovává údaje v různých typech záznamů a bází. Například standardně se používá bibliografická báze pro ukládání bibliografických údajů a administrativní báze pro uchování administrativních údajů.

Úplný obraz záznamu závisí na tom, jaké vazby v systému se pro něj budují. Pole LKR je v systému ALEPH polem, které se používá pro vytváření těchto vazeb.

Vazby v systému ALEPH jsou vytvářeny buď systémem (například vazba mezi záznamy exemplářů a bibliografickým záznamem) nebo jsou ukládány uživatelem (například vazba mezi dvěma bibliografickými záznamy a/nebo mezi bibliografickým záznamem a jednotkami, které patří k jinému bibliografickému záznamu).

#### **Vazby vytvářené systémem**

Když budete vytvářet HOL nebo ADM záznamy pro bibliografický záznam v editoru katalogizace, bude nový záznam automaticky obsahovat pole LKR.

V následujícím příkladu vidíte použití pole LKR v administrativním záznamu. Všimněte si, že podpole \$a pole LKR (v administrativním záznamu) obsahuje hodnotu ADM a podpole \$b systémové číslo bibliografického záznamu.

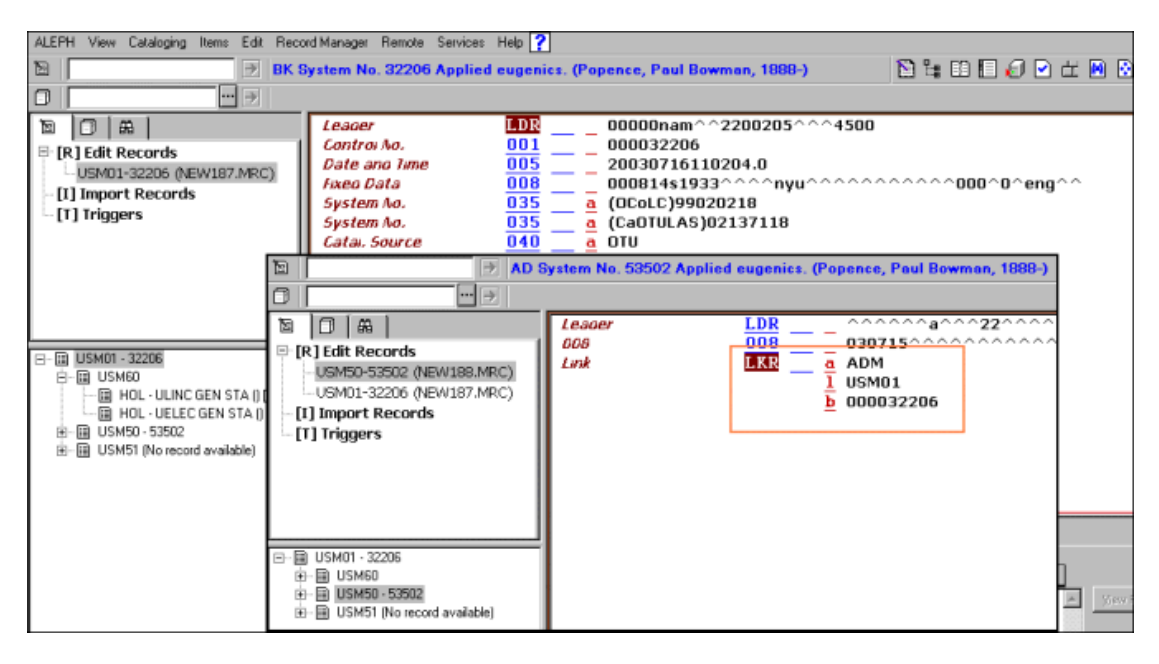

Podpole \$a v poli LKR v HOL záznamu obsahuje hodnotu HOL.

#### **Vazby vytvářené uživatelem**

Pole LKR můžete použít pro vytvoření vazeb z jednoho bibliografického záznamu na jiný, například pro účely analytického popisu, pro záznamy seriálů se změněným názvem apod. V tabulce uvedené dále najdete přípustné typy vazeb a hodnoty, které se pro ně ukládají. Všimněte si, že pole LKR je uloženo pouze v jednom z propojených záznamů. Druhou stranu vazby vytváří systém.

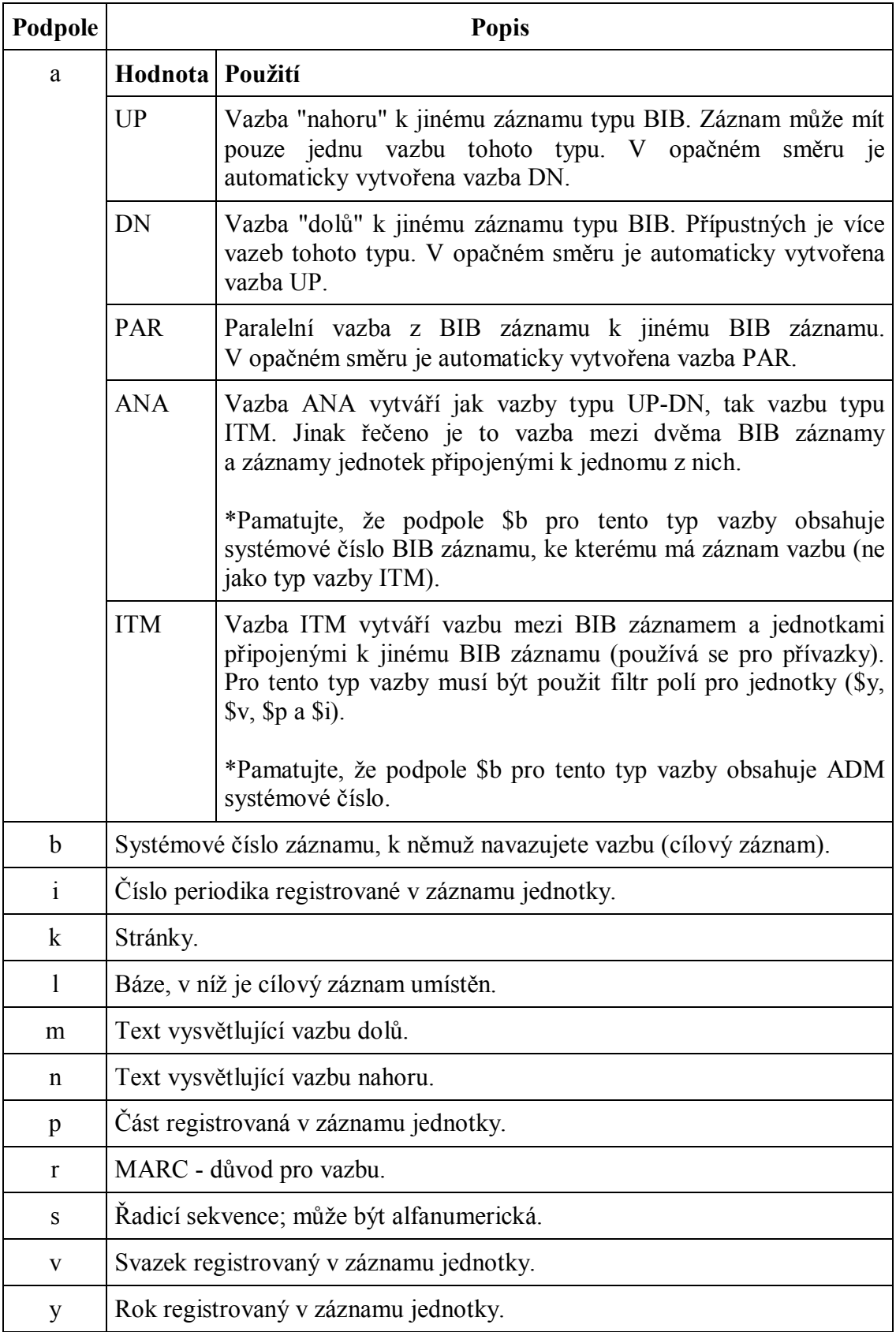

#### **Vazby UP a DN**

Vazba DN (dolů) vytváří vazbu dolů. Vazba UP (nahoru) se vytváří automaticky z připojeného záznamu zpět na záznam s polem LKR.

Vazba UP vytváří vazbu nahoru ze záznamu, v němž je uloženo pole LKR, na záznam, s nímž má být záznam spojen vazbou. Vazba DN se vytváří automaticky z připojeného záznamu zpět na záznam s polem LKR.

Předpokládá se, že při vytváření vazby UP-DN ukládá vazbu typu DN knihovník a vazba UP je generována systémem.

Následuje příklad vazby DN:

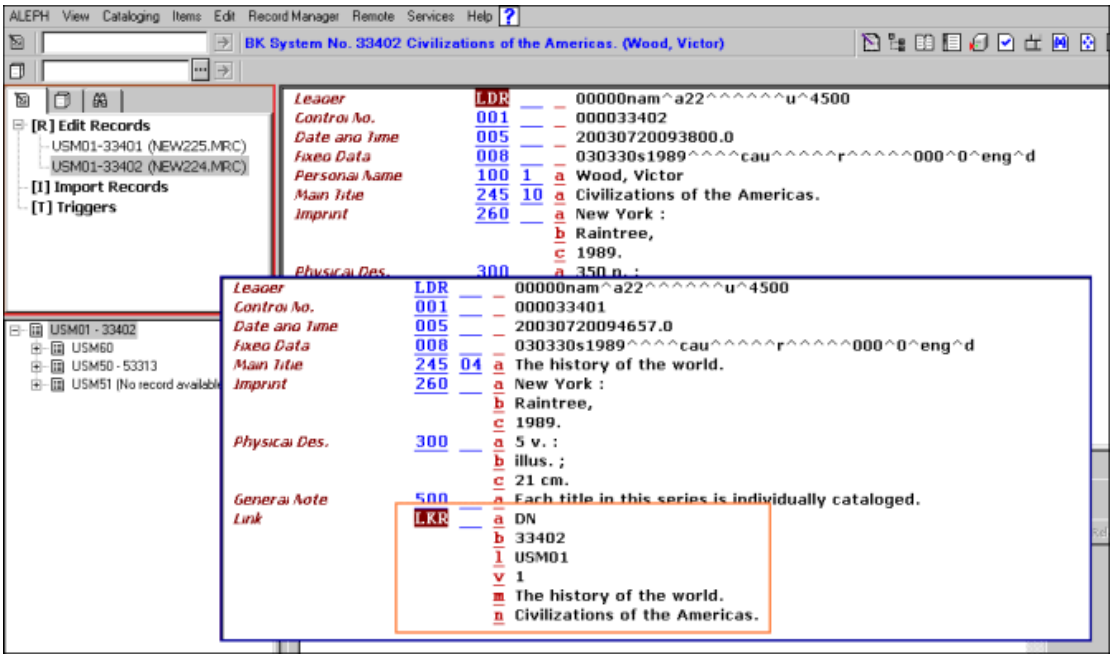

Pole LKR umožňuje přístup z jednoho záznamu do druhého. Jak se výše uvedený příklad promítne do WWW OPACu:

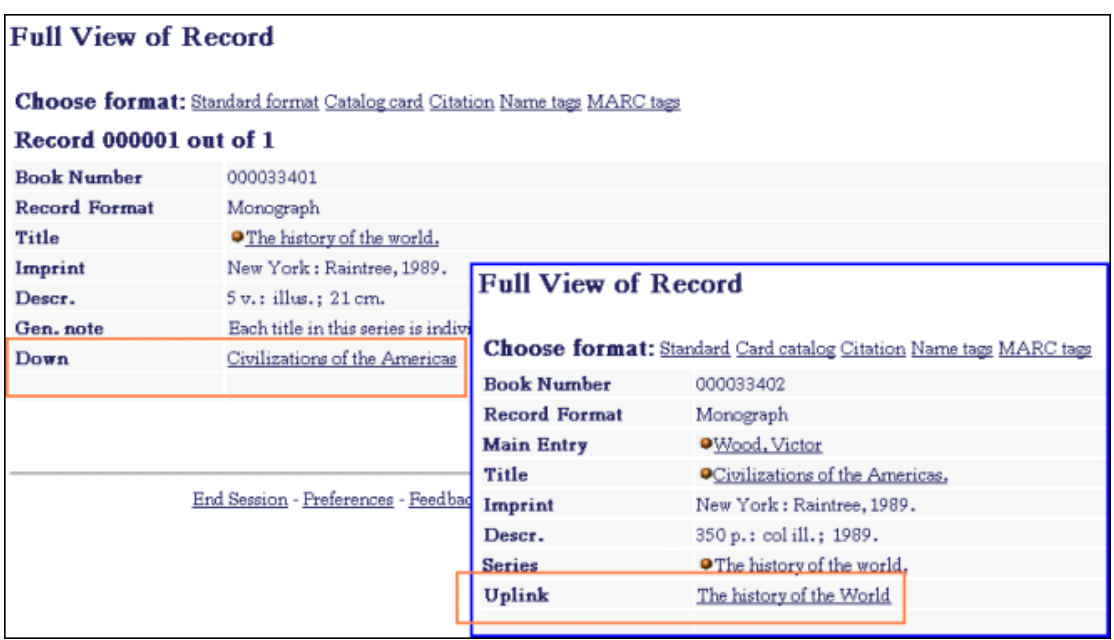

#### **Paralelní vazby**

Vazba PAR (paralelní) vytváří paralelní vazbu od jednoho záznamu k druhému.

Následuje příklad vazby PAR:

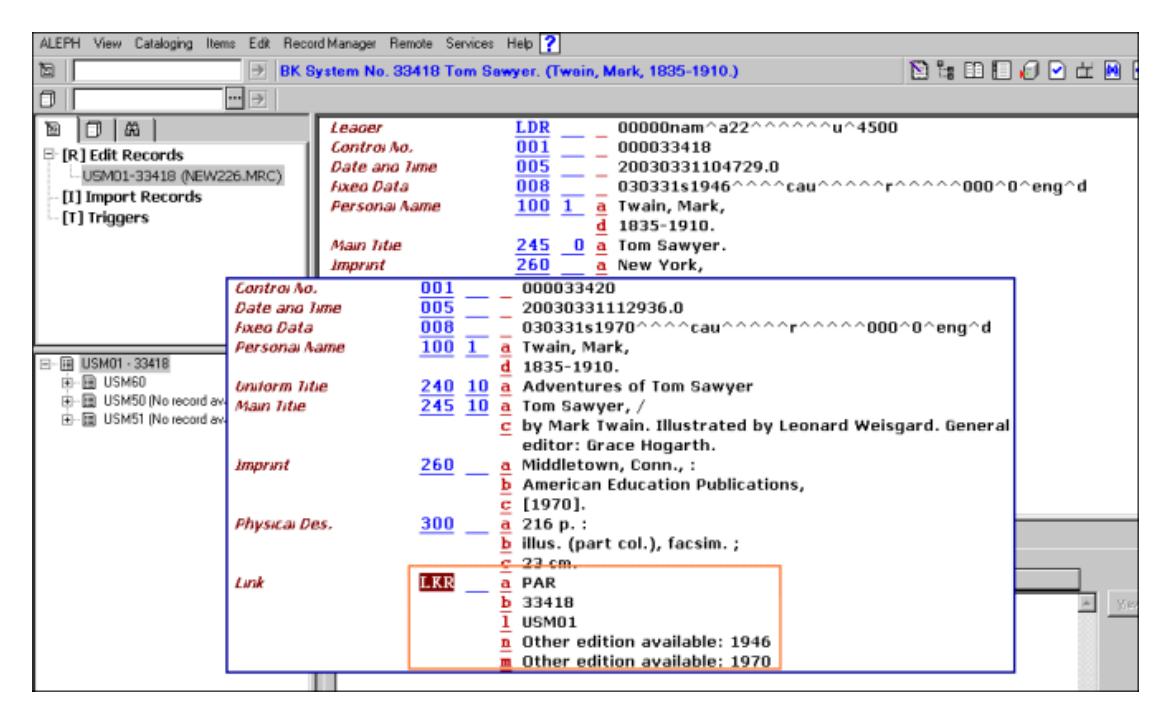

Záznam nahoře se zobrazí ve funkci Vyhledávání takto:

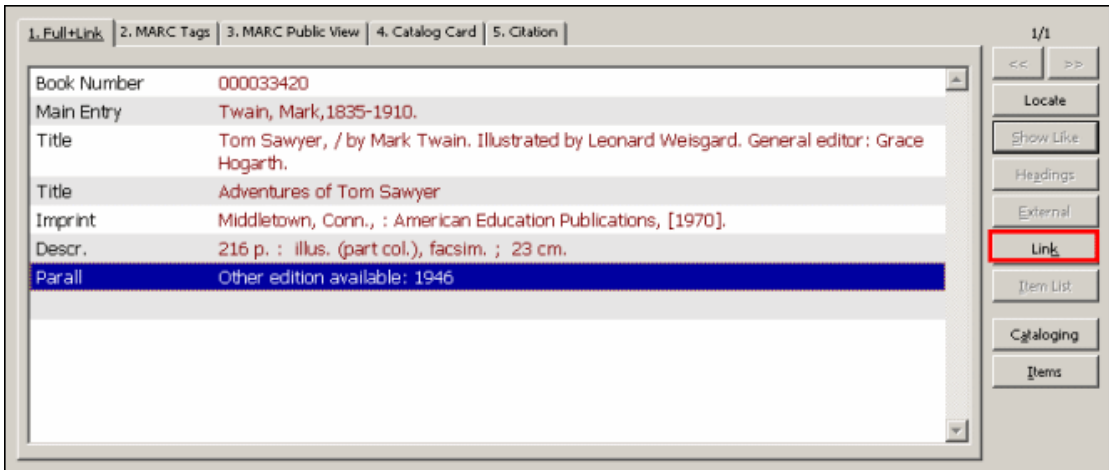

#### **Vazby ITM**

Vazba ITM vytváří vazbu mezi biliografickým záznamem a jednotkami připojenými k jinému bibliografickému záznamu.

Následuje příklad vazby ITM: V tomto příkladu je kniha *Civilisations of the Americas* prvním svazkem edice *The History of the World*. Jednotky pro všechny svazky jsou spravovány záznamem pro edici *The History of the World*.

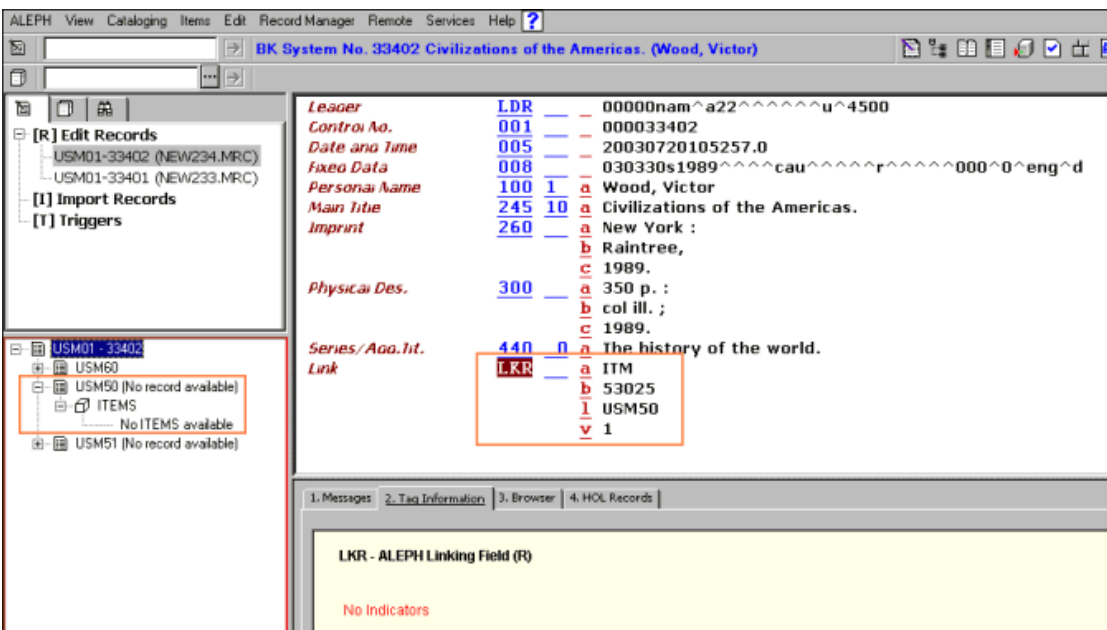

Ve výše uvedeném příkladu můžete vidět ve správci záznamů, že záznam prvního svazku nemá připojené žádné záznamy jednotek. Kromě toho si všimněte, že podpole \$c obsahuje systémové číslo administrativního záznamu, který je připojen k bibliografickému záznamu *The History of the World* a podpole \$v se používá jako filtr pro jednotky. Jinak řečeno, jak je ukázáno dále, je k záznamu *The History of the World* připojeno pět záznamů jednotek, ale pouze jeden z nich je připojen k záznamu *Civilizations of the Americas*.

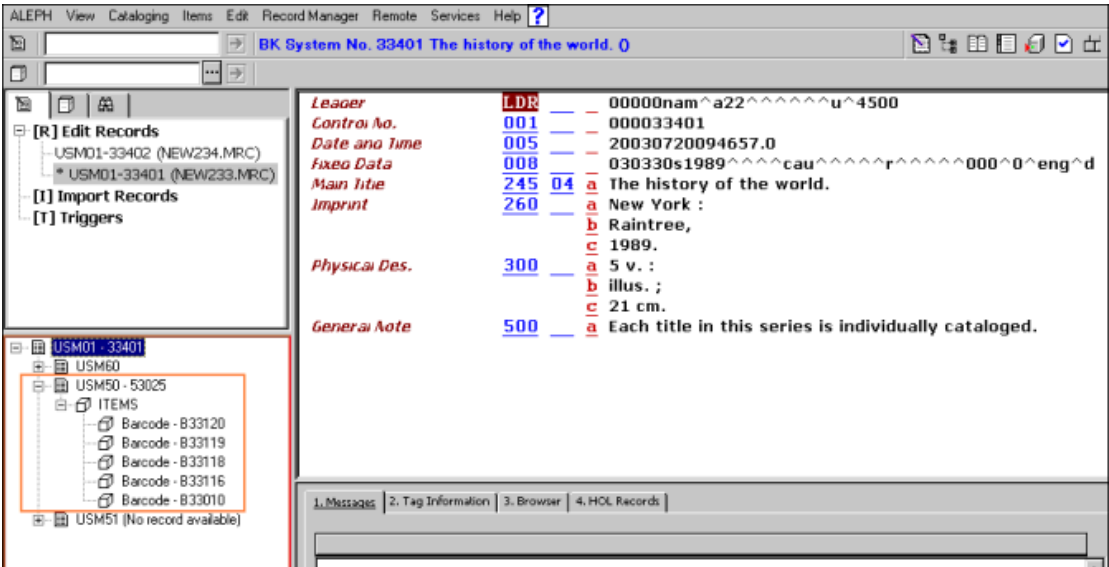

Ve WWW OPACu se záznam *Civilisations of the Americas* zobrazí následovně:

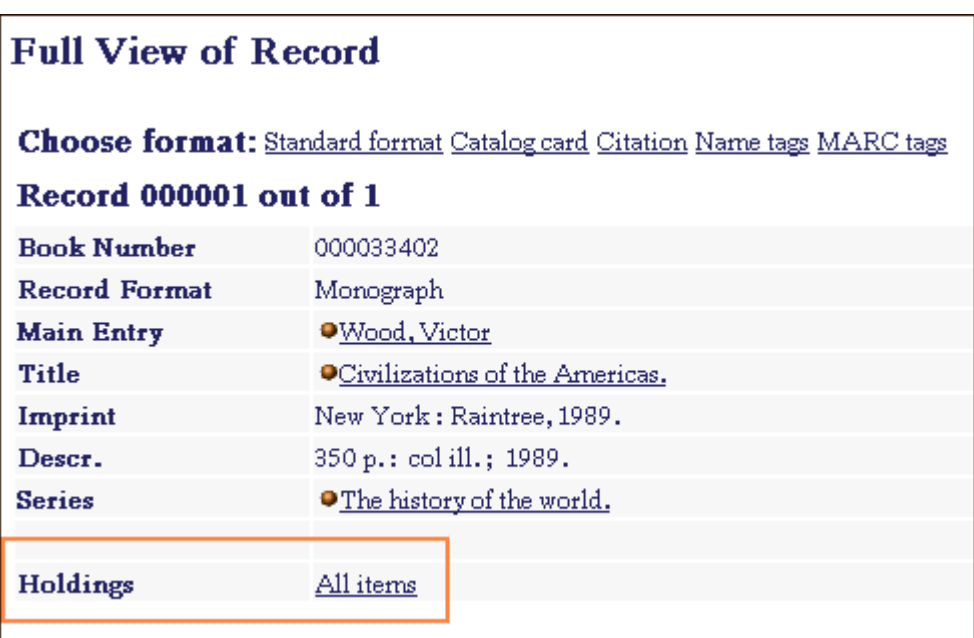

#### **Analytická vazba**

Vazba ANA vytváří vazbu mezi dvěma bibliografickými záznamy a jednotkami připojenými k jednomu z nich. Tento typ vytváří jak vazbu UP-DN, tak vazbu ITM.

Následuje příklad vazby ITM: V tomto příkladu je *Civilisations of the Americas* prvním svazkem edice *The History of the World*. Jednotky pro všechny svazky jsou spravovány záznamem pro edici *The History of the World*.

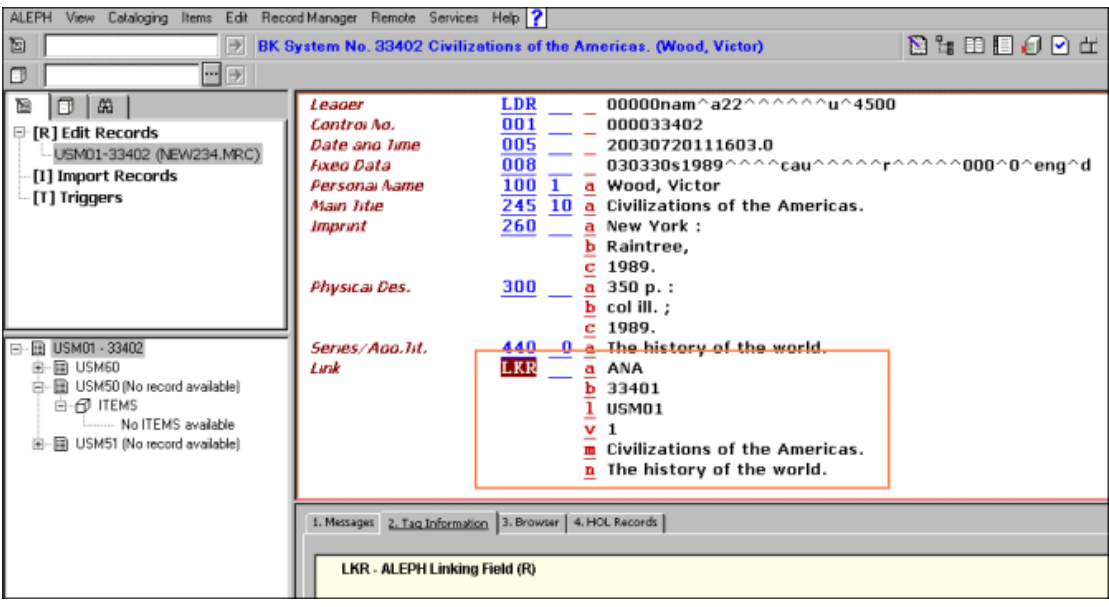

Ve výše uvedeném příkladu můžete vidět ve správci záznamů, že záznam prvního svazku nemá připojené žádné záznamy jednotek. Kromě toho si všimněte, že podpole \$c obsahuje systémové číslo bibliografického záznamu pro *The History of the World* a podpole \$v (svazek) se používá jako filtr pro jednotky. Ve WWW OPACu se záznam *The History of the World* a *Civilisations of the Americas* zobrazí takto:

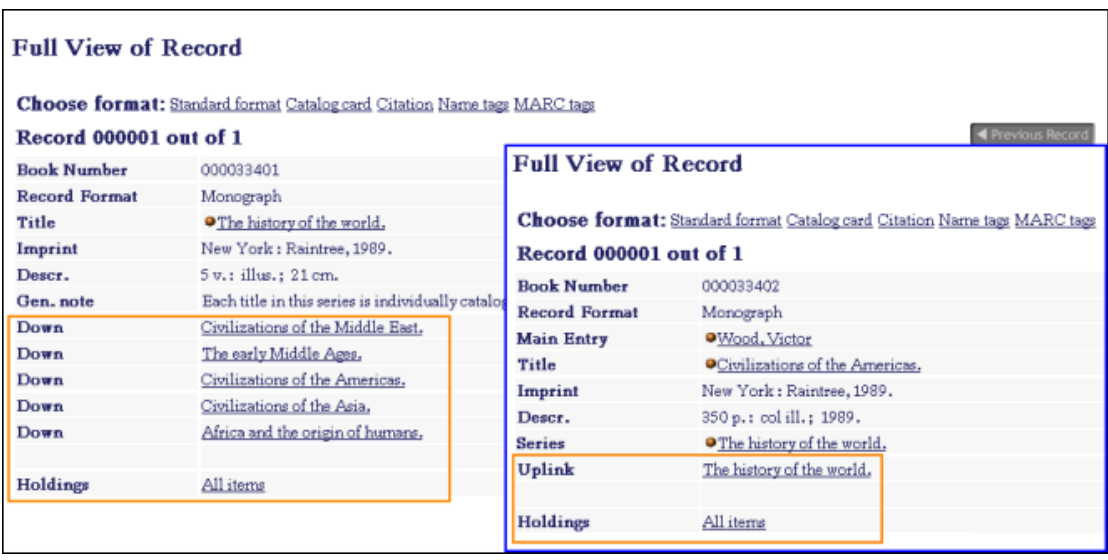

Všimněte si, že hodnoty do podpole \$a se musí zadávat velkými písmeny.

Je možné nastavit systém tak, aby kontroloval platnost báze a čísla záznamu v poli LKR. Kvůli tomu musí systémový knihovník definovat použití programu "check\_doc\_lkr" v nastavení standardních kontrol.

## **10.3 Pole OWN**

Pole OWN je zvláštní pole systému ALEPH, které je možné použít různými způsoby:

- · Může být použito pro kontrolu přístupu k aktualizacím pro všechny typy záznamů MARC.
- · Může být použito v HOL záznamech pro definování "vlastníka" záznamu.
- · Může být použito jako filtr pro zobrazení HOL záznamů ve správci záznamů a v kartě *HOL záznamy* ve spodním panelu obrazovky.

#### **10.3.1 OWN - použití pro kontrolu přístupu**

Pole OWN se může použít pro kontrolu přístupu k aktualizacím pro všechny typy záznamů MARC (BIB, HOL, ADM, AUT). Systém kontroluje, zda má uživatel podle obsahu pole OWN záznamu oprávnění do tohoto záznamu vstupovat a upravovat jej.

Vyberte ze seznamu ID pro pole OWN v Katalogizaci tak, že klepnete na šipku napravo od pole.

Oprávnění pro přístup je definováno prostřednictvím funkce Oprávnění:

- 1. Implicitní hodnota pro pole OWN pro nové záznamy vytvořené daným katalogizátorem (ID pro pole OWN v Katalogizaci).
- 2. Implicitní hodnota bude kontrolována proti hodnotám polí OWN ze záznamů uložených daným katalogizátorem kvůli autorizaci pro oprávnění (Oprávnění pro pole OWN v Katalogizaci). Následuje příklad hodnot OWN přidělených katalogizátorovi jménem Gary:

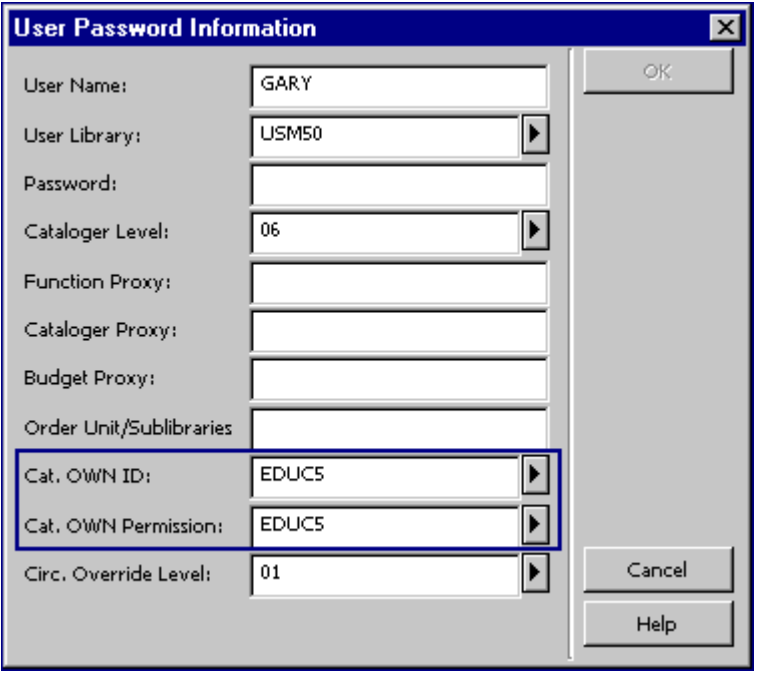

#### **ID pro pole OWN v Katalogizaci**

Tento údaj definuje implicitní hodnotu pro pole OWN v nových záznamech. Následuje příklad záznamu vytvořeného Garym:

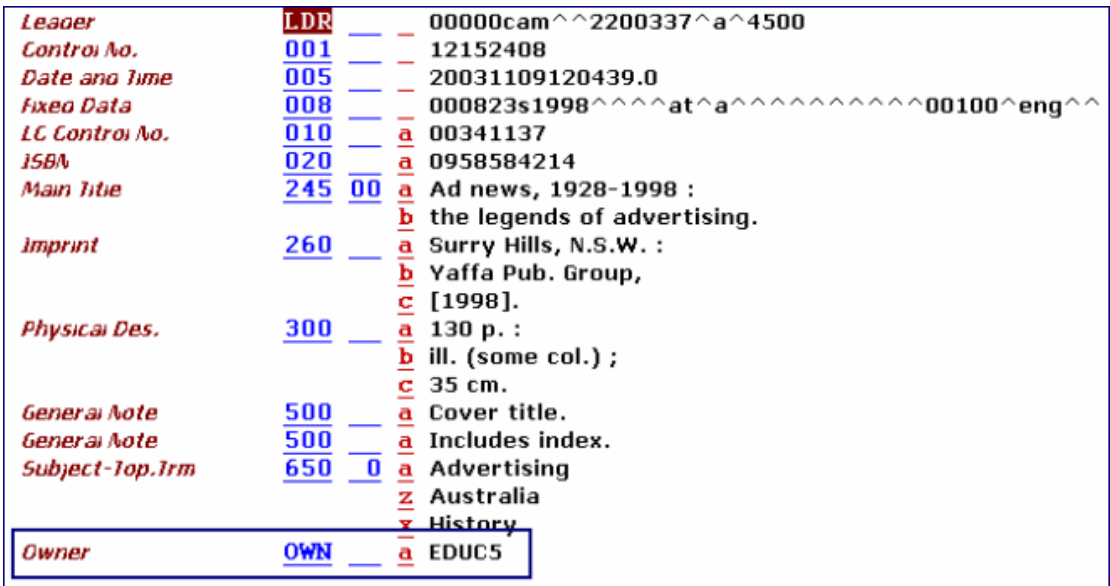

Pole OWN je automaticky přidáno do záznamu programem pro úpravu záznamů (fix doc own 1).

Oprávnění pro pole OWN v Katalogizaci

Oprávnění pro pole OWN je hodnota daná katalogizátorem, která je kontrolována proti hodnotám polí OWN záznamů, do nichž uživatel vstoupil.

Autorizace pro aktualizaci záznamu je udělena, když je oprávnění pro pole OWN katalogizátora stejné jako některé z OWN polí záznamu.

Když uživatel, který nemá právo aktualizovat záznam, si takový záznam vyhledá na serveru, zobrazí se upozornění:

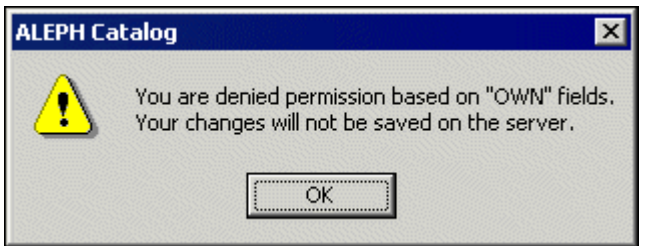

Když se uživatel, který nemá právo aktualizovat záznam, pokusí záznam přesto aktualizovat, zobrazí se:

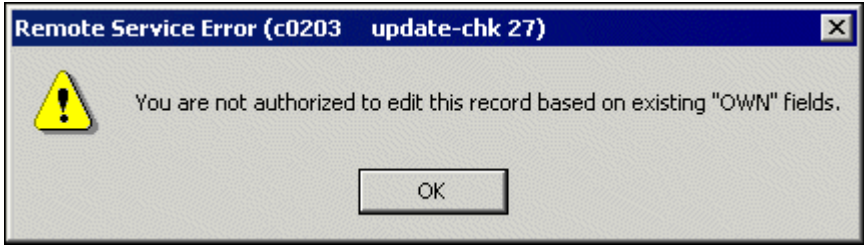

Je-li pro uživatele použit proxy pro katalogizaci, pak hodnoty pro OWN pro uživatele jsou převzaty ze záznamu proxy.

Upozorňujeme, že systémový knihovník může přidělit katalogizátorovi skupinu povolených hodnot OWN (viz Oprávnění pro pole OWN v Katalogizaci).

#### **10.3.2 OWN - vlastník knihovní jednotky**

Pole OWN můžete použít v HOL záznamech, abyste definovali "vlastníka" záznamu, tedy knihovnu/dílčí knihovnu, do jejíhož fondu dokument patří.

Je-li pro příznak Activate (Aktivovat) v sekci [HolOwnTextDefaults] v souboru Catalog.ini použita hodnota Y, pak se v případě, že jsou vytvářeny HOL záznamy, zobrazí okno Údaje o vlastníkovi:

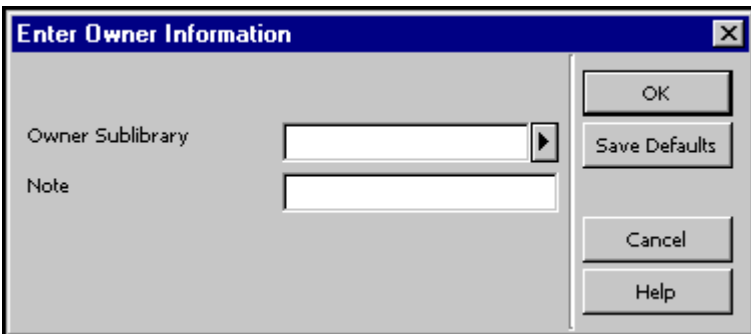

V tomto okně můžete definovat vlastníka záznamu knihovní jednotky (HOL záznamu), tedy dílčí knihovnu, do jejíhož fondu je jednotka zařazena. Můžete též přidat poznámku. Jakmile ukončíte vyplňování formuláře, klepněte na tlačítko **OK**. Údaje jsou automaticky uloženy v poli OWN záznamu knihovní jednotky v tomto formátu:

```
OWN $$a[kód_dílčí_knihovny] 
      $$n[poznámka]
```
Chcete-li uložit údaje o vlastníkovi a použít je pro každý nově vytvořený záznam knihovní jednotky, můžete použít tlačítko **Uložit implicitní**. Pro uložení údajů o vlastníkovi klepněte na tlačítko **Uložit implicitní** ještě dříve, než klepnete na tlačítko **OK**.

### **10.4 Lokační údaje - pole 852**

Pole 852 formátu MARC21 obsahuje co nejpodrobnější údaje, aby bylo možné snadno lokalizovat jednotku.

Proměnná v tabulce tab100 v ADM a HOL bázích (X852-ITEM-OVERRIDE) určuje, zda je či není HOL záznam hlavním záznamem pro lokační údaje. Jestliže je pro tuto proměnnou použita hodnota Y, pak systém vždy přepíše lokační údaje (dílčí knihovna, signatura a typ signatury) v záznamu jednotky lokačními údaji z pole 852 HOL záznamu. To se stane vždy, pokud signatura v záznamu jednotky není uvedena jako dočasná.

Přepsány budou tyto údaje:

- · Dílčí knihovna v záznamu jednotky dílčí knihovnou z podpole \$b pole 852.
- · Sbírka v záznamu jednotky sbírkou z podpole \$c pole 852.
- · Typ signatury v záznamu jednotky prvním indikátorem z pole 852.
- · Signatura v záznamu jednotky podpoli \$h, \$i, \$j, \$k, \$l a \$m pole 852.
- · Pořadové číslo v záznamu jednotky podpolem \$t pole 852, pokud toto podpole obsahuje číslo exempláře a nikoliv rozmezí čísel exemplářů.

Když je HOL záznam vytvářen podle údajů v záznamu jednotky nebo záznamu předplatného, budou podpole \$b (dílčí knihovna) a \$c (sbírka) pole 852 vytvořena automaticky. Pokud BIB záznam, ke kterému má vazbu HOL záznam, obsahuje údaje o signatuře, potom systém automaticky vytvoří podpole \$h (klasifikační část) a \$i (část jednotky).

Pokud je přepínač CREATE-852-HOL v tabulce tab100 nastaven na Y, budou při vytváření HOL záznamu použity údaje z BIB záznamu jako implicitní hodnoty pro obsah pole 852 (umístění). Údaje jsou převzaty z následujících polí MARC21 v BIB záznamu. Přednosti jsou nastaveny v sestupném pořadí:

"099##" "098##" "090##" "092##" "096##" "050##" "055##" "060##" "070##" "082##" "086##"

- · Pro "099##" nebo "098##" nebo "086##" je kopírováno podpole \$a do podpole \$h nového pole 852.
- · Pro všechna ostatní pole je podpole \$a kopírováno do podpole \$h a podpole \$b do podpole \$i.
- · Pro "090##" a "050##" je první indikátor nastaven na 0.
- · Pro "092##" a "082##" je první indikátor nastaven na 1.
- · Pro "096##" a "060##" je první indikátor nastaven na 2.
- · Pro "099##" nebo "098##" je první indikátor nastaven na 8.
- · Pro "055##" a "070##" je první indikátor nastaven na 7.
- · Pro "086##", je-li první indikátor pole 0 (nula), pak první indikátor nového pole 852 je nastaven na 3, jinak je nastaven na 8.

## **10.5 Přehled vydávání - pole 853 a 853X**

Pole 853/4/5 a 853X/854X/855X ADM nebo HOL záznamu se používají pro definování předvídání vydávání čísel seriálů a pro jejich vytváření. Podrobnější vysvětlení těchto polí najdete v kapitole Seriály v Uživatelském manuálu ALEPH.

### **10.6 Stálé umístění jednotky - Z30**

Když jsou provedeny dočasné změny v záznamech jednotek, jsou původní údaje ze záznamu jednotky uloženy v poli Z30 v ADM záznamu. Údaje jsou ukládány systémem automaticky do tohoto pole v okamžiku, kdy jsou údaje ze záznamu jednotky změněny. Pole Z30 systém používá, aby mohl obnovit původní stav, když uživatel použije funkci Obnovit údaje jednotky.

Následuje struktura pole Z30 v ADM záznamu:

\$1 - Pořadové číslo jednotky \$2 - Dílčí knihovna \$3 - Sbírka \$4 - Signatura \$5 - Status jednotky \$6 - Status zpracování jednotky \$7 - Druhá signatura \$8 - Druh dokumentu \$9 - Příznak pro dočasnou signaturu

#### **10.7 Status STA**

Pole STA je zvláštní pole systému ALEPH, které obsahuje údaje o statusu bibliografického záznamu. Například byste mohli přidávat pole STA do záznamů, abyste je označili jako provizorní použitím takovéto hodnoty:

STA \$\$aPROVIZORNÍ

Pole pak může být indexováno a záznamy s tímto statusem mohou být později vyhledány pro další zpracování.

Status STA je pole, do něhož můžete zapsat volný text, který knihovna sama definuje podle svých potřeb. Existují však dvě výjimky:

STA \$\$aDELETED STA \$\$aSUPPRESSED

Pole STA \$\$aDELETED může být přidáno do záznamů, které mají být považovány za "vymazané". Když jsou záznamy vymazány ze serveru pomocí volby Vymazat záznam ze serveru z modulu Katalogizace, jsou vymazána všechna pole s výjimkou pole LDR. Pole STA \$\$aDELETED je možno použít pro případy, kdy budete chtít naznačit, že je záznam "vymazaný", aniž by byly jeho údaje skutečně vymazány. Přestože indexovatelná pole v záznamu zůstávají, příslušné položky z nich jsou odstraněny z indexů, čímž se zabrání zobrazení těchto záznamů ve WWW OPACu a ve funkci Vyhledávání v GUI.

Pole STA \$\$aSUPPRESSED můžete použít, abyste veřejnosti zabránili prohlížet záznamy, do nichž bylo pole v této podobě přidáno. Toto pole nezabrání tomu, aby nebyly z těchto záznamů vytvářeny položky v indexech. Pokud byste chtěli zabránit veřejnosti v tom, aby se pokoušela podle těchto položek indexů vyhledávat záznamy, je potřeba výslovně vyloučit pole STA ve tvaru STA \$\$aSUPPRESSED prostřednictvím standardního mechanismu pro definování logických bází v souboru tab base.<lng>.

Programy pro expanzi s danými údaji pracovat nebudou, například při expanzi HOL záznamů do připojených BIB záznamů budou vynechány ty HOL záznamy, v nichž je uvedeno STA \$\$aSUPPRESSED.

# **11 Vytváření šablon**

Nové záznamy je možné vytvářet s použitím předem definovaných šablon. Rozlišujeme dva typy šablon:

- · Lokální šablony
- · Šablony pro určité báze (uložené na serveru)

# **11.1 Lokální šablony**

Katalogizační šablony mohou být vytvářeny ze záznamů, které jsou právě zobrazeny v editoru katalogizace (horní panel funkce Editování záznamů). Pokud je budete chtít vytvořit, vyberte si volbu Vytvořit šablonu na lokálním počítači. Zobrazí se překrývací dialogové okno, v němž můžete vyplnit jméno nové šablony:

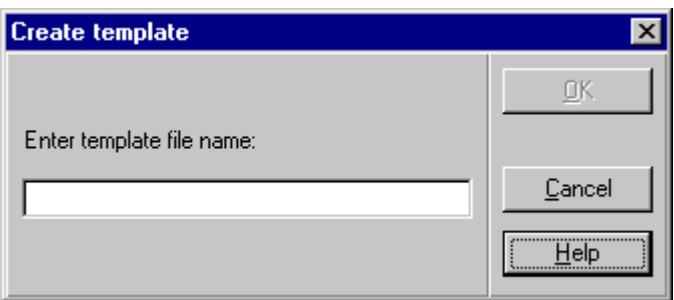

Klepněte na tlačítko **OK**. Zobrazí se zpráva, která vás informuje o tom, že šablona byla vytvořena. Šablona bude uložena do seznamu šablon, který se zobrazí po použití volby Otevřít šablonu v menu Katalogizace. Takovou šablonu můžete používat pouze na počítači, na němž byla vytvořena.

Lokální šablony jsou uloženy v adresáři .\Catalog\Templates na vašem lokálním počítači. Chcete-li je odstranit, vyhledejte soubor se šablonou v tomto adresáři a vymažte jej.

# **11.2 Šablony pro určité báze (uložené na serveru)**

Můžete definovat šablony pro jednotlivé báze. Tyto šablony jsou vytvářeny vaším systémovým knihovníkem a jsou staženy do adresáře pro GUI klienta Katalogizace. Když otevřete šablonu v modulu Katalogizace, šablony z domovské báze, ke které jste připojeni, se objeví v okně Seznam šablon. Spolu s nimi se zobrazí i všechny lokální šablony. Například, pokud jste připojeni k bibliografické bázi, budou zobrazeny pouze šablony definované pro tuto bázi. Pokud jste připojeni k autoritní bázi, uvidíte v seznamu pouze šablony náležející této bázi. Všichni uživatelé připojení k určité bázi budou mít možnost pracovat se šablonami definovanými systémovým knihovníkem.
# **12 Importovat záznamy**

Můžete konvertovat externí záznamy do formátu systému ALEPH a importovat je do své báze. K tomu se používá podfunkce Importovat záznamy. K této volbě se dostanete tak, že si vyberete uzel Importovat záznamy z karty Katalogizace:

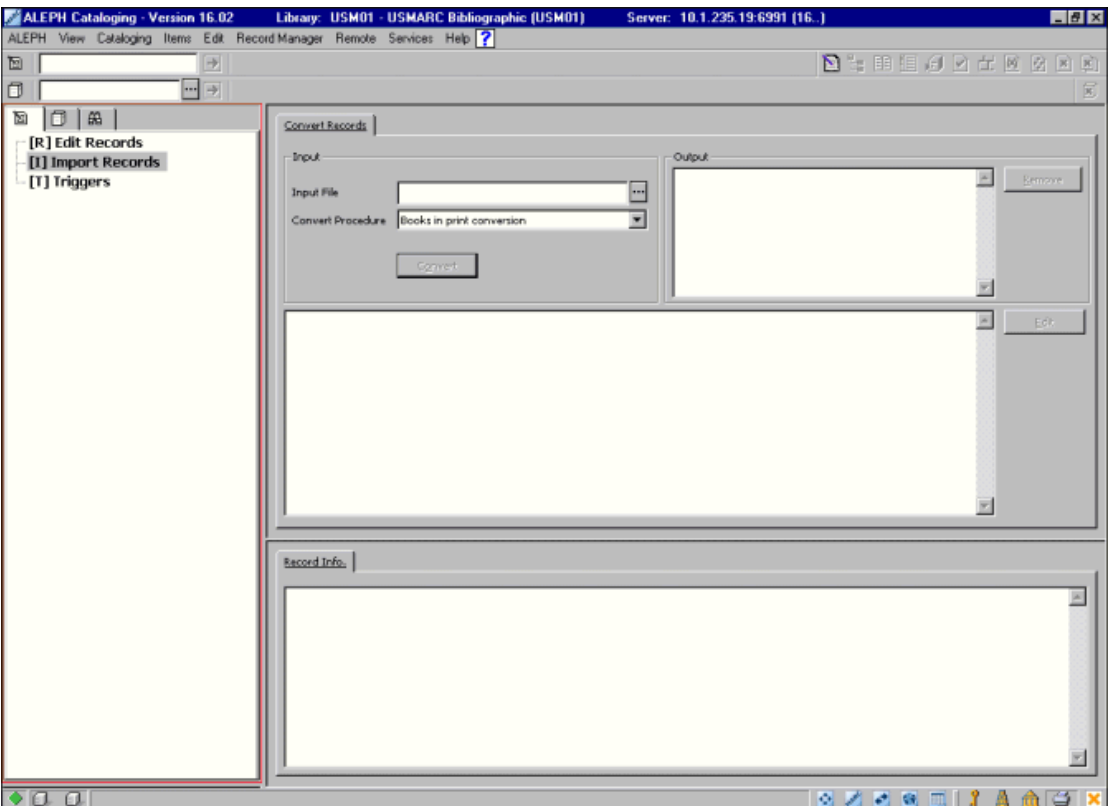

Postup při konverzi a importu záznamů:

1. Do pole Vstupní soubor v horním panelu zadejte jméno souboru, který chcete konvertovat, nebo klepněte na tlačítko na pravé straně pole, abyste si vybrali disk, adresář a jméno souboru z okna Otevření vstupního souboru:

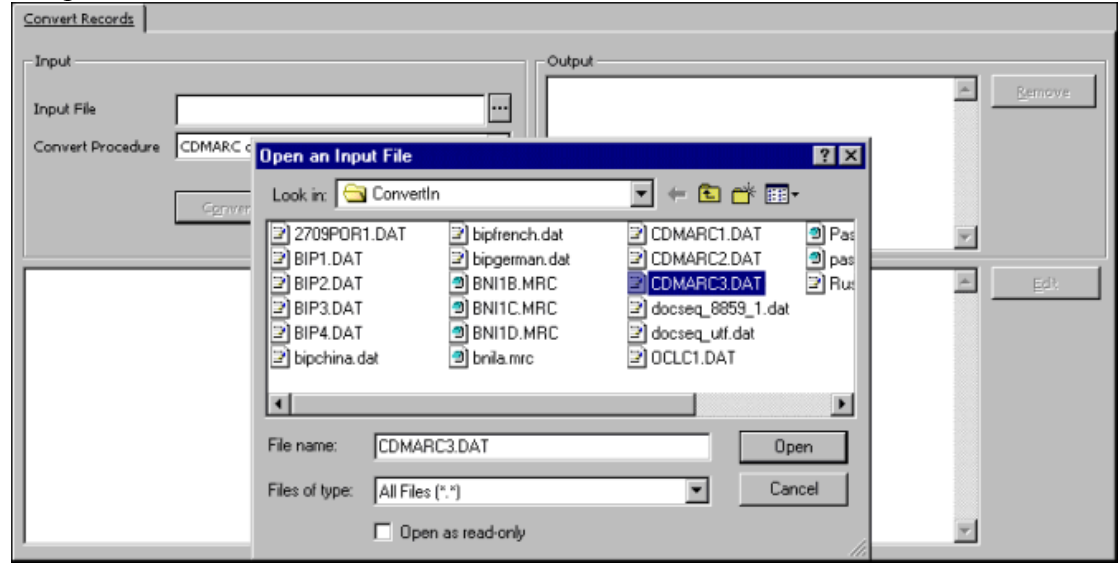

2. Z rozevíracího menu Konverzní procedura si vyberte program pro konverzi, který systém použije pro konverzi souboru, a klepněte na tlačítko **Konvertovat**. Vytvoří se nový soubor s konvertovanými záznamy:

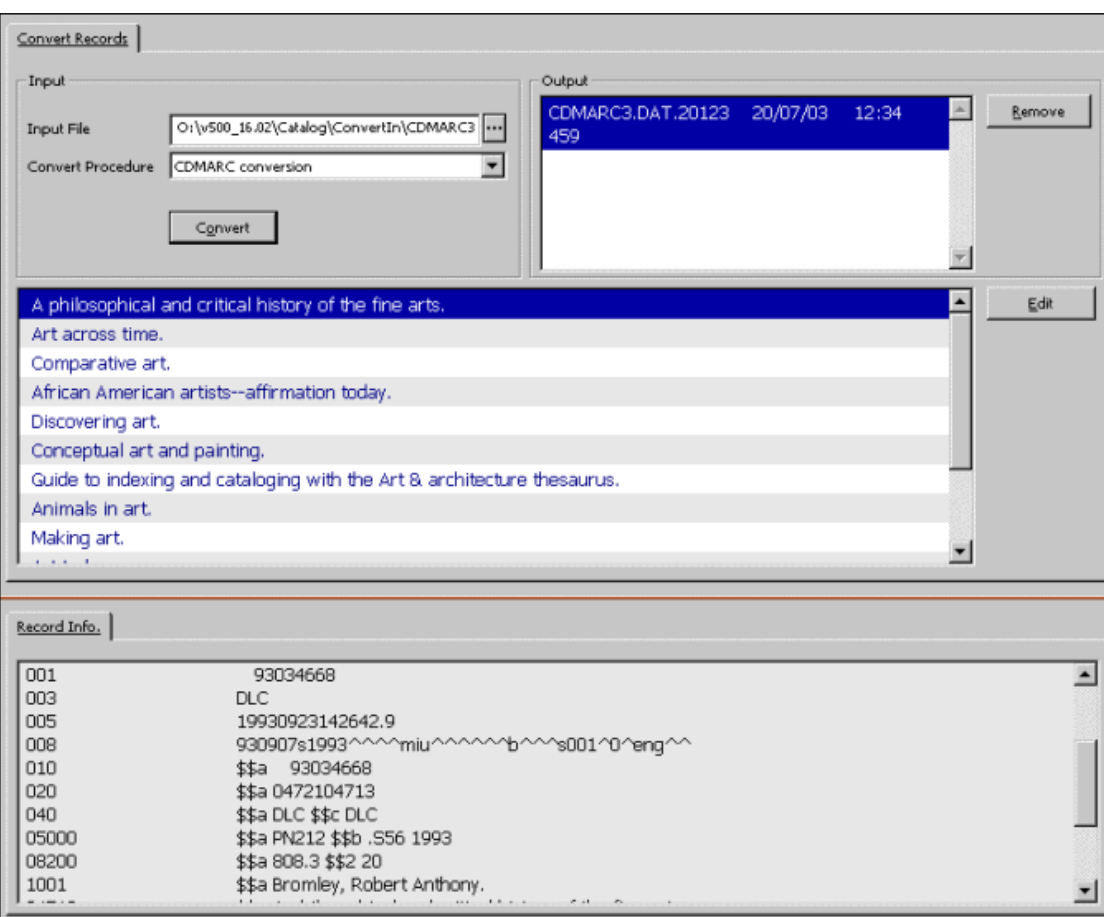

Jméno tohoto souboru se zobrazí v seznamu výstupních souborů v horním panelu.

Seznam konvertovaných záznamů se zobrazí také v horním panelu. Obsah aktuálně zvýrazněného záznamu se zobrazí ve spodním panelu.

Jestliže budete chtít editovat záznam po konverzi, zvýrazněte jej a klepněte na **Editovat**. Systém automaticky přejde do podfunkce Editovat záznamy v kartě Katalogizace. Kopie konvertovaného záznamu se zobrazí v horním panelu a můžete ji editovat:

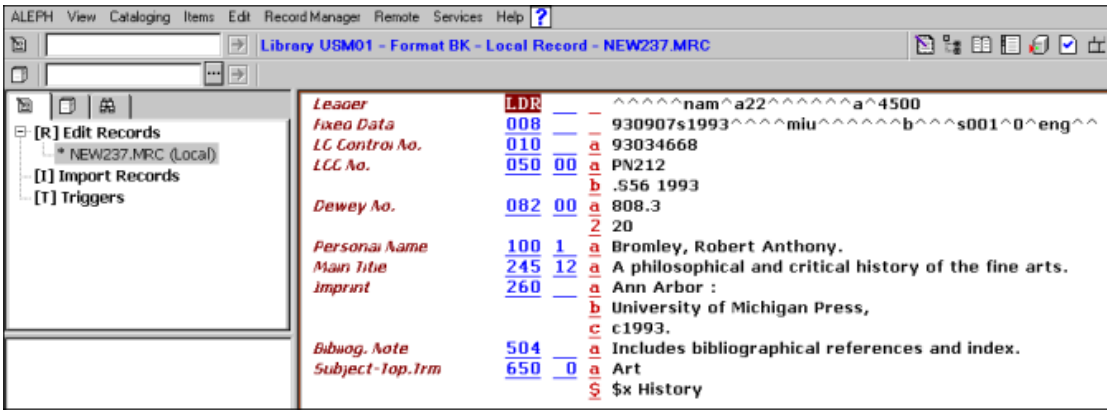

Můžete si vybrat více než jeden záznam současně tak, že stisknete klávesu Ctrl a zároveň budete levým tlačítkem myši vybírat požadované záznamy. Když si pro editování vyberete více záznamů, spodní panel zůstane prázdný. Po klepnutí na Editovat přenese systém záznamy do podfunkce Editovat záznamy kvůli dalším úpravám.

Pokud záznamy nebudete chtít editovat hned, můžete to udělat později opět pomocí funkce Importovat záznamy. Konvertované soubory jsou uchovány, dokud neklepnete na Odstranit. V následujícím příkladu jsou čtyři různé soubory s konvertovanými záznamy:

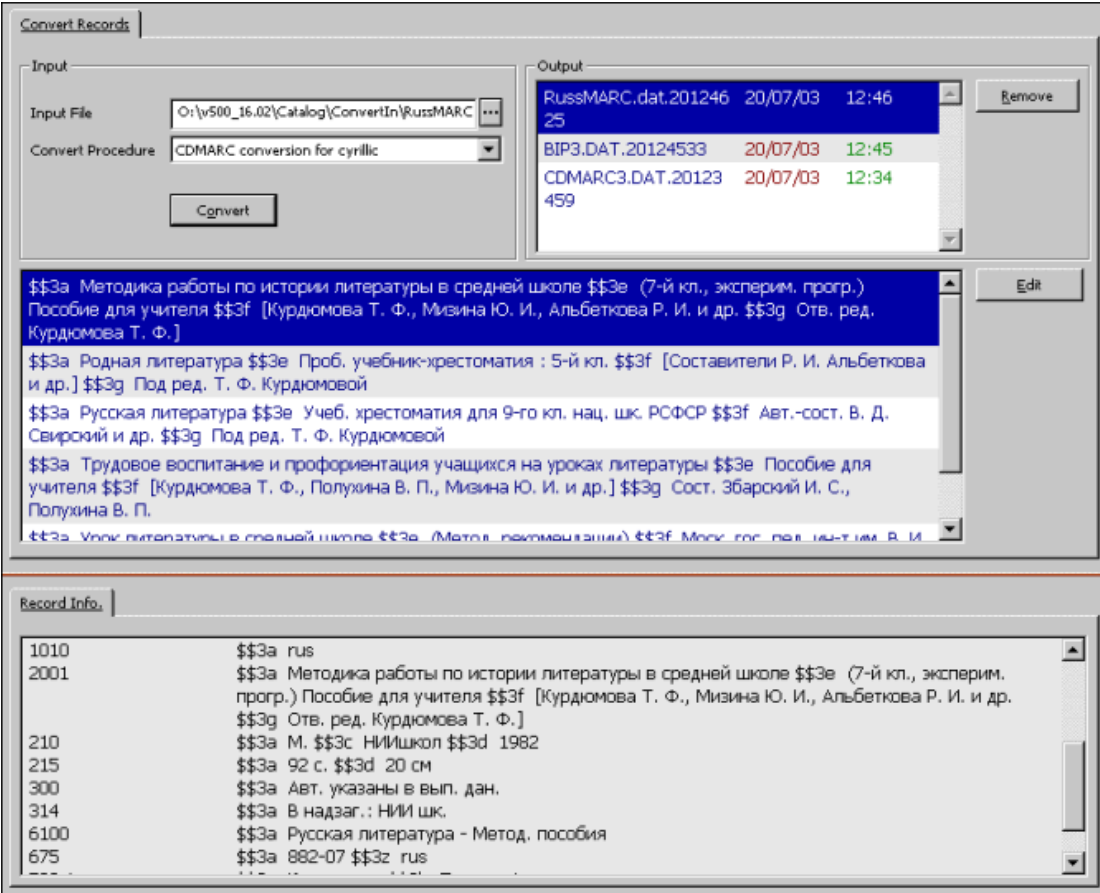

Chcete-li si prohlédnout záznamy v souboru, vyberte si jej v seznamu výstupních souborů. Jestliže budete chtít soubor odstranit, klepněte na **Odstranit**.

# **13 Strom Přehled**

Tato kapitola obsahuje následující sekce:

- · Úplná obrazovka
- · Režim rozděleného editování

Ve stromu Přehled jsou zobrazeny záznamy, které mají nějaký vztah k právě editovanému katalogizačnímu záznamu (který vidíte v editoru katalogizace v horním panelu). Zobrazují se takto například HOL záznamy, ADM záznam(y) a záznamy jednotek, předplatných, objednávek a výpůjček připojené k vybranému katalogizačnímu záznamu. Tyto informace se zobrazují ve stromové struktuře.

V prostředí s více ADM bázemi jsou ADM a HOL báze, zobrazené ve stromu, filtrovány podle ADM báze připojeného knihovníka. Jestliže je například připojený knihovník přiřazen k XXX50 ADM bázi, pak ADM báze, která se bude zobrazovat ve stromu, bude XXX50. Je-li připojený knihovník superuživatel, a jako takový má uloženo ADMIN v poli Báze uživatele (například ALEPH/ALEPH), pak se mu zobrazí všechny ADM báze spojené s danou BIB bází.

Chcete-li si prohlédnout strom Přehled pro určitý záznam, vyvolejte si daný záznam 『譜』 a vyberte si volbu Strom Přehled z menu Katalogizace nebo klepněte na ikonu z lišty Katalogizace. V horním panelu se zobrazí strom Přehled následovně:

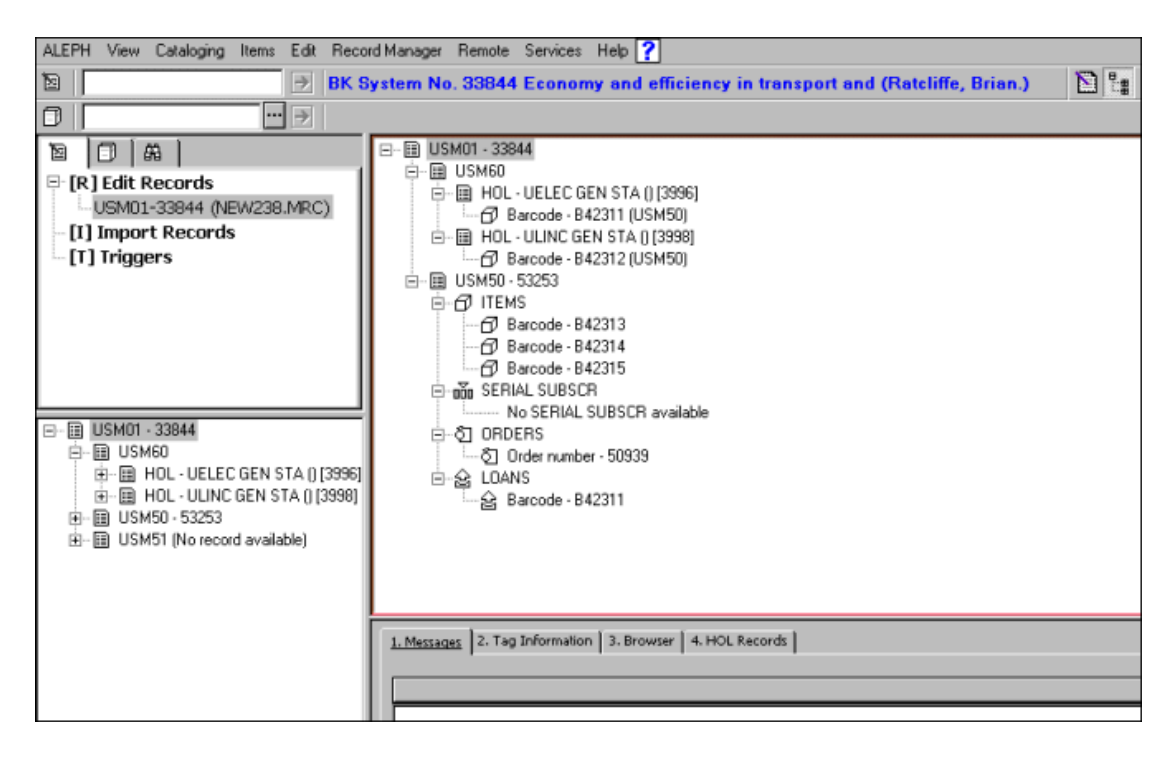

Jestliže chcete zobrazení tohoto stromu zavřít a vrátit se zpět do katalogizačního záznamu, vyberte si opět volbu Strom Přehled z menu Katalogizace nebo klepněte na ikonu Strom Přehled z lišty Katalogizace.

# **13.1 Úplná obrazovka**

Volba Úplná obrazovka vám umožňuje zobrazit co nejvíce informací z okna Strom Přehled.

Chcete-li si prohlížet aktuální strom v režimu Úplná obrazovka, vyberte si volbu Úplná obrazovka z menu Katalogizace nebo klepněte na ikonu pro úplnou obrazovku

IF z lišty Katalogizace. Jestliže si tuto možnost vyberete, spodní panel se nezobrazí a jeho místo je využito pro rozšíření horního panelu, tedy pro zobrazení stromu Přehled:

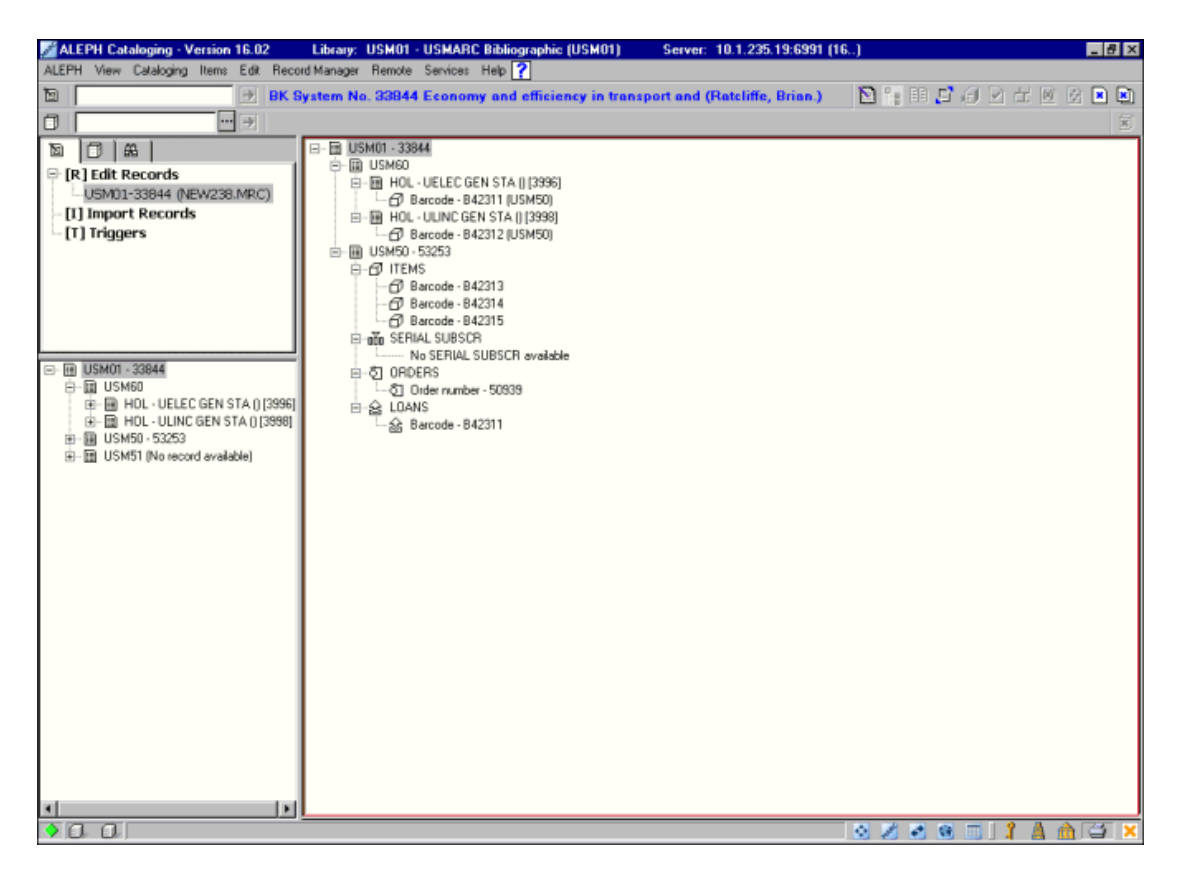

Jestliže si tuto volbu vyberete ještě jednou, nezobrazí se ani navigační panel a stromu Přehled bude věnována celá obrazovka:

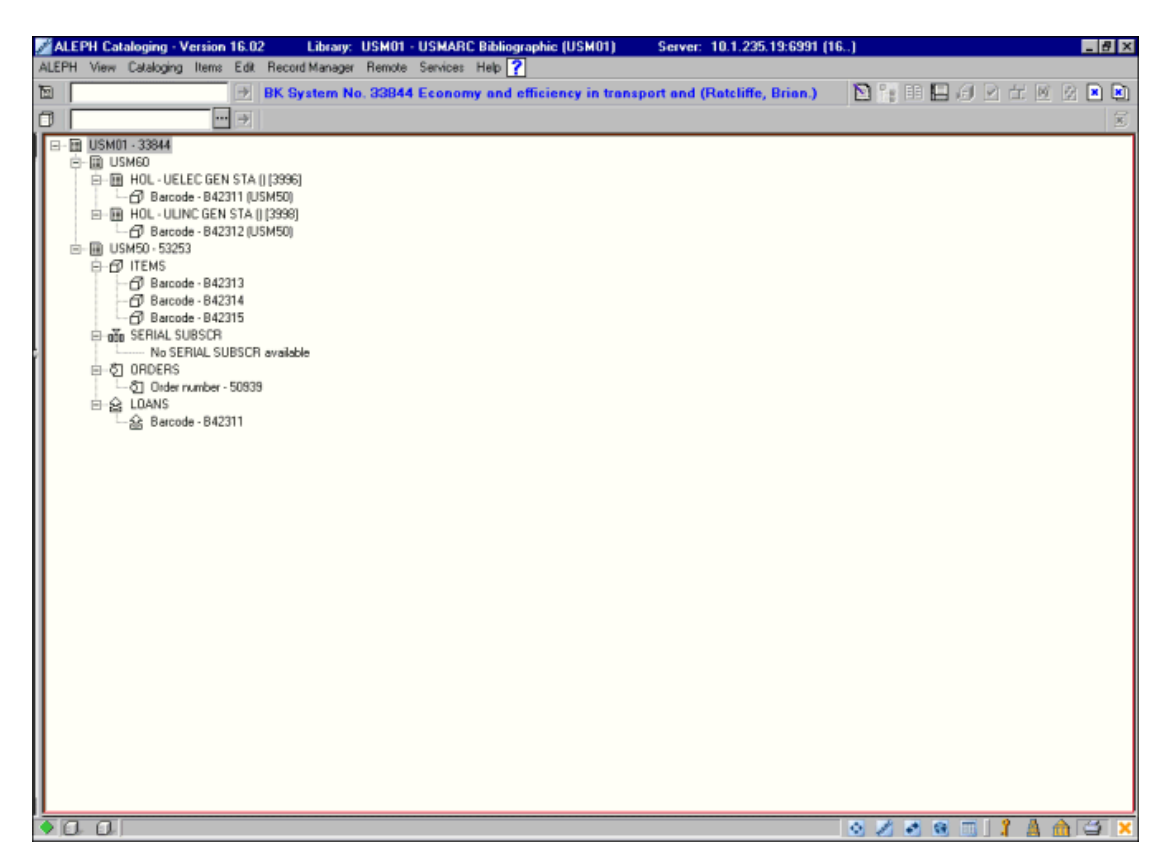

Chcete-li režim Úplná obrazovka vypnout a vrátit se k předchozímu způsobu zobrazení, vyberte si znovu volbu Úplná obrazovka z menu Katalogizace nebo klepněte na ikonu pro úplnou obrazovku z lišty Katalogizace.

# **13.2 Režim rozděleného editování**

Režim rozděleného editování vám umožňuje rozdělit obrazovku pro editování záznamu v Katalogizaci na dvě části, abyste si mohli prohlížet a/nebo editovat současně dva katalogizační záznamy. Také si můžete pro oba záznamy prohlížet strom Přehled.

Chcete-li přejít do režimu rozděleného editování, vyberte si volbu Režim rozděleného editování z menu Katalogizace nebo klepněte na ikonu Režim rozděleného editování **z** lišty Katalogizace:

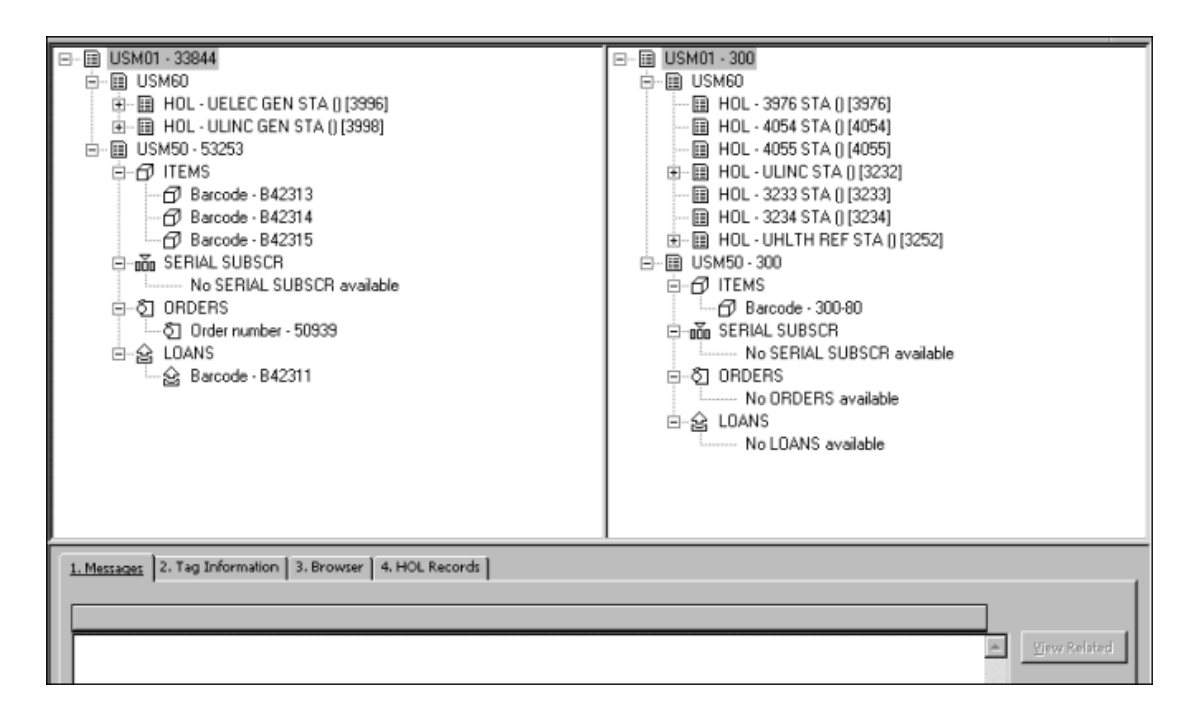

Jakmile se oba stromy zobrazí, můžete přemisťovat záznamy jednotek a/nebo akvizičních objednávek a/nebo předplatných seriálů z jednoho ADM záznamu do druhého. Záznam uchopte myší a přetáhněte ho do jiného stromu. Je také možné přemístit ADM záznam od jednoho BIB záznamu k druhému. Tato funkce potom přesunuje všechny jednotky, předplatná a objednávky. Umožňuje také přemístění všech HOL záznamů, které jsou připojené k záznamům jednotek a předplatných.

Můžete take přesunout:

HOL záznamy k jinému BIB záznamu včetně připojených záznamů jednotek. Záznamy jednotek od jednoho HOL záznamu k jinému.

Chcete-li režim rozděleného editování vypnout a vrátit se k předchozímu způsobu zobrazení, vyberte si znovu volbu Režim rozděleného editování z menu Katalogizace nebo klepněte na ikonu Režim rozděleného editování z lišty Katalogizace.

# **14 Správce záznamů**

Správce záznamů (spodní část levého panelu) zobrazuje informace týkající se záznamu, který právě editujete v editoru katalogizace (horní panel karty Katalogizace). Informace se zobrazí ve stromové struktuře poté, co byl záznam ze serveru otevřen nebo po uložení nového záznamu. Když editované záznamy nebyly odeslány na server, zůstává tento panel prázdný.

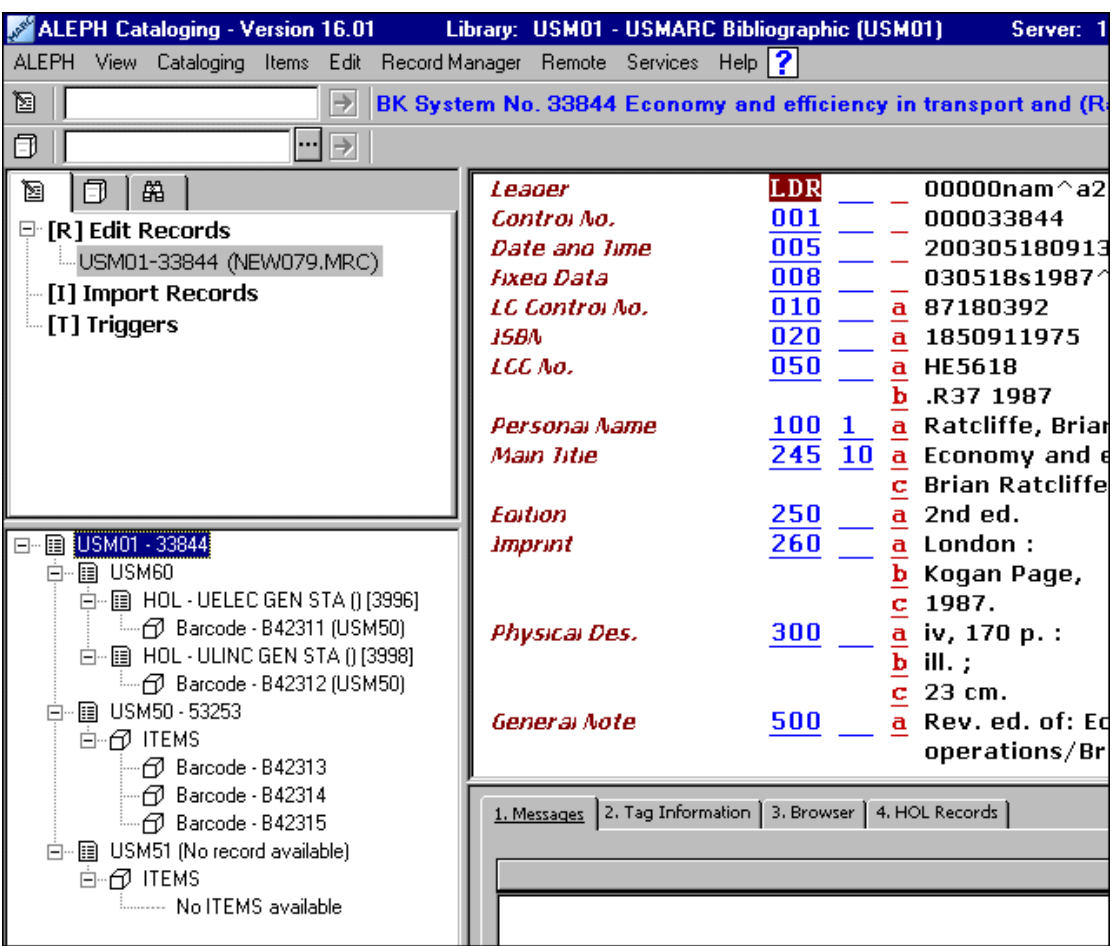

Účel správce záznamu:

- · Správce záznamů zobrazuje záznamy, které mají nějaký vztah k právě editovanému záznamu. Například se zobrazí administrativní záznam, záznamy jednotek a HOL záznamy, které jsou připojeny k vybranému bibliografickému záznamu. Zobrazení ve správci záznamů je omezeno na 800 řádků.
- · Správce záznamů zajišťuje přístup k záznamům, které jsou spojeny s právě editovaným záznamem. Toho je dosahováno výběrem požadovaného uzlu a volby Stáhnout/vytvořit záznam z menu Správce záznamů nebo výběrem stejné volby po klepnutí pravým tlačítkem myši na požadovaný uzel.
- o Chcete-li editovat administrativní katalogizační záznam, zvýrazněte administrativní uzel a klepněte na **Stáhnout/vytvořit záznam**.
- o Chcete-li editovat katalogizační HOL záznam, zvýrazněte požadovaný záznam (list) v uzlu knihovních jednotek a klepněte na **Stáhnout/vytvořit záznam**.
- · Správce záznamů umožňuje vytvoření ADM a HOL záznamů.

Pokud není k bibliografickému záznamu připojen žádný ADM záznam, zobrazí se zpráva "Záznam není k dispozici". Jak bylo vysvětleno výše, když vyberete volbu Stáhnout/vytvořit záznam při zvýrazněném uzlu ADM báze, je vyhledán a pro editování zobrazen administrativní záznam připojený k aktuálnímu bibliografickému záznamu. Jestliže není k dispozici žádný administrativní záznam, pak jej tato volba automaticky vytvoří a zobrazí jej kvůli možným úpravám.

Je-li volba Stáhnout/vytvořit záznam použita, když je zvýrazněn uzel HOL báze, je v uzlu zobrazen nový HOL list. Je vytvořen nový záznam a je zobrazen v editoru katalogizace, abyste jej mohli editovat.

· Správce záznamů umožňuje také přístup k funkci Jednotky (karta Jednotky) v modulu Katalogizace. Uzel Jednotky se zobrazí pod uzlem administrativní báze (například USM50). Poklepáním na uzel Jednotky zobrazíte údaje o jednotkách aktuálního záznamu a další záznamy jednotek můžete přidávat. Přejdete automaticky do funkce Jednotky (karta Jednotky) modulu Katalogizace. V uzlu Jednotky jsou také uvedeny všechny záznamy jednotek, které jsou k dispozici pro aktuální záznam. Poklepáním na záznam jednotky se dostanete do karty Jednotky, kde si můžete prohlížet údaje pro učitý exemplář vybrané jednotky.

Pokud k aktuálnímu záznamu není připojen žádný administrativní záznam, pak poklepáním na uzel Jednotky je automaticky vytvořen administrativní záznam.

V prostředí s více ADM bázemi jsou ADM a HOL záznamy zobrazené ve stromu filtrovány podle ADM báze připojeného knihovníka. Jestliže je například připojený knihovník přiřazen k XXX50 ADM bázi, pak ADM báze, která se bude zobrazovat ve stromu, bude XXX50. Je-li připojený knihovník superuživatel a má-li uloženo ADMIN v poli Báze uživatele (například ALEPH/ALEPH), pak se mu zobrazí všechny ADM báze, spojené s danou BIB bází.

# **15 Služby pro katalogizaci**

Každá služba může být identifikována v log souboru dávek a ve frontě dávek pod jménem příslušné procedury.

# **15.1 Vyhledání katalogizačních záznamů**

### **15.1.1 Vyhledání katalogizačních záznamů (ret-01)**

Tato služba vám umožňuje vyhledání požadovaných bibliografických záznamů. Čísla záznamů dokumentů mohou být uložena do souboru, a poté vytištěna. Abyste si mohli prohlédnout celé bibliografické záznamy, můžete použít jednu z tiskových služeb.

### **15.1.2 Vyhledání katalogizačních záznamů pomocí CCL (ret-03)**

Tato služba vyhledává záznamy pomocí CCL (Common Command Language).

### **15.1.3 Vyhledání katalogizačních záznamů podle data (ret-04)**

Tato služba umožňuje vyhledání bibliografických záznamů, které byly vytvořeny nebo aktualizovány v zadaném dnu. Vyhledávání je založeno na tabulce Z13 (tedy na krátkém záznamu dokumentu).

Čísla záznamů dokumentů jsou ukládána do dvou různých souborů: jeden obsahuje nové záznamy vytvořené v určitém dnu (je nazván <jméno>.open). Druhý obsahuje pouze záznamy, které byly aktualizovány v určitém dnu (je nazván <jméno>.update). Tyto dva soubory mohou být použity jako vstupní soubory pro různé dávkové tiskové služby. Soubor můžete později nalézt v adresáři alephe\_scratch. Pokud nebylo jméno zadáno, pak bude jako prefix pro jméno souboru použito datum z pole "datum" (rrrrmmdd).

### **15.1.4 Kombinace souborů (ret-10)**

Tato služba kombinuje dva vstupní soubory prostřednictvím booleovských operátorů. Vstupní soubory musí být soubory, které jsou výsledkem jedné z vyhledávacích služeb. Tato služba vytváří nový výstupní soubor, který bude obsahovat výsledky booleovské operace nad oběma vstupními soubory.

### **15.1.5 Tisk katalogizačních záznamů - Uživatelský formát (print-01)**

Tato služba vám umožňuje uložit do souboru (nebo vytisknout) celý BIB záznam pro skupinu záznamů dokumentů, kterou jste našli pomocí služby Vyhledání katalogizačních záznamů (ret-01) (a případně seřadili službou Řazení katalogizačních záznamů (ret-21)) nebo kterou jste vyhledali online a uložili pomocí funkce Uložit na server.

### **15.1.6 Tisk katalogizačních záznamů - Sloupcový formát (print-08)**

Tato služba umožňuje vytvářet soubory bibliografických záznamů s údaji uspořádanými ve sloupcích. Záznamy byly již dříve vyhledány pomocí služby Vyhledání katalogizačních záznamů (ret-01) (a případně také seřazeny pomocí služby Řazení katalogizačních záznamů (ret-21)). Údaje mohou být uloženy do souboru nebo vytištěny.

### **15.1.7 Formát katalogizačního lístku (print-04)**

Tato služba vám umožní tisknout katalogizační záznamy na listy papíru běžné velikosti, které pak mohou být svázány a používány místo online vyhledávání.

### **15.1.8 Tisk katalogizačních lístků s "nepreferovanými" záhlavími (print-05)**

Tato služba vyhledává a tiskne katalogizační záznamy, které jsou potenciálně nesprávné, protože jsou založeny na skutečnosti, že obsahují záhlaví, které je vylučovacím odkazem jiného záhlaví v rejstříku. Příkladem jsou bibliografické záznamy, které mají jméno "Clemens" uvedené jako autora bez ohledu na to, že v autorském rejstříku má "Clemens" použit odkaz "viz" na autora "Twain".

# **15.1.9 Tisk bibliografie (print-09)**

Tato služba vám umožňuje tisknout bibliografické záznamy ve formátu pro bibliografie. Upozorňujeme, že výstup je tvořen pouze XML souborem ve zdrojovém tvaru - takže musí být naformátován externím programem.

Příklady použití této služby:

- · Zpracování nových přírůstků za určité časové období, uspořádaných například podle třídníku MDT
- · Zpracování audiovizuálních dokumentů v knihovně
- Národní bibliografie
- Rejstřík pro časopisecké články

Tato služba je doplněna službou Tisk rejstříků (print-10), která připravuje indexy pro bibliografii. Systém ve skutečnosti kontroluje každé rejstříkové heslo v seznamu, které je dáno obsahem katalogizačních záznamů ve vstupním souboru, které mají být zahrnuty do bibliografie. Jestliže nejsou pro dané rejstříkové heslo vybrány žádné záznamy, není vytištěno ani toto heslo. Systém také tiskne všechny vylučovací odkazy, které souvisejí s tištěným rejstříkovým heslem.

Předpokládá se, že výsledný soubor se bude tisknout na listy papíru běžné velikosti, které mohou být posléze svázány.

Tato služba očísluje sekvenčně vybrané záznamy, aby umožnila tisk indexů pomocí služby print-10. Zmíněná pořadová čísla jsou sestavena ze dvou částí: podpole "a" obsahuje číslo svazku (což je určitý běh a sekce) a podpole "n" obsahuje průběžné číslo ve svazku. Položky rejstříku (autor, název, předmětové heslo apod.) používají průběžné číslování, aby mohly být použity jako odkaz na položku v bibliografickém seznamu. Minimalizuje to velikost rejstříků, protože se vytiskne položka rejstříku následována pouze pořadovým číslem. Toto pořadové číslo bylo přidáno též k příslušnému bibliografickému záznamu.

# **15.1.10 Tisk rejstříků pro bibliografii (print-10)**

Je to doprovodná služba pro Tisk bibliografie (print-09). Generuje pro bibliografii rejstříky. Příkladem použití této utility je indexování podle autorů, indexování podle názvů, indexování podle předmětových hesel, když je bibliografie uspořádána podle jiného údaje (například podle systematického selekčního jazyka).

Po záhlaví je tištěno ještě pořadové číslo příslušného bibliografického záznamu.

Autorský rejstřík by mohl vypadat například takto:

```
Amado, Jorge 664 
Amaral, Ricardo 318 319 320 343
```
Takto je možné minimalizovat rozsah rejstříků.

Výstupní formát XML může být formátován externím programem.

# **15.1.11 Export katalogizačních záznamů (print-03)**

Tato služba vám umožňuje uložit do souboru nebo vytisknout bibliografické údaje ze záznamů, které jste vyhledali pomocí například:

- · Funkce pro vyhledávání z WWW OPACu;
- · Jedné z vyhledávacích služeb, jako například Vyhledávání katalogizačních záznamů (ret-01);

(a případně také seřadili pomocí služby Řadit záznamy (ret-21)). Můžete pracovat se všemi poli záznamu, když použijete 'ALL' (pro sekvenční formát souboru ALEPH) nebo jen s vybranými.

### **15.1.12 Kontrola URL (print-11)**

Tato služba kontroluje podpole \$u následujících polí, aby zjistila platnost externí vazby URI/URL.

Jde o pole:

- · 505 (Formalizovaná poznámka k obsahu)
- · 506 (Poznámka o omezené dostupnosti)
- · 514 (Poznámka ke kvalitě dat)
- · 520 (Resumé atd.)
- · 530 (Poznámka o dalších formách díla)
- · 540 (Poznámka o omezení použití/šíření dokumentů)
- · 545 (Biografická nebo historická data)
- · 552 (Informační poznámka k entitě a atributech)
- · 555 (Poznámka o kumulativním rejstříku a vyhledávacích nástrojích)
- · 563 (Poznámka o vazbě)
- · 583 (Poznámka o kontrolách a zásazích do stavu exempláře)
- · 856 (Elektronické umístění a přístup)

# **15.1.13 Řazení katalogizačních záznamů (ret-21)**

Tato služba pracuje se vstupním souborem čísel záznamů dokumentů a řadí záznamy, které jsou jeho obsahem. Můžete definovat text, podle kterého bude soubor seřazen.

### **15.1.14 Export HOL záznamů (export-02)**

Službu pro export HOL záznamů můžete použít pro exportování HOL záznamů. Vyhledává a vytváří soubor záznamů pro export založený na vstupu knihovníka do pole XPR HOL záznamu. Upozorňujeme, že tuto službu můžete použít pouze po připojení HOL báze (například USM60).

# **15.2 Import katalogizačních záznamů**

### **15.2.1 Konverze záznamů ve formátu MARC (file-01) - Krok 1**

Tato služba je prvním krokem pro zpracování konvertovaných záznamů z formátu MARC do sekvenčního formátu systému ALEPH. V kroku 1 je rozčleněn vstupní soubor na jednotlivé záznamy, které budou konvertovány službou Konverze záznamů ve formátu MARC - Krok 2.

### **15.2.2 Konverze záznamů ve formátu MARC (file-02) - Krok 2**

Tato služba je druhým krokem pro zpracování konvertovaných záznamů z formátu MARC do sekvenčního formátu systému ALEPH.

### **15.2.3 Konverze záznamů ze sekvenčního formátu ALEPH do formátu MARC (file-12)**

Tato funkce umožňuje konverzi záznamů ze sekvenčního formátu ALEPH do formátu **MARC** 

### **15.2.4 Úprava souboru katalogizačních záznamů (file-08)**

Tato služba umožňuje uživateli upravovat soubor záznamů v sekvenčním formátu systému ALEPH podle uživatelem připraveného skriptu. Služba pracuje se vstupním souborem se záznamy ve formátu MARC, které byly konvertovány do sekvenčního formátu systému ALEPH (například pomocí služeb Konverze záznamů ve formátu MARC - Krok 1 a Krok 2). Vytváří dva výstupní soubory: Jeden soubor obsahuje "výstupní" záznamy, které jsou určeny pro další zpracování nebo import do systému. Druhý soubor obsahuje záznamy, které byly odmítnuty podle kritérií zadaných ve skriptu pro zpracování.

Tato služba může být třetím krokem zpracování konvertovaných záznamů z formátu MARC do sekvenčního formátu systému ALEPH. Předcházet mohou služby Konverze záznamů ve formátu MARC - Krok 1 (file\_01) a Konverze záznamů ve formátu MARC - Krok 2 (file\_02). Výstupní soubor může být importován do databáze v systému ALEPH pomocí služby manage\_18.

### **15.2.5 Konverze záznamů SWETS (file-05)**

Záznamy SWETS zachycují obsahy jednotlivých čísel časopisů. Tato služba konvertuje záznamy z formátu SWETS do sekvenčního formátu systému ALEPH.

### **15.2.6 Kontrola katalogizačních záznamů a jejich úprava programem (manage-25)**

Tato funkce může být použita pro kontrolu a úpravy katalogizačních záznamů.

### **15.2.7 Úprava katalogizačních záznamů programem (manage-37)**

Tato funkce může být použita pro úpravy katalogizačních záznamů.

### **15.2.8 Znaková konverze (manage-22)**

Tato služba konvertuje znaky z jedné znakové sady do jiné. Konverzní tabulky musí být umístěny v adresáři alephe/unicode. Služba se obvykle používá pro konverzi datových souborů při importu nebo exportu.

### **15.2.9 Import katalogizačních záznamů (manage-18)**

Touto službou se importují do systému katalogizační záznamy. Mohou to být záznamy ve formátech MARC21, UNIMARC nebo MAB2, které byly konvertovány, nebo záznamy, které jste vyhledali pomocí funkce Vyhledání katalogizačních záznamů nebo jiných podobných funkcí systému ALEPH.

### **15.2.10 Import katalogizačních záznamů - Paralelní import (manage-180)**

Touto službou se importují do systému katalogizační záznamy. Mohou to být záznamy ve formátech MARC21, UNIMARC nebo MAB2, které byly konvertovány, nebo záznamy, které jste vyhledali pomocí funkce Vyhledání katalogizačních záznamů nebo jiných podobných funkcí systému ALEPH. Služba je podobná službě Import katalogizačních záznamů (manage-18). Liší se v tom, že tato služba má dva další parametry *Vymazat provizorní soubory pro cykly* a *zadání počtu souběžných procesů*.

Parametr Vymazat prozatímní soubory pro cykly řídí vymazávání souborů pro cykly. Tato služba má dvě fáze:

- Přečte vstupní soubor a rozdělí jej do cyklů s předem definovaným počtem záznamů dokumentů.
- · Cykly budou importovány v paralelním režimu.

### **15.2.11 Kontrola vstupního souboru proti databázi (manage-36)**

Tato služba rozdělí vstupní soubor záznamů dokumentů podle uživatelem definovaných kritérií na tři výstupní soubory:

- · První soubor obsahuje nové záznamy (v databázi nebyly zjištěny shodné záznamy).
- · Druhý soubor obsahuje shodné záznamy (zjištění shody je založeno na jedinečném identifikátoru).
- · Třetí soubor obsahuje shodné záznamy, které nemohou být ztotožněny s jediným záznamem v bázi (ale v bázi je více shodných záznamů).

Zadání pro porovnávání prováděné touto funkcí je definováno v tabulce tab\_match v adresáři tab dané báze.

### **15.2.12 Vytvoření zprávy pro log soubor pro import záznamů OCLC (file-94)**

Tato služba slouží k importu záznamů OCLC do systému ALEPH prostřednictvím OCLC serveru. Zpracovává záznamy OCLC ze vstupního souboru a odesílá je na speciální server pro tuto službu určený.

### **15.2.13 Program pro import základních záznamů dodavatelů (file-96)**

Služba importuje záznamy ve formátu MARC, vytváří pro ně HOL záznamy, záznamy jednotek, objednávek a transakcí rozpočtu a váže částky v příslušném rozpočtu.

### **15.2.14 Import záznamu MARCIVE (file-99)**

Tato služba je určena pro periodické spouštění v okamžiku, kdy jsou dodány další datové soubory MARCIVE. Tyto soubory jsou běžně dodávány týdně a aktualizovány v měsíčních intervalech. Existují dva typy souborů záznamů oficiálních dokumentů MARCIVE:

- · Týdenní dodávané seznamy stručné záznamy dokumentů, které knihovna dostává od GPO.
- · Měsíční úplné záznamy úplné záznamy dokumentů MARCIVE, které mohou, ale nemusí odpovídat záznamům z týdenních dávek.

### **15.2.15 Import záznamů BNA (file-98)**

Slouží ke zpracování a importu záznamů BNA. Záznamy BNA jsou záznamy ve formátu MARC zpracovávané a dodávané technickými službami Blackwell jak pro americko-kanadské, tak britsko-evropské vydání dokumentů v anglickém jazyce.

### **15.2.16 běžné zpracování vstupního souboru před jeho importem (manage-39)**

Účelem tohoto procesu je filtrovat vstupní soubor záznamů dokumentů ještě před jeho importem do databáze (například pomocí služby Import katalogizačních záznamů manage-18), kde vstupní soubor obsahuje záznamy, které jsou identifikovány jako "nežádoucí" v pozici 22 pole LDR, nebo obsahuje záznamy, které jsou v souboru duplicitní.

Tato služba rozděluje vstupní soubor záznamů dokumentů na tři soubory:

- 1. První soubor (Výstupní soubor) obsahuje záznamy, které byly odeslány k dávkovému importu.
- 2. Druhý soubor (Soubor duplicitních záznamů) obsahuje druhou a další iteraci duplicitních záznamů. Tento soubor by měl být odeslán k dávkovému importu až po prvním souboru tak, aby byly nalezeny shodné záznamy a mohli jste použít procedury pro hledání shody a spojování záznamů..
- 3. Třetí soubor (Soubor odstraněných záznamů) obsahuje záznamy, které by neměly být importovány.

### **15.2.17 Vytvoření HOL záznamů a záznamů jednotek s použitím bibliografických údajů (manage-50)**

Tato služba se používá pro vytváření HOL záznamů a záznamů jednotek (Z30) v systému ALEPH. Informace používané pro vytvoření HOL záznamů a záznamů jednotek jsou převzaty z polí BIB záznamů, které byly již dříve importovány do BIB báze v systému ALEPH (například pomocí funkce manage-18).

### **15.2.18 Spojování záznamů (manage-38)**

Tato služba se používá ke spojování katalogizačních záznamů pomocí speciálních programů, které jsou definovány v tabulce tab\_merge. Výsledkem je také vytvoření zprávy o spojených záznamech. Tuto službu byste měli spouštět před importem katalogizačních záznamů do báze. Vstupní soubor může obsahovat jeden z výstupních souborů, které byly vytvořeny službou p-manage-36 (Kontrola vstupního souboru proti databázi).

# **15.2.19 Import záznamů OCLC (file-93)**

Tato služba importuje do systému dávkově záznamy OCLC, aniž by použila OCLC server. Je možné ji použít pro import jak bibliografických tak autoritních záznamů. Procedura vytváří výstupní soubor, který můžete později najít v adresáři PRINT dané báze. Jméno výstupního souboru je stejné jako jméno vstupního souboru.

Výstupní soubor obsahuje tyto informace:

ADM báze, pole OWN, datum otevření, č. logu, akce (úspěch, nezdar či další informace), zpráva.

Tyto údaje jsou také uloženy v tabulce Oracle pro log soubor pro import (Z73).

### **15.2.20 Vytvoření zprávy pro log soubor pro import záznamů OCLC (file-94)**

Tato služba vytváří zprávu o záznamech importovaných do systému ALEPH pomocí importních nástrojů pro OCLC a MARCIVE.

Zdrojem pro údaje obsažené ve zprávě je tabulka Oracle pro log soubor pro import (Z73).

# **15.3 Vytvoření indexů pro katalog**

### **15.3.1 Aktualizace souborů slov (manage-01)**

Tato služba aktualizuje soubory slov databáze. Tato procedura zamyká bázi systému ALEPH a měla by být spouštěna pouze tehdy, když je knihovna zavřená.

# **15.3.2 Aktualizace přímých indexů (manage-05)**

Tato služba aktualizuje přímé indexy pro příslušnou databázi. Tato procedura zamyká bázi systému ALEPH a měla by být spouštěna pouze tehdy, když je knihovna zavřená.

# **15.3.3 Aktualizace rejstříků (manage-02)**

Tato služba aktualizuje rejstříky příslušné databáze. Tato procedura zamyká bázi systému ALEPH a měla by být spouštěna pouze tehdy, když je knihovna zavřená.

Upozorňujeme, že jakmile spouštíte tuto proceduru v režimu "Přebudovat všechny rejstříky", měli byste spustit také službu Abecední řazení dlouhých rejstříkových hesel (manage-17), abyste opravili abecední řazení dlouhých rejstříkových hesel.

# **15.3.4 Aktualizace indexu pro řazení (manage-27)**

Tato služba aktualizuje index pro řazení příslušné databáze. Tato procedura zamyká bázi systému ALEPH a měla by být spouštěna pouze tehdy, když je knihovna zavřená.

# **15.3.5 Abecední řazení rejstříků - Nastavení (manage-16)**

Tato služba nastavuje abecední řazení rejstříků podle pravidel, která jsou definována v tabulkách tab00.<lng> a tab\_filing.

Tato pravidla vytvářejí "text pro řazení", podle kterého jsou rejstříky abecedně seřazeny. Rejstříky jsou abecedně seřazeny podle prvních 69 znaků řadicího textu každého rejstříkového hesla.

Dlouhá hesla, pro něž text pro řazení je delší než 69 znaků, řadí služba Abecední řazení dlouhých rejstříkových hesel (manage-17).

Po spuštění služby manage-16 byste měli vždy spustit službu manage-17. Tato procedura zamyká bázi systému ALEPH a měla by být spouštěna pouze tehdy, když je knihovna zavřená.

### **15.3.6 Abecední řazení dlouhých rejstříkových hesel (manage-17)**

Tato služba řadí abecedně ta rejstříková hesla, jejichž text pro řazení je delší než 69 znaků. Tato procedura zamyká bázi systému ALEPH a měla by být spouštěna pouze tehdy, když je knihovna zavřená.

### **15.3.7 Aktualizace krátkých bibliografických záznamů (manage-07)**

Tato služba aktualizuje krátké bibliografické záznamy a/nebo záznamy Z00R v databázi. Tato služba zamyká bázi systému ALEPH a měla by být spouštěna pouze tehdy, když je knihovna zavřená.

### **15.3.8 Aktualizace indexů pro vybrané záznamy (manage-40)**

Služba manage-40 zapisuje požadovaná čísla záznamů dokumentů do tabulky Z07. Tyto záznamy jsou potom znovu indexovány v procesu aktualizace (ue\_01).

### **15.3.9 Vytvoření čítačů pro logické báze (manage-32)**

Tato služba vytváří čítače pro logické báze. Měla by být spuštěna po přebudování rejstříků (manage-02), pokud je používání těchto čítačů pro vaši bázi definováno.

### **15.3.10 Aktualizace stručných záznamů (manage-35)**

Tato služba aktualizuje a vytváří stručné záznamy. Tato procedura zamyká bázi systému ALEPH a měla by být spouštěna pouze tehdy, když je knihovna zavřená.

### **15.3.11 Vytvoření vazeb mezi záznamy (manage-12)**

Tato služba vytváří vazby mezi záznamy v bázi. Tato procedura zamyká bázi systému ALEPH a měla by být spouštěna pouze tehdy, když je knihovna zavřená.

### **15.4 Zprávy o údržbě katalogu**

### **15.4.1 Vymazání rejstříkových hesel bez vazby na BIB záznam (manage-15)**

Pokud jste připojeni k BIB bázi, pak tato služba maže rejstříková hesla, která nejsou spojena s bibliografickými záznamy. Pokud jste připojeni k autoritní bázi, pak tato služba maže rejstříková hesla, která nejsou spojena s bibliografickými záznamy.

### **15.4.2 Seznam neautorizovaných rejstříkových hesel (auth-03)**

Tato služba generuje zprávu se seznamem hesel v rejstřících BIB báze, která nejsou spojena s rejstříkovými hesly AUT báze.

### **15.4.3 Nalezení podobných rejstříkových hesel (manage-26)**

Tato služba odhaluje podobná rejstříková hesla, jejichž texty pro řazení jsou identické. Jinak řečeno, odhaluje rejstříková hesla, která jsou kromě interpunkce pravděpodobně stejná.

Tato služba může být spuštěna pro všechna rejstříková hesla (volba Kontrolovat všechna rejstříková hesla) nebo pouze pro rejstříková hesla z rejstříku se zadaným kódem (volba Kontrolovat podle specifického indexu + Volba kódu).

### **15.4.4 Seznam rejstříkových hesel s vazbou na více BIB záznamů (auth-04)**

Tato služba vytváří zprávu se seznamem rejstříkových hesel z BIB a/nebo AUT báze, která existují ve více než jednom záznamu.

Upozorňujeme, že systém ALEPH vyžaduje, aby byl k rejstříkovému heslu připojen jen jeden AUT záznam, proto je tato zpráva zvláště užitečná pro AUT bázi.

# **15.5 Procedury správy katalogu**

### **15.5.1 Kontrola katalogizačních záznamů a jejich úprava programem (manage-25)**

Tato funkce může být použita pro kontrolu a úpravy katalogizačních záznamů.

### **15.5.2 Vymazání rejstříkových hesel bez vazby na BIB záznam (manage-15)**

Pokud jste připojeni k BIB bázi, pak tato služba maže rejstříková hesla, která nejsou spojena s bibliografickými záznamy. Pokud jste připojeni k AUT bázi, pak tato služba maže rejstříková hesla, která nejsou spojena s autoritními záznamy.

# **15.5.3 Abecední řazení dlouhých rejstříkových hesel (manage-17)**

Tato služba řadí abecedně ta rejstříková hesla, jejichž text pro řazení je delší než 69 znaků. Tato procedura zamyká bázi systému ALEPH a měla by být spouštěna pouze tehdy, když je knihovna zavřená.

### **15.5.4 Globální změny (manage-21)**

Tato služba vám umožňuje změnit všechny katalogizační záznamy, které splňují určitá kritéria. Kromě vlastní změny můžete zvolit pouze vytvoření zprávy o záznamech, které přicházejí v úvahu pro změnu, podle kritérií, která zadáte do tohoto formuláře.

# **15.5.5 Vymazání polí "CAT" (manage-13)**

Tato služba aktualizuje katalogizační záznamy tak, že vymaže výskyty pole "CAT", které již nejsou třeba. Pole "CAT" obsahuje informace o datu a času vytvoření nebo aktualizace záznamu (uložené v podpolích \$c a \$h) a uživatelské jméno katalogizátora (uložené v podpoli \$a).

### **15.5.6 Vytvoření/aktualizace tabulky Z106 pro pole "CAT" (manage-19)**

Tato služba vytváří nebo aktualizuje databázovou tabulku Z106, která obsahuje informace z pole "CAT" katalogizačního záznamu. Pro vyhledání záznamů, které byly vytvořeny nebo aktualizovány určitým katalogizátorem nebo v určitém dnu, můžete použít příkaz SQL.

### **15.5.7 Vymazání BIB záznamů včetně souvisejících ADM a HOL záznamů (manage-33)**

Tato služba maže BIB záznamy, které byly nalezeny pomocí jedné z vyhledávacích služeb (například dávkovou procedurou Vyhledání katalogizačních záznamů). Také maže všechny záznamy (například jednotek, objednávek, výpůjček, požadavků), které jsou k těmto BIB záznamům připojeny.

# **15.5.8 Kopírování tagů do připojených záznamů (manage-55)**

Tato služba se používá pro kopírování tagů z jednoho typu báze do jiného (tagy jsou kopírovány z vybraných záznamů do připojených záznamů v cílové bázi). Je možné ji například použít pro kopírování údajů o knihovních jednotkách z BIB záznamu do vazbou připojených HOL záznamů.

### **15.5.9 Import signatur PALAS (manage-45)**

Tato dávková služba vkládá signaturu do podpole \$j pole 852 HOL záznamu. Signatury jsou vytvářeny v souboru systémem PALAS. Procedura přijímá jako parametr jméno souboru z adresáře data\_scratch. Každý řádek souboru obsahuje číslo HOL záznamu, čárku a signaturu.

Příklad: *000001234,YA.1998.b.4722*

### **15.5.10 Aktualizace katalogizačních záznamů (file-95)**

Tato služba aktualizuje stávající katalogizační záznamy v databázi údaji ze záznamů ve vstupním souboru v pseudo-MARC formátu.

Vstupující záznamy musí obsahovat systémové číslo v poli 001 a pole z bibliografického záznamu, které bude použito pro porovnávání.

Program podporuje tyto funkce:

- · MAT (MATCH nalezení shody) porovnává řádek ve vstupním souboru s řádkem v záznamu v bázi. Porovnávají se nejen označení pole a indikátory, ale také obsah pole. Je-li báze aktualizována, pole pro porovnávání je po provedení této služby vymazáno.
- · ADD (ADD přidání) Přidává nové pole, pokud je shoda řádku nalezena.

# **15.6 Souborný katalog / Sjednocený pohled (Union View)**

### **Poznámka**

Všechny změny v tabulce Z120 jsou automaticky převedeny do tabulky Z127 jedním ze spouštěčů Z127.

# **15.6.1 Vytvoření tabulky ekvivalencí (union-01)**

Tato služba vytváří pro každý bibliografický záznam prázdné záznamy ekvivalencí (Z120).

V tabulce ekvivalencí (Z120) jsou uloženy ekvivalence pro záznam - což znamená, že se tam ukládá seznam systémových čísel záznamů, které ekvivalenční algoritmus určuje jako ekvivalentní. Údaje v této tabulce Oracle se používají k vytváření deduplikovaných výsledků vyhledávání a k zobrazení spojených záznamů.

# **15.6.2 Plnění tabulky ekvivalencí (union-02)**

Tato služba plní prázdné záznamy ekvivalencí (Z120).

Prázdné záznamy ekvivalencí jsou vytvářeny pro každý bibliografický záznam pomocí služby Vytvoření tabulky ekvivalencí (union-01) po úvodní konverzi a importu dat.

# **15.6.3 Přebudování ekvivalencí záznamů (union-04)**

Tato služba znovu vytváří ekvivalence záznamů pro záznamy, které mají záznamy ekvivalencí (Z120) s příznakem 'N' pro aktualizace.

Tabulka ekvivalencí je naplněna službou Plnění tabulky ekvivalencí (union-02). Tato služba nastavuje příznak Aktualizace na 'C' (zkontrolováno). Když jsou záznamy změněny, vymazány nebo přidány, staré ekvivalence nemohou být zachovány a tabulka ekvivalencí pro tyto záznamy by měla být aktualizována. Kvůli tomu jsou nové/aktualizované záznamy označeny příznakem 'N' pro aktualizaci. Tato služba pro tyto záznamy aktualizuje tabulku ekvivalencí.

### **15.6.4 Konverze záznamů (union-03)**

Služba Konverze záznamů (union-03) konvertuje soubory pro příchozí záznamy kvůli dalšímu importu do souborného katalogu. Konverze záznamů má tři stádia:

- · Konverze ze vstupního formátu do sekvenčního formátu systému ALEPH.
- · Konverze jednoho pole po druhém nebo jejich obohacení.
- · Validace záznamů.

### **15.6.5 Import záznamů do souborného katalogu (union-13)**

Služba Import záznamů do souborného katalogu (union-13) pracuje se záznamy, které již byly konvertovány, upraveny programy a validovány a importovány do databáze souborného katalogu v systému ALEPH. Záznamy pro import jsou přebírány z konvertovaného adresáře pro každý vstupní tok. Samotný importní proces pracuje takto: importuje nové záznamy, nahrazuje nebo maže stávající záznamy, indexuje nové a aktualizované záznamy a buduje prázdné záznamy ekvivalencí (Z120) nebo přiděluje příznaky stávajícím tabulkám ekvivalencí kvůli aktualizaci.

### **15.6.6 Vyčištění identických záznamů (union-07)**

Hledá duplicitní pole SID a s pomocí pole 005 vybírá nejnovější verzi záznamu. Dřívější verze stejného záznamu je "vyčištěna" (úplně odstraněna z báze). Jsou-li hodnoty v poli 005 stejné, je vybrán záznam s vyšším systémovým číslem.

Doporučujeme, abyste tuto službu spouštěli po prvním importu záznamů do souborného katalogu po spuštění provozu.

# **15.7 Správa databázových tabulek**

Programy z této sekce jsou detailně vysvětleny v kapitole *Služby Uživatelského manuálu* pro modul *Výpůjčky*.

# **15.8 Modul pro správu digitálních sbírek (ADAM)**

Systém ALEPH nabízí různé dávkové služby, které je možné použít pro import a export digitálních objektů a příslušných metadat. Popisná (bibliografická) metadata jsou uložena jako součást bibliografického záznamu (Z00), pro technická metadata je připravena vlastní tabulka v systému Oracle (Z403).

Dávkový import a export je založen na souborech ve formátu XML, které obsahují speciální sekce pro popisná a technická metadata. Pro import objektů do systému jsou obvykle třeba dvě služby (adam-01 a adam-02). Obě jsou součástí menu pro služby:

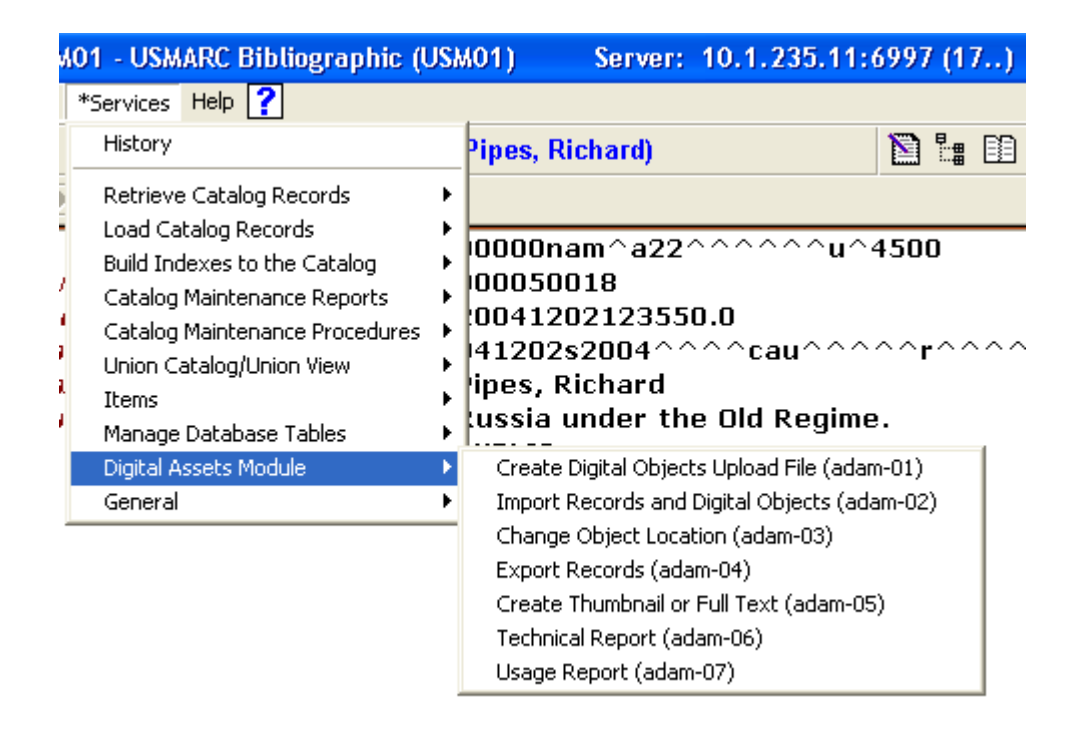

# **15.8.1 Vytvoření importního souboru s digitálními objekty (adam-01)**

Tato služba se používá k vytvoření XML souboru, který je třeba pro import záznamů, které nemají popisná metadata (bibliografické záznamy) ani technická metadata (Z403).

XML soubor, který je touto službou vytvořen, obsahuje popisná a technická metadata generovaná pomocí šablony (z403\_template.xml), kterou musí uživatel upravit. Takto vytvořený XML soubor může být použit pro import objektů a metadata do systému pomocí služby adam-02.

Příklad šablony XML, která by měla být uživatelem editována, můžete najít v adresáři tab báze USM01.

XML soubor obsahuje různé sekce pro popisná (<record>) a technická metadata  $(**z**403<sub>>).</sub>$ 

Následuje příklad takového XML souboru:

```
<file><record> 
   <leader>^^^^^nam^^^^^^^^^^a^4500</leader> 
   <controlfield tag="FMT">VM</controlfield> 
   <controlfield tag="008">^^^^^^b^^^^^000^^^und^d 
   </controlfield> 
   <datafield tag="100" ind1="0" ind2=" "> 
     <subfield code="a">Michelangelo Buonarroti</subfield> 
     <subfield code="d">1475-1564</subfield> 
   </datafield> 
   <datafield tag="650" ind1=" " ind2="0"> 
     <subfield code="a">Painting, Italian</subfield> 
   </datafield> 
</record>
<Z403>
  <Z403>
   <Z403-OBJECT-STORAGE> 
     <Z403-MEDIA-TYPE>IMAGE_JPG</Z403-MEDIA-TYPE> 
   </Z403-OBJECT-STORAGE> 
   <Z403-USAGE-TYPE>VIEW</Z403-USAGE-TYPE> 
   <Z403-NOTE></Z403-NOTE> 
   <Z403-COPYRIGHT> 
     <Z403-COPYRIGHT-FLAG>Y</Z403-COPYRIGHT-FLAG> 
     <Z403-COPYRIGHT-NO-COPIES>000</Z403-COPYRIGHT-NO-COPIES> 
     <Z403-COPYRIGHT-TYPE></Z403-COPYRIGHT-TYPE> 
     <Z403-COPYRIGHT-OWNER>PUBLIC</Z403-COPYRIGHT-OWNER> 
     <Z403-COPYRIGHT-CHECK></Z403-COPYRIGHT-CHECK> 
   </Z403-COPYRIGHT> 
</7.403>
\langlefile>
```
Když je spuštěna služba adam-01, je vytvořen jiný XML soubor obsahující popisná a technická metadata a relativní cestu k digitálním objektům.

Tento XML soubor má stejné jméno jako adresář, v němž je umístěn a k němuž je přidána přípona (extenze) xml. Jestliže se například adresář, který obsahuje objekty a šablonu, jmenuje createxml, pak se výsledný soubor XML po proběhlé službě adam-01 bude jmenovat createxml.xml.

Takový XML soubor je možné použít pro skutečný import pomocí služby adam-02.

Upozorňujeme, že tento XML soubor bude obsahovat jméno souboru s digitálním objektem jako název, pokud nebyl výslovně zadán název v sekci <record> šablony.

Parametr Počet vytvořených bibliografických záznamů uvádí počet bibliografických záznamů, které budou vytvořeny.

Volba "Jeden záznam pro jeden každý objekt" vytváří záznam metadata (jinak řečeno bibliografický záznam) pro každý digitální object.

Volba "Jeden záznam pro všechny objekty" vytváří jeden záznam metadata pro všechny digitální objekty, zpracovávané službou v dané dávce.

# **15.8.2 Import záznamů a digitálních objektů (adam-02)**

Tato služba zpracovává XML soubor vytvořený službou adam-02 nebo jiný XML soubor s příslušným formátem a obsahem a importuje je do systému. Služba vytváří záznamy v tabulkách Z00 (bibliografické záznamy) a Z403 (technická metadata) podle definicí v XML souboru.

Soubor XML, který má být importován, musí mít stejné jméno jako adresář a přidanou příponu (extenzi) xml, jinak nebudou záznamy importovány.

Navíc v případě, kdy není vyplněno pole Z403-TITLE, systém místo něho použije obsah pole Z13-TITLE. Záznam Z13 je vytvořen automaticky v průběhu importu popisných metadat (Z00) podle standardní konfigurace (tab22).

Můžete importovat digitální objekty k existujícím bibliografickým záznamům, aniž by bylo třeba měnit metadata (bibliografická). K tomu musíte editovat soubor XML vytvořený službou adam-01 nebo dodaný ve vhodném formátu, nechat všechny tagy v sekci <record> prázdné a přidat následující řádek do sekce <record> šablony:

<controlfield tag "SYS">NNNNNNNN</controlfield>

kde NNNNNNNNN je proměnná zastupující systémové číslo záznamu. Například:

<controlfield tag "SYS">000050018</controlfield>

bude importovat objekty do bibliografického záznamu číslo #000050018.

Pokud zadané systémové číslo nebude v katalogu obsazeno, nebudou pro něj žádné objekty importovány.

### **15.8.3 Export záznamů (adam-04)**

Tato dávková služba exportuje záznamy z tabulek Oracle Z00 (popisné údaje) a Z403 (technická metadata) v XML formátu podobném tomu, který je používán pro import. Na rozdíl od něho ale umožňuje export nejenom metadat, ale i samotných objektů.

Budete-li chtít tuto službu spustit, můžete definovat rozmezí záznamů, dané použitím vstupního souboru vytvořeného např. službou ret-01.

Upozorňujeme, že výstupní adresář je vždy podadresářem exportního asresáře dané báze.

### **15.8.4 Změna umístění objektů (adam-03)**

Digitální objekty jsou umístěny na předem definovaném místě na serveru. Pokud budete chtít přesunout objekt z jednoho adresáře do jiného např. v okamžiku, kdy k serveru doplníte další disk, můžete použít tuto službu pro fyzické převedení objektů na nové místo. Stačí jednoduše zadat zdrojový adresář, který obsahuje soubory, které mají být přesunuty, cílový adresář, který má být novým místem pro uložení objektů, a bázi, pro níž budete chtít službu spustit.

### **15.8.5 Vytvoření miniatury nebo plného textu (adam-05)**

Miniatury pro objekty typu obrázků a plný text pro textové objekty mohou být buď vytvořeny funkcemi v seznamu objektů nebo pomocí této služby. Doporučujeme, abyste s touto službou pracovali, když budete vytvářet miniatury/plné texty v případě, kdy chcete pracovat s větším množstvím nových záznamů, a dali této metodě přednost před postupnou online aktualizací objektů.

Budete-li chtít tuto službu spustit, můžete definovat rozmezí záznamů nebo použít vstupní soubor vytvořený např. službou ret-01.

# **15.8.6 Technická zpráva (adam-06)**

Tato dávková služba se používá k vytváření statistických zpráv. Počítá všechny záznamy v tabulce Oracle Z403 a tiskne souhrnnou informaci, která obsahuje:

Celkový počet objektů

Počet objektů pro jednotlivé typy použití

Počet objektů pro jednotlivé ADM

Celková velikost zabraného místa

Velikost souborů v jednotlivých adresářích

Soubory pro jednotlivé typy dané příponami

# **15.8.7 Zpráva o používání (adam-07)**

Tato služba je určena pro sledování uživatelských přístupů k objektům. Služba generuje podrobnou informaci o přístupech k jednotlivým objektům, seřazenou podle různých hledisek. Zprávu můžete omezit pouze na určitá data.

# **15.9 Obecné**

### **15.9.1 Tisk zprávy o spouštěčích (com-01)**

Tato služba vytváří tiskový výstup obsahující spouštěče.

### **15.9.2 Počítání nových a aktualizovaných katalogizačních záznamů podle katalogizátora (com-02)**

Tato služba vytváří statistiku počtu nově vytvořených a aktualizovaných katalogizačních záznamů seřazených podle katalogizátora.

# **15.9.3 Restartování serverů (sys-01)**

Tato služba zastaví servery a znovu je nastartuje. Uživatel si může vybrat, které servery budou zastaveny. Tuto službu je možné použít pro restartování programů pc server, www server nebo oclc server. Služba zastaví vybrané servery na standardních portech a nastartuje nové na stejných portech. Pokud je zadán port, bude restartována procedura právě jenom na tomto portu.

### **15.9.4 Nové vytvoření balíčku s tiskovými šablonami (sys-02)**

Tato služba znovu vytvoří soubor html.pck poté, co jste upravovali formulář nebo dopis v adresáři form\_<lng>. Musíte spouštět tuto službu, aby se při používání těchto souborů promítly změny, které jste na nich na serveru udělali.

### **15.9.5 Aktualizace balíčku tabulek (sys-03)**

Tato služba aktualizuje zabalený soubor tabulek (pc\_cat.pck) v adresáři ./pc\_tab/catalog dané báze. Když se uživatel připojí v modulu Katalogizace ke své domovské bázi, systém porovná tabulky na klientovi s datem vytvoření tohoto balíčku na serveru. Jestliže se data liší a v souboru alephcom.ini (v sekci [Package]) je pro příznak AlwaysImportFiles nastaveno "N", potom je uživatel požádán o souhlas s aktualizací tabulek na klientovi. Jestliže se data liší a v příznaku AlwaysImportFiles je nastaveno "Y", jsou tabulky importovány automaticky. Adresář ./pc\_tab/catalog obsahuje kromě jiných souborů formuláře pro katalogizaci (například 008\_bk.<lng> pro MARC 21), katalogizační šablony (například acq.mrc), soubory s nápovědami k jednotlivým polím katalogizačního záznamu (v podadresáři HTML), kódy pro pole FMT (formats.<lng>), obsahy polí pro pole s pevnou délkou (tag\_text.dat), seznam platných kódů polí a jejich slovních názvů (codes.<lng>) atd.

### **15.9.6 Vyhledání a konverze klíčů k záznamům (manage-70)**

Tato služba konvertuje klíče záznamů. Pracuje se vstupním souborem obsahujícím klíče záznamů jednoho typu (například systémová čísla BIB záznamů) a pro každý z nich i hodnotu a seznam odpovídajících klíčů jiného typu (například číslo objednávky).

# **16 Správa digitálních objektů pomocí modulu ADAM**

Můžete použít modul pro správu digitálních objektů systému ALEPH (ADAM) k tomu, abyste k BIB záznamům připojili digitální objekty (například obrázky, audio nebo videozáznamy a úplný text (fulltext). Seznam objektů, které byly připojeny k bibliografickým záznamům, je ve stromové struktuře zobrazen ve Správci záznamů (ve spodní části navigačního panelu) jako dílčí strom buď pro BIB nebo pro ADM záznam. Váš systémový knihovník definuje, zda budou objekty zobrazeny jako část BIB záznamu nebo část ADM záznamu.

# **záznamu**

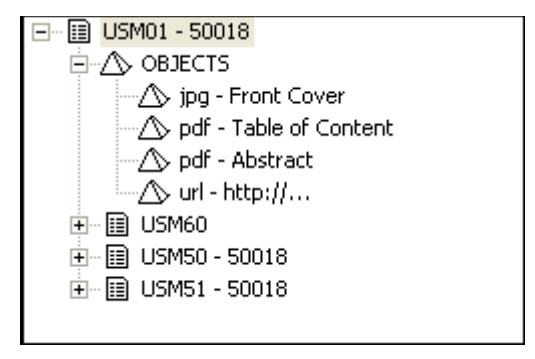

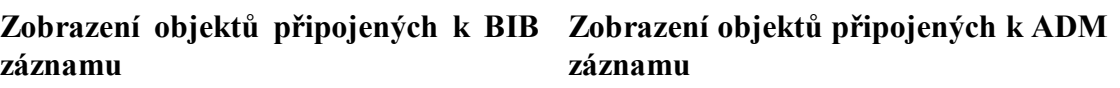

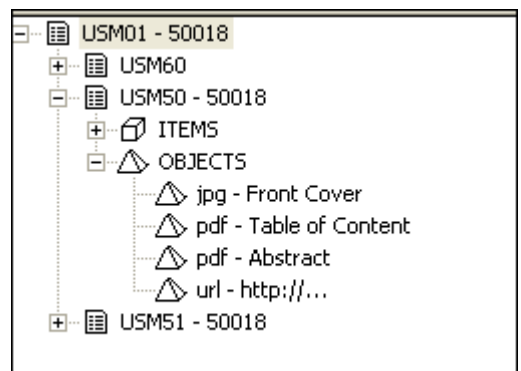

# **16.1 Vytváření nových objektů**

Záznamy objektů můžete vytvářet ve Správci záznamu v kartě Katalogizace. Jestliže k BIB záznamu nejsou připojeny žádné objekty, zobrazí se vedle uzlu pro objekty zpráva *Žádný objekt není k dispozici*:

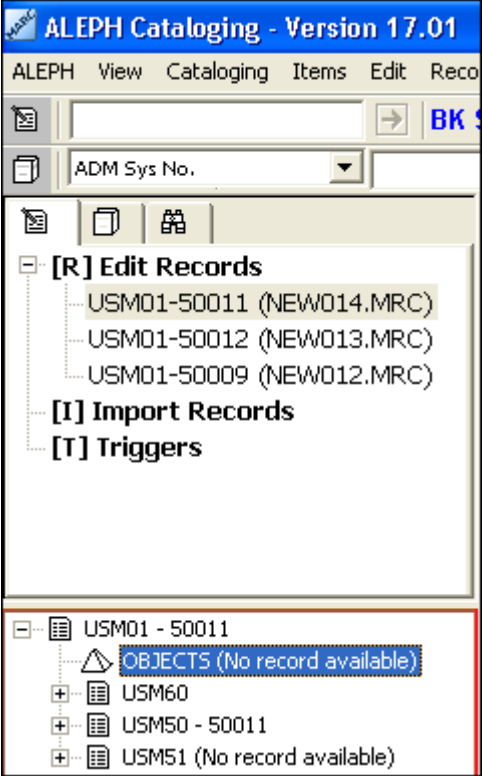

Pro vytvoření nového záznamu objektu postupujte takto:

- 1. Označte uzel objektu.
- 2. Použijte volbu **Stáhnout/vytvořit záznam** z menu **Správce záznamů**. Tato volba je také zobrazena při klepnutí pravým tlačítkem myši na uzel objekt.

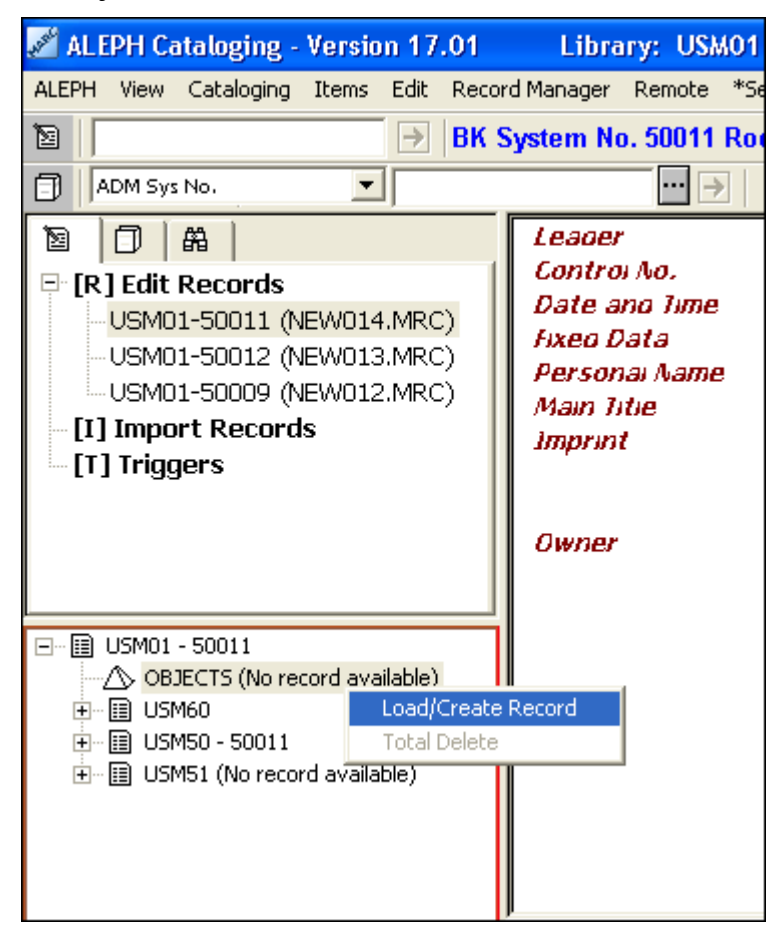

### Otevře se seznam objektů:

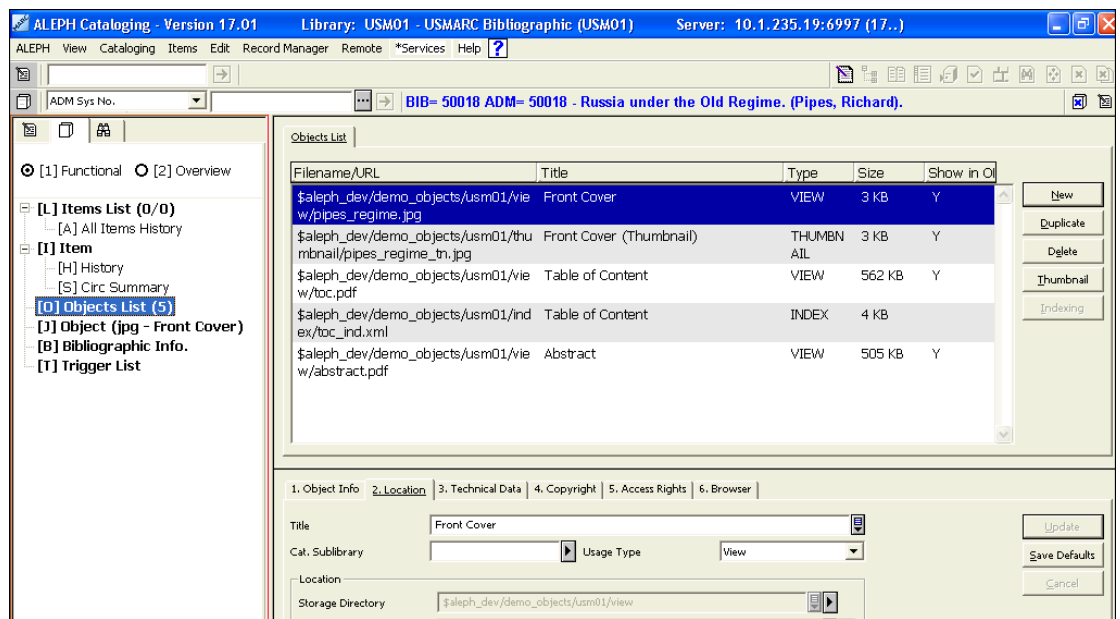

# **16.2 Seznam objektů**

V seznamu objektů, zobrazeném výše, se zobrazí údaje o všech objektech, které jsou připojené k určitému BIB záznamu, a umožňuje přístup k různým s objekty souvisejícím funkcím:

Následuje popis tlačítek, které jsou k dispozici na této obrazovce:

### **Nový**

Pro uložení záznamu nového objektu je třeba klepnout na tlačítko **Nový**. Ve spodní části pravého panelu pak bude aktivován formulář objektu.

### **Duplikovat**

Tlačítko **Duplikovat** umožňuje duplikovat údaje zvýrazněného záznamu objektu. Ve spodním panelu bude aktivován formulář objektu, v němž můžete upravovat údaje.

### **Vymazat**

Chcete-li záznam objektu vymazat, zvýrazněte příslušný řádek a klepněte na **Vymazat**. Systém vás požádá o potvrzení, zda opravdu chcete záznam mazat. Pokud jste si požadavkem na vymazání jisti, klepněte na **Ano**.

#### Poznámka

Tlačítko **Vymazat** nejenom odstraní záznam objektu, ale také samotný objekt, pokud byl uložen na serveru se systémem ALEPH.

### **Miniatura**

Miniatury jsou zmenšené náhledy digitálních obrázků. Po klepnutí na tlačítko **Miniatura** je vytvořen náhled pro objekty typu obrázek. Jakmile je process ukončen, uvidíte miniaturu jako další object, který se zobrazí ve stručném záznamu v OPACu.

### **Indexování**

Aby mohl být připojený textový objekt (např. ve formátu \*.doc či \*.pdf) fulltextově vyhledatelný, je třeba tlačítkem **Indexování** vytvořit index. Klepnutím na toto tlačítko zahájíte činnost programu, který automaticky konvertuje dokumenty ve formátu doc a PDF do indexovatelného formátu, čímž umožní, aby textový objekt mohl být fulltextově vyhledáván.

Protože jako implicitní je pro fulltextové indexování použita znaková sada ISO Latin-1, je pro \*.doc nebo pro \*.pdf dokumenty v českém jazyce třeba definovat znakovou sadu ISO 8859-2 nebo CP1250 v kartě Technické údaje v registračním formuláři v poli **Znaková sada**. Pokud bude indexovaný dokument v jiném jazyce, který používá speciální znaky (např. ruština, hebrejština, asijské jazyky), je nutné, aby před indexováním byla vybrána příslušná znaková sada.

# **16.3 Formulář pro objekty**

Všechny karty pro objekty, kromě karty Údaje o objektu a karty Prohlížeč, obsahují tři tlačítka:

### **Přidat/Aktualizovat**

Funkce **Aktualizovat** uloží všechny úpravy, které byly provedeny v existujícím záznamu objektu. Tlačítko není aktivní, dokud nejsou provedeny změny.

Jestliže jste si v seznamu objektů vybrali tlačítko **Nový** pro přidání nového digitálního objektu, pak se místo tlačítka **Aktualizovat** objeví tlačítko **Přidat**.

### **Uložit implicitní**

Když klepnete na tlačítko **Uložit implicitní,** uložíte aktuálně vyplněnou položku ve formuláři pro objekty a uložené údaje jsou automaticky použity pro vytváření dalších nových záznamů objektů (do té doby, dokud neuložíte jiné hodnoty).

Pokud budete chtít vyprázdnit všechny uložené implicitní hodnoty, vyberte si volbu **Vymazat implicitní hodnoty objektu** z menu ALEPH.

### **Storno**

Toto tlačítko umožňuje opuštění formuláře objektu ve spodním panelu bez uložení nově vložených nebo upravených údajů a návrat do horního panelu.

### **16.3.1 Karta Údaje o objektu**

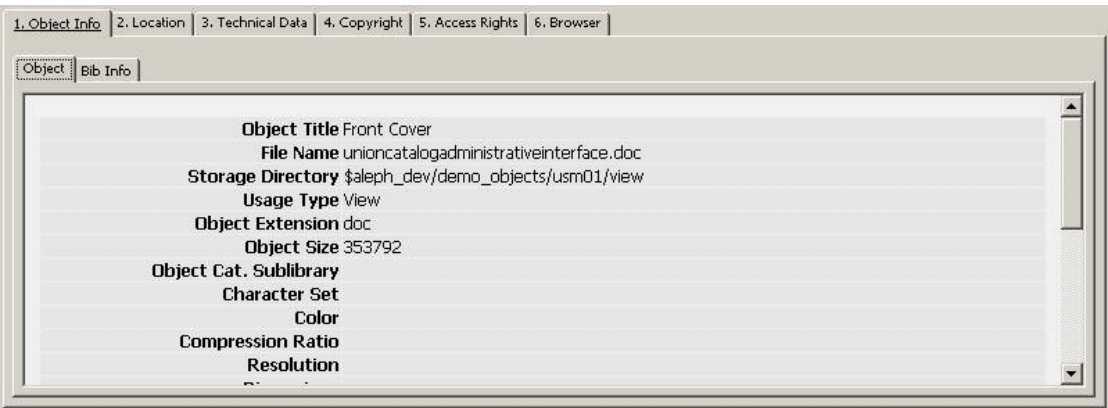

V kartě **Údaje o objektu** se zobrazuje souhrn všech zadaných a uložených metadat z formuláře objektu a některé základní údaje z bibliografického záznamu, k němuž je objekt připojen.

Dokud není nově vytvářený objekt uložen tlačítkem **Přidat**, není karta **Údaje o objektu** aktivní.

# **16.3.2 Karta Umístění**

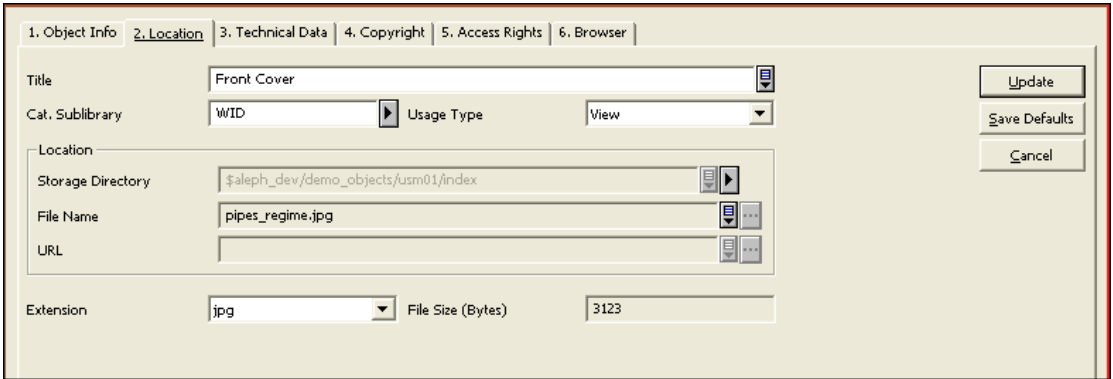

Karta **Umístění** ve spodním panelu bude aktivována v okamžiku, kdy je v kartě Seznam objektů přidán nebo upraven objekt pomocí funkcí **Nový** nebo **Aktualizovat**. Je zde definován název objektu, zdrojový a cílový adresář pro soubor s objektem, vlastník objektu a informace o typu použití.

### **Název**

Údaje o názvu jsou nepovinné. Lze zde zadat název objektu, který se zobrazí v uzlu pro objekty ve správci záznamů nebo v OPACu. Není-li toto pole vyplněno, použije systém automaticky obsah pole **Název** z bibliografického záznamu (pole 245##).

### **Dílčí knihovna**

Pole **Dílčí knihovna** je nepovinné. Obsahuje kód dílčí knihovny, která je vlastníkem digitálního objektu. Tato informace je velmi důležitá pro přístup a správu objektu. Adresář, který se bude nabízet pro uložení digitálního objektu, je na této položce závislý. Kontrolní program zajišťuje výběr platné dílčí knihovny.

Zadejte nebo vyberte hodnotu z roletového menu. Můžete použít tyto možnosti:

Mezera – objekt není přiřazen k žádné určité ADM bázi nebo dílčí knihovně.

ADM – jestliže pole obsahuje kód ADM báze, je přiřazen této bázi.

Dílčí knihovna – pokud toto pole obsahuje kód dílčí knihovny, je objekt přiřazen určité dílčí knihovně.

### **Typ použití**

Pole **Typ použití** je povinné. Typ použití objektu určuje, v jakém kontextu bude objekt používán. Textové nebo obrazové objekty, které jsou vytvořeny pro zobrazování v OPACu, musí mít typ použití "**Zobrazení**".

Upozorňujeme, že typy použití Index a Text pro indexování jsou použity pro XML objekty vytvořené programem pro fulltextové indexování. Jestliže chcete, aby byl XML objekt systémem indexován, musí být příslušným způsobem formátován. Viz následující příklad.

```
<?xml version="1.0" encoding="UTF-8" ?> 
- <INDEX> 
           <txt>Sample of xml format internally generated for 
indexing of text objects</txt>
      <txt>This is the XML-format that is used by the system for 
indexing</txt> 
             <txt>... </txt> 
            <txt></txt>
            <txt>…</txt> 
            <txt>...</txt>
            <txt>...</txt>
   </INDEX>
```
Objekty, které byly vytvořeny procedurami pro indexování nebo vytváření miniatur v seznamu objektů, získávají automaticky typ použití THUMBNAIL (miniatura), respektive INDEX.

Všimněte si, že pouze takové miniatury, které byly vytvořeny tlačítkem **Miniatura** v seznamu objektů, obsahují aktivní odkaz na digitální objekt, pro nějž byla miniatura odvozena.

### **Adresář pro ukládání**

Vyplnění pole Adresář pro ukládání je povinné. Obsahuje údaje o adresáři, do něhož jsou ukládány digitální objekty. Pojmenovává cestu, v níž budou digitální soubory kopírovány.

Upozorňujeme, že obsah tohoto pole závisí na zvolené dílčí knihovně. V seznamu se zobrazí všechny možné adresáře pro uložení pro danou dílčí knihovnu.

### **Jméno souboru**

Pole **Jméno souboru** je povinné v případě, když importujete soubor z lokálního počítače nebo ze síťové jednotky. Zadejte jméno souboru pro digitální objekt, který chcete připojit.

### **URL**

**URL (Uniform Resource Locator)** je jedinečný identifikátor objektu, definující umístění objektu na nějakém serveru v internetu. Jeho zadání je povinné, pokud importujete soubor, který je přístupný pomocí URL. Zadejte URL pro soubor na vzdáleném serveru.

### **Přípona souboru**

Pole **Přípona souboru** je povinné. Program ADAM automaticky během importu přidělí objektu příponu (extenzi, rozšíření). Pokud je to potřeba, je možné si z roletového seznamu vybrat jinou příponu. V OPACu budou pro zobrazení objektů použity různé ikony podle typu tohoto pole.

### **Velikost souboru (v bytech)**

Pole **Velikost souboru** obsahuje velikost objektu v bytech; bude systémem vyplněno automaticky v průběhu importu souboru na server.

### **16.3.3 Karta Technické údaje**

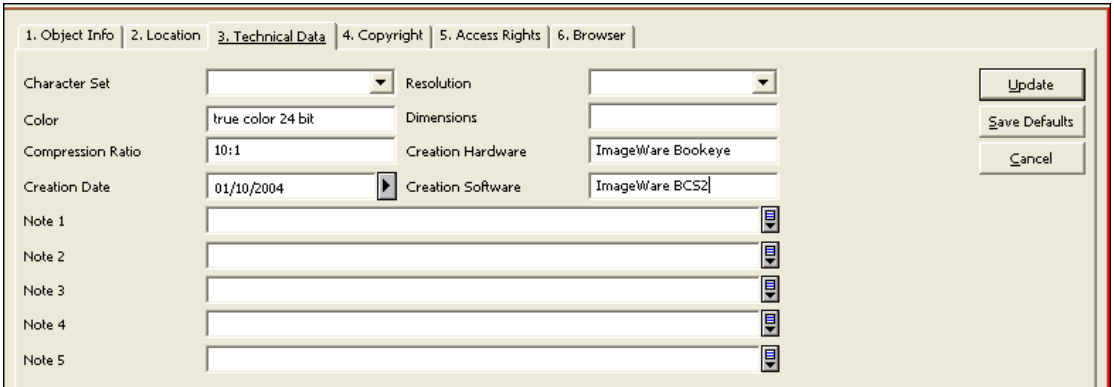

#### **Znaková sada**

Pole **Znaková sada** je doporučené pro textové objekty, které mají být dále použity pro fulltextové indexování. V jiných případech je nepovinné. Definuje znakovou sadu pro dokument, který je fulltextově indexován. Tato informace bude použita pro spuštění příslušné procedury pro znakovou konverzi pro fulltextové indexy. Toto pole se používá pouze pro textové objekty, jako PDF a Word. Pro \*.doc nebo pro \*.pdf dokumenty v českém jazyce je nutné explicitně definovat znakovou sadu ISO 8859-2 nebo CP1250.

#### **Rozlišení**

Toto pole je nepovinné. Můžete zadat popis rozlišení pro objekty typu obrázek.

#### **Barva**

Pole je nepovinné. Je zde možné definovat barvu objektu typu obrázek.

### **Rozměry**

Pole **Rozměry** je nepovinné. Obsahuje údaje o rozměrech obrázku pro objekt typu obrázek.

#### **Poměr pro komprimaci**

Pole **Poměr pro komprimaci** je nepovinné. Obsahuje komprimační poměr digitálního objektu.

### **HW pro vytvoření**

Pole **Hardware pro vytvoření objektu** je nepovinné. Toto pole určuje hardware, který byl použit pro vytvoření digitálního objektu.

### **Datum vytvoření**

Pole **Datum vytvoření** je nepovinné. Zde se zadává datum, kdy byl digitální objekt vytvořen.

#### **SW pro vytvoření**

Pole **SW pro vytvoření** je nepovinné. Můžete zadat název programu, který byl použit pro vytvoření digitálního objektu.

### **Poznámka 1 - 5**

Pole **Poznámka** jsou nepovinná a umožňují zadávání poznámek k objektu. Tato pole lze použít také pro uložení dalších lokálních technických metadat.
# **16.3.4 Karta Autorská práva**

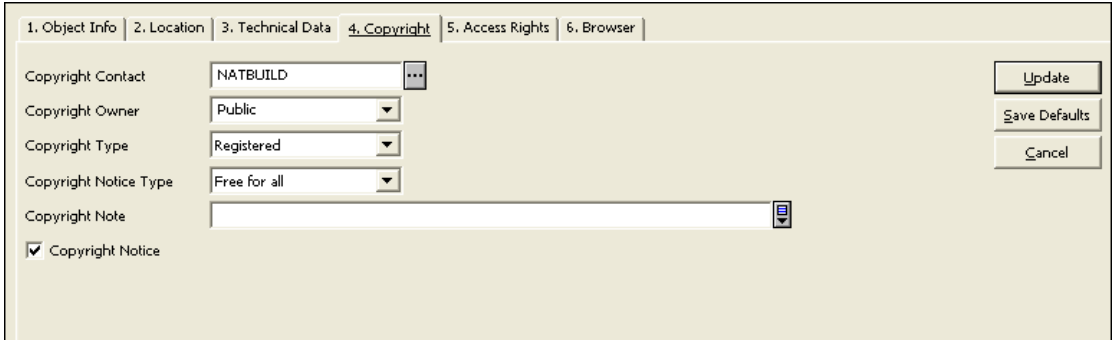

V poli **Autorská práva** jsou zaznamenány údaje o autorských právech. Součástí jsou pole *Typ autorských práv*, *Typ upozornění k autorským právům* a *Poznámka k autorským právům* ve spojení se zaškrtávacím políčkem *Upozornění k autorským právům*, která ovlivní právo přístupu k objektům v OPAC. Lze tak stanovit, zda se objeví okno pro Autorská práva a jaký text bude obsahovat, ještě než se uživatel rozhodne, že si vybere příslušný objekt.

Pole *Kontakt k autorským právům*, *Vlastník autorských práv* a *Typ autorských práv* slouží jen pro informaci a nemají žádný vliv na zobrazení objektu v OPACu.

### **Kontakt k autorským právům**

Toto pole je nepovinné. Obsahuje kontaktní osoby či instituce pro autorská práva k digitálnímu objektu, např. nakladatele nebo vydavatelskou agenturu. Tlačítko se šipkou vpravo od pole otevře seznam dodavatelů pro systém ALEPH a z něj lze některého dodavatele vybrat.

### **Vlastník autorských práv**

Toto pole je nepovinné. Lze sem vlastníka autorských práv zadat nebo jej můžete vybrat ze seznamu.

### **Typ autorských práv**

Toto pole je nepovinné. Můžete si vybrat typ ze seznamu.

## **Typ upozornění k autorským právům**

Toto pole je nepovinné. Definuje, jaký typ upozornění k autorským právům bude zobrazen. Proto aby tato funkce byla aktivní, je nutné, aby bylo zaškrtnuto políčko *Upozornění k autorským právům* (viz dále).

### **Poznámka k autorským právům**

Toto pole je nepovinné. Obsah pole *Poznámka k autorským právům* se zobrazuje v okně s informací o autorských právech v OPACu jako doplňující poznámka.

## **Upozornění k autorským právům**

Zaškrtávací políčko *Upozornění k autorským právům* se zobrazí ještě před otevřením objektu. Ve spojení s obsahem pole *Typ upozornění k autorským právům* je dále možné ještě zobrazit zvláštní stránky pro různá upozornění.

# **16.3.5 Karta Přístupová práva**

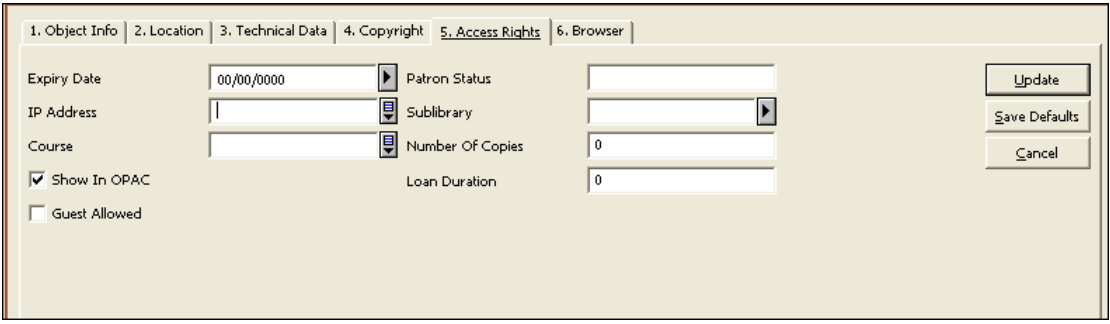

## **Datum ukončení platnosti**

Toto pole je nepovinné. Lze zde zadat datum (dd/mm/rrrr), kdy bude ukončena platnost ochrany autorských práv. Po tomto datu se objekt již nezobrazí.

Pro výběr data z kalendáře je možné použít šipku napravo od pole nebo jej zadejte ručně.

### **Status čtenáře**

Pole Status čtenáře je nepovinné. Můžete zadat až 10 statusů uživatelů (jde o dvouznakové číselné kódy), oddělené čárkou. Přístup k objektům je kontrolován ve vztahu ke statusu čtenáře a dílčí knihovně (viz dále).

Přístupová práva vzhledem k určitému statusu čtenáře ještě nejsou v této verzi kontrolována. Nicméně status čtenáře je již možné zadat, bude využit v dalších verzích.

IP adresa

Toto pole je nepovinné. Používá se pro omezení přístupu v závislosti na IP adrese čtenáře. V IP adresách je možné na jakékoliv pozici použít hvězdičku (\*) jako zástupný znak.

Je možné zadat až deset adres, oddělených mezerou.

## **Dílčí knihovna**

Toto pole je nepovinné. Hodnotu pro pole si vyberte z roletového seznamu.

Přístupová práva jsou porovnána s přiřazením čtenáře k určité dílčí knihovně. Pokud není čtenář registrován v dané dílčí knihovně, nebude si moci objekt prohlížet.

### **Kurz**

Toto pole je nepovinné. Používá se k omezení zobrazení objektu v závislosti na určitém kurzu. Jestliže kurz a ID čtenáře neodpovídají, čtenář si nebude moci objekt prohlížet.

Je možné zadat až deset kurzů, oddělených mezerou.

### **Počet exemplářů**

Toto pole je nepovinné. Definuje omezený přístup k objektu tak, že stanoví určitý maximální počet současných přístupů. Je-li objekt otevřen v OPACu, je evidována relace a každý další přístup bude porovnán s hodnotou tohoto pole. Je-li překročen definovaný limit, další čtenář již objekt nebude moci otevřít.

## **Doba trvání výpůjčky**

Pole **Doba trvání výpůjčky** není možné v tuto chvíli použít. Bude podporováno v dalších verzích.

# **Zobrazit v OPACu**

Zaškrtávací políčko **Zobrazit v OPACu** je nepovinné. Pokud bude zaškrtnuto, objekt se zobrazí v OPACu v závislosti na případných dalších omezeních přístupu, které byly popsány výše. Jestliže toto políčko nebude zaškrtnuto, nebude objekt v OPACu zobrazen, bez ohledu na definovaná přístupová práva.

# **Neautorizovaný přístup**

Toto pole je nepovinné. Pokud bude zaškrtnuto, budou si moci zobrazit příslušný objekt i neregistrovaní (resp. aktuálně nepřihlášení) uživatelé. Jestliže toto políčko není zaškrtnuto, budou si moci zobrazit objekt pouze ti čtenáři, kteří se do OPACu přihlásili.

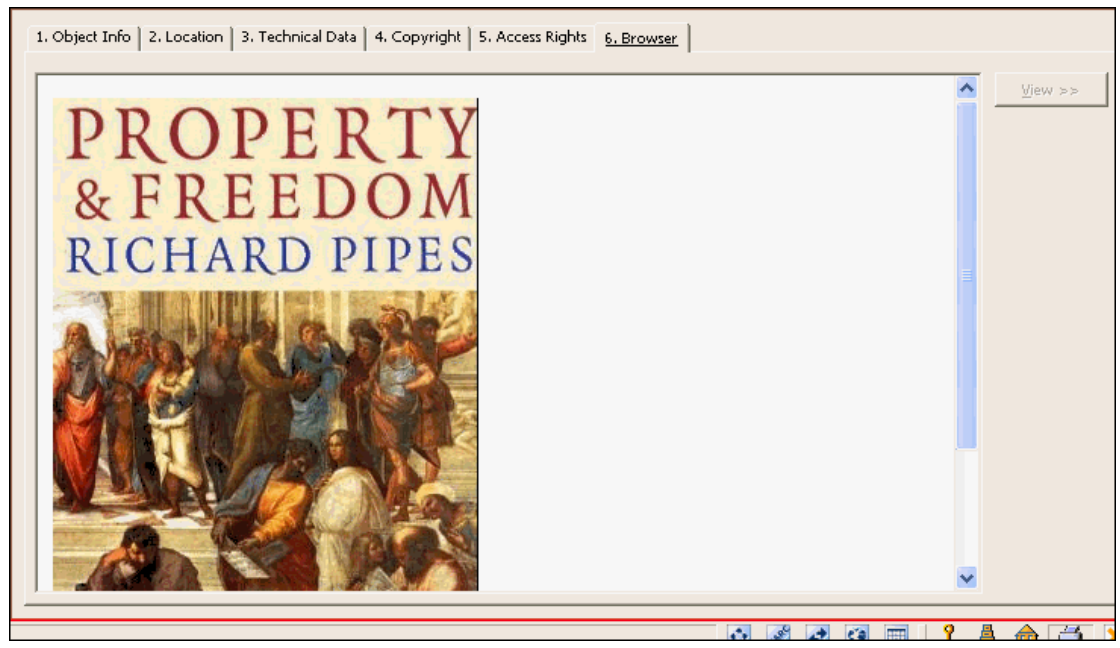

# **16.3.6 Karta Prohlížeč**

Po klepnutí na tlačítko **Zobrazit** je možné si na této kartě prohlížet vybrané objekty ve webovém prohlížeči. Někdy se objekt zobrazí automaticky, aniž by bylo nutné si jeho zobrazení vyžádat. Tato možnost je definována systémovým knihovníkem v závislosti na typu a velikosti objektů.